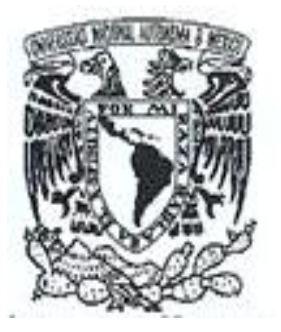

# **UNIVERSIDAD NACIONAL AUTONOMA DE MEXICO**

 **FACULTAD DE ESTUDIOS SUPERIORES CUAUTITLAN**

# **APLICACIÓN DE SOLIDWORKS EN EL DISEÑO**

# **T E S I S**

# **QUE PARA OBTENER EL TITULO DE:**

# **INGENIERO MECANICO ELECTRICISTA**

**PRESENTA: GILBERTO GONZAGA LOPEZ**

# **ASESOR: M. I. SERGIO MARTIN DURAN GUERRERO**

CUAUTITLAN IZCALLI, EDO. DE MEX. 2009

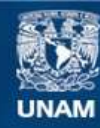

Universidad Nacional Autónoma de México

**UNAM – Dirección General de Bibliotecas Tesis Digitales Restricciones de uso**

#### **DERECHOS RESERVADOS © PROHIBIDA SU REPRODUCCIÓN TOTAL O PARCIAL**

Todo el material contenido en esta tesis esta protegido por la Ley Federal del Derecho de Autor (LFDA) de los Estados Unidos Mexicanos (México).

**Biblioteca Central** 

Dirección General de Bibliotecas de la UNAM

El uso de imágenes, fragmentos de videos, y demás material que sea objeto de protección de los derechos de autor, será exclusivamente para fines educativos e informativos y deberá citar la fuente donde la obtuvo mencionando el autor o autores. Cualquier uso distinto como el lucro, reproducción, edición o modificación, será perseguido y sancionado por el respectivo titular de los Derechos de Autor.

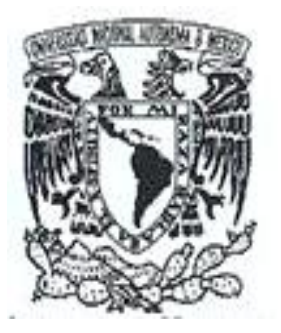

# **UNIVERSIDAD NACIONAL AUTONOMA DE MEXICO**

 **FACULTAD DE ESTUDIOS SUPERIORES CUAUTITLAN**

# **APLICACIÓN DE SOLIDWORKS EN EL DISEÑO**

# **T E S I S**

# **QUE PARA OBTENER EL TITULO DE:**

# **INGENIERO MECANICO ELECTRICISTA**

**PRESENTA: GILBERTO GONZAGA LOPEZ**

# **ASESOR: M. I. SERGIO MARTIN DURAN GUERRERO**

CUAUTITLAN IZCALLI, EDO. DE MEX. 2009

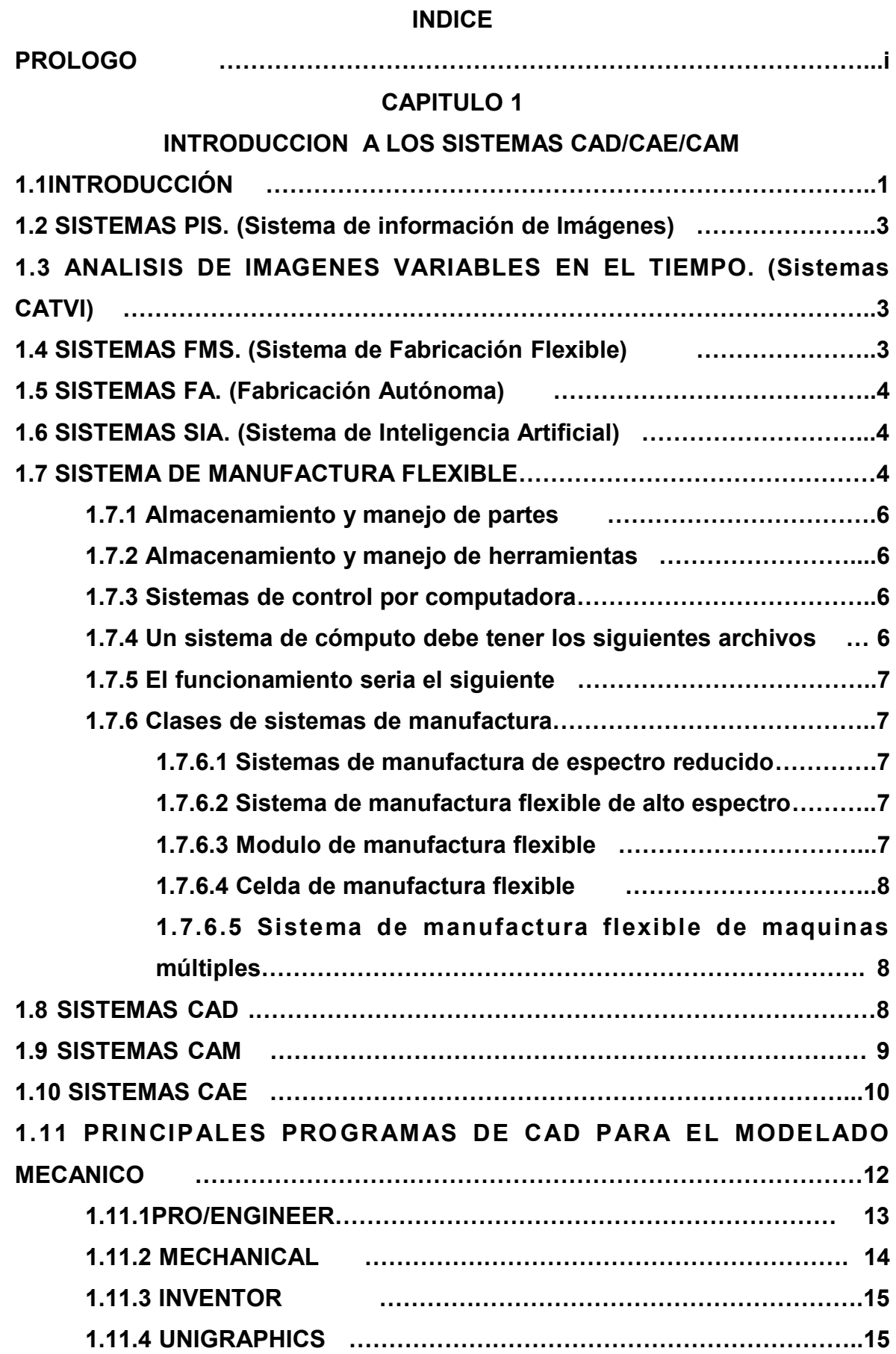

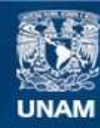

Universidad Nacional Autónoma de México

**UNAM – Dirección General de Bibliotecas Tesis Digitales Restricciones de uso**

#### **DERECHOS RESERVADOS © PROHIBIDA SU REPRODUCCIÓN TOTAL O PARCIAL**

Todo el material contenido en esta tesis esta protegido por la Ley Federal del Derecho de Autor (LFDA) de los Estados Unidos Mexicanos (México).

**Biblioteca Central** 

Dirección General de Bibliotecas de la UNAM

El uso de imágenes, fragmentos de videos, y demás material que sea objeto de protección de los derechos de autor, será exclusivamente para fines educativos e informativos y deberá citar la fuente donde la obtuvo mencionando el autor o autores. Cualquier uso distinto como el lucro, reproducción, edición o modificación, será perseguido y sancionado por el respectivo titular de los Derechos de Autor.

### **CAPITULO 2**

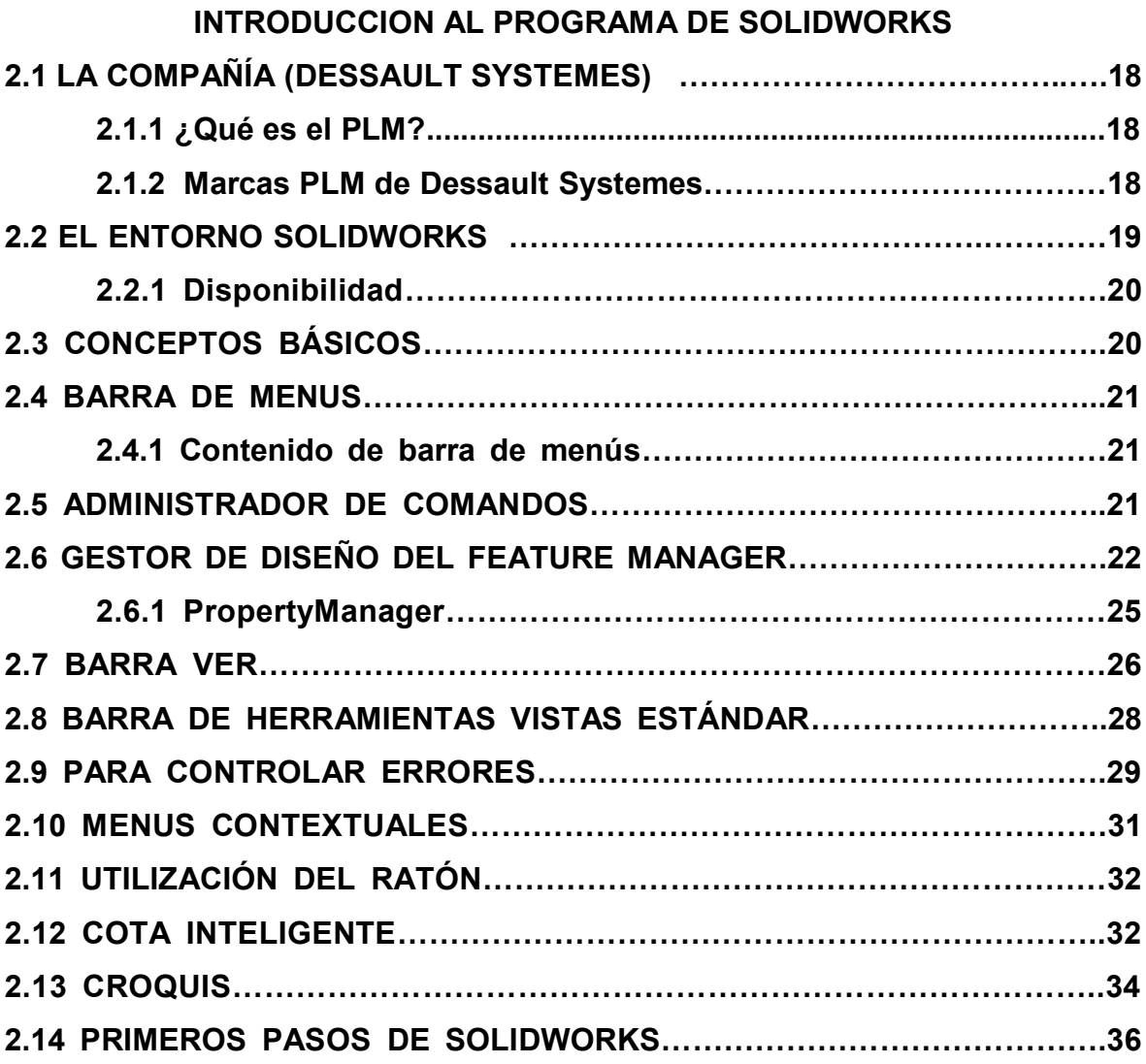

#### **CAPITULO 3**

# **DESARROLLO DE PIEZAS (PASO A PASO)**

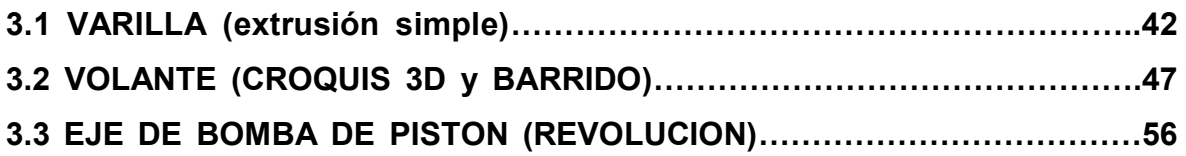

### **CAPITULO 4**

# **PROYECTO DE INGENIERIA (HORNO DE MICROONDAS)**

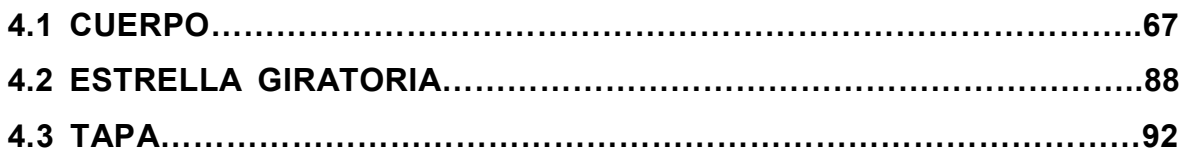

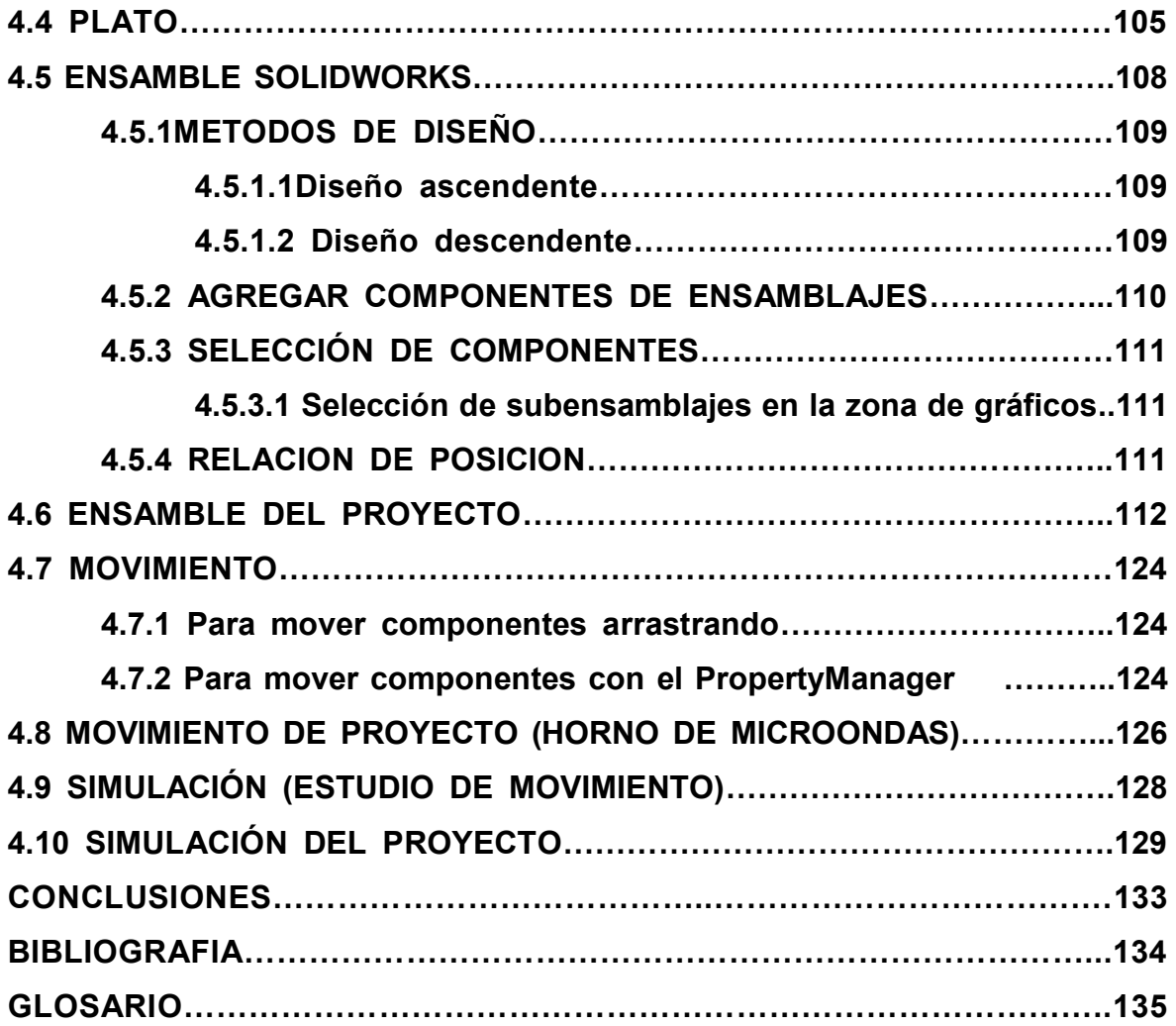

#### **PROLOGO**

Esta tesis esta premeditada en la mejora continúa del diseño y del avance tecnológico, así como los argumentos necesarios para realizar hasta el más sofisticado diseño en ingeniería.

Pensado para las futuras generaciones de Ingeniería (Diseño Mecánico), que con el paso del tiempo estarán con nuevas y mejores innovaciones y avances tecnológicos, acercándonos al maravilloso mundo del PLM y sus múltiples aplicaciones —SOIDWORKS" (CAD, CAE y CAM).

No obstante el primer capítulo esta enfocado a la introducción del CAD, CAE y CAM, en donde podemos observar los diversos tipos de sistemas y su evolución conforme al desarrollo de la industria. Así como sus más allegados competidores en el diseño mecánico.

El segundo capítulo esta enfocado a las diversas marcas que comprende el PLM de DESSAULT SYSTEMES, así como el entorno de este gran software llamado SOLIDWORKS, en la cual veremos las herramientas necesarias para que nos lleve de la mano para poder diseñar y crear un mundo lleno de realismo, pero sobre todo con la ayuda de la imaginación, creatividad y por que no de este gran paquete SOLIDWORKS, haremos todo esto posible.

En el tercer y cuarto capítulo experimentaremos lo fácil que se puede realizar una pieza en 3D, con el apoyo de sus herramientas de diseño; CROQUIS, OPERECIONES, apoyada del GESTOR DE DISEÑO y del PROPERTYMANGER; nos hace ver y sentir lo fácil que es crear diseños en poco tiempo y con perspectivas reales y claras de visualización. Entre otros elementos que se encuentran en el paquete para que todo esto sea posible.

Todo esto hace grande al programa, siempre y cuando se tenga la ayuda necesaria de una guía y mucha práctica, es por eso, que esta tesis esta pensada como una herramienta más para que el diseñador sea más práctico y sea mejor cada día.

 $\mathbf{i}$ 

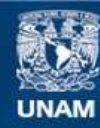

Universidad Nacional Autónoma de México

**UNAM – Dirección General de Bibliotecas Tesis Digitales Restricciones de uso**

#### **DERECHOS RESERVADOS © PROHIBIDA SU REPRODUCCIÓN TOTAL O PARCIAL**

Todo el material contenido en esta tesis esta protegido por la Ley Federal del Derecho de Autor (LFDA) de los Estados Unidos Mexicanos (México).

**Biblioteca Central** 

Dirección General de Bibliotecas de la UNAM

El uso de imágenes, fragmentos de videos, y demás material que sea objeto de protección de los derechos de autor, será exclusivamente para fines educativos e informativos y deberá citar la fuente donde la obtuvo mencionando el autor o autores. Cualquier uso distinto como el lucro, reproducción, edición o modificación, será perseguido y sancionado por el respectivo titular de los Derechos de Autor.

#### **CAPITULO 1 INTRODUCCION A LOS SISTEMAS CAD/CAE/CAM**

#### **1.1 INTRODUCCIÓN.**

La automatización de los procesos industriales a través de los años ha dado lugar a un avance espectacular de la industria. Todo ello ha sido posible gracias a una serie de factores entre los que se encuentran las nuevas tecnologías en el campo mecánico, la introducción de las computadoras, y sobre todo el control y la regulación de sistemas y procesos.

La incorporación de las computadoras en la producción es, sin lugar a dudas, el elemento puente que está permitiendo lograr la automatización integral de los procesos industriales. La aparición de la microelectrónica y de los microprocesadores ha facilitado el desarrollo de técnicas de control complejas, la robotización, la implementación de sistemas de gobierno y la planificación. Todos estos elementos llevan consigo la reducción de costos, el aumento de la productividad y la mejora de calidad del producto.

La primera época de la automatización estuvo marcada por la aplicación de dispositivos capaces de controlar una secuencia de operaciones y el comienzo del estudio sobre la regulación automática. Además, a nivel de empresa, se desarrolló el concepto de producción continua tanto para la fabricación de productos típicamente continuos, como para los de tipo discreto.

La segunda época, desde la Segunda Guerra Mundial hasta nuestros días, se ha caracterizado por la aparición de la microelectrónica y con ello la de las computadoras, y a su vez por el gran avance de la Teoría del Control. También en esta época, la introducción de los robots industriales en la fabricación de series pequeñas y medianas ha incrementado sustancialmente la flexibilidad y autonomía de la producción.

El diseño y fabricación con ayuda de la computadora, comúnmente llamado CAD/CAM, (Computer Aided Desing/Computer Aided Manufacturing), es una tecnología que se descompone en varias disciplinas, pero que, normalmente

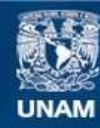

Universidad Nacional Autónoma de México

**UNAM – Dirección General de Bibliotecas Tesis Digitales Restricciones de uso**

#### **DERECHOS RESERVADOS © PROHIBIDA SU REPRODUCCIÓN TOTAL O PARCIAL**

Todo el material contenido en esta tesis esta protegido por la Ley Federal del Derecho de Autor (LFDA) de los Estados Unidos Mexicanos (México).

**Biblioteca Central** 

Dirección General de Bibliotecas de la UNAM

El uso de imágenes, fragmentos de videos, y demás material que sea objeto de protección de los derechos de autor, será exclusivamente para fines educativos e informativos y deberá citar la fuente donde la obtuvo mencionando el autor o autores. Cualquier uso distinto como el lucro, reproducción, edición o modificación, será perseguido y sancionado por el respectivo titular de los Derechos de Autor.

abarca el diseño gráfico, el manejo de base de datos para el diseño y la fabricación, control numérico para máquinas herramientas, robótica y visión computarizada.

Históricamente los CAD comenzaron como una ingeniería tecnológica computarizada, mientras los CAM eran una tecnología semiautomática para el control de máquinas de forma numérica.

Pero estas dos disciplinas, que nacieron separadamente, se han ido mezclando gradualmente hasta conseguir una tecnología suma de las dos, de tal forma que los sistemas CAD/CAM son considerados, hoy en día, como una disciplina única identificable. Sin embargo, esta disciplina va usando, cada día más, ramas de otras disciplinas, como pueden ser el lenguaje natural (asociado a la inteligencia artificial e incluso a ella misma), la simulación CAS (Computer Aided Simulation) o la geometría computacional.

La evolución del CAD/CAM ha sido debida, a que esta tecnología es fundamentalmente para obtener ciclos de producción más rápido y productos elaborados de mayor calidad.

Básicamente, las condiciones que deben reunir los sistemas CAD/CAM podría resumirse en:

- 1. el sistema debe ayudar al diseñador a realizar un trabajo mediante relaciones mutuamente efectivas. Es decir, la computadora debe realizar aquellas tareas en las que es más eficiente que el operador humano.
- 2. el sistema debe de ayudar en todos los procesos, desde el diseño conceptual al control numérico (NC).
- 3. en la etapa de diseño conceptual, el sistema deberá facilitar una presentación efectiva del objeto diseñado.

Para tener una visión de conjunto de cómo pueden lograrse estas metas, analizaremos las técnicas, métodos y sistemas más usuales, las tendencias y las realizaciones experimentales y prácticas de una serie de disciplinas imprescindibles de CAD/CAM.

La evolución del CAD/CAM es como sigue:

#### **1.2 SISTEMAS PIS. (Sistema de información de Imágenes)**

Un sistema de este tipo es una forma especial de sistema de información que permite la manipulación, almacenamiento, recuperación y análisis de datos de imágenes. La lista de nuevas aplicaciones dentro del procesamiento digital de imágenes ha crecido al incluir CAD interactivo, procesamiento de datos geográficos, sensores remotos para estudiar los recursos de la tierra, procesamiento de datos relativos a economía agrícola, aplicaciones a la cartografía y a la realización de mapas.

#### **1.3 ANALISIS DE IMAGENES VARIABLES EN EL TIEMPO. (Sistemas CATVI)**

Los CATVI comprenden métodos y técnicas de procesamiento de imágenes variables en el tiempo, con el fin de encontrar diferencias entre las secuencias de una escena, transmitida por un sensor de visión y almacenadas en una computadora, y que son causados por el movimiento de objetos o del sensor.

#### **1.4 SISTEMAS FMS. (Sistema de Fabricación Flexible)**

La arquitectura de la red de computadoras en un FMS es jerárquica con tres niveles de operación. Una computadora, maestro o principal, ejerce el control del sistema de computadoras, el segundo nivel de computadoras subordinadas al principal se denomina Módulo de Control Numérico, el cual supervisa las operaciones de la máquina-herramienta.

El nivel más bajo de control por una computadora es el sistema de Control Numérico Computarizado el cual está directamente relacionado con la máquinaherramienta.

### **1.5 SISTEMAS FA. (Fabricación Autónoma)**

Los Sistemas FA (están relacionados con las metodologías de tomas de decisión necesarias para la planificación y el control). Los FA pueden descomponerse en dos niveles, la Fábrica y la Célula de fabricación.

#### **1.6 SISTEMAS SIA. (Sistema de Inteligencia Artificial)**

Es un sistema de Inteligencia Artificial capaz de solucionar el problema de cómo construir de forma precisa en el tiempo adecuado, los inventarios reales y manejarlos en el ambiente de una empresa.

### **1.7 SISTEMA DE MANUFACTURA FLEXIBLE**

La automatización fija se caracteriza por la secuencia única de operaciones de procesamiento y ensamble. Sus operaciones son simples pero su integración en las diferentes estaciones de trabajos dan lugar a sistemas complejos y costos aplicados a la producción masiva pero cuando se cambia de un producto a otro, es necesario la puesta a punto manual de todo el equipo implicando otras tareas.

En la automatización programable la secuencia de operaciones es controlada por un programa y puede cambiar para diferentes configuraciones del producto, Este tipo de automatización es apropiado para la producción por lotes de tamaño bajo o medio, la inversión del equipo es alta, y las velocidades son inferiores a las características de la producción fija y el tiempo de preparación de los equipos para cada lote es considerable. (Ej. El control numérico).

En cambio la automatización flexible es una extensión del programa que se ha desarrollado durante las ultimas décadas a la par de las computadoras y de la tecnología de la automatización, además de la capacidad para trabajar diferentes secuencias de operaciones en forma automática permitiendo la fabricación continua de mezclas variables de productos con tiempos de preparación y cambio de herramientas virtualmente nulos, al pasar de un producto a otro. Esta requiere alta inversión en equipo adaptado a las necesidades del cliente y esta orientada a la manufactura de partes afines en lotes de tamaño bajo y medio bajo a una velocidad media de producción. La automatización flexible ha hecho factible los sistemas de manufactura flexible y la manufactura integrada por computador.

SIGNIFICADO: Sistema de Manufactura Flexible resulta de un nuevo enfoque de la producción que con la aplicación de la tecnología ha creado sistemas altamente automatizados .Es una filosofía de la producción que se basa en el control efectivo del flujo de materiales a través de una red de estaciones de trabajo muy versátiles y es compatible con diferentes grados de automatización. Está integrado por máquinas -herramientas enlazadas mediante un sistema de manejo de materiales automatizado operado automáticamente con tecnología convencional o al menos por un CNC (control numérico por computadora).

DESCRIPCIÓN: Un Sistema de Manufactura Flexible consta de varias máquinasherramientas controladas numéricamente por computadoras donde cada una de ellas es capaz de realizar muchas operaciones debido a la versatilidad de las máquinas-herramientas y a la capacidad de intercambiar herramientas de corte con rapidez (en segundos), estos sistemas son relativamente flexibles respecto al número de tipos de piezas que pueden producir de manera simultánea y en lotes de tamaño reducido (a veces unitario). Estos sistemas pueden ser casi tan flexibles y de mayor complejidad que un taller de trabajo y al mismo tiempo tener la capacidad de alcanzar la eficacia de una línea de ensamble bien balanceada. Las herramientas pueden ser entregadas al Sistema de Manufactura Flexible tanto en forma manual como automática. Por ejemplo a través de vehículos guiados automáticamente.

Los Sistemas de Manufactura Flexible disponen de un sistema de manejo de materiales automatizado que transporta las piezas de una máquina a otra hacia dentro y fuera del sistema. Puede tratarse de vehículos guiados automáticamente (AGV) conducidos por alambre de un sistema transportador o de carros remolcados por línea y por lo general intercambian de plataforma con las máquinas.

El empleo de los Sistemas de Manufactura Flexible permite flexibilidad productiva,

- 5 -

gestión en tiempo real y acelerado nivel de automatización general, así que una celda en línea es en resumen aceptar el ingreso de materia prima y sacar productos listos para ser ensamblados.

En un sistema de manufactura flexible existen cuatro componentes principales:

## **1.7.1 Almacenamiento y manejo de partes**:

Es una instalación para guardar los materiales. Son un conjunto de plataformas de transporte o porta piezas, para la fijación de partes, una estación para carga y descarga y un sistema de transporte primario que conecta las estaciones entre si y un sistema de transporte secundario entre las estaciones de trabajo.

## **1.7.2 Almacenamiento y manejo de herramientas:**

Es muy similar al anterior y las herramientas pueden instalarse en las maquinas de varias maneras si la maquina posee cabezales que van acopladas allí.

### **1.7.3 Sistemas de control por computadora**:

Constituidos por computadoras, los controladores programables, los sensores y la red de comunicaciones correspondiente en las estaciones de trabajo. Se encuentran diferentes equipos de acuerdo con cada sistema en particular a saber: centro de maquinado, sistema de cabezales fijos, permanentes o de intercambios, son usados en fresados, torneado, ensamble, inspección, forja, fundición, etc.

### **1.7.4 Un sistema de cómputo debe tener los siguientes archivos**:

- programa para control numérico de partes.
- Hojas de ruta
- Programa de producción de partes
- Referencia de porta piezas
- Localización de herramientas
- Vida útil de las herramientas

#### **1.7.5 El funcionamiento seria el siguiente**:

A partir de la información del plan de producción se cargan las partes en los porta piezas e igualmente con las herramientas en los porta herramientas. Seguidamente el sistema de cómputo carga las máquinas con los programas de control numérico de acuerdo con la programación de las tareas en la planta y ordena el transporte de las piezas a las maquinas que corresponden. Las piezas se montan en la maquina y el cambio de herramientas es muy rápido al pasar de una operación a la siguiente. Una vez que la máquina termina el trabajo sobre un grupo de piezas, estas retornan a los porta piezas para transportarlos automáticamente a otra sección de trabajo. Las operaciones de control de calidad se realizan en cada estación.

#### **1.7.6 Clases de sistemas de manufactura**:

La clasificación más común: es por la geometría de las piezas, la variedad de los productos, las características de la maquinaria y del equipo.

#### **Clases de sistemas**:

**1.7.6.1 Sistemas de manufactura de espectro reducido**: producen un número limitado de partes con pequeñas diferencias en geometría diseño.

**1.7.6.2 Sistema de manufactura flexible de alto espectro**: Producen familias de partes numerosas con variaciones sustanciales en la configuración de las partes y en la secuencia de operaciones.

**1.7.6.3 Módulo de manufactura flexible**: Unidad compuesta por una sola maquina con capacidad para cambio de herramientas, equipo para manejo de materiales y almacenamiento temporal de partes.

**1.7.6.4 Celda de manufactura flexible**: grupo de nodos que comparten el mismo sistema de materiales.

**1.7.6.5 Sistema de manufactura flexible de maquinas múltiples**: conjunto de módulos conectados por medio de un sistema de manejo de materiales.

#### **1.8 SISTEMAS CAD.**

**CAD** es el acrónimo inglés de Computer Aided Design, y significa Diseño Asistido por Computadora. La tecnología CAD se dirige a los centros técnicos y de diseño de una amplia gama de empresas: sector metalmecánica, ingeniería electrónica, sector textil y otros.

El uso de la tecnología CAD supone para el diseñador un cambio en el medio de plasmar los diseños industriales: antes se utilizaba un lápiz, un papel y un tablero de dibujo.

Con el CAD, dispone de un ratón, un teclado y una pantalla en donde observar el diseño. Así, una computadora, a la que se le incorpora un programa de CAD, le permite crear, manipular y representar productos en dos y tres dimensiones. Esta revolución en el campo del diseño ha venido de la mano de la revolución informática.

Las mejoras que se alcanzan son:

- Mejora en la representación gráfica del objeto diseñado: con el CAD el modelo puede aparecer en la pantalla como una imagen realista, en movimiento, y observable desde distintos puntos de vista. Cuando se desee, un dispositivo de impresión (plotter-impresora) proporciona una copia en papel de una vista del modelo geométrico.
- Mejora en el proceso de diseño: se pueden visualizar detalles del modelo, comprobar colisiones entre piezas, interrogar sobre distancias, pesos, inercias, etc. En conclusión, se optimiza el proceso de creación de un

nuevo producto reduciendo costos, ganando calidad y disminuyendo el tiempo de diseño.

En resumen, se consigue una mayor productividad en el trazado de planos, integración con otras etapas del diseño, mayor flexibilidad, mayor facilidad de modificación del diseño, ayuda a la estandarización, disminución de revisiones y mayor control del proceso de diseño.

Un buen programa CAD no sólo dispone de herramientas de creación de superficies, sino también de posibilidades de análisis y verificación de las mismas, entendiendo por superficies correctas aquéllas cuyos enlaces entre ellas son continuos en cuanto a tangencia y curvatura, y sin contener zonas donde se ha perdido continuidad de curvatura.

No obstante, al no ser posible detectar todos los defectos, en muchos casos es aconsejable fabricar un modelo real de la pieza a fin de poder analizar mejor el resultado obtenido, sobre todo en aquellos casos en que a partir de las superficies creadas en el CAD se diseña el molde. Para fabricar dichos modelos se utilizan tecnologías de fabricación rápida de prototipos.

Además de la verificación de las superficies, un programa CAD avanzado permite trazar superficies paralelas a las creadas, por ejemplo generando la piel interna de la pieza a partir de la piel externa en el caso de piezas con un espesor uniforme conocido y debe tener los elementos necesarios para conseguir realizar sobre el modelo CAD todas las actividades de ingeniería de diseño necesarias.

#### **1.9 SISTEMAS CAM.**

La ingeniería CAM hace referencia concretamente a aquellos sistemas informáticos que ayudan a generar los programas de Control Numérico necesarios para fabricar las piezas en máquinas con CNC. A partir de la información de la geometría de la pieza, del tipo de operación deseada, de la herramienta escogida y de las condiciones de corte definidas, el sistema calcula las trayectorias de la herramienta para conseguir el mecanizado correcto, y a través de un postprocesado genera los correspondientes programas de CN con la codificación especifica del CNC donde se ejecutarán.

En general, la información geométrica de la pieza proviene de un sistema CAD, que puede estar o no integrado con el sistema CAM. Si no está integrado, dicha información geométrica se pasa a través de un formato común de intercambio gráfico. Como alternativa, algunos sistemas CAM disponen de herramientas CAD que permiten al usuario introducir directamente la geometría de la pieza, si bien en general no son tan ágiles como las herramientas de un sistema propiamente de CAD.

Algunos sistemas CAM permiten introducir la información geométrica de la pieza partiendo de una nube de puntos correspondientes a la superficie de la pieza, obtenidos mediante un proceso de digitalizado previo. La calidad de las superficies mecanizadas depende de la densidad de puntos digitalizados. Si bien este método acorta el tiempo necesario para fabricar el prototipo, en principio no permite el rediseño de la pieza inicial.

La utilización más inmediata del CAM en un proceso de ingeniería inversa es para obtener prototipos, los cuales se utilizan básicamente para verificar la bondad de las superficies creadas cuando éstas son críticas. Desde el punto de vista de la ingeniería concurrente es posible, por ejemplo, empezar el diseño y fabricación de parte del molde simultáneamente al diseño de la pieza que se quiere obtener con el molde, partiendo de la superficie externa de la pieza mientras aún se está diseñando la parte interna de la misma.

#### **1.10 SISTEMAS CAE**.

Bajo el nombre de ingeniería asistida por computadora (Computer Aided Engineering) se agrupan habitualmente tópicos tales como los del CAD y la creación automatizada de dibujos y documentación. Es necesario pasar la geometría creada en el entorno CAD al sistema CAE. En el caso en que los dos sistemas no estén integrados, ello se lleva a término mediante la conversión a un formato común de intercambio de información gráfica.

Sin embargo, el concepto de CAE, asociado a la concepción de un producto y a las etapas de investigación y diseño previas a su fabricación, sobre todo cuando esta última es asistida o controlada mediante computadora, se extiende cada vez más hasta incluir progresivamente a la propia fabricación. Podemos decir, por tanto, que la CAE es un proceso integrado que incluye todas las funciones de la ingeniería que van desde el diseño propiamente dicho hasta la fabricación.

Antes de la aparición de los paquetes de diseño, los diseñadores solo contaban con su ingenio y un buen equipo de delineantes que transportaban al papel sus ideas con un cierto rigor. Es quizás, por este motivo, por el que los primeros paquetes de diseño surgieron como réplica a estos buenos dibujantes, con la ventaja de la facilidad de uso, edición y rapidez.

Conforme el hardware evolucionaba y disminuían los costos de los equipos, los programas eran más rápidos y las bases de datos de mayor tamaño, fue apareciendo un fenómeno de insatisfacción en los usuarios, un buen programa de dibujo no bastaba, era necesario un sistema que diseñara el producto desde el principio (boceto) hasta el final (pieza terminada), siguiendo unas reglas de diseño.

Para realizar la ingeniería asistida por computador (CAE), se dispone de programas que permiten calcular cómo va a comportarse la pieza en la realidad, en aspectos tan diversos como deformaciones, resistencias, características térmicas, vibraciones, etc.

Usualmente se trabaja con el método de los elementos finitos, siendo necesario mallar la pieza en pequeños elementos y el cálculo que se lleva a término sirve para determinar las interacciones entre estos elementos.

Mediante este método, por ejemplo, se podrá determinar qué grosor de material es necesario para resistir cargas de impacto especificadas en normas, o bien conservando un grosor, analizar el comportamiento de materiales con distinto límite de rotura. Otra aplicación importante de estos sistemas en el diseño de moldes es la simulación del llenado del molde a partir de unas dimensiones de éste dadas, y el análisis del gradiente de temperaturas durante el llenado del mismo.

La realización de todas estas actividades CAE dependerá de las exigencias del diseño, y suponen siempre un valor añadido al diseño al detectar y eliminar problemas que retrasarían el lanzamiento del producto.

En resumen, los sistemas CAE nos proporcionan numerosas ventajas:

- Facilidad, comodidad y mayor sencillez en la etapa de diseño.
- Rapidez, exactitud y uniformidad en la fabricación.
- Alto porcentaje de éxito.
- Eliminación de la necesidad de prototipos.
- Aumento de la productividad.
- Productos más competitivos.
- Fácil integración, sin problemas adicionales, en una cadena de fabricación.
- Se obtiene un producto económico, de óptima calidad y en el menor tiempo posible.

## **1.11 PRINCIPALES PROGRAMAS DE CAD PARA EL MODELADO MECANICO.**

Se citan a continuación las principales empresas desarrolladoras de software CAD para el **modelado mecánico**, junto con el producto CAD que crean:

- Autodesk MECHANICAL
- **Dassault Systèmes\* SOLIDWORKS\*\***
- Mc Donnell Douglas Unigraphics
- Parametrics Technology C. Pro/Engineer
- SDRC IDEAS Master Series

En la actualidad existen varios programas para el Diseño Asistido por Computadora, pero ¿cuál software elegir para el estudio del diseño, sabiendo que

 $\overline{a}$ \* **DESSAULT SYSTEMES** TIENE DOS SOCIOS IMPORTANTES EN EL MERCADO **CATIA** Y **SOLIDWORKS.**

<sup>\*\*</sup> **SOLIDWORKS** SE HACE REFERENCIA A ÉSTE POR QUE ESTA ESPECIALIZADO EN EL DISEÑO. ESTA MENCION LO HACE SABER DESSAULT SYSTEMES EN SU PAGINA OFICIAL DE INTERNET.

cada uno de estos nos brinda un gran grupo de recursos para así facilitar el trabajo y poder realizarlo de una manera sencilla y de gran eficacia?

Es por ello que se dará a conocer características de los softwares que son fuertes en este rubro, también enfatizando cuales son los requerimientos de los equipos de cómputo con el que se manejan. Tabla 1.1.

### **1.11.1PRO/ENGINEER**

Pro/ENGINEER es el estándar en el diseño de productos 3D, con herramientas de productividad que promuevan las mejores prácticas en el diseño, garantizando al mismo tiempo el cumplimiento de su industria y las normas de cada empresa. Integrando el 3D CAD/ CAM/ CAE, soluciones que le permiten diseñar con mayor rapidez que nunca, mientras que la maximización de la innovación y la calidad en última instancia le permiten crear productos excepcionales.

Es un producto diseñado pensando en los usuarios de los sistemas de automatización del diseño mecánico.

- Ayuda a resolver los retos de automatización en diseño y fabricación. Su estructura de datos, totalmente asociativa, convierte a Pro/ENGINEER en un sistema de última generación.
- Los cambios realizados en cualquier etapa del proceso se propagan automáticamente hacia atrás y adelante al resto de las etapas del proceso. Un cambio en los dibujos del conjunto se reflejará en los modelos de pieza y así sucesivamente con otras etapas. Con lo que se evita pérdidas de tiempo y repeticiones en el trabajo.
- Pro/ENGINEER es un sistema paramétrico de modelado sólido basado en características (chaflanes, vaciados, redondeos, taladros, etc.). Permite cambiar modelos y realizar iteraciones de diseño.
- Potente, capacidad de diseño paramétrico superior permiten la diferenciación de los productos y de fabricación.
- Aplicaciones totalmente integradas le permiten desarrollar todo desde el concepto hasta la fabricación dentro de una aplicación.
- La propagación automática de cambios en el diseño abajo a todos los productos le permiten diseñar con confianza.
- Completar la capacidad de simulación virtual le permite mejorar el rendimiento del producto y superar las metas de calidad de los productos.
- Automatización, generación asociativa de herramientas de diseño y fabricación de productos.

## **1.11.2 MECHANICAL**

## CARACTERISTICAS

Nuevas Bibliotecas de piezas y dibujos normalizados

Crea diseños exactos con la completa biblioteca de componentes normalizados. AutoCAD Mechanical ofrece bibliotecas con más de 700.000 piezas normalizadas.

Nuevas calculadoras y generadores de maquinaria.

AutoCAD Mechanical acelera el proceso de diseño y aumenta la precisión con una colección completa de calculadoras y generadores de maquinaria automatizados que permiten crear y analizar al instante gran variedad de componentes habituales.

Nuevas herramientas de gestión de datos y generación de informes.

AutoCAD Mechanical ayuda a los grupos de trabajo a organizar y gestionar los datos de diseño y a suministrar informes exactos a otros usuarios. Actualiza automáticamente la lista de materiales e incluye herramientas para realizar un seguimiento meticuloso de los cambios.

Nuevas herramientas productivas de diseño y dibujo.

Pensado para ahorrar tiempo, AutoCAD Mechanical tiene una herramienta especial casi para cada faceta del proceso de diseño mecánico.

Nueva comprobación y prevención de errores.

AutoCAD® Mechanical ayuda a los diseñadores a detectar los errores antes de que supongan costosos retrasos.

Nuevas interoperabilidad y colaboración.

Los formatos de archivo avanzados de AutoCAD Mechanical y su estrecha integración con los productos para industria y fabricación de Autodesk® permiten a los grupos de trabajo compartir información de diseño exacta de una forma fiable y segura.

#### **1.11.3 INVENTOR**

El software Autodesk® Inventor™ ofrece un amplio juego de herramientas de diseño para producir, validar, y documentar prototipos digitales completos. El modelo Inventor es un prototipo digital 3D que ayuda a los usuarios a visualizar, simular, y analizar cómo funcionará un diseño bajo condiciones del mundo real antes que un producto o pieza sea construida—ayudando a los fabricantes a llegar al mercado más rápidamente con menos prototipos físicos y productos más innovadores.

#### **1.11.4 UNIGRAPHICS**

Es una herramienta CAD/CAM/CAE que cubre todo el ciclo de desarrollo de un producto, desde la primera idea del diseñador hasta la obtención de la pieza terminada.

Como modelador híbrido combina el diseño paramétrico con el tradicional complementándose con un potente y fiable módulo para el mecanizado y el análisis térmico y estructural.

Permite trabajar con secciones sobre o infradimensionadas, combinar sólidos paramétricos con superficies complejas evolutivas, permitiendo añadir nuevas especificaciones al diseño o anular anteriores restricciones, dando al diseñador absoluta libertad de trabajo.

El principio básico es la utilización del modelo tridimensional como punto de partida, facilitando la creación de vistas, secciones, detalles y proyecciones de un modo automático. El dibujo así creado está totalmente asociado con la pieza de partida.

Proporciona las técnicas de procesado, mallado de la geometría, análisis básico de esfuerzos y postprocesado de datos interpretando gráficamente los resultados obtenidos.

# **Tabla 1.1 Características y requerimientos de los programas de CAD para el modelado mecánico.**

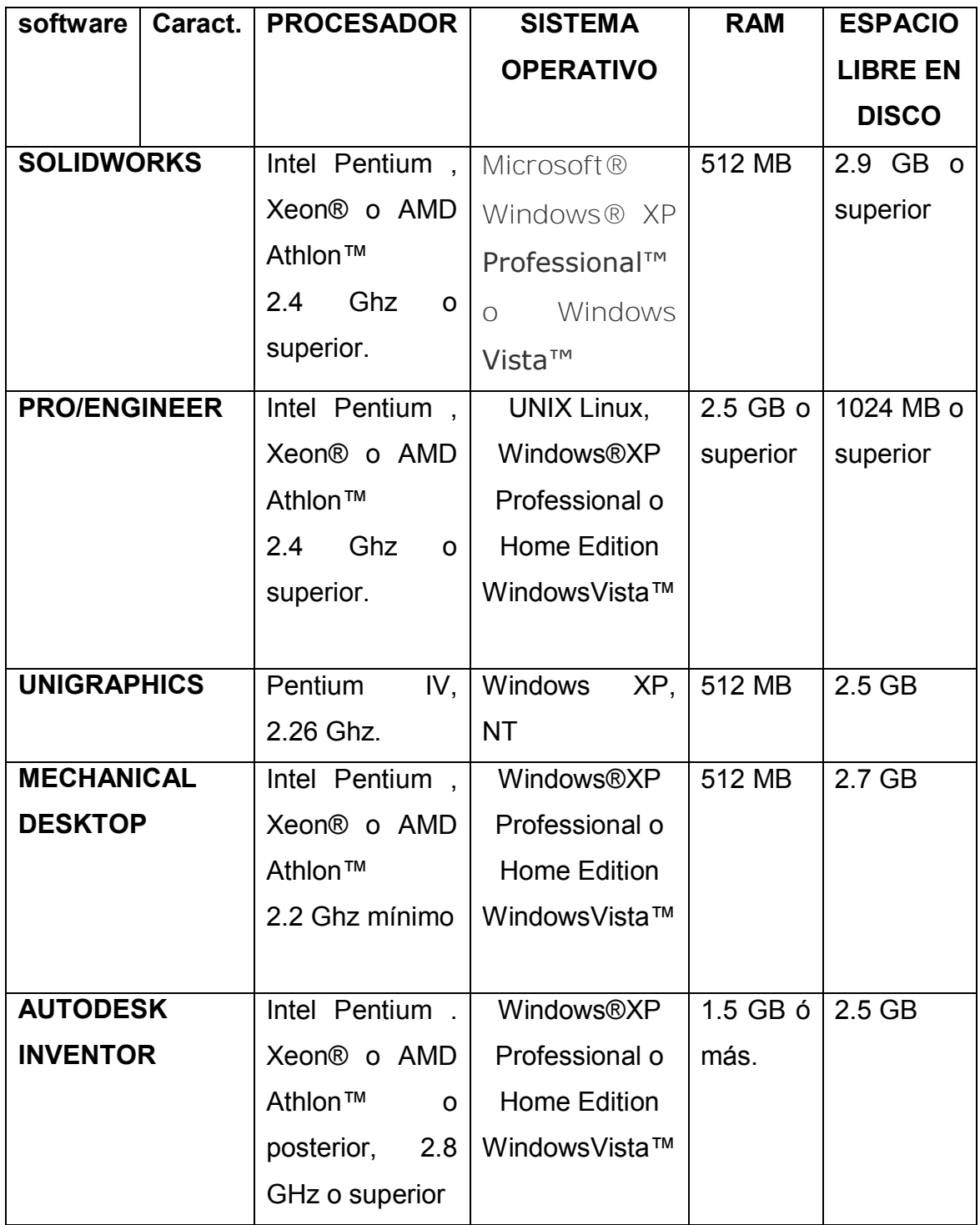

# **CAPITULO 2 INTRODUCCION AL PROGRAMA DE SOLIDWORKS**

## **2.1 LA COMPAÑÍA (DESSAULT SYSTEMES)**

Como un líder mundial en soluciones para la gestión del ciclo de vida del producto y 3D, Dassault Systèmes ofrece sus soluciones a más de 100,000 clientes en 80 países diferentes. Pionero en el mercado de software de 3D desde 1981, Dassault Systèmes desarrolla y vende el software y los servicios **PLM** que apoyan a los procesos industriales proporcionando una visión 3D de todo el ciclo de vida del producto, desde la fase de creación hasta el mantenimiento.

La cartera de productos de la compañía está formada por **CATIA** para diseñar los productos virtuales; **SolidWorks** para el diseño mecánico en 3D; **DELMIA** para la producción virtual; **SIMULIA** para las pruebas virtuales; **ENOVIA** para la gestión global del ciclo de vida de producto; y **3DVIA**, para las simulaciones 3D online. Además, también cuenta con los productos **ENOVIA VPLM, ENOVIA MatrixOne** y **ENOVIA SmarTeam**. Dassault Systèmes cotiza en Nasdaq y Euronext París.

### **2.1.1 ¿Qué es el PLM?**

El PLM son programas de alianzas. El ecosistema PLM ésta en el centro mismo de la estrategia de Dessault Systèmes. Se trata de una extensa y sólida red de empresas asociadas que contribuyen a mejorar la oferta de productos, así como las tecnologías empleadas para optimizar el uso de los mismos. Este conjunto de compañías comparte una serie de intereses comunes, tal como maximizar el - kow how" (experiencia) y desarrollar soluciones y servicios aptos para responder mejor a la demanda de los clientes.

#### **2.1.2 Marcas PLM de Dessault Systemes.**

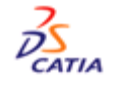

**CATIA** es la solución que lidera el mercado en materia de diseño de productos, destinada a las empresas manufactureras de todos los sectores, desde OEM y sus cadenas de suministro hasta los pequeños fabricantes.

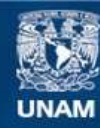

Universidad Nacional Autónoma de México

**UNAM – Dirección General de Bibliotecas Tesis Digitales Restricciones de uso**

#### **DERECHOS RESERVADOS © PROHIBIDA SU REPRODUCCIÓN TOTAL O PARCIAL**

Todo el material contenido en esta tesis esta protegido por la Ley Federal del Derecho de Autor (LFDA) de los Estados Unidos Mexicanos (México).

**Biblioteca Central** 

Dirección General de Bibliotecas de la UNAM

El uso de imágenes, fragmentos de videos, y demás material que sea objeto de protección de los derechos de autor, será exclusivamente para fines educativos e informativos y deberá citar la fuente donde la obtuvo mencionando el autor o autores. Cualquier uso distinto como el lucro, reproducción, edición o modificación, será perseguido y sancionado por el respectivo titular de los Derechos de Autor.

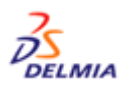

**DELMIA** es la solución clave para crear un entorno destinado a los procesos de fabricación digital, con el fin de optimizar la producción.

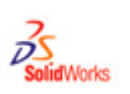

**SolidWorks** es líder mundial en la industria CAD 3D gracias a su software de fácil uso, que brinda soporte a los equipos de diseño e ingeniería en su incesante búsqueda de la innovación.

# $3d$  $\nu$ io  $\mathscr{B}$

**3DVIA** es la marca más reciente de Dassault Systèmes. Su objeto es difundir el uso del 3D, para que la gente incorpore esta tecnología a su vida cotidiana y la utilice en el trabajo o en casa, mediante la Web.

## **2.2 EL ENTORNO SOLIDWORKS**

**SolidWorks** es un programa de CAD para modelado mecánico que corre bajo el sistema operativo Microsoft Windows y es desarrollado en la actualidad por SolidWorks Corp., una subsidiaria de Dassault Systemes (Suresnes, Francia). Es un modelador de sólidos paramétrico, que usa el kernel (proveedor de servicios básicos a un sistema productivo) de modelado geométrico Parasolid. Fue introducido en el mercado en 1995 para competir con otros programas CAD como Pro/ENGINEER, I-DEAS, Unigraphics, CATIA, y Autodesk Mechanical Desktop y es actualmente el líder del mercado del modelado mecánico en CAD.

El programa permite modelar piezas y conjuntos y extraer de ellos tanto planos como otro tipo de información necesaria para la producción. Es un programa que funciona con base en las nuevas técnicas de modelado con sistemas CAD. El proceso consiste en trasvasar la idea mental del diseñador al sistema CAD, "construyendo virtualmente" la pieza o conjunto. Posteriormente todas las extracciones (planos y ficheros de intercambio) se realizan de manera bastante automatizada.

La empresa SolidWorks Corp. fue fundada en 1993 por Jon Hirschtick con su sede en Concord, Massachussets y lanzó su primer producto, SolidWorks 95, en 1995. En 1997 Dassault Systèmes, mejor conocida por su software CAD CATIA, adquirió la compañía. Actualmente posee el 100% de sus acciones y es liderada por Jeff Ray.

SolidWorks ha entrado con fuerza al mercado latinoamericano, especialmente en América del Sur, teniendo distribuidores autorizados en Colombia, Venezuela, Perú, Chile y Argentina.

## **2.2.1 Disponibilidad**

Actualmente, SolidWorks 2008 se puede adquirir en 13 idiomas en todo el mundo a través de distribuidores autorizados de SolidWorks www.solidworks.com.

# **2.3 CONCEPTOS BÁSICOS**

- Un modelo de SolidWorks se compone de geometría sólida 3D en un documento de pieza o ensamblaje.
- Los dibujos se crean a partir de modelos, o dibujando vistas en un documento de dibujo.
- Generalmente, se empieza con un croquis, se crea una operación de base y se agregan más operaciones al modelo. (También se puede empezar con una superficie importada o una geometría sólida).
- Puede definir su diseño agregando, editando o reorganizando las operaciones.
- La relación de asociación entre las piezas, ensamblajes y dibujos garantiza que los cambios realizados en un documento o una vista se realizaran automáticamente en el resto de documentos y vistas.
- Se puede generar dibujos o ensamblajes en cualquier momento durante el proceso de diseño.
- Si tiene instalada una tarjeta de gráficos compatible con RealView, puede mostrar modelos y entornos con realismo fotográfico.
- Click en Herramientas, Opciones en el menú principal para visualizar las Opciones de sistema y las Propiedades de documento.
- El software SolidWorks guarda su trabajo con recuperación automática. También puede seleccionar que se le haga recordar que guarde su trabajo.

### **2.4 BARRA DE MENUS.**

La **barra de menús** ha sido modificada para un mayor aprovechamiento de espacio al máximo. Además del titulo del documento actual, una nueva barra de menús contiene un subconjunto de herramientas de la barra de herramientas Estándar, los menús de SolidWorks, el óvalo de búsqueda de Solidworks y un menú desplegable de opciones de ayuda. Figura 2.1. Este menú de herramientas se puede personalizar.

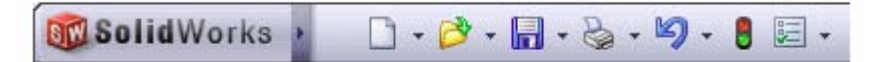

**Figura 2.1 Barra de menús** 

# **2.4.1 Contenido de barra de menús.**

De forma predeterminada, los menús están ocultos. Para visualizarlos, mueva el ratón sobre el logotipo de SolidWorks o haga click en él. Figura 2.2

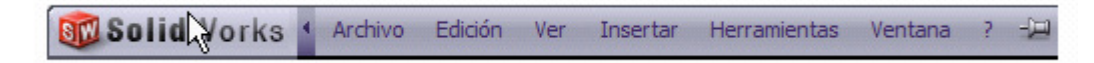

### **Figura 2.2 visualización de barra de menús**

Para mantener los menús visibles, utilice la chincheta  $\mathbb{H}$  para que la barra de menús permanezca abierta.

### **2.5 ADMINISTRADOR DE COMANDOS**

Cuando se visualiza el administrador de comandos siempre está acoplado por encima de la zona de gráficos.

Las pestañas debajo del lado izquierdo del Administrador de comandos permiten cambiar la visualización de los comandos y reemplazan a los botones de área de control que se incluían en las versiones anteriores. Las pestañas que se aparecen de manera predeterminada dependen del documento abierto y de la personalización del flujo de trabajo que se haya seleccionado. Este administrador puede ser personalizado. Figura 2.3

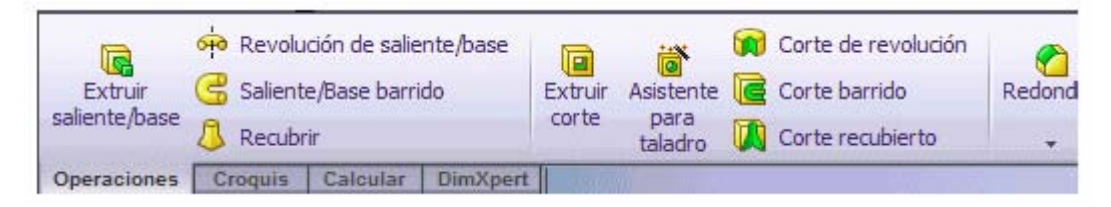

**Figura 2.3 Administrador de comandos** 

# **2.6 GESTOR DE DISEÑO DEL FEATURE MANAGER**

El gestor de diseño del FeatureManager, situado a la izquierda de la ventana de SolidWorks, proporciona un esquema de la pieza, el ensamblaje o el dibujo activo. Esto le hace más fácil visualizar la construcción del modelo o ensamblaje o examinar las varias hojas y vistas en un dibujo. Figura 2.4.

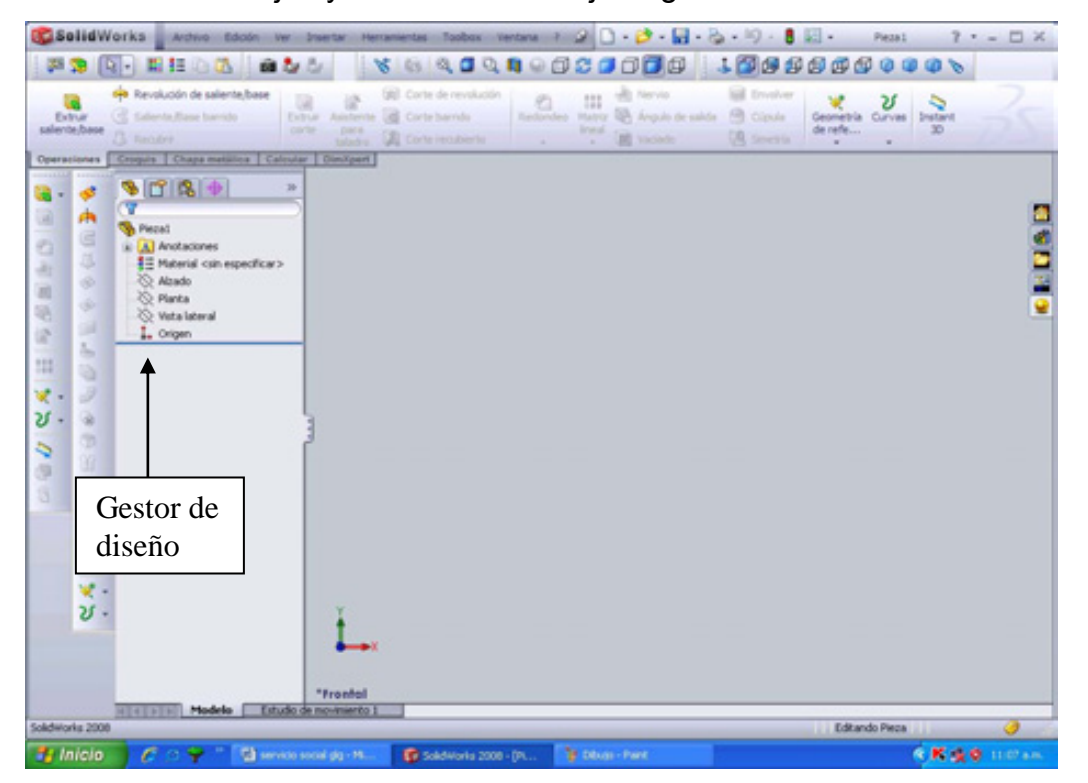

**Figura 2.4 Gestor de diseño** 

El gestor de diseño del FeatureManager y la zona de gráficos están enlazados de forma dinámica. Puede seleccionar operaciones, croquis, vistas de dibujos y geometrías constructivas en cualquiera de los dos paneles.

Puede dividir el gestor de diseño del FeatureManager y visualizar dos instancias del gestor de diseño del FeatureManager, o combinar el gestor de diseño del FeatureManager con el ConfigurationManager o PropertyManager. (Solo se menciona el uso).

El gestor de diseño del FeatureManager nos facilita:

- Seleccionar elementos en el modelo por su nombre.
- Filtrar el Gestor de diseño del FeatureManager.
- Identificar y cambiar el orden en que las operaciones se crean. Se pueden arrastrar los elementos en el gestor de diseño del FeatureManager para reorganizarlos. Esto cambia el orden en que se reconstruyen las operaciones al reconstruirse el modelo.
- Visualizar las cotas de una operación haciendo doble click en el nombre de la operación.
- Cambiar de nombre los elementos haciendo click dos veces lentamente en un nombre para seleccionarlo y, a continuación, escribiendo un nuevo nombre.
- Suprimir y desactivar la supresión de operaciones de piezas y componentes de ensamblajes.
- Ver las relaciones de padre/hijo haciendo click con el botón derecho del ratón en una operación y seleccionando Padre/hijo.
- Visualizar los siguientes elementos:
	- 1. Descripciones de operaciones
	- 2. Descripciones de componentes
	- 3. Nombres de configuraciones de componentes
	- 4. Descripciones de las configuraciones de componentes

Encontrar errores  $\bigcirc$  y advertencias  $\bigcirc$  asociados con el modelo o con una operación como se describe en las informaciones de herramientas y en ¿Qué errores hay?

El gestor de diseño del FeatureManager proporciona las carpetas y herramientas siguientes:

- La barra **retroceder** para retroceder temporalmente el modelo hasta un estado anterior.
- Agregar una nueva ecuación, editar o eliminar una ecuación haciendo click con el botón derecho del ratón en la carpeta Ecuaciones  $\boxed{2}$  v seleccionando la acción deseada. (La carpeta Ecuaciones aparece cuando agrega la primera ecuación a una pieza o ensamblaje.)
- Controlar la visualización de las cotas y de las anotaciones haciendo click con el botón derecho del ratón en la carpeta Anotaciones **A.**
- Mantener un Diario de diseño y agregue datos adjuntos a la carpeta Cuaderno de diseño $\heartsuit$ .
- Agregar o modificar un material aplicado a una pieza haciendo click con el botón derecho del ratón en el icono Material<sup>3</sup>.
- Agregar o modificar las fuentes de luz en las carpetas Iluminación y Cámaras <u>Al</u>
- Ver todos los sólidos que contiene el documento en la carpeta Sólidos **in**.
- Ver todos los conjuntos de superficies que contiene el documento en la carpeta Conjuntos de superficies ...
- Ver Planos  $\boxed{\&}$ , Ejes  $\boxed{\&}$ y Croquis  $\boxed{\&}$ de piezas insertadas.
- Agregar sus propias carpetas y arrastrar operaciones a las carpetas para reducir la longitud del gestor de diseño del FeatureManager.
- Visualizar y trabajar en el gestor en un gestor de diseño de FeatureManager desplegable en el área de gráficos mientras un **PropertyManager** aparece en el panel izquierdo.
- Moverse entre las pestañas del gestor de diseño del FeatureManager, el **PropertyManager, el ConfigurationManager, el DimXpertManager** y el

**Complemento** seleccionando las pestañas situadas en la parte superior del panel izquierdo. <sup>9</sup> PID | **8 + B** 

 Para activar y desactivar la visibilidad del área del gestor de diseño del FeatureManager, presione F9 o haga clic en Ver, Área del gestor del FeatureManager, que es especialmente útil cuando se está en modo de pantalla completa.

El **gestor de diseño del FeatureManager** es una pieza única del software de SolidWorks que muestra todas las operaciones de una pieza o un ensamblaje. Las operaciones se agregan al gestor de diseño del FeatureManager a medida que se crean. Como resultado, el gestor de diseño del FeatureManager representa la secuencia cronológica de las operaciones de modelado. El gestor de diseño del FeatureManager también permite el acceso a la edición de las operaciones (objetos) que contiene.

### **2.6.1 PropertyManager**

Muchos comandos de SolidWorks se ejecutan a través de los menús del **PropertyManager** . Los menús del PropertyManager ocupan la misma posición en pantalla que el gestor de diseño del FeatureManager y lo reemplazan cuando están en uso.

La fila superior de botones contiene los botones estándar **Aceptar**, **Cancelar** y **Ayuda**. Debajo de la fila superior de botones se encuentra uno o más **Cuadros de grupo** que contienen opciones relacionadas. Los mismos pueden abrirse (expandirse) o cerrarse (colapsarse) y en muchos casos activarse o desactivarse. También dan mensajes de sugerencias. Figura 2.5.
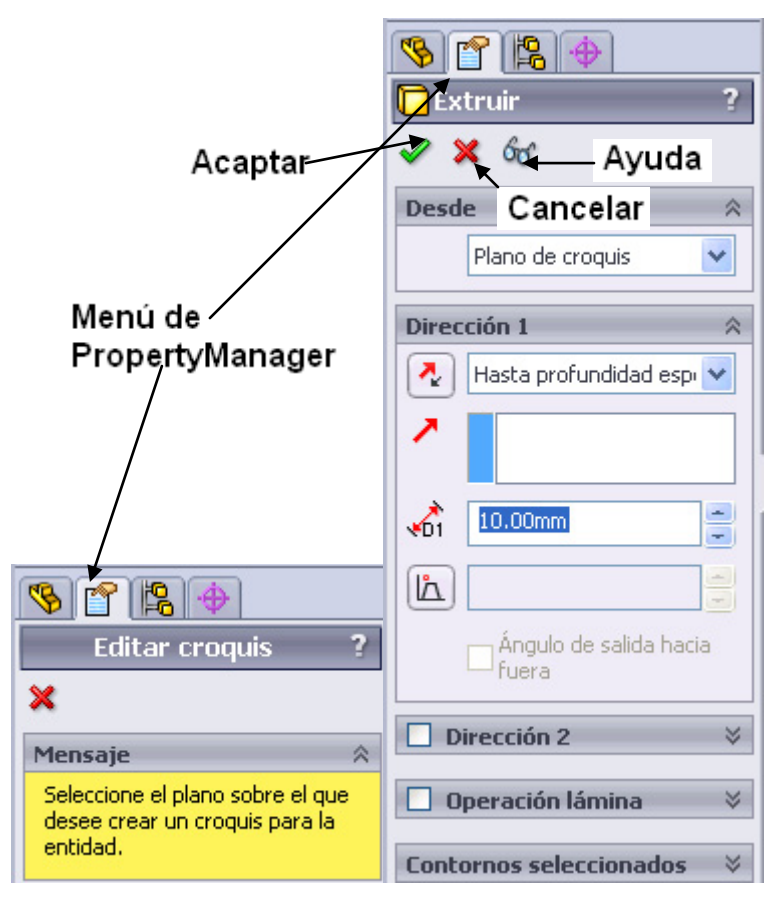

**Figura 2.5 dos tipos de Propertymanager, menú de Propertymanager (operación y mensaje).** 

# **2.7 BARRA VER**

Se trata de una barra de herramienta transparente que se encuentra en cada área de visualización y proporciona todas las herramientas habituales necesarias para manipular la vista. No puede ocultar ni personalizar esta barra de herramientas. Figura 2.6.

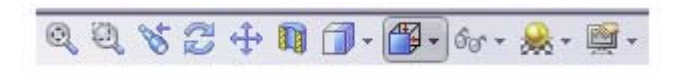

### **Figura 2.6 Barra Ver**

Las vistas personalizada y de cámara que defina aparecen en el botón desplegable **orientación de vista** .

El botón desplegable **Ver filtro**  $\boxed{\mathscr{G}_{\mathscr{O}}^*}$  permite controlar la visualización de varios elementos de la zona de gráficos, como anotaciones y relaciones de croquis, al mismo tiempo.

La barra de herramientas **Ver** controla los siguientes comandos. Tabla 2.1.

**Tabla 2.1 Barra de herramientas Ver** 

| $60 -$ | Ocultar/mostrar elementos (botón<br>desplegable) |
|--------|--------------------------------------------------|
| ⊛      | <b>Visualizar planos</b>                         |
| à      | <b>Visualizar ejes</b>                           |
| óò.    | Visualizar ejes temporales                       |
| oJ+    | <b>Visualizar orígenes</b>                       |
| 没      | Visualizar sistemas de<br>coordenadas            |
| ¥      | <b>Visualizar curvas</b>                         |
|        | <b>Visualizar croquis</b>                        |
|        | Ver rejilla                                      |
| 48     | Visualizar plano de croquis 3D                   |
| డి     | Visualizar cotas de croquis 3D                   |
| ≪      | Visualizar todas las anotaciones                 |
|        | Ver puntos                                       |
| ଙ୍କ    | Ver puntos de recorrido                          |
|        | Visualizar líneas de separación                  |
| od"    | Visualizar relaciones de croquis                 |
| oP     | <b>Ver luces</b>                                 |
| ß.     | Ver cámaras                                      |

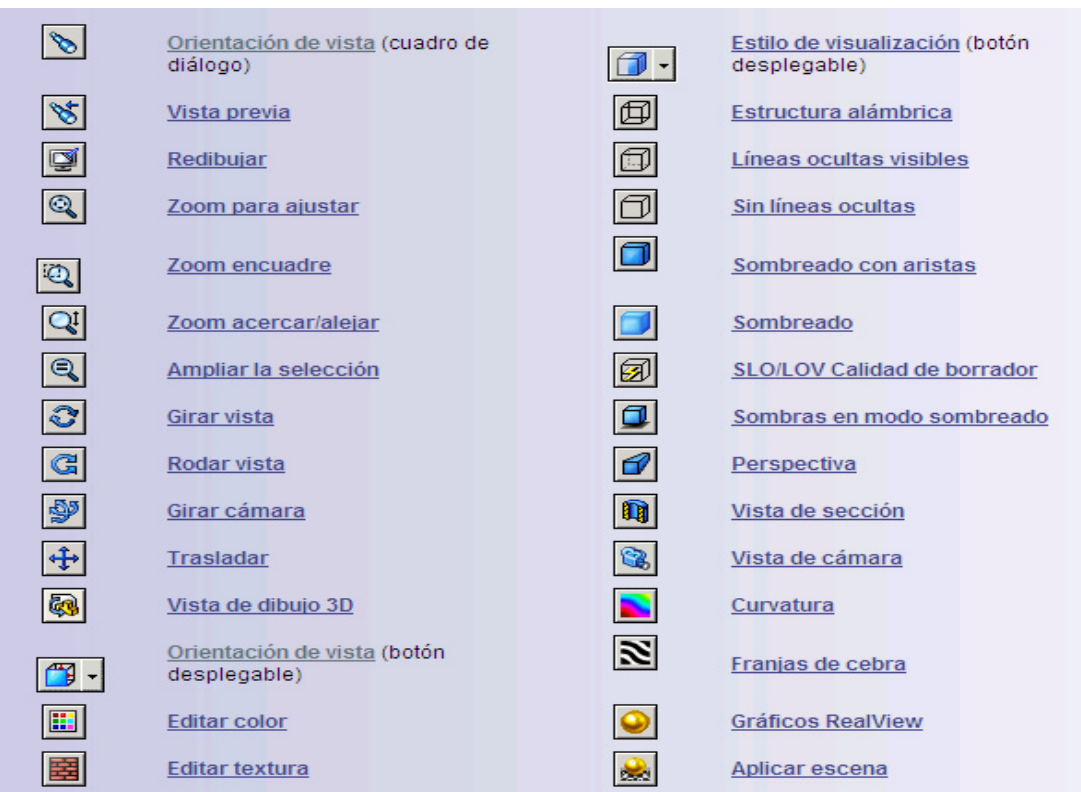

# **Tabla 2.1 Barra de herramientas Ver (continuación)**

# **2.8 BARRA DE HERRAMIENTAS VISTAS ESTÁNDAR**

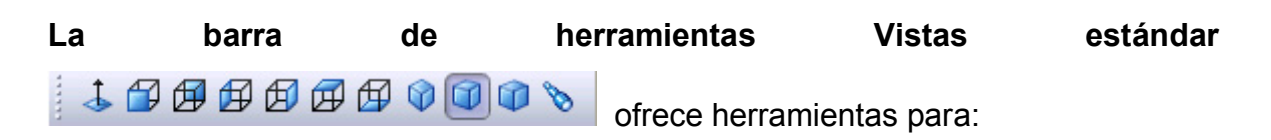

- Orientar la pieza, el ensamblaje o el croquis en una de las vistas estándar preconfiguradas.
- Ver modelos y dibujos a través de uno, dos o cuatro áreas de visualización. Tabla 2.2.

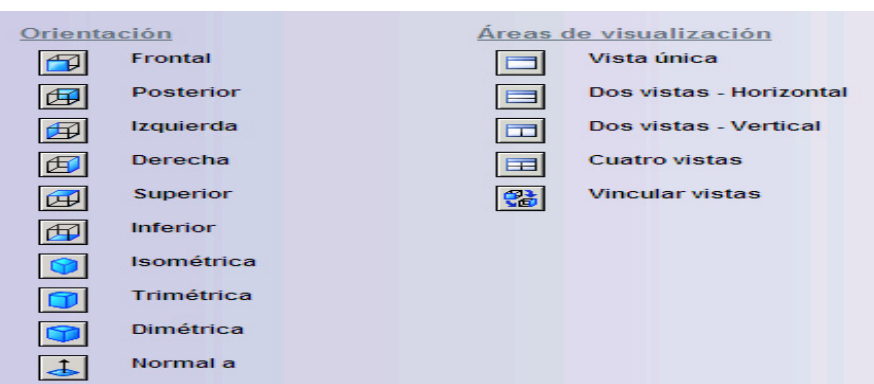

### **Tabla 2.2 barra de herramientas Vistas Estándar**

### **2.9 PARA CONTROLAR ERRORES**

Este elemento es muy importante una vez que se presenta alguna complicación al momento de realizar alguna pieza, ensamble o dibujo. Esto ocurre con frecuencia cuando hay modificaciones o se corrige algún elemento que lleva relación con algún otro punto, elemento o ensamble.

- Hacer click en **Opciones** (**barra de herramientas Estándar**) o en **Herramientas**, **Opciones**.
- Seleccionar **Detener**, **Continuar** o **Avisar** cuando ocurre un error de reconstrucción y hacer click en **Aceptar**. Con **Detener** o **Avisar**, la acción de reconstrucción se detiene en cada error para que pueda reparar los fallos de la operación, uno a la vez.

Entre los errores de reconstrucción más comunes, cabe destacar:

- **Relaciones** o **cotas colgantes**. Relaciones o cotas de una entidad que ya no existe
- **Operaciones** que no pueden reconstruirse, tales como un redondeo que sea demasiado grande

Se pueden identificar los errores de reconstrucción o las advertencias por los iconos del **gestor de diseño del FeatureManager**:

#### Icono Descripción

- $\bullet$ Indica un error con el modelo. Este icono aparece sobre el nombre del documento en la parte superior del gestor de diseño del FeatureManager y sobre la operación que contiene el error. El texto de la pieza u operación aparece en rojo.
- $\bullet$ Indica un error con una operación. Aparece el icono sobre el nombre de la operación en el gestor de diseño del FeatureManager. El texto de la operación aparece en rojo.
- $\triangle$ Indica una advertencia debajo del nodo indicado. Este icono aparece

sobre el nombre del documento en la parte superior del gestor de diseño del FeatureManager y sobre la operación padre en el gestor de diseño del FeatureManager cuya operación hija contiene el error. El texto de la operación aparece en verde.

 $\wedge$ Indica una advertencia relacionada con una operación o un croquis. Aparece el icono sobre la operación específica en el gestor de diseño del FeatureManager que contiene la advertencia. El texto de la operación o croquis aparece en verde.

Si un documento o una operación contienen un error y una advertencia, se visualiza el icono  $\bullet$ .

Para ver una explicación de un error o advertencia, coloque el cursor sobre el elemento en el gestor de diseño del FeatureManager. Aparece una explicación en una información sobre herramientas.

Para revisar errores o advertencias con **¿Qué errores hay?:**

Hacer click con el botón derecho del ratón en el nombre del **croquis**, **operación**, **pieza** o **ensamblaje** y seleccione **¿Qué errores hay?**

El cuadro de diálogo **¿Qué errores hay?** aparece automáticamente cuando el error se genera por primera vez.

El cuadro de diálogo incluye columnas que muestran:

- **•** Tipo. Error  $\mathcal{O}_0$  Advertencia $\mathcal{O}_1$ .
- **Operación**. El nombre de la operación y su icono en el gestor de diseño del FeatureManager.
- **Vista preliminar**. Si el icono **Vista preliminar** <sup>c</sup>aparece en la columna, hacer click en el icono para ver la operación correspondiente resaltada en la zona de gráficos.
- **Ayuda**. Si el icono **Ayuda** aparece en la columna, hacer click en el icono para acceder al tema de la ayuda que contiene más información acerca del error o de la operación.
- **Descripción**. Una explicación del error o de la advertencia.

Hacer click en los encabezados de columna para reordenar los mensajes.

El cuadro de diálogo incluye las siguientes casillas de **verificación**.

- **Visualizar errores**. Visualiza los mensajes de **error**.
- **Visualizar advertencias**. Visualiza los mensajes de **advertencia**.
- Visualizar **¿Qué errores hay?** durante la reconstrucción. Visualiza los errores automáticamente cada vez que se reconstruye el modelo. Esta opción afecta sólo a la sesión de SolidWorks actual.

# **2.10 MENUS CONTEXTUALES**

Los **menús contextuales** ofrecen acceso fácil a herramientas y comandos. Figura 2.7

| <b>PERTITION</b><br>LE 11 |  |  |
|---------------------------|--|--|
|                           |  |  |

**Figura 2.7 Menús contextuales** 

Para ver los menús, haga click con el botón derecho del ratón cuando se mueve el cursor sobre:

- Geometría de modelo
- Gestor de diseño del FeatureManager
- Bordes de ventana

Los **menús contextuales** contienen:

- Una barra de herramientas contextuales con los comandos utilizados con más frecuencia.
- Encabezados en negrita que denotan secciones de menú.
- Nombres definidos por el usuario si se aplicaron nombres personalizados a las operaciones, los componentes, etc.
- Grupos de elementos de menú relacionados.
- Formas de personalizar el menú.

Los menús contextuales se pueden personalizar:

- **Ocultar** o **mostrar** elementos de menú.
- **Visualizar** todos los elementos de los menús.
- **Restablecer** los menús a los valores predeterminados del sistema.

# **2.11 UTILIZACIÓN DEL RATÓN**

El ratón constituye un instrumento fundamental para dibujar en solidWorks. Para evitar errores al momento de utilizar sus botones, convendremos los siguientes términos:

- Hacer **click:** debe de pulsar el botón izquierdo del ratón.
- Hacer **doble click**: debe pulsar dos veces consecutivas el botón izquierdo del ratón.
- Hacer **click con el botón derecho** o **hacer click derecho**: debe de pulsar el botón derecho del ratón.
- **Arrastrar el ratón**: debe desplazarse el ratón al tiempo que mantiene el botón izquierdo pulsado.

# **2.12 COTA INTELIGENTE**

Este elemento es un instrumento fundamental para la realización correcta de las unidades y medidas. Se pueden convertir unidades internacionales al sistema ingles. Localiza ángulos entre dos líneas o segmentos. Simplemente localizando

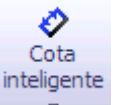

nuestro objetivo y dando un click sobre este corregiremos cualquier falla En todos los ejercicios se emplea esta función.

Las entidades **2D** o **3D** se acotan mediante la **herramienta Cota inteligente**. Se puede **arrastrar** o **eliminar** una cota mientras la **herramienta Cota inteligente** esté **activa**.

Las entidades de croquis seleccionadas determinan los tipos de cota. Para algunos tipos de cotas (**punto a punto**, **angular**, **circular**), la ubicación de la cota, también afecta el tipo de cota que se agrega.

**NOTA**: Se pueden crear operaciones sin agregar cotas a los croquis, pero siempre es aconsejable acotarlos. Acote de acuerdo con la intención de diseño del modelo.

Para agregar una cota a un croquis o dibujo:

1. Hacer click en **Cota inteligente** en la **barra de herramientas Cotas/Relaciones** o en **Herramientas, Cota, Inteligente**. El tipo de cota predeterminado es **Paralela**.

Si se desea, puede escoger un tipo de cota distinto en el menú contextual. Hacer click con el botón derecho del ratón en el croquis y seleccione **Más cotas**. Se puede eligir entre **Horizontal, Vertical, Coordenada, Coordenada horizontal** o **Coordenada vertical**.

2. Seleccionar las entidades que desea acotar, como se muestra en la tabla 2.3.

Al ir moviendo el cursor, la cota se engancha a la orientación más cercana.

3. Hacer click para situar la cota.

# **Tabla 2.3 Formas de Acotar.**

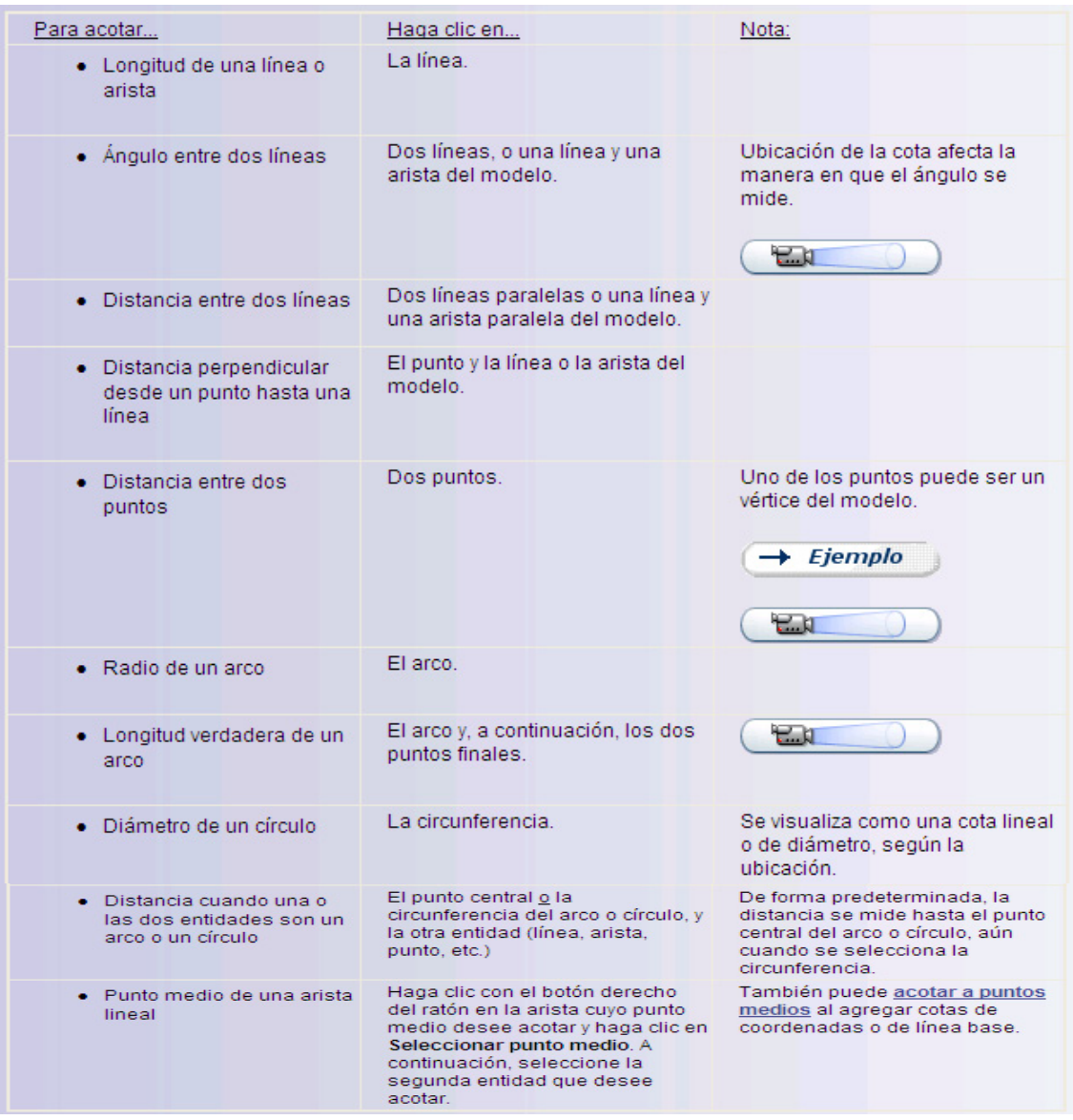

### **2.13 CROQUIS**

Al abrir un documento de pieza nuevo, primero se crea un croquis. El croquis es la base para un modelo 3D. Se puede crear un croquis en cualquiera de los planos predeterminados (**Plano Alzado**, **Plano Planta** y **Plano Vista lateral**) o en un **plano creado**. Se puede empezar seleccionando:

- **Herramientas de entidad de croquis** (**línea**, **círculo**, etc.)
- **La herramienta Croquis**
- **Planos.**

**Extruir saliente/base de** o Revolución de saliente/base en la barra **de herramientas Operaciones**.

NOTA: También se puede crear un croquis en una superficie plana, una spline sobre una superficie o la cara de un sólido.

La **barra de herramientas Croquis** controla todos los aspectos de la creación de croquizado, a excepción de las splines y los bloques. Elementos que pertenecen a la barra de croquis. Tabla 2.4.

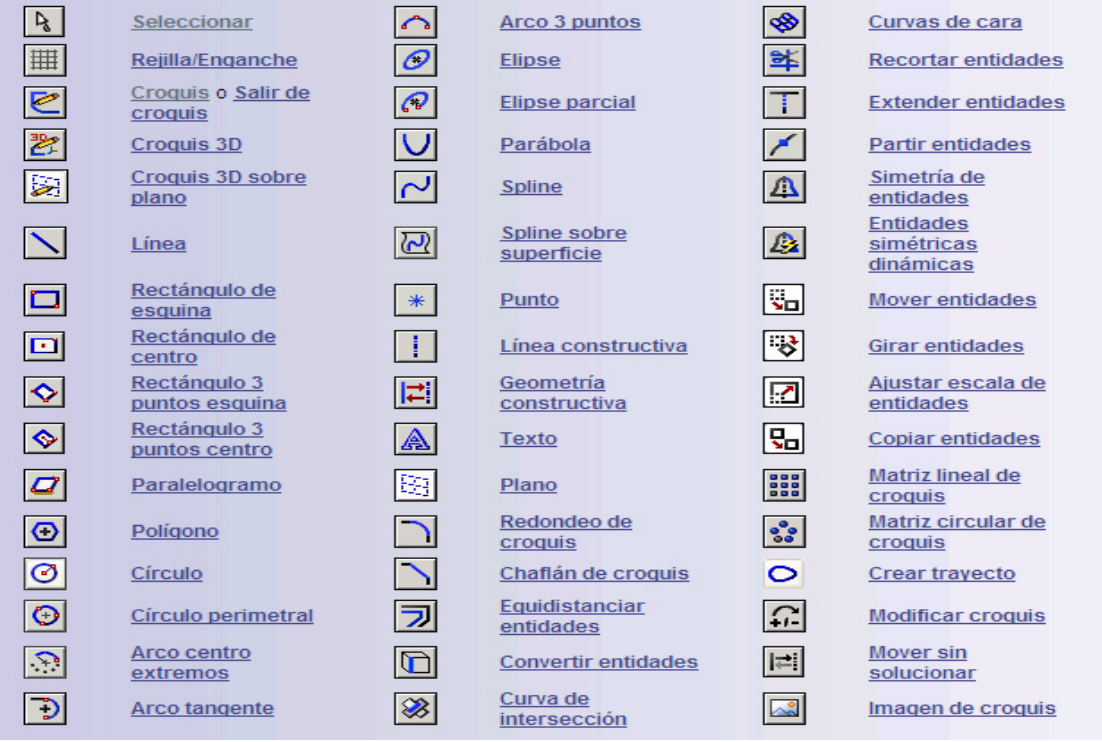

# **Tabla 2.4 herramientas de entidad de croquis**

Para iniciar un croquis con un plano:

- 1. Seleccionar un **plano** en el **gestor de diseño del FeatureManager** y hacer click en una **herramienta de entidad de croquis** o en **Croquis** en la **barra de herramientas Croquis**.
- 2. En nuevas piezas o croquis, el plano gira a la orientación **Normal a**.
- 3. Se crea un croquis con la **herramienta de entidad de croquis** o seleccionando una **herramienta en la barra de herramientas Croquis**.
- 4. Acotar las entidades de croquis (véase cota inteligente Cáp. 2.11).
- 5. Salga del croquis, o hacer click en **Extruir saliente/base** o **Revolución de saliente/base** en la **barra de herramientas Operaciones**.

Para iniciar un croquis con una **Extrusión** o una **Revolución de saliente/base**:

1. Hacer click en **Extruir saliente/base** o **Revolución de saliente/base**

en la **barra de herramientas Operaciones**, o en **Insertar, Saliente/Base, Extruir o Saliente/Base, Revolve**.

2. Seleccionar uno de los tres planos visualizados **(Plano Alzado, Plano Planta o Plano Vista lateral).**

En nuevas piezas, el plano gira a la **orientación Normal a.**

3. Crear un **croquis** con la **herramienta de entidad de croquis** o seleccionar una **herramienta en la barra de herramientas Croquis** y crear un **croquis.**

#### **2.14 PRIMEROS PASOS DE SOLIDWORKS.**

Una vez instalado el programa correctamente podemos ejecutar el programa pulsando en el icono de **SOLID WORKS** que nos aparecerá en el escritorio, o seleccionando en el **menú inicio de Windows**. Después de un tiempo aparecerá la página de inicio del programa, como el que se puede ver en la figura 2.8.

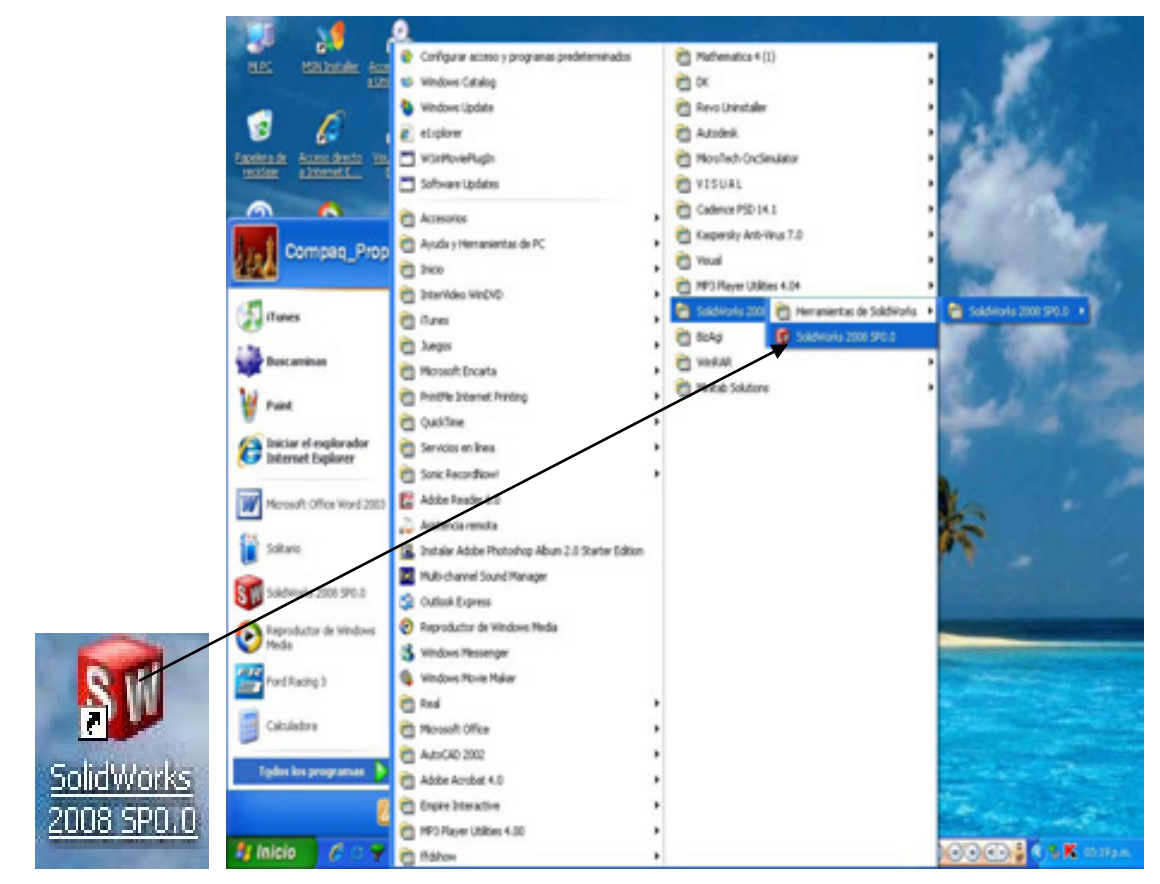

**Figura 2.8 programa SolidWorks** 

Al crear un nuevo documento de SolidWorks aparecerá un cuadro de dialogo con tres tipos de presentación: **pieza**, **Ensamblaje** y **Dibujo**. Figura 2.9.

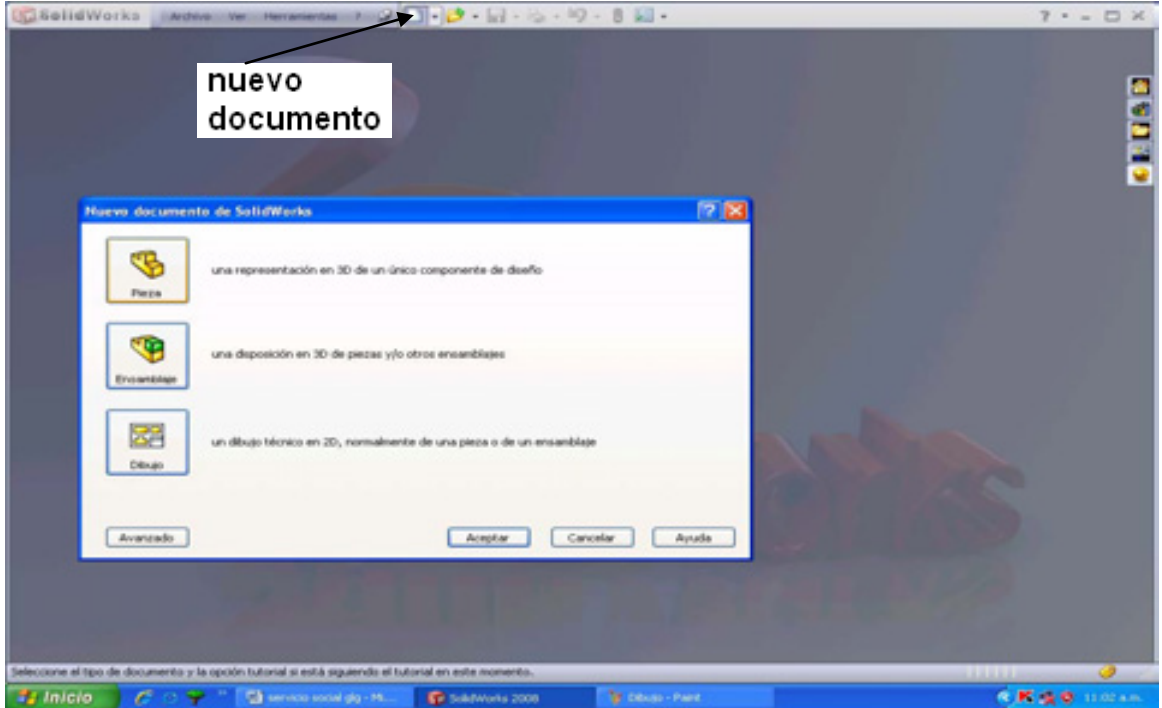

**Figura 2.9. Nuevo documento Pieza, ensamble y Dibujo** 

Empezaremos a trabajar con la realización de una pieza, entonces, damos click en el botón de **Aceptar**.

Se despliega la pantalla siguiente en la que empezamos a trabajar. Figura 2.10.

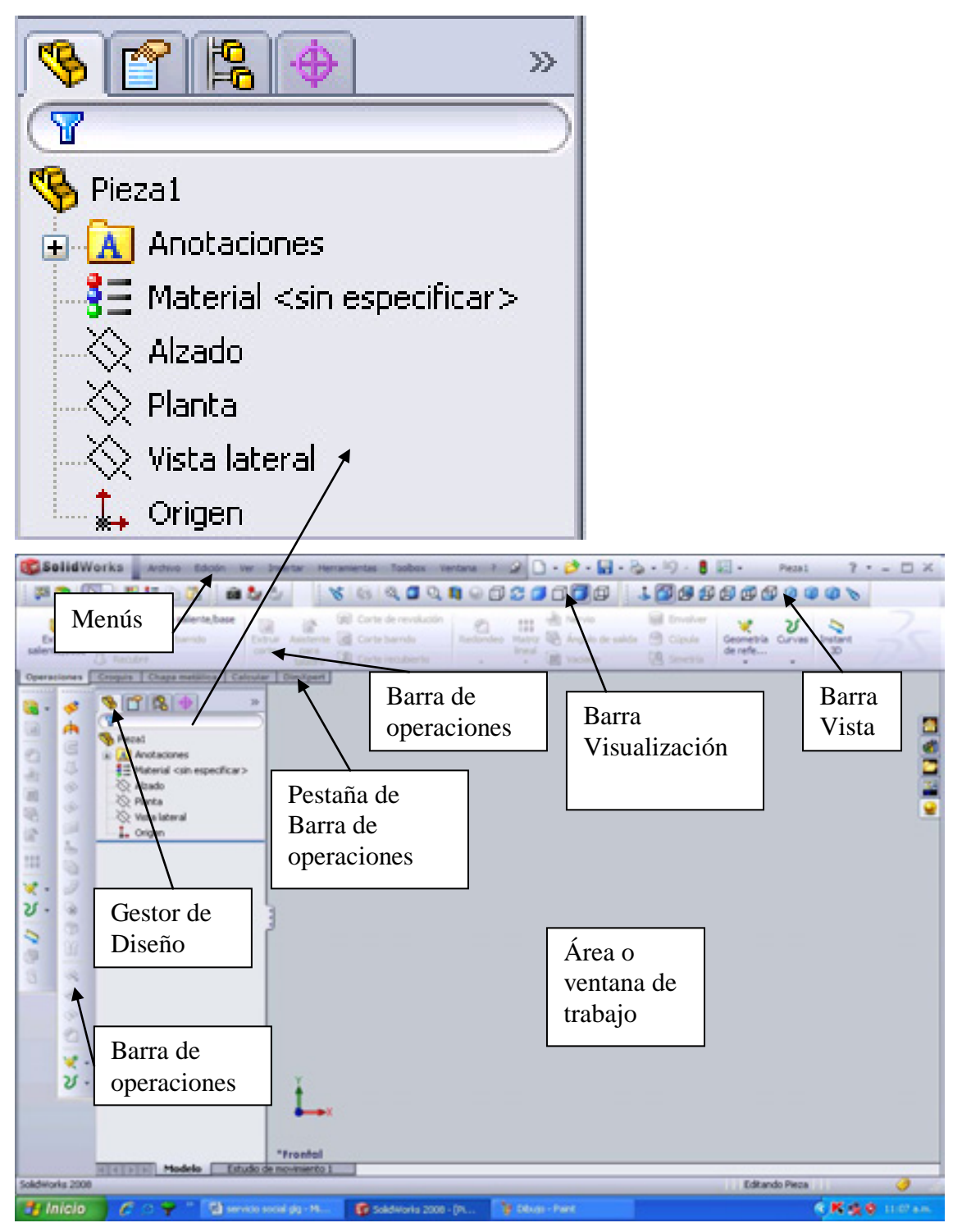

**Figura 2.10 Pantalla de presentación** 

En la parte izquierda de la pantalla aparece el **árbol de las operaciones** también conocido como **Gestor de diseño del FeatureManager**, en el centro los tres planos. Figura 2.11. (**Alzado (front plane)**, **planta (top plane)** o **vista lateral (right plane)**) y las paletas o barras de herramientas aparecen distribuidos alrededor de la ventana de trabajo (no todas las barras de herramientas están activas). Están agrupadas por diferentes categorías. Para poder desplegarlas en la ventana de trabajo es dar un click derecho en donde se ubican las barras de herramienta y con un click se activa o desactiva la barra seleccionada.

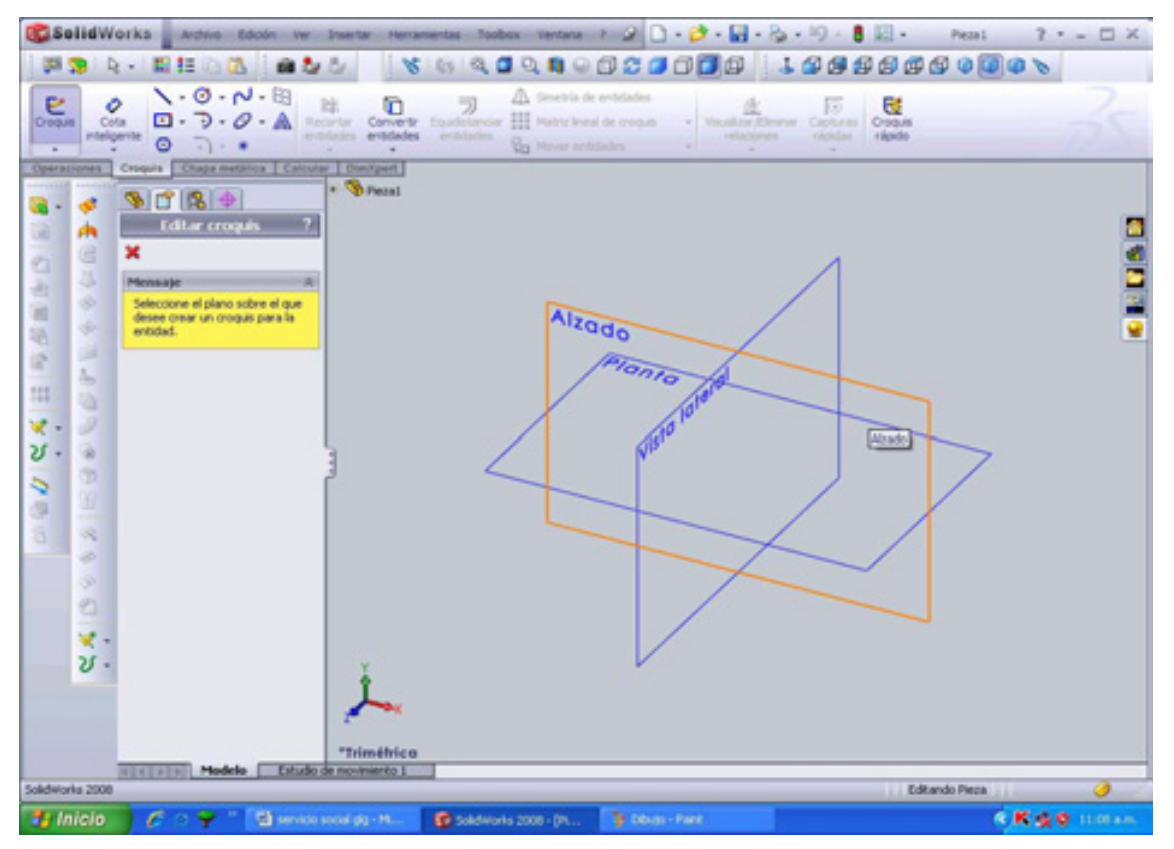

**Figura 2.11 Planos para nuevo croquis** 

En los siguientes ejemplos se utilizan las siguientes convenciones tipográficas:

### **Convención Significado:**

**Arial Negrita:** Las opciones y los comandos de SolidWorks aparecen en este estilo. Por ejemplo, **Insertar**, **Saliente** significa escoger la opción **Saliente** del menú **Insertar.** 

*Arial Cursiva:* Los nombres de las operaciones, así como el de los archivos, aparecen en este estilo. Por ejemplo, *Croquis 1*.

Arial Subrayado. Para el tipo de vista.

*Arial cursiva, negrita y subrayado*: para identificar pestañas.

### **Ayuda del sistema**:

La ayuda se brinda como un símbolo asociado a la flecha del cursor indicando lo que está seleccionando o lo que el sistema espera que seleccione. A medida que el cursor flota por el modelo, la ayuda viene en forma de símbolos. La Figura 2.12 muestra algunos de los símbolos: **vértices**, **aristas**, **caras** y **cotas**.

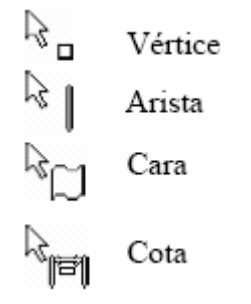

**Figura 2.12 Símbolos comunes**.

También como ayuda adicional se tendrá las opciones de **color**. Estos colores se describen a continuación:

- **Azul**: este color aparece en el objeto u operación cuando se encuentra activo.
- **Gris o negro**: estos colores aparecen cuando el objeto u operación estén inactivos.
- **Naranja**: Este color aparece cuando algún objeto u operación va hacer seleccionado.
- **Amarillo**; Este color aparece como una Vista previa a la función que se aplicará.

# **CAPITULO 3 DESARROLLO DE PIEZAS (PASO A PASO) Terminología**.

**Operación**. Todos los cortes, salientes, planos y croquis que se crearon son considerados Operaciones. Las operaciones de croquizado son aquéllas basadas en croquis (saliente y corte); las operaciones aplicadas están basadas en aristas o caras (redondeo).

**Plano.** Los planos son superficies planas e infinitas. En la pantalla están representados por aristas visibles. Se utilizan como la superficie primaria de croquis para crear operaciones Saliente y Corte.

**Extrusión** A pesar de existir muchos modos de crear operaciones y dar forma al sólido, en este tema solamente se analizarán las extrusiones.

Una extrusión extenderá por una cierta distancia un perfil a lo largo de un trayecto normal al plano del perfil. El movimiento a lo largo de dicho trayecto se convierte en el modelo sólido.

**Croquis.** En el sistema de SolidWorks, el nombre utilizado para describir un perfil 2D es croquis. Los croquis son creados sobre caras planas y planos dentro del modelo. Son generalmente utilizados como base para salientes y cortes, aunque pueden existir de manera independiente.

**Saliente**. Los salientes se utilizan también para agregar material al modelo.

La operación crítica inicial siempre es un saliente. Después de la primera operación, puede agregar tantos salientes como necesite para completar el diseño. Del mismo modo que con la base, todos los salientes comienzan con un croquis.

**Corte** Un Corte se utiliza para eliminar material del modelo. Es lo opuesto al saliente. Del mismo modo que el saliente, los cortes comienzan como croquis 2D y eliminan material por extrusión, revolución u otros métodos.

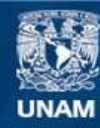

Universidad Nacional Autónoma de México

**UNAM – Dirección General de Bibliotecas Tesis Digitales Restricciones de uso**

#### **DERECHOS RESERVADOS © PROHIBIDA SU REPRODUCCIÓN TOTAL O PARCIAL**

Todo el material contenido en esta tesis esta protegido por la Ley Federal del Derecho de Autor (LFDA) de los Estados Unidos Mexicanos (México).

**Biblioteca Central** 

Dirección General de Bibliotecas de la UNAM

El uso de imágenes, fragmentos de videos, y demás material que sea objeto de protección de los derechos de autor, será exclusivamente para fines educativos e informativos y deberá citar la fuente donde la obtuvo mencionando el autor o autores. Cualquier uso distinto como el lucro, reproducción, edición o modificación, será perseguido y sancionado por el respectivo titular de los Derechos de Autor.

**Redondeos y redondos**. Los Redondeos y redondos generalmente se agregan al sólido, no al croquis. Debido a la naturaleza de las caras adyacentes a la arista seleccionada, el sistema sabe si debe crear una operación Redondo (eliminando material) o Redondeo (agregando material).

### **3.1 varilla (extrusión simple)**

Para diseñar con SolidWorks iniciamos abriendo el programa el cual despliega una presentación en el que para iniciar con un nuevo documento se presiona el icono **nuevo documento u** vibicado en la parte superior de la pantalla o también **menú archivo, nuevo**, como se muestra en la figura 3.1.

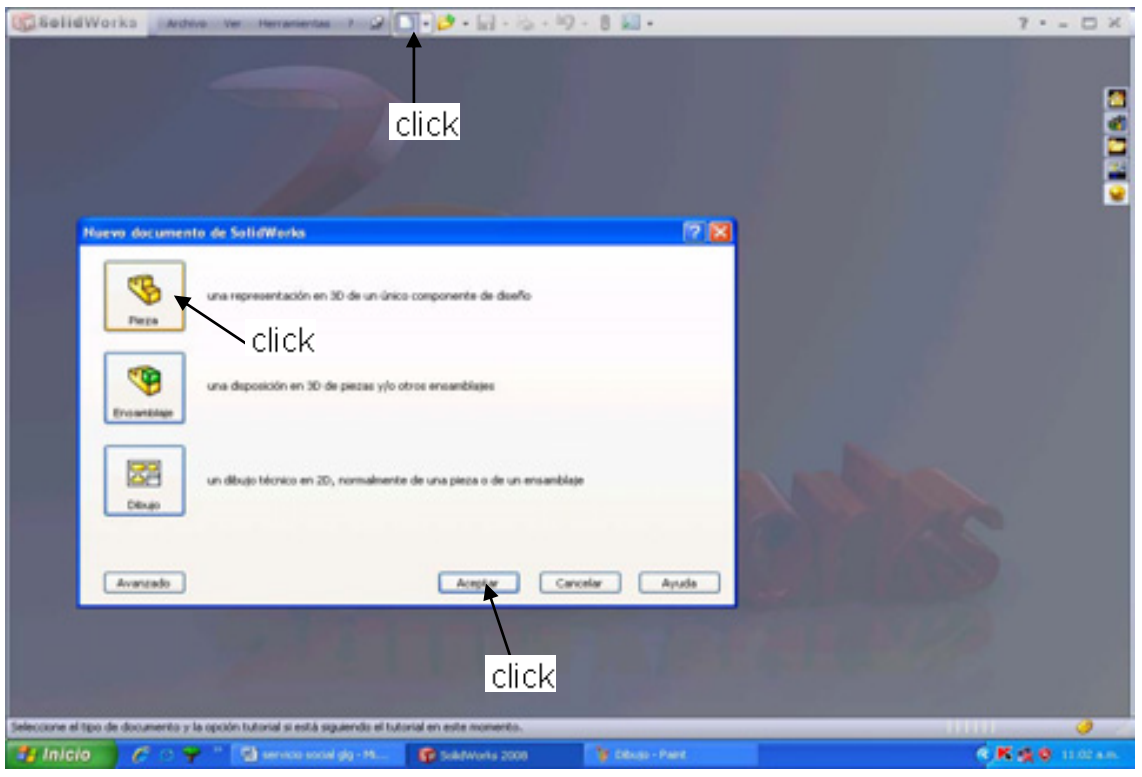

**Figura 3.1 Pantalla** 

Damos un click en el icono **pieza** y después **aceptar**.

Iniciamos creando el diseño de una **Varilla**. Al estar en la parte de diseño, empezamos un nuevo croquis (sketch). El croquis (ubicado en la pestaña de herramientas *croquis* o **menú, insertar, croquis**) inicia al momento de dar un click en cualquiera de los siguientes iconos de la figura 3.2.

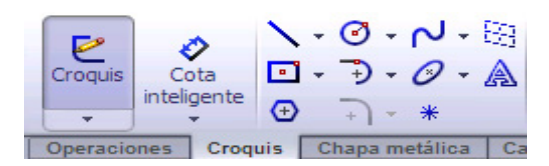

**Figura 3.2 barra de herramientas croquis** 

Existen tres tipos de planos para trabajar en SolidWorks (alzado, vista lateral y planta). Se escoge para este trabajo el plano alzado, colocando el cursor en el área de trabajo, el plano se iluminará de color naranja al momento que el cursor pasa sobre alguno de estos tres planos o alguna operación, entonces cuando el plano alzado se ilumine de color naranja damos **click.**

Ahora para realizar el primer croquis, damos click al icono **circulo**  $\bullet$ , después de haber dado click, se dirige con el Mouse en el punto de origen del plano y se da un click para iniciar y otro para terminar la realización del círculo. Figura 3.3.

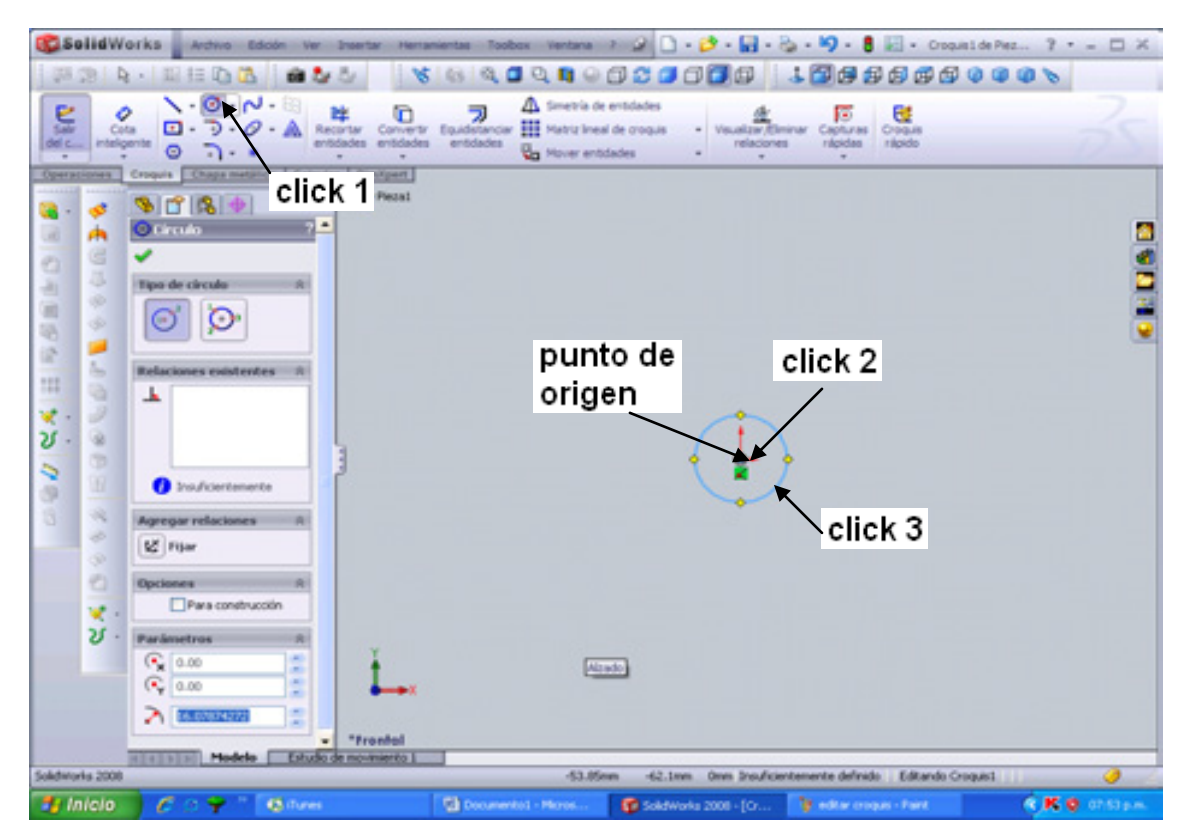

**Figura 3.3 circunferencia** 

El tamaño del círculo por el momento no es indispensable, ya que posteriormente se define su tamaño, por lo tanto consideramos un diámetro cualquiera. Se da un

Ο

Cota click al icono **cota inteligente** , al ser presionado el icono, se da click al círculo anteriormente realizado (el círculo se tornará de un color azul cielo); colocamos las dimensiones donde sea más conveniente y visible; y otro click para que el programa nos envié al cuadro de dialogo de cota inteligente; en el cual escribimos las unidades requeridas para nuestro círculo (50mm). Figura 3.4.

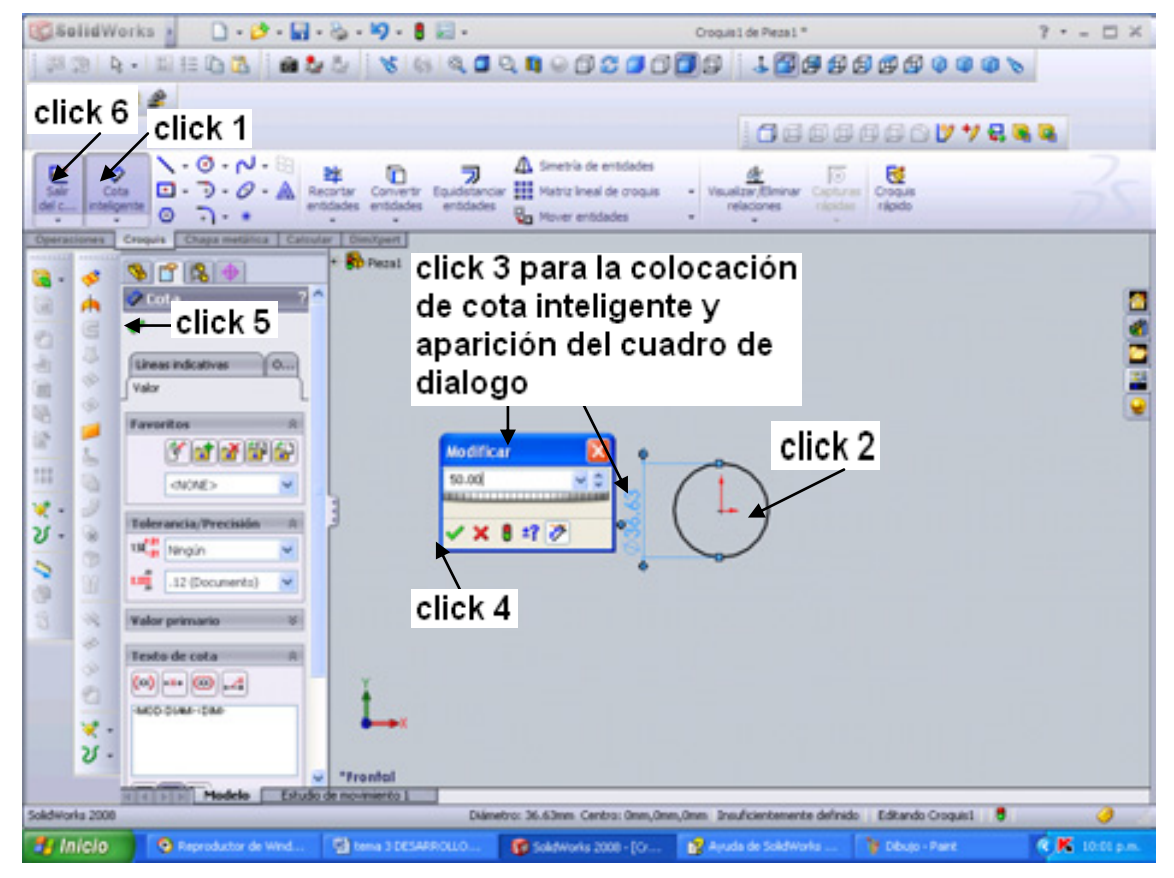

**Fig.3.4 cota inteligente** 

Modificamos el valor  $D = 50$  mm. Y posteriormente, click en aceptar  $\blacksquare$  primero en el pequeño cuadro de dialogo **Modificar** y en seguida en el **PropertyManager,**

ⅇ

**cota, aceptar** . Inmediatamente mover el cursor hacia el icono **Salir del** 

**croquis** y dar click (esta toma la posición de croquis hasta que se termina de realizar nuestro objetivo, o bien nuestro diseño) ubicada en la parte superior izquierda de la pantalla.

El siguiente paso es extruir nuestro círculo haciendo un click en la pestaña de barra *operaciones*. Figura 3.5. Teniendo en cuenta que para extruir se debe tener seleccionado un croquis o realizar uno (se selecciona *croquis 1* anteriormente realizado). Figura 3.6.

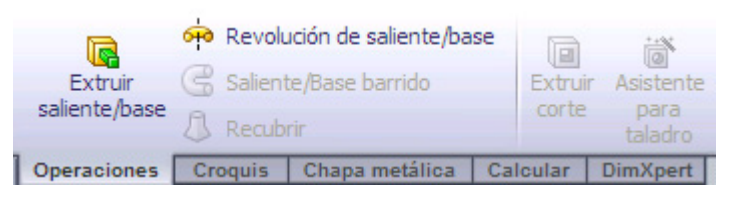

**Figura 3.5 pestaña de barra de Operaciones** 

Enseguida nos dirigimos al icono **extruir saliente/base** y se da un click (Una vez que el croquis se haya completado, puede ser extruido para crear la primera operación). Existen diversas opciones para extruir un croquis incluyendo las *condiciones finales*, el *ángulo de salida* y la *profundidad* de la extrusión. Las extrusiones se realizan en una dirección normal al plano del croquis, en este caso

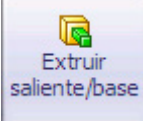

el plano Alzado.) **Le mondo de la cuadro de dialogo del** 

**PropertyManager** de la figura 3.7 en el cual se colocaron las siguientes indicaciones:

En **Dirección 1.** 

**En condición final** seleccionar *hasta profundidad especificada***.** En **Profundidad (D1)**  $\sqrt{61}$  escribir la distancia de la extrusión *500 mm* y por último se da click en *aceptar* para que nos muestre el resultado de la extrusión. Figura 3.7. El resultado muestra una vista trimétrica automáticamente al momento de dar click a cualquier operación disponible.

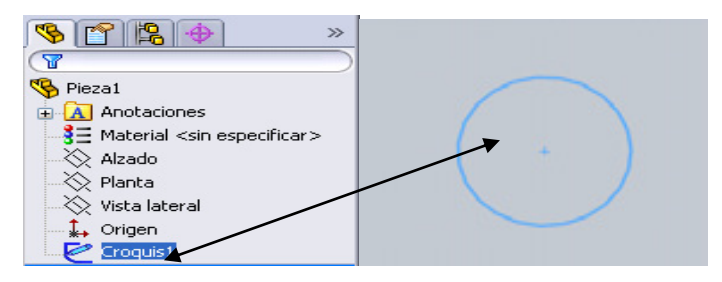

**Figura 3.6 Selección del croquis** 

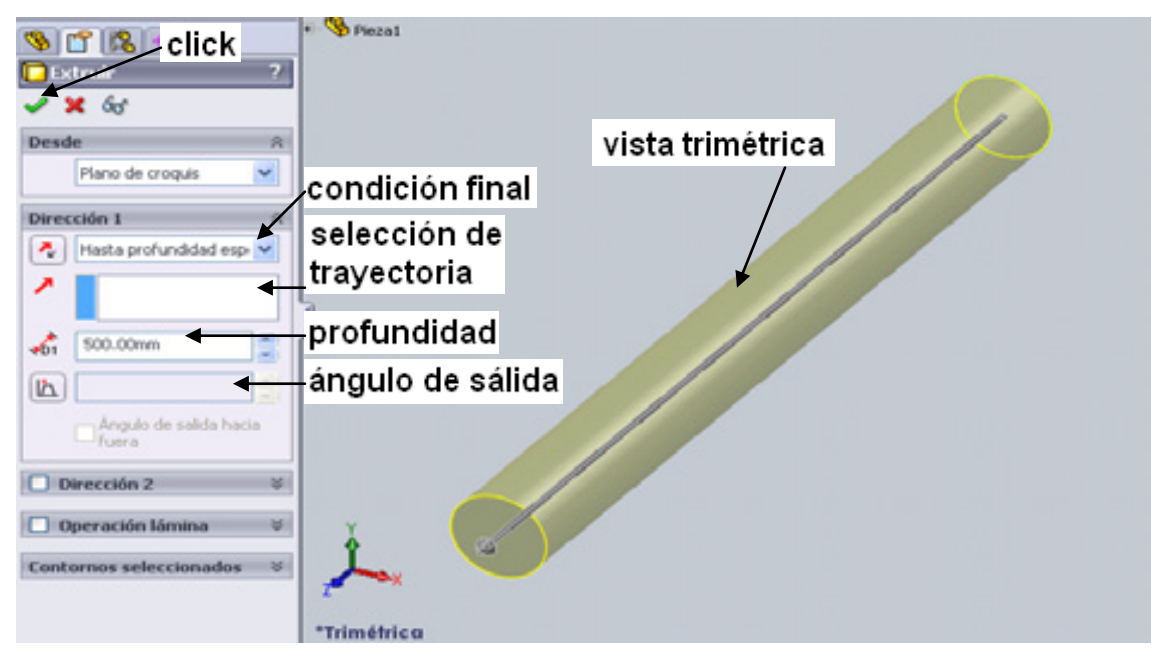

**Figura 3.7 Extrusión** 

**Nota**: si no se observa toda la pieza, damos click en el icono **Zoom para Ajustar**  o **Menú Ver, Modificar, Zoom para Ajustar** (ver Cap. 2.7 Barra Ver)**,** con esta instrucción se puede ver toda la pieza. Figura 3.8.

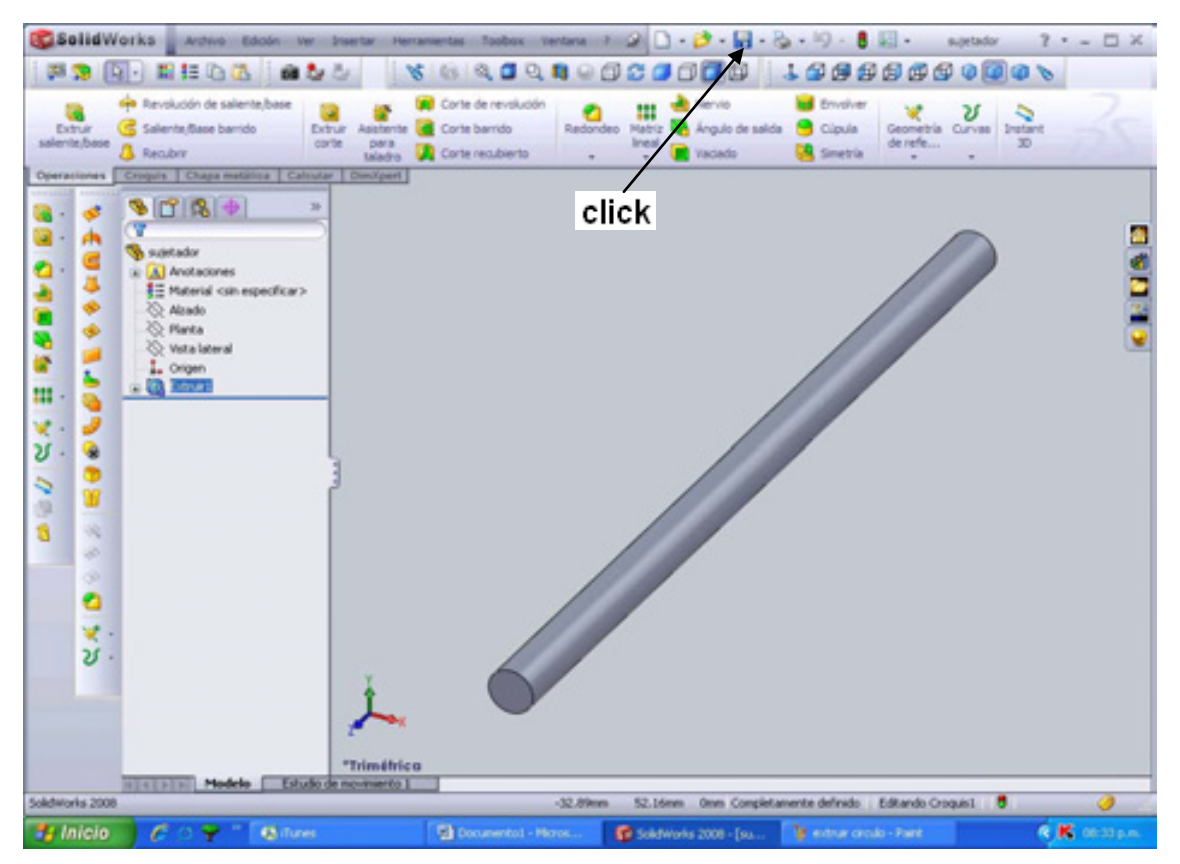

**Figura 3.8 Varilla completa** 

Para terminar guardamos la pieza, dando click en el icono **guardar de la contrada** o también en **menú archivo**, **guardar como,** se guarda la pieza con el nombre de **varilla.SLDPRT** (la extensión se agrega automáticamente). Y por último finalizamos este archivo, cerrando en **Menú Archivo, Cerrar.** 

## **3.2 VOLANTE (CROQUIS 3D y BARRIDO)**

### **Terminología:**

**Operación Barrer**. Es una combinación de dos croquis que definen un perfil de barrido que se mueve a lo largo de una ruta de barrido.

**Croquis 3D**. Utilizar un croquis 3D como trayecto de barrido, como curva guía para un recubrimiento o barrido, como una curva directriz para un recubrimiento o como una de las entidades clave en un sistema de recorrido. Una aplicación útil del croquizado en 3D es el diseño de sistemas de recorrido.

Este ejemplo presenta el método para croquizar en 3D y describe los siguientes conceptos:

- Croquizado en relación a los sistemas de coordenadas
- Acotación en espacios en 3D

Con este ejemplo manejamos otra forma de realizar un croquis, llamado **croquis 3D**. La diferencia entre un **croquis** y un **croquis 3D**, es que el croquis sólo puede moverse en el plano seleccionado (alzado, planta o lateral) y el croquis 3D puede manipularse conforme el usuario lo necesite, se puede mover este croquis 3D en cualquier plano coordenado con solo oprimir la tecla de tab. Estos planos son**: xy,** 

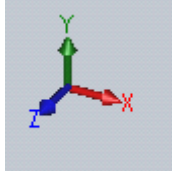

**yz y xz con respecto a este esquema del sistema trimétrico .** 

Estas coordenadas solo se pueden activar siempre y cuando el diseño que se este realizando sea en un sistema isométrico, trimétrico o dimétrico (véase Capítulo 2.8 barra de herramientas estándar)  $\mathbb{C}$  de lo contrario, si se ocupa el croquis 3D en cualquier otro plano  $\overline{A}$   $\overline{B}$   $\overline{B}$   $\overline{B}$   $\overline{C}$   $\overline{C}$  este solo se puede mover en ese plano sin poder irse a otro.

Continuando con el provecto, se da click a una nueva pieza  $\Box$ , una vez que se nos brinda nuestra siguiente pantalla de diseño, se da click en la *pestaña de croquis* para activar sus dos formas de presentación **croquis** y **croquis 3D**, en la

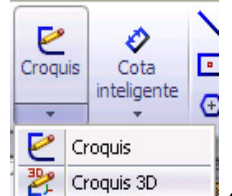

parte inferior del icono croquis,  $\frac{12}{100}$  croquis applicant en el cual se dará click a **croquis 3D**, esto nos mandará a un nuevo croquis. Pero al momento de activar cualquier

$$
\begin{array}{c}\n \diagdown \big\downarrow \cdot \oslash \cdot \oslash \cdot \oslash \\
\hline \Box \cdot \odot \cdot \oslash \cdot \oslash \cdot \oslash\n \end{array}
$$

instrucción de croquis  $\overline{\Theta}$  +  $\overline{\bullet}$  +  $\overline{\bullet}$  este nos mostrará las siguientes imágenes en la guía del ratón  $\mathbf{X}^{\mathbf{y}} \times \mathbf{Y}^{\mathbf{z}}$ , se procede a dar click a la instrucción línea con el cual realizaremos una línea con coordenadas  $\overline{\mathbf{X}^{\mathbf{\dagger}}\mathbf{X}}$  a lo largo de X. Tomando como inicio al punto de origen y las coordenadas del

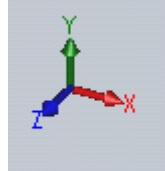

sistema trimétrico <sup>\*Trimétrico</sup> . Figura 3.9 (a).

Enseguida se **teclea tab** hasta conseguir las coordenadas **YZ**<sup> $R$ </sup><sub>z</sub> para realizar una línea a lo largo de Z (figura 3.9 (b))**,** tomando como punto de partida el punto final de la línea anterior, y otra vez se tendrá que presionar Tab para hallar las

coordenadas **XŸ∠** y realizar una línea a lo largo de –Y (figura 3.9 (c)), para el

punto final se procede a ocupar la misma coordenada  $\overline{\mathbf{X}^* \mathbf{X}}$  para realizar la línea **no tangencial** de la figura 3.9 (d), y para salir del comando de línea se debe de dar click derecho y escoger **seleccionar R** Seleccionar este desactiva de inmediatamente el comando en función (también se puede desactivar la función con **ESC**.); y por último acotar con **cota inteligente** cada uno de las líneas, esto se realiza de la siguiente manera:

- 1. Click al icono de **cota inteligente**.
- 2. click a la línea.
- 3. click fuera de la línea para que aparezca el cuadro de dialogo **Modificar**.
- 4. Por consiguiente colocar las unidades correspondientes y dar aceptar al cuadro de dialogo.
- 5. Por último se repiten los pasos 2 al 4.
- 6. Dar click en aceptar del Propertymanager.

Para las cotas se colocaran las siguientes medidas; a la **primer línea** a desarrollar una distancia de **160 mm**; para la **línea 2** la distancia de **135 mm**; para la **línea 3** una cota de **90 mm**; la siguiente línea que se acotará es de **135 mm**; y por último se considerará también un ángulo entre la última línea y la **línea 3** (**ver tabla 2.1 formas de acotar**) como se muestra en la figura 3.10 (b), pero esta línea se realizó en el plano derecho **E**.

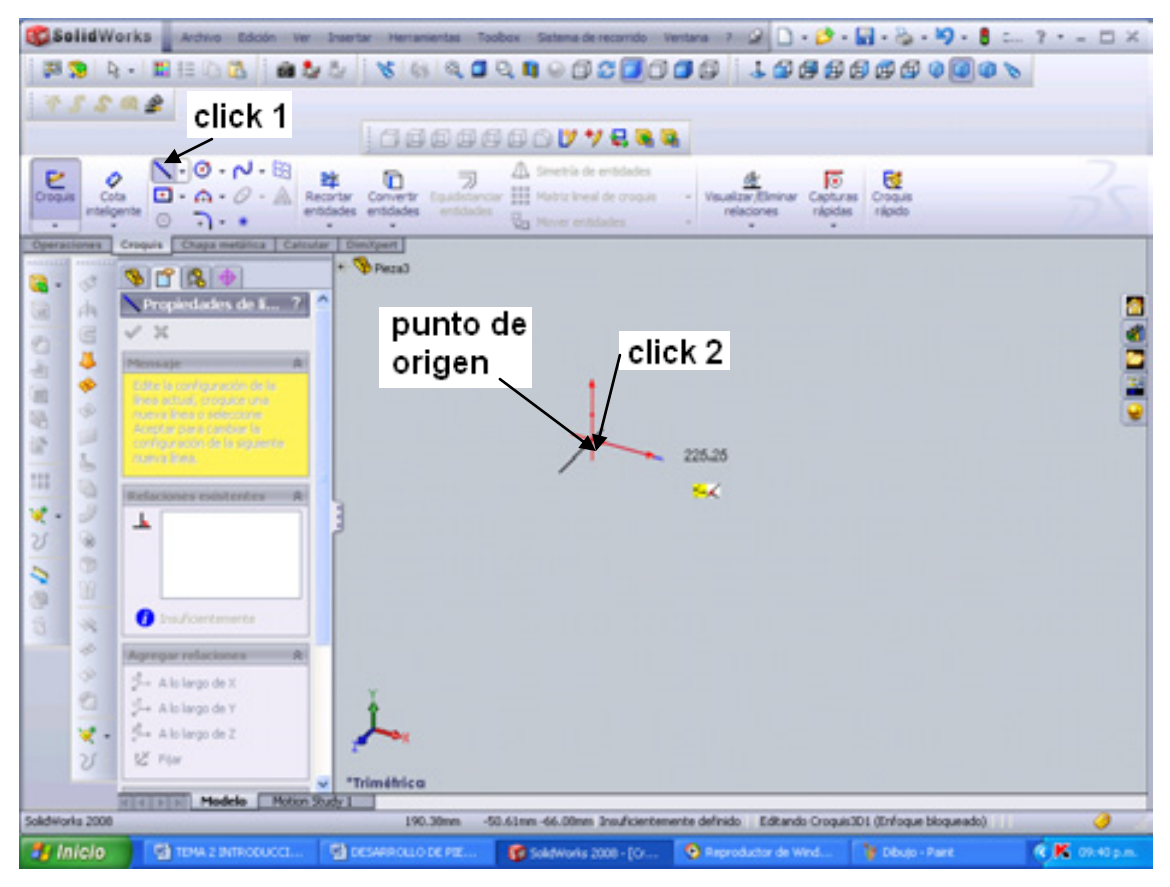

**Figura 3.9 inicio de croquis 3D** 

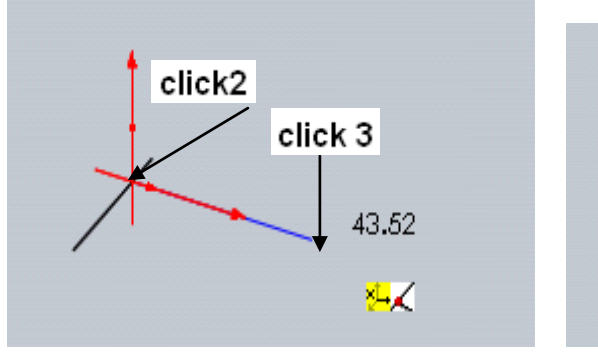

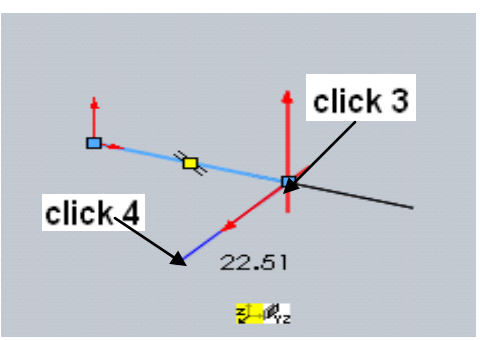

**Figura 3.9 (a) línea a lo largo de X Figura 3.9 (b) línea a lo largo de Z**

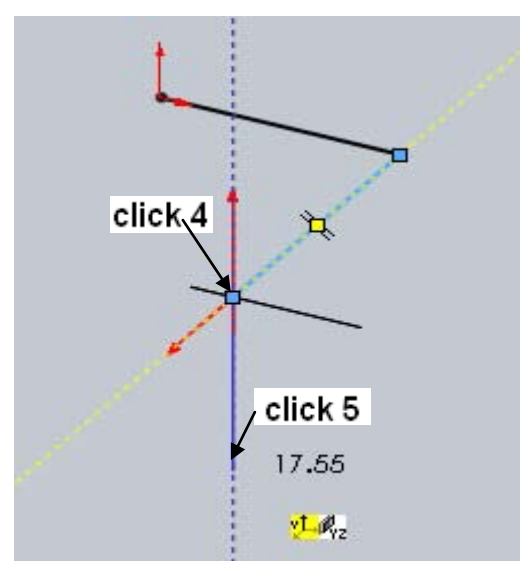

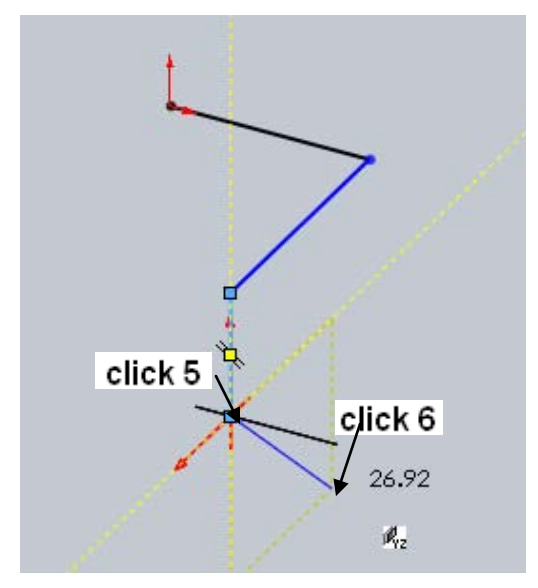

**Figura 3.9 (c) Línea a lo largo de –Y Figura 3.9 (d) Línea no tangencial** 

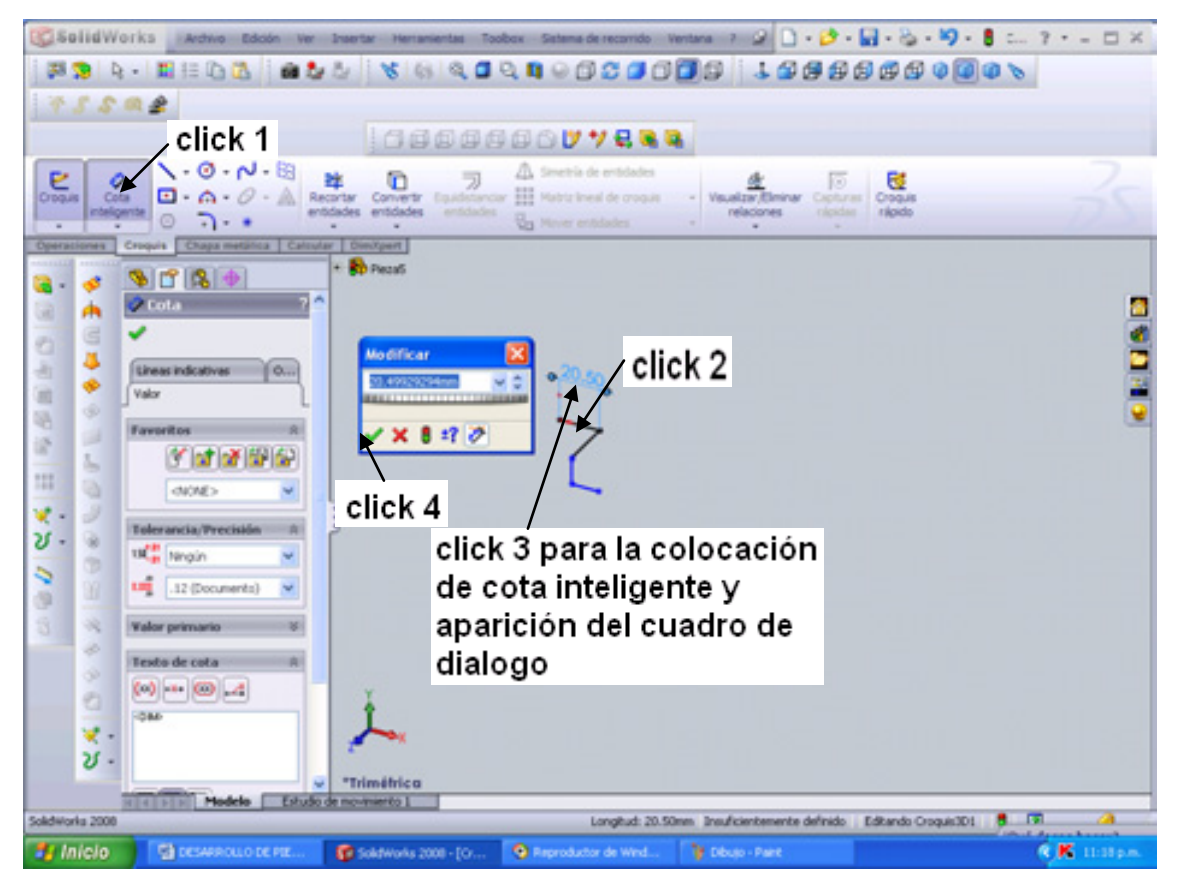

**Figura 3.10 (a) cota inteligente para líneas** 

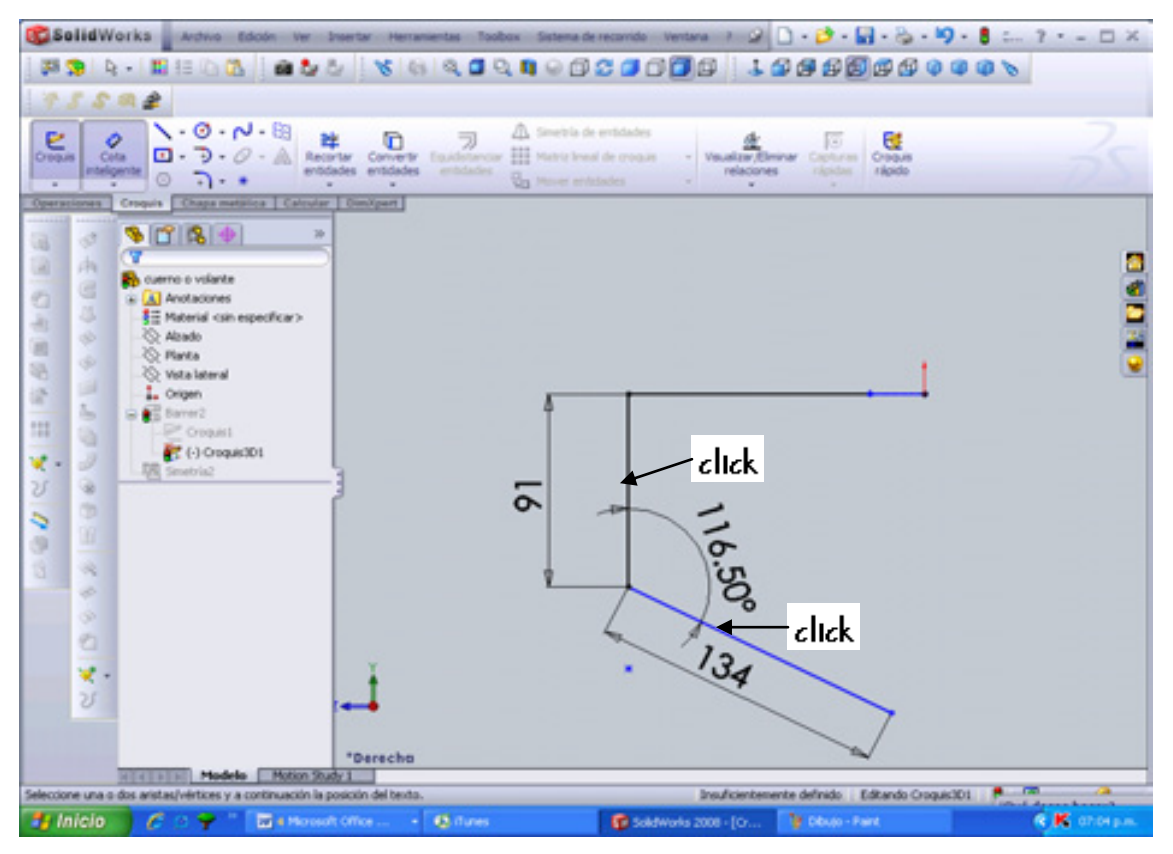

**Figura 3.10 (b) acotación angular.** 

Ahora realizar a nuestro diseño redondeos (**Redondeo de croquis,** se utiliza para crear un redondeo o una curva en un croquis. El redondeo se crea como un arco ubicado tangencialmente con respecto a entidades adyacentes)  $\overline{f}$  en el plano trimétrico con especificaciones de redondeo de 25 mm de radio colocadas en el **propertymanager, redondeo** en las 3 esquinas del dibujo, este redondeo se realizará con click a las líneas de cada una de las esquinas, pero sin salirse del propertymanager hasta que se seleccionen todas a su vez pero con orden de par en par. Como se muestra en la figura 3.11.

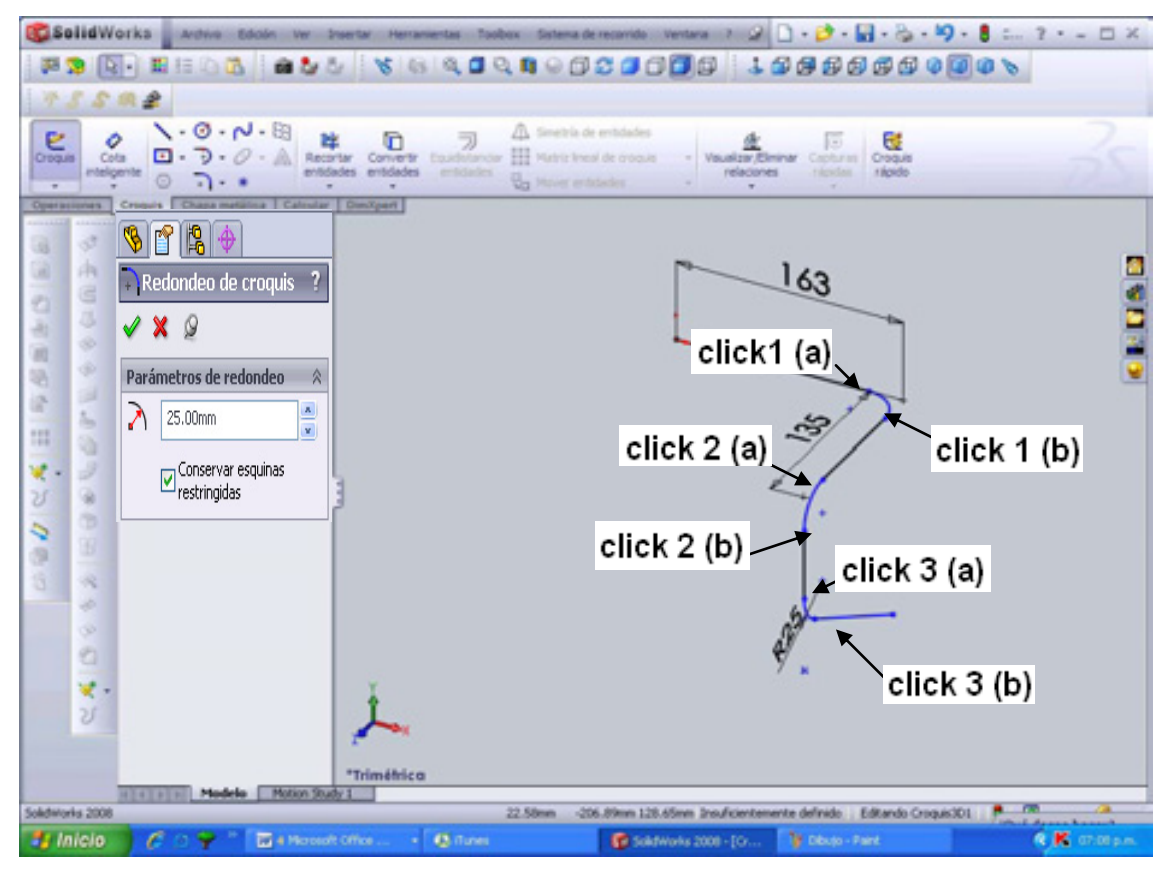

**Figura 3.11 redondeo de croquis 3D**

Realizado esto, salir del croquis 3D dando click de nueva cuenta a **croquis 3D**

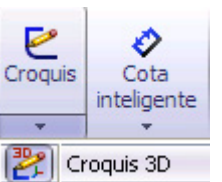

(ubicada en la pestaña de croquis),  $\frac{122}{12}$  croquis 3D se completará este diseño

para el volante con un nuevo croquis (ya que al momento de volver a presionar croquis 3D este sale), se crearán dos círculos en el plano de vista lateral como un nuevo croquis; esto se realiza de la siguiente manera:

- 1.- click a la pestaña *croquis***;**
- 2.- Click al icono **croquis;**
- 3.- se seleccionará la instrucción de **círculo**;
- 4.- Se dirigirá el centro del círculo en el punto de origen;

5.- Se **acotaran** los círculos con las siguientes medidas: *el primer círculo* de 20 mm de diámetro y el *segundo círculo* de 18 mm de diámetro. Y para terminar **salir del nuevo croquis**. Figura 3.12.

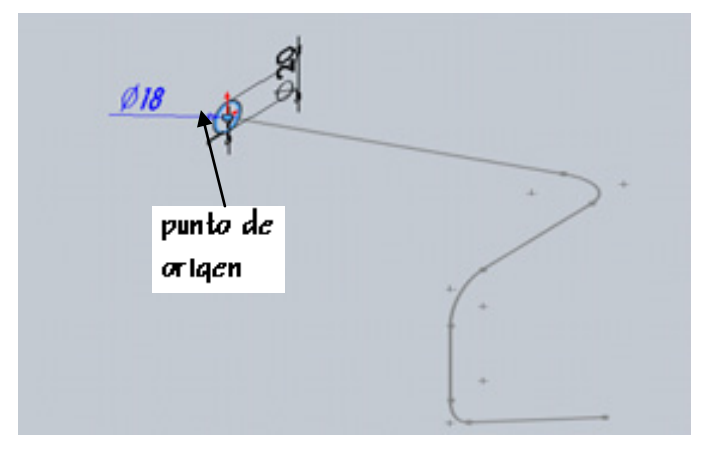

**Figura 3.12 círculos en vista lateral** 

Sólo nos falta hacer un barrido a nuestros dos croquis. En la pestaña *operacione***s** dar click a la **operación, saliente base barrido** después en el **propertymanager** escoger como **perfil** al *croquis 1* (segundo croquis realizado); y como **trayecto** a *croquis 3D1*, así como se muestra en la imagen (figura 3.13). Y por último aceptar  $\mathcal A$ .

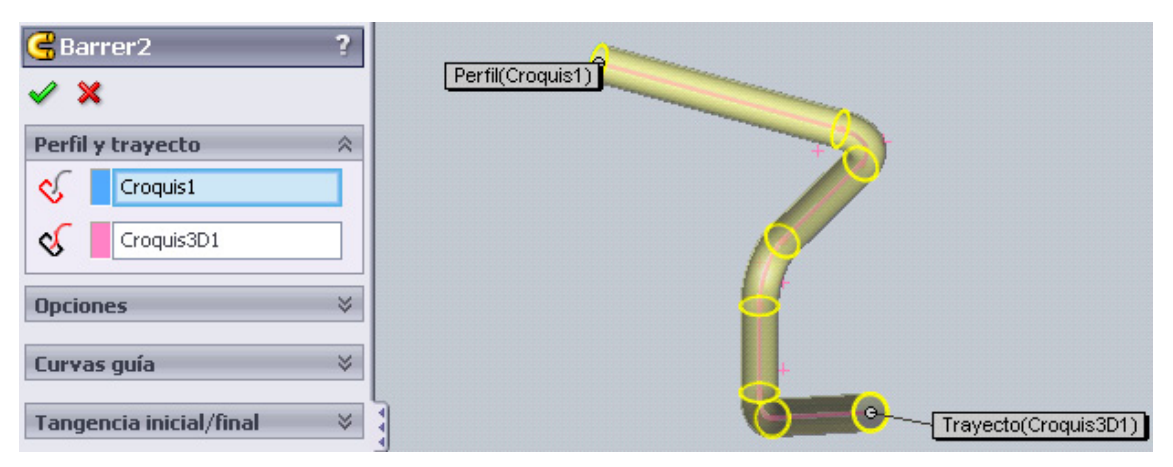

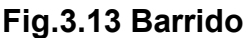

Ya tenemos la mitad del volante ahora nos falta la otra mitad, esto se realizará de la siguiente manera, dar click al icono de **simetría** ubicada en la **barra de operaciones** o bien en **Menú Insertar, Matriz/Simetría, simetría…** y enseguida seguir las instrucciones del propertymanager;

1. **Simetría de cara o plano;** tomar al plano vista lateral como **eje de simetría**; 2. **Operación para hacer simetría;** tomar a la operación **barrer** (en el gestor de diseño se ven los elementos seleccionados de color azul). Figura 3.14.

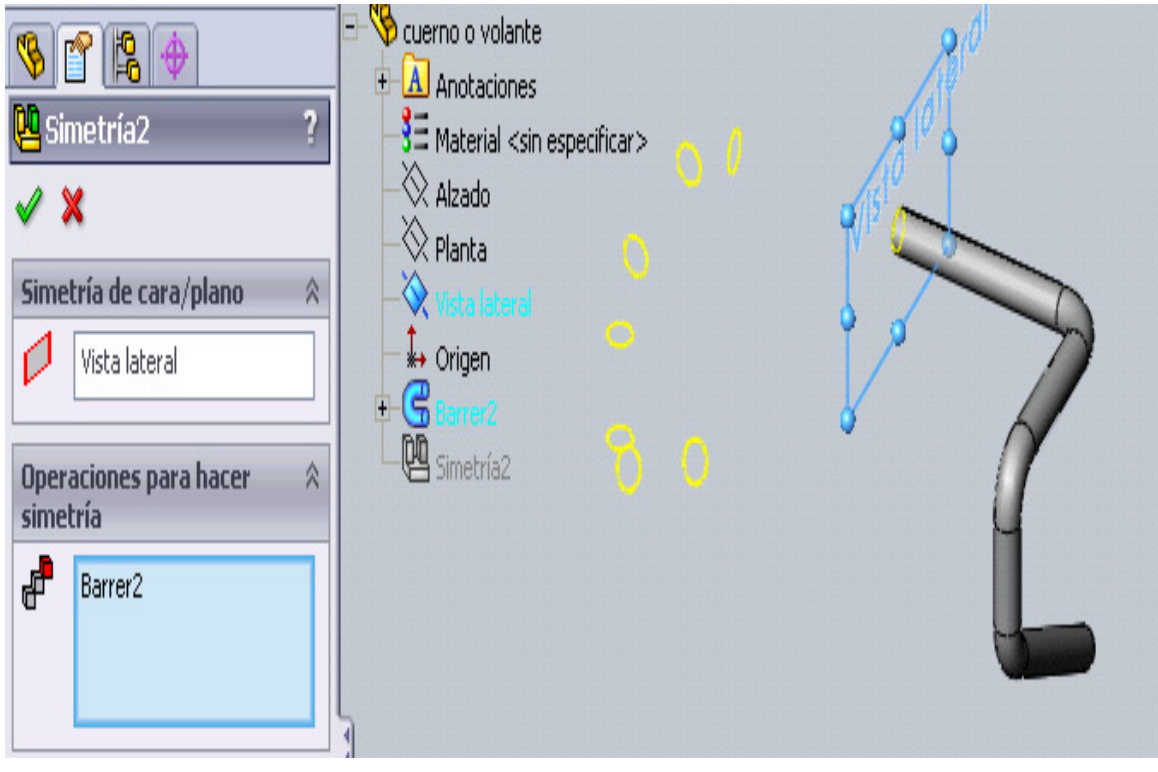

**Figura 3.14 Simetría volante** 

Aceptar si se muestra lo anterior. Guardar el documento como cuerno o **volante**. **SLDPRT.** Este dibujo fue un complemento del proyecto bicicleta (figura 3.15), con esto podemos representar lo que es capaz realizar SolidWorks en el diseño.

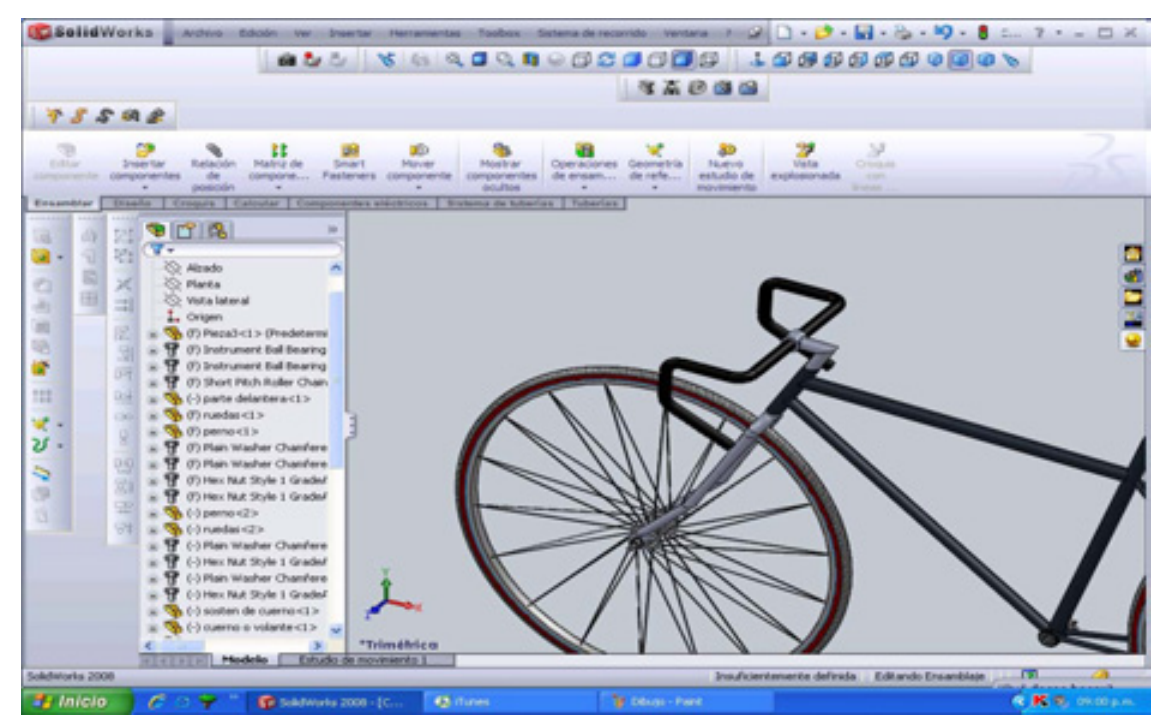

**Figura 3.15 Bicicleta Solidworks** 

# **3.3 EJE DE BOMBA DE PISTON (REVOLUCION)**

#### **Enfoques de diseño:**

Existen varias formas de realizar un diseño en solidworks dependiendo el enfoque que el usuario quiera realizar o manejar, es como ejecutar la metodología de modelado. A continuación se menciona los enfoques de modelado:

#### **El enfoque "por capas"**

El enfoque "por capas" construye las partes de la pieza una a una, agregando cada capa, u operación, a la anterior, como se muestra a continuación:

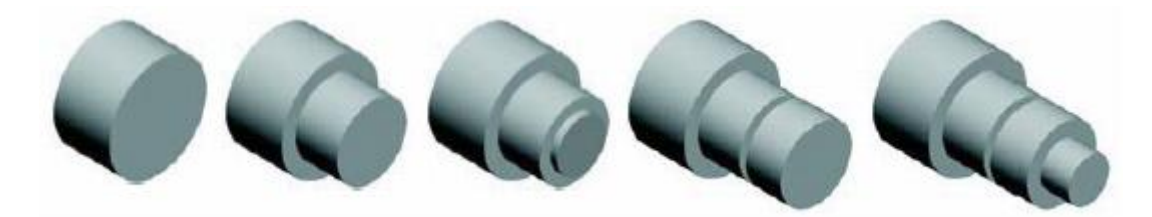

La modificación del grosor de una capa posee un efecto en espiral, ya que modifica la posición del resto de las capas que se crearon posteriormente.

#### **El enfoque "torno de alfarero"**

El enfoque "torno de alfarero" construye la pieza como una operación Revolución simple. Un croquis simple que representa la sección transversal incluye toda la información y todas las cotas necesarias para construir la pieza como una operación. Aunque este enfoque pueda parecer muy eficaz, el hecho de poseer toda la información sobre el diseño en una operación simple limita la flexibilidad y puede complicar los cambios.

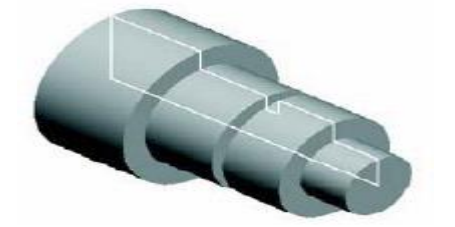

**El enfoque "de fabricación"** 

El enfoque "fabricación" aplicado al modelado imita la forma en la que se fabricaría la pieza. Por ejemplo, si se gira un eje escalonado en un torno, se empezaría con una pieza de material de barra y quitaría material mediante una serie de cortes.

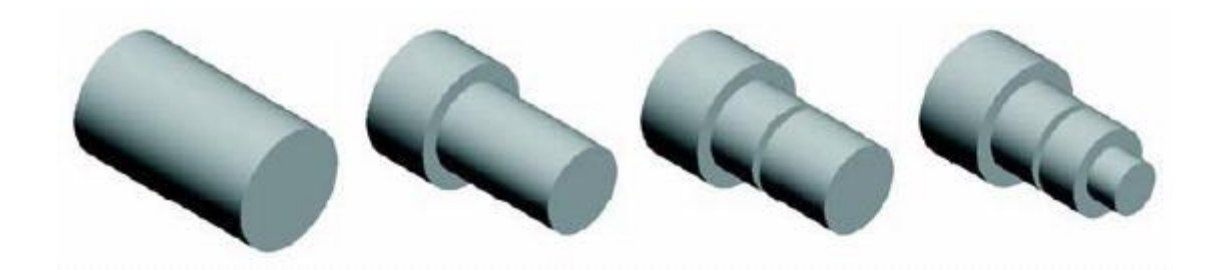

Considerando los enfoques de fabricación de una pieza de modelado, realizamos nuestra pieza de la forma más simple en realizar un eje de pistón, ya que nuestro enfoque esta puesto en la realización de pequeños ejemplos para aplicar las diversas operaciones (**revolución**).

En el siguiente ejemplo se realizará un eje de pistón y se efectuaran las siguientes medidas:

- 1.- Crearemos una **nueva pieza** <sup>1</sup>.
- 2.- Se seleccionará el plano alzado.
- 3.- Se dirigirá el Mouse a la *pestaña de croquis* (click).
- 4.- Se dará click al icono **croquis**.

5.- Se arrastrará al Cursor a la instrucción de **línea** y se dará click. Figura 3.16 (a).

6.- El inicio de cada **línea** será el final de la línea antes realizada (como punto de partida escogeremos al **punto de origen)** con dirección vertical, horizontal inclinada según sea el caso a donde se quiera dirigir. Figura 3.16 (d)

7.- Se dará click a **cota inteligente** y click a la línea antes realizada. Figura 3.16 (b).

8.- Se dará click fuera de la línea para que aparezca el cuadro de dialogo **Modificar**. Figura 3.16 (b).

9.- Por consiguiente se colocará las unidades correspondientes y se dará aceptar al cuadro de dialogo **Modificar**. Figura 3.16 (b).

10.- Se repiten los pasos del 5 al 9, hasta que se tenga la entidad del diseño. Figura 3.16 (c) tomando en cuenta que el punto inicial de cada línea a elaborar es el punto final de la línea antes realizada. Figura 3.16 (d).

Nota: en el caso de la línea inclinada y radios consultar la *tabla 2.3 formas de acotar*.

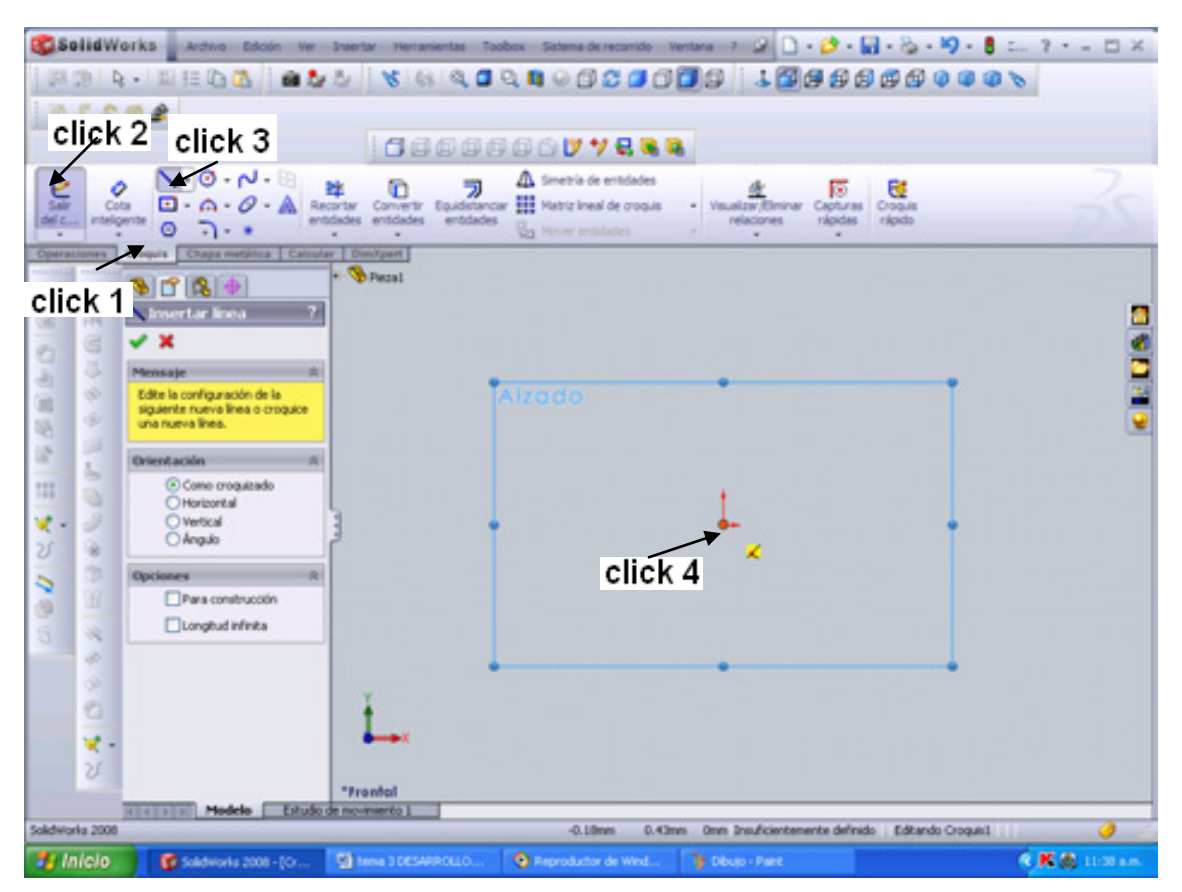

**Figura 3.16 (a) Inicio de croquis eje de Pistón** 

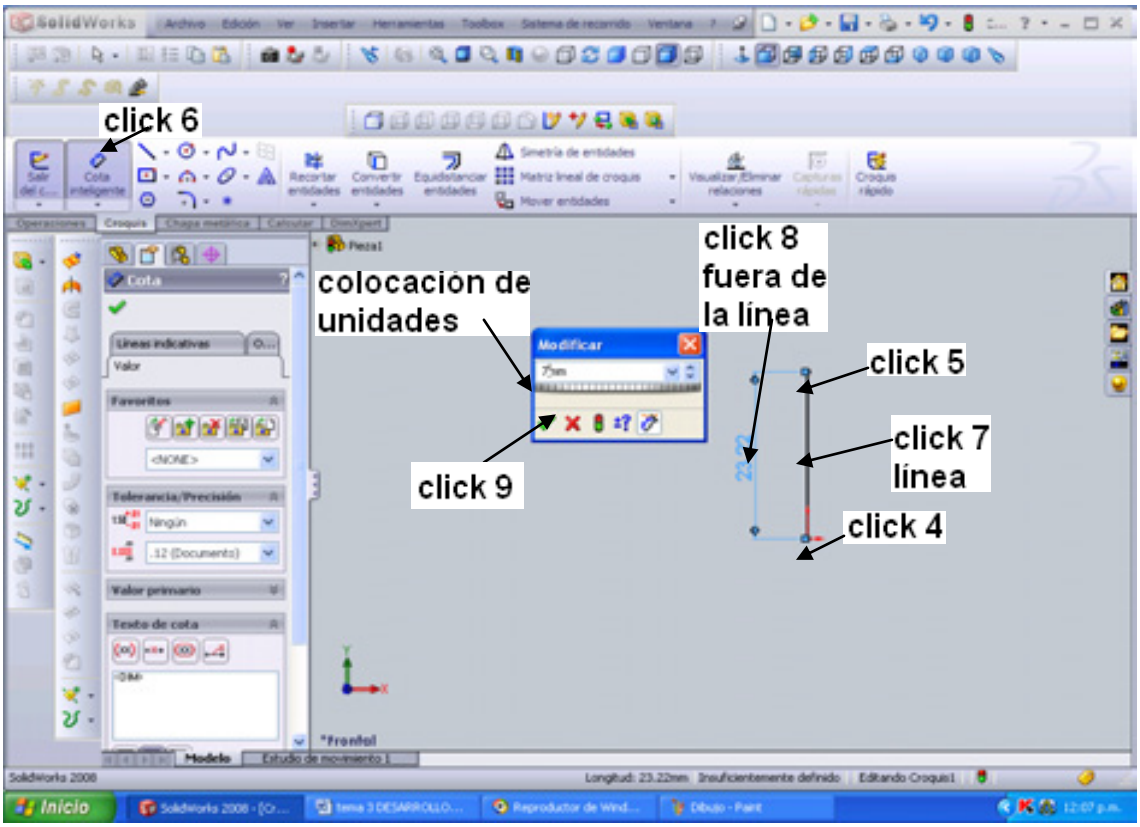

**Figura 3.16 (b) Utilización de cota inteligente** 

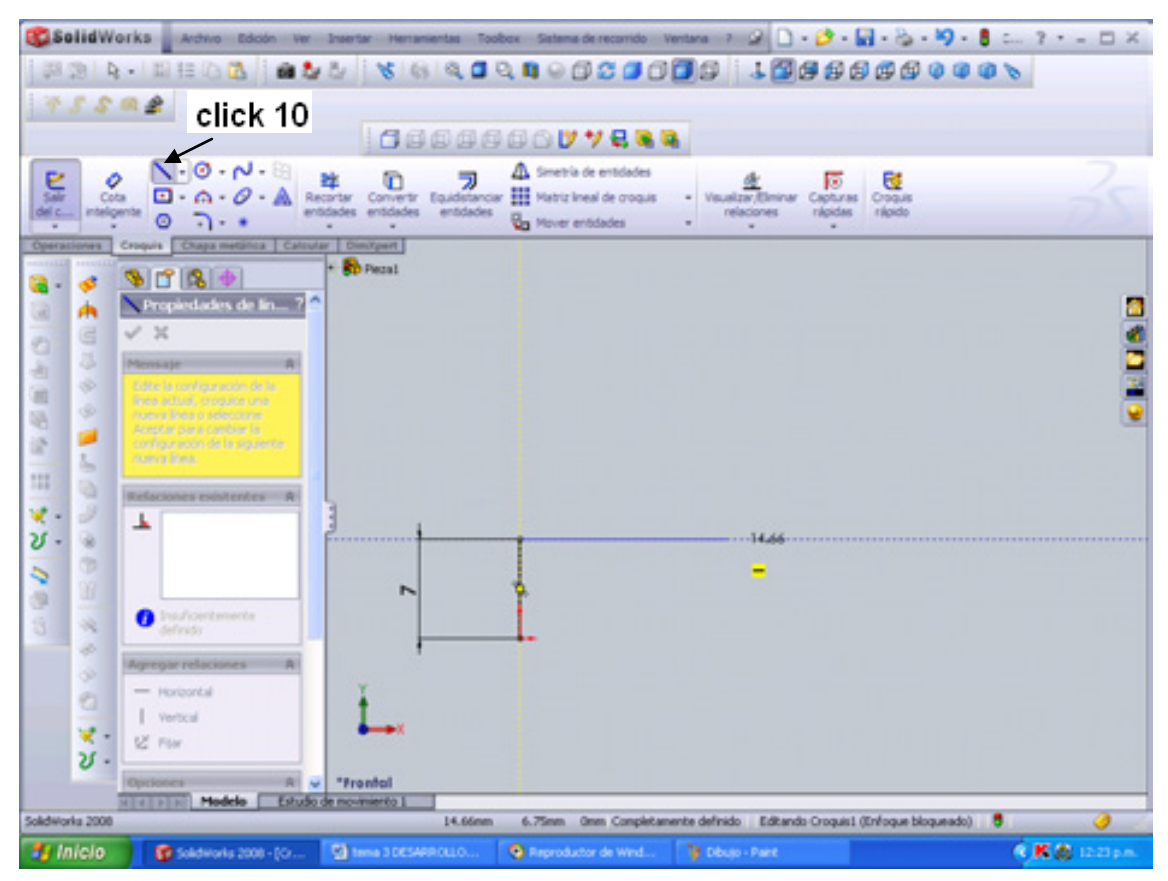

**Figura 3.16 (c) realización de líneas** 

Las medidas de nuestra figura son las siguientes así como se muestra en la figura 3.16 (d).

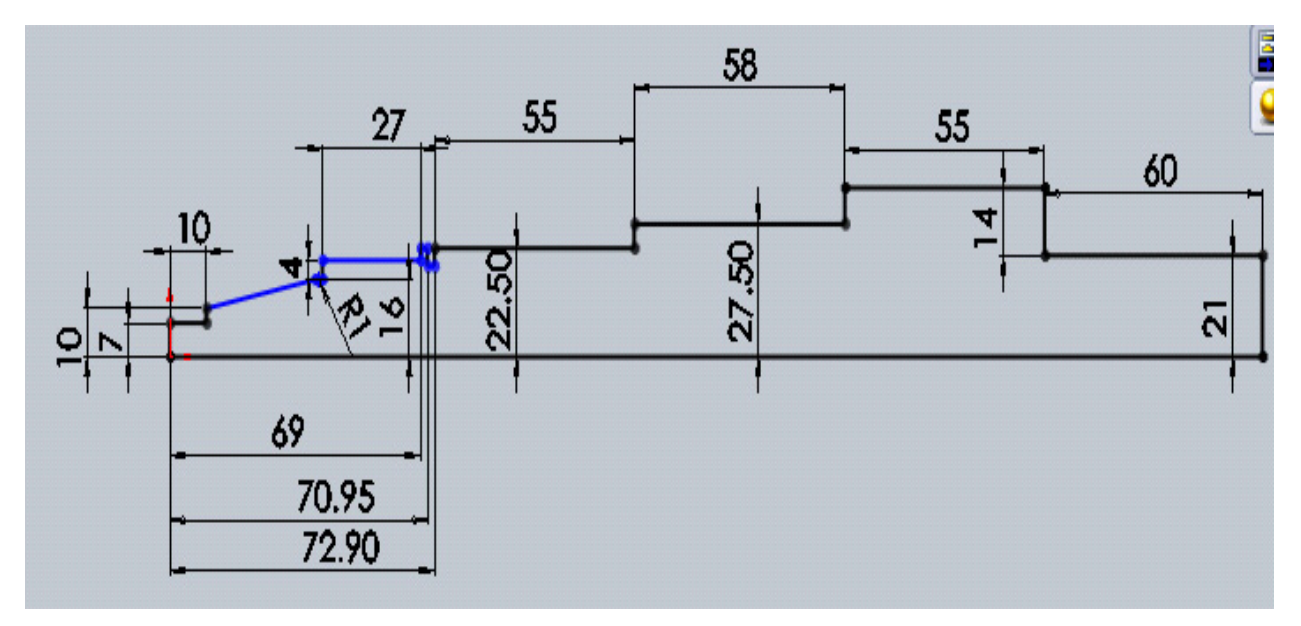

**Figura 3.16 (d) croquis de eje** 

Ahora lo siguiente es aprovechar la operación **revolución de saliente**  base <sup>dio</sup> Revolución de saliente/base para obtener el eje que deseamos. Como a continuación se estipula en la figura.3.17

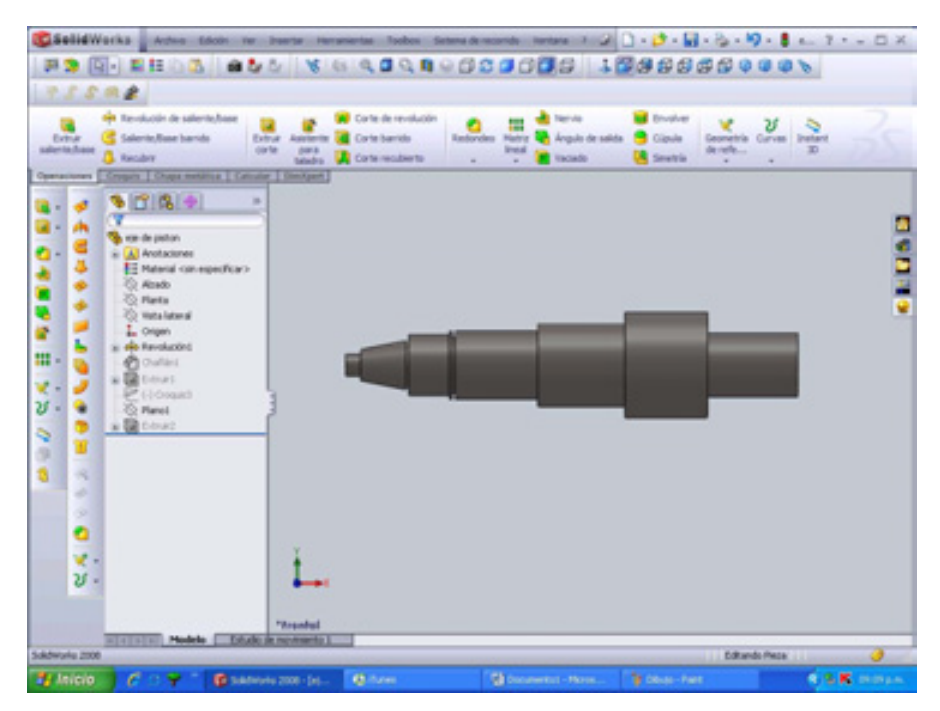

**Figura 3.17 eje concluido**
Seguimos los siguientes pasos:

 1. Realizaremos el diseño del croquis (el croquis 1 que se realizo anteriormente)

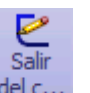

- 2. Salimos del croquis del c...
- 3. Ahora seleccionamos en el gestor de diseño el croquis.

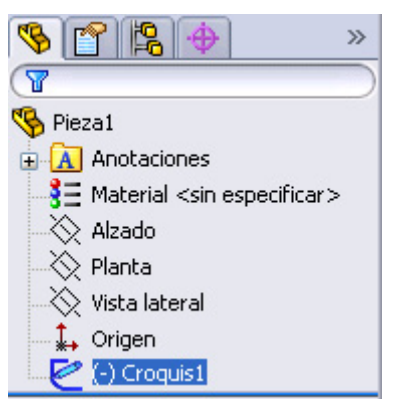

- 4. Cuando ya hallamos seleccionado nuestro croquis, ahora dar click a la operación **revolución** <sup>dio</sup> Revolución de saliente/base <sub>O en</sub> Menú insertar, **Saliente/Base**, **revolución**.
- 5. En **parámetros de revolución:**
	- o En **eje de revolución**; seleccionar la línea más larga. (Línea horizontal inferior).
	- o En **ángulo**; a *360°.*
- 6. En **contornos Seleccionados**:

El contorno seleccionado por defecto elegimos al croquis realizado, si no es así seleccionar manualmente el *croquis 1* en la pantalla o en el gestor de diseño. Figura 3.18.

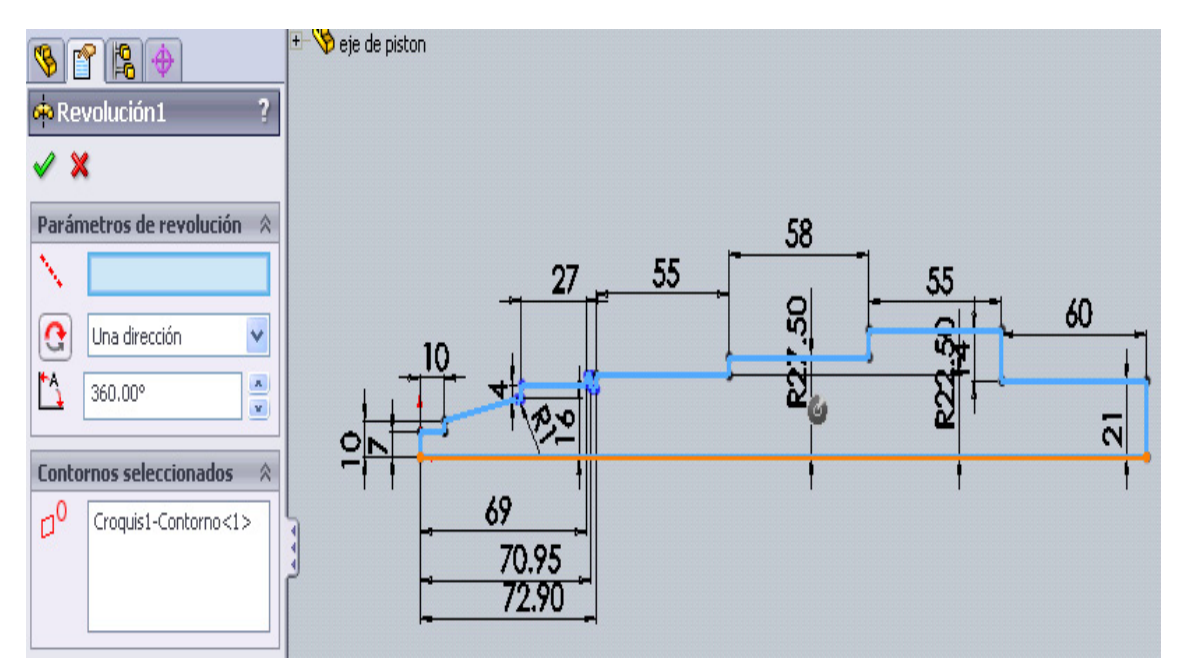

**Figura 3.18 parámetros de revolución** 

 Por último se mostrará el diseño preliminar, una vez que obtengamos el diseño como lo queremos, figura 3.19, dar click en aceptar  $✓$ .

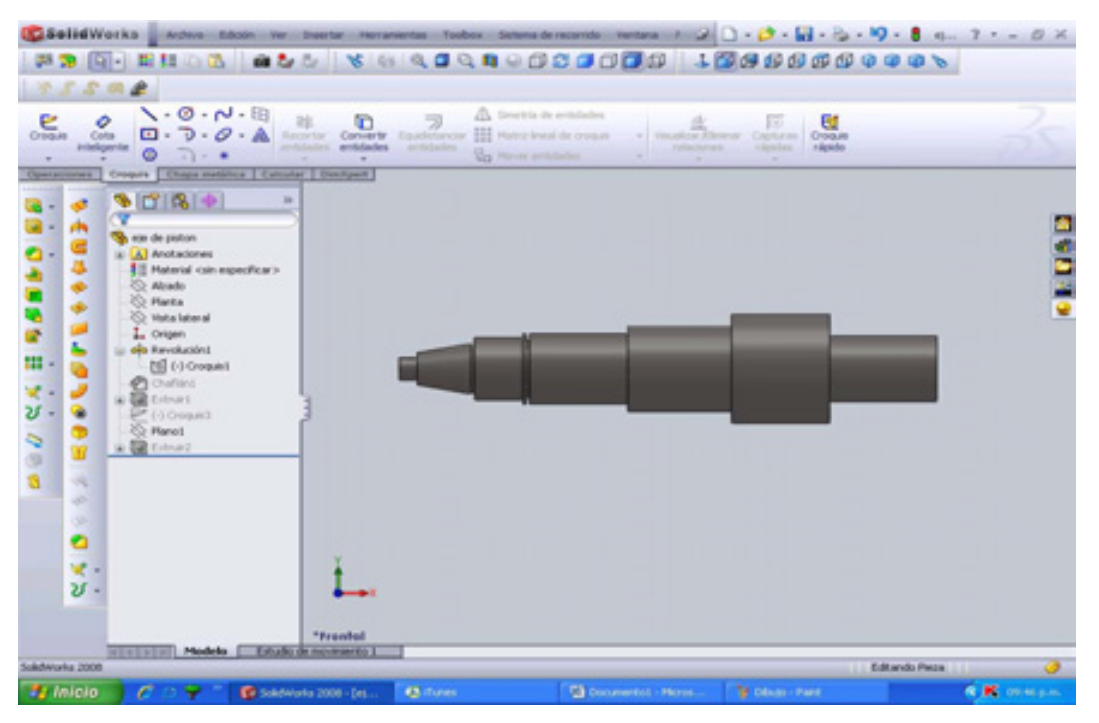

**Figura 3.19 revolución completa** 

Por ahora solo tenemos la base, en este momento consumaremos a la ejecución de los cortes del eje de pistón.

El primer corte se efectuará en la siguiente parte de la figura 3.20, para esto tendremos que hacer un nuevo croquis (*croquis 2*) en el plano alzado, solo tenemos que guiarnos por las líneas de la figura 3.21.

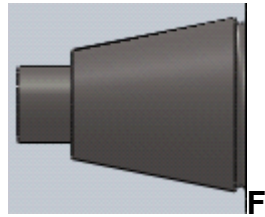

**Figura 3.20 punta del eje** 

Esto se cumple de la siguiente manera.

- Crear una **línea** de 4 mm tomando como apoyo la línea de la esquina en inclinación (considérese que para obtener esta medida se ocupará cota inteligente).
- Después realizamos otra **línea** pero de 3.59 mm iniciando en la esquina superior de la inclinación para efectuar esta línea.
- **Después realizar arco tangente p** pero de *tres puntos*  $\frac{6}{1} + \frac{6}{2}$  Con cota inteligente demos un **radio** de 14 mm. Figura 3.21, aceptar **√** y **Salir del**

 $\frac{1}{\text{Sair}}$ **croquis** . Esto quedará como se muestra en la figura 3.21

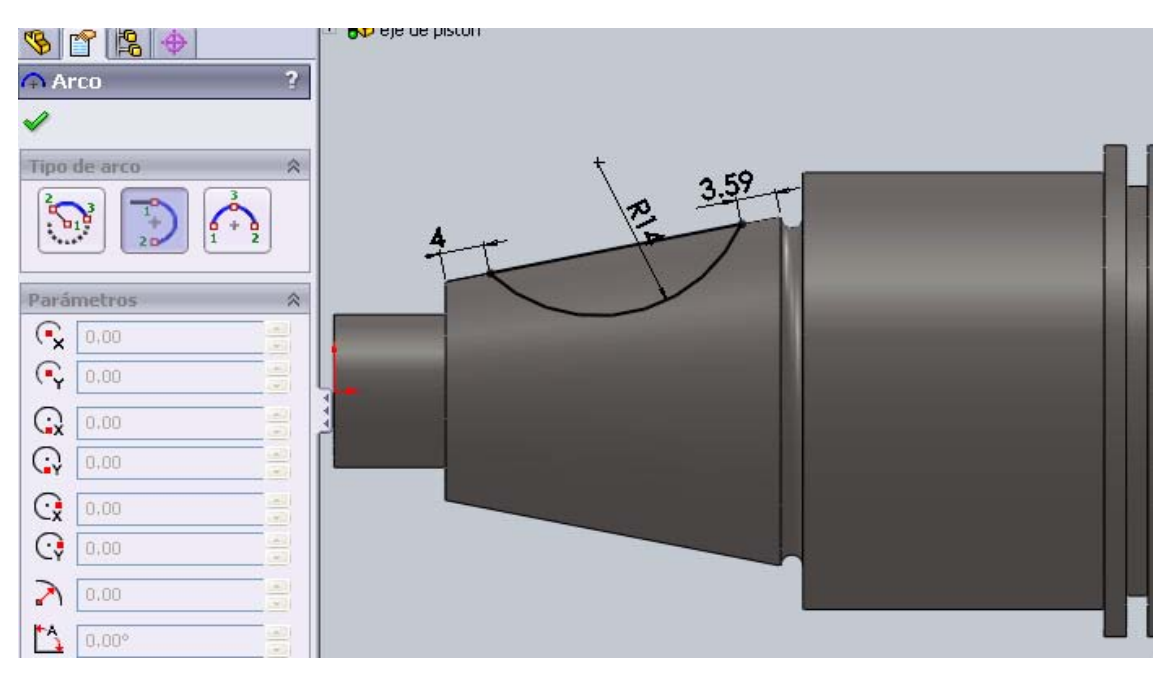

**Figura 3.21 croquis para corte** 

Ahora solo nos falta **extruir con corte** (*extruir 1*) **a** seleccionando el croquis (*croquis 2*) antes realizado. En **dirección 1** seleccionar plano medio y en **distancia** 8 mm. Esto quedará como se muestra en la figura 3.22.

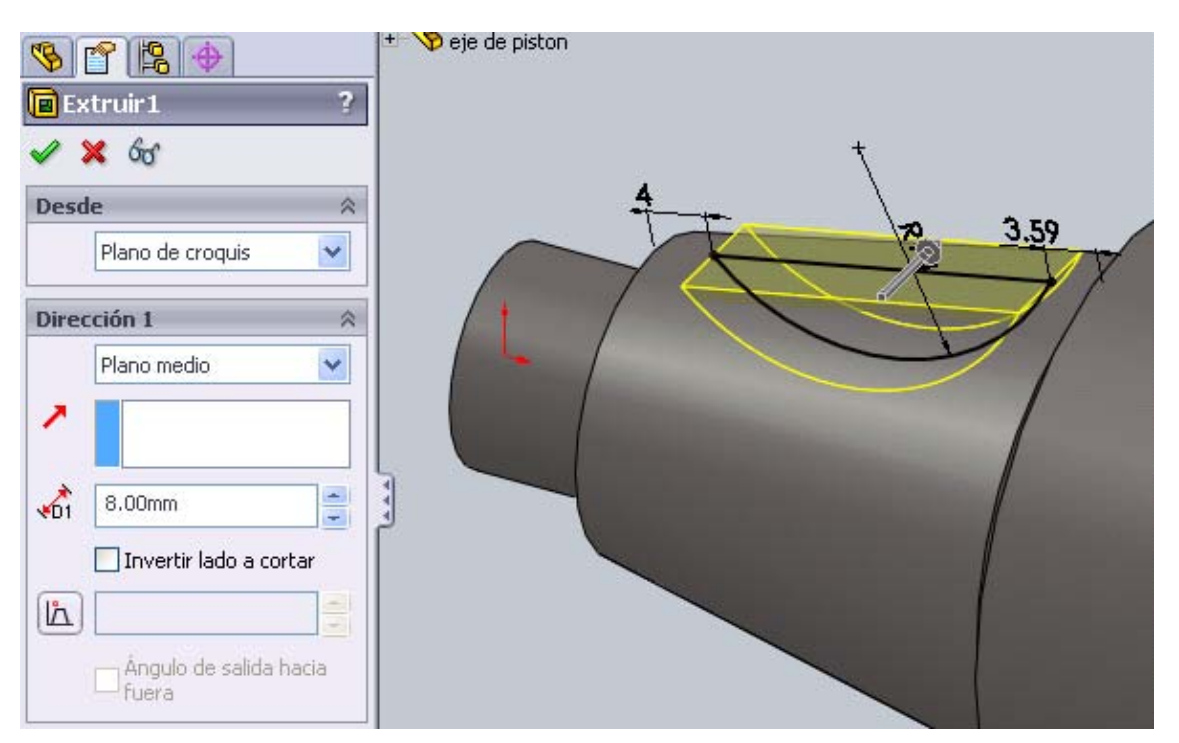

**Figura 3.22 extrusión corte plano medio** 

Y para finalizar realizaremos otro corte en la parte final de nuestra pieza.

Primero realizaremos un nuevo plano (*plano 1*), teniendo como plano principal el plano alzado, para realizar esto seguir los siguientes pasos.

- **Dar click al icono geometría de referencia**  $\overline{\mathscr{K}}$  v dar click a **plano**.
- Después en el cuadro de dialogo en **Selección** dar click al plano alzado, ubicado en el **propertymanager**.
- En **Distancia** poner la distancia de 21mm. Aceptar

Lo siguiente se ilustra en la figura 3.23.

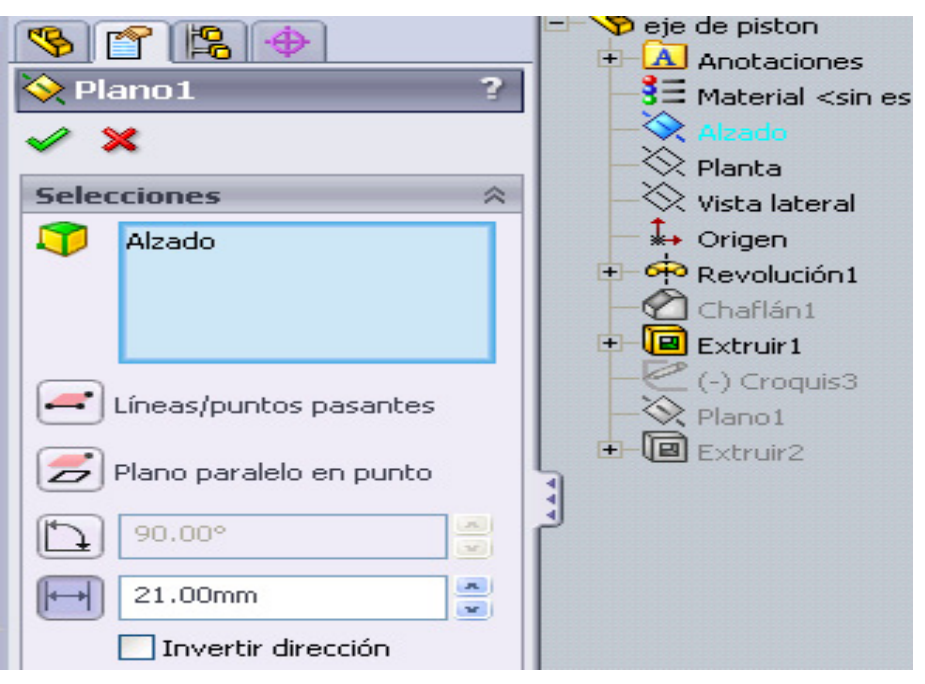

**Figura 3.23 geometría de referencia (plano)** 

Para nuestro siguiente croquis (*croquis 3*) tomar como plano de referencia el plano anteriormente realizado (*plano 1*).

Y por ultimo realizar el siguiente croquis (*croquis 3*) tal y como esta en la figura 3.24.

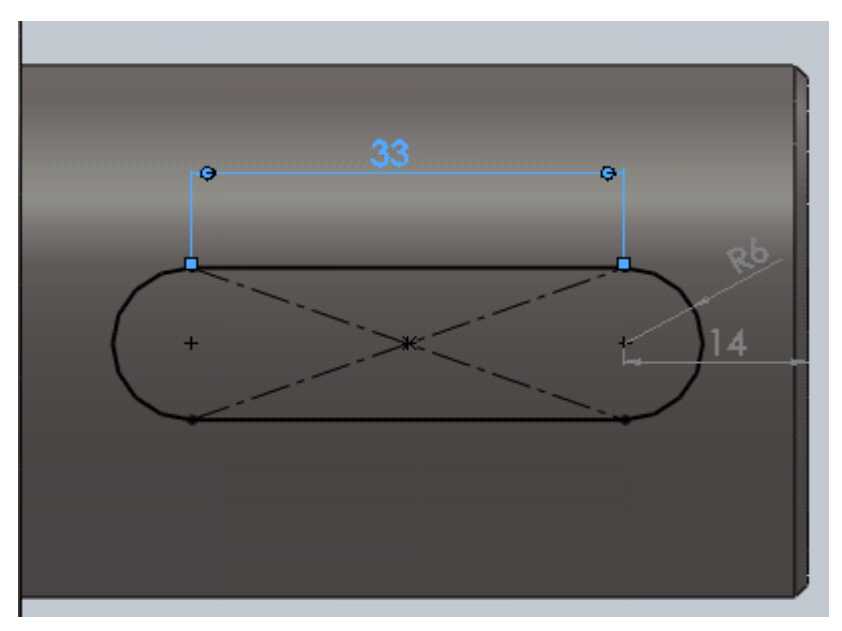

**Figura 3.24 Croquis en el nuevo plano** 

Y como siguiente paso es **extruir corte** (*extruir 2*) de 5 mm hasta profundidad especificada. Figura 3.25.

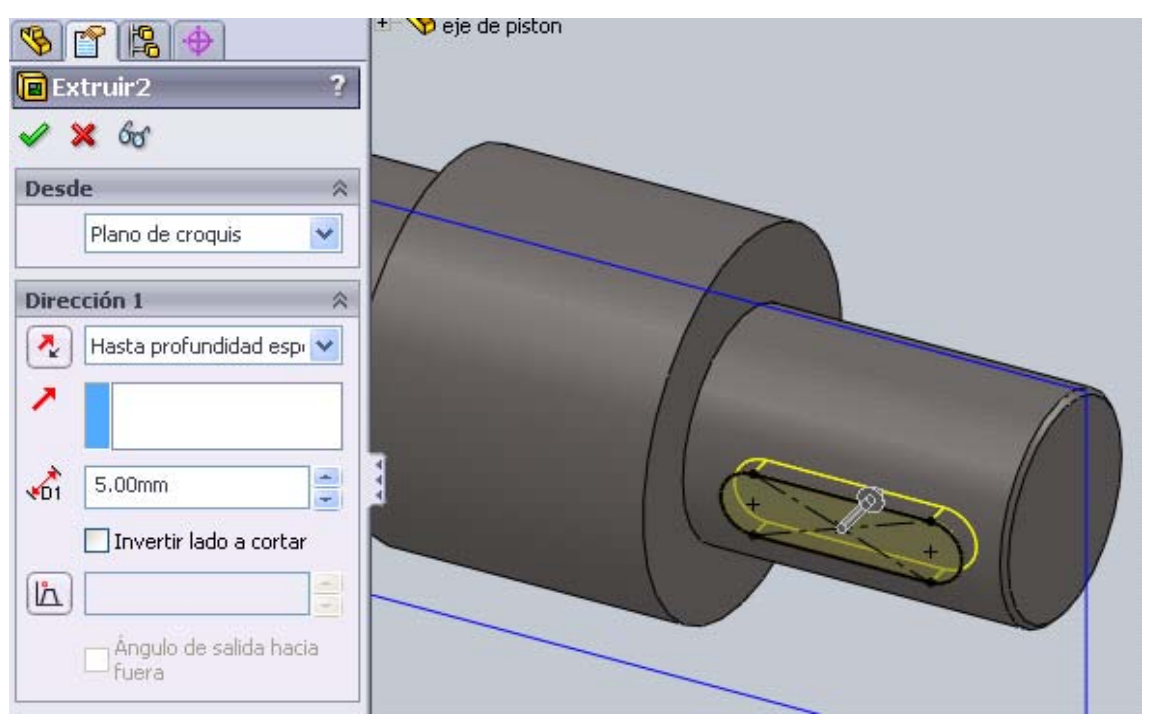

**Figura 3.25 extruir/corte 2** 

Y por fin tenemos el eje terminado. Pero antes guardar la pieza con el nombre de **eje de pistón**. **SLDPRT.** Este eje es un complemento del siguiente ensamble de la figura 3.26.

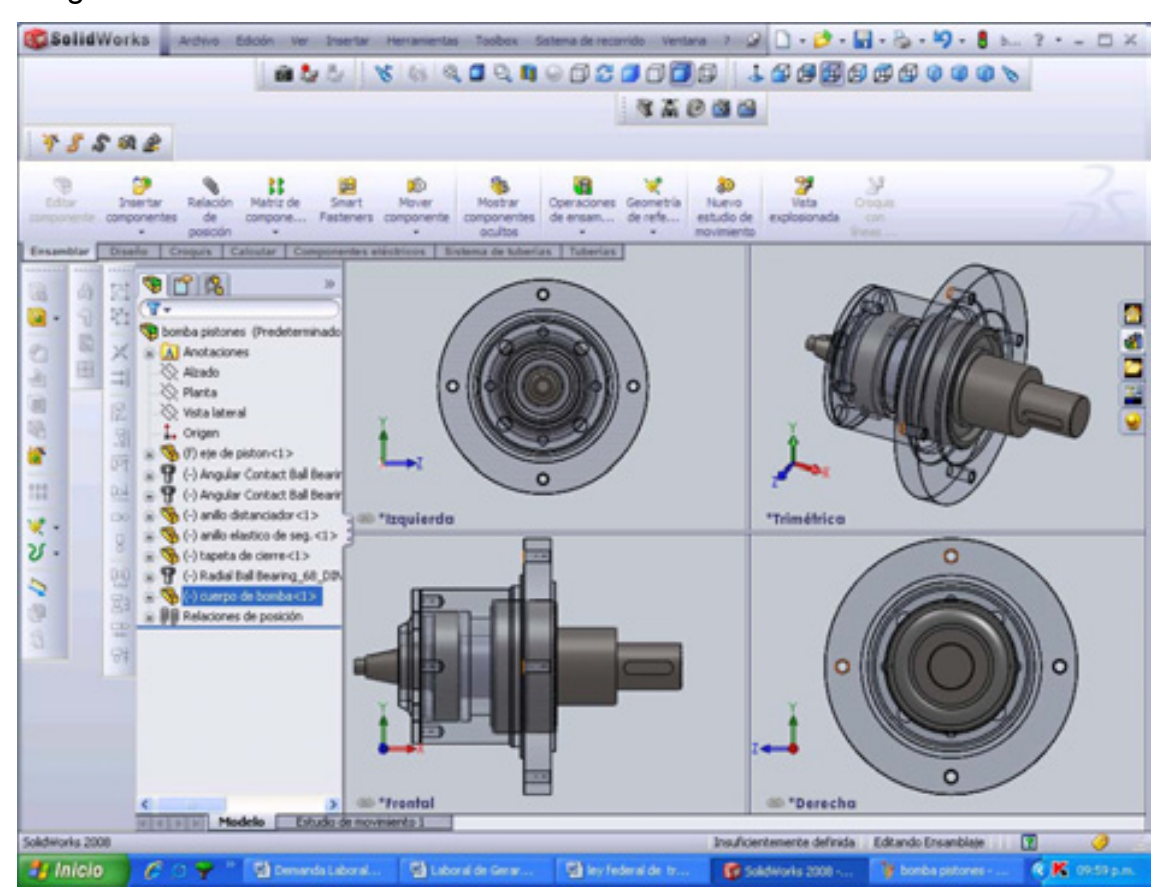

**Figura 3.26 bomba pistones** 

## **CAPITULO 4 PROYECTO DE INGENIERIA (HORNO DE MICROONDAS)**

Este capítulo es de gran importancia por que se dará a conocer las funciones que hacen ejemplar a este programa de Solidworks. Se harán las simulaciones y movimientos de nuestro proyecto de tesis y por que es uno de los paquetes de mayor logro en la industria.

Este programa se distingue por tener conceptos novedosos que nos ayudarán a realizar cualquier tipo de diseños (horno de microondas en nuestro caso). Ejemplos de esto son su sistema de simulación y movimiento (también esta diseñado para realizar los estudios de ingeniería y manufactura, pero en este capítulo no se demostrará, sólo se dará mención de su uso, ya que estas utilerías se encuentra disponibles en otras versiones de paquetería de Solidworks Professional.

Nuestro trabajo consistirá en desarrollar los siguientes puntos para completar este tema 4:

- 1. CUERPO
- 2. ESTRELLA GIRATORIA
- 3. TAPA
- 4. PLATO
- 5. ENSAMBLE
- 6. MOVIMIENTO
- 7. SIMULACION

#### **4.1 CUERPO**

Empecemos con lo básico de nuestro diseño: el cuerpo; realizaremos una carpeta especial para guardar nuestros elementos hechos. Es por eso que creamos antes una carpeta con el nombre de **PROYECTO DE TESIS**. Para que después no nos perdamos al momento de encontrar nuestros elementos, y lo estemos buscando en todos los archivos, así clasificaremos este documento.

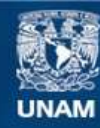

Universidad Nacional Autónoma de México

**UNAM – Dirección General de Bibliotecas Tesis Digitales Restricciones de uso**

#### **DERECHOS RESERVADOS © PROHIBIDA SU REPRODUCCIÓN TOTAL O PARCIAL**

Todo el material contenido en esta tesis esta protegido por la Ley Federal del Derecho de Autor (LFDA) de los Estados Unidos Mexicanos (México).

**Biblioteca Central** 

Dirección General de Bibliotecas de la UNAM

El uso de imágenes, fragmentos de videos, y demás material que sea objeto de protección de los derechos de autor, será exclusivamente para fines educativos e informativos y deberá citar la fuente donde la obtuvo mencionando el autor o autores. Cualquier uso distinto como el lucro, reproducción, edición o modificación, será perseguido y sancionado por el respectivo titular de los Derechos de Autor.

Una vez cumplida la cometida nos disponemos a realizar el cuerpo de nuestro proyecto, introduciéndonos a abrir una nueva pieza en Solidworks, dándole el nombre de **CUERPO. SLDPRT**, esta pieza se guardará en la carpeta de **PROYECTO DE TESIS**.

⋗ **Comencemos creando un nuevo croquis** crequis rectangular de 555 X 300 mm tomando como referencia el punto de origen en el plano alzado de nuestro croquis.

Después de darle los valores exactos con **cota inteligente** vamos ahora.

Cota

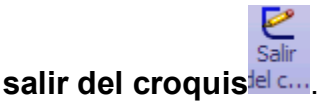

Para extruir el croquis **la** Extruir1 en **condición final: hasta profundidad especifica** y damos una **distancia** de **365 mm**. Recuerde que cuando hablemos de extruir alguna medida, está se realizará en el cuadro de dialogo del **propertymanager**. Como se muestra en la figura 4.1. Y por consiguiente dar click en aceptar $\mathscr{C}$ .

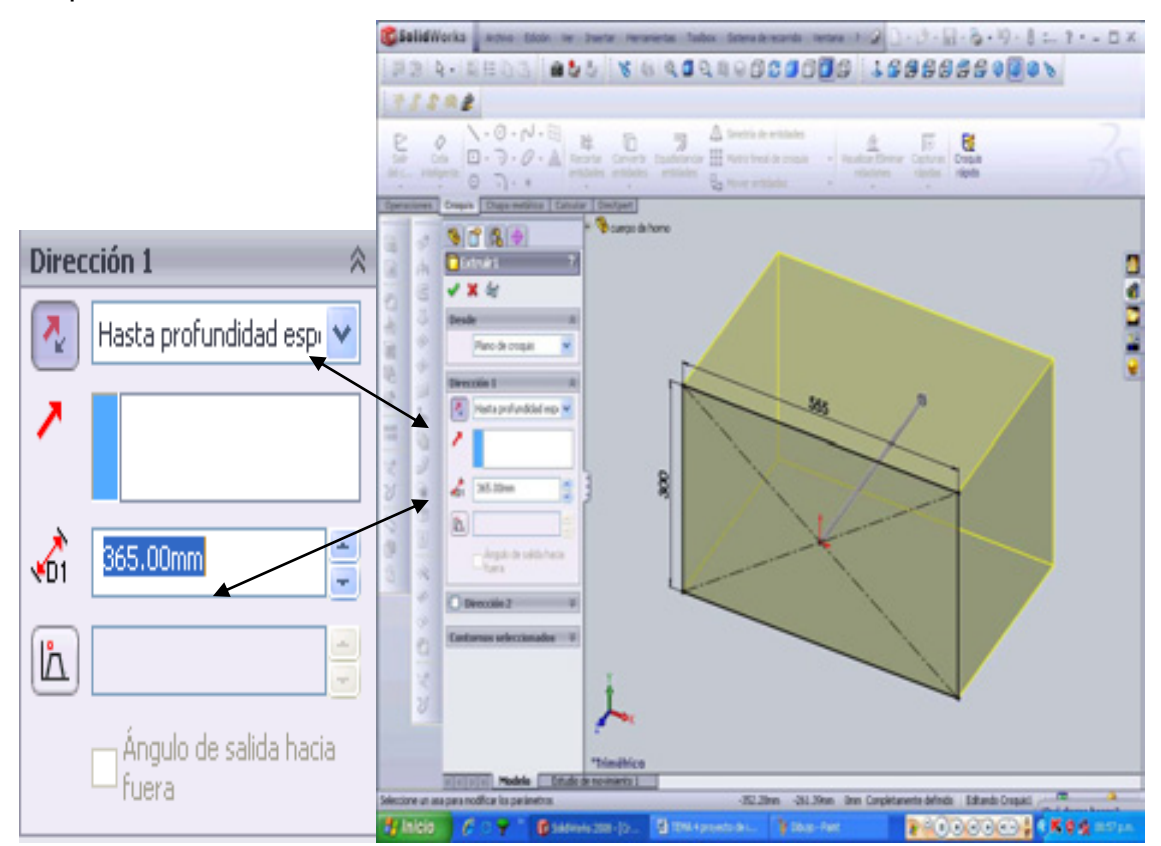

**Figura 4.1 operación extruir** 

Nuestro siguiente punto es realizar la cobertura del cuerpo del horno. Tomando en cuenta que para realizar esta apertura necesitamos fomentar un nuevo croquis

₽  $\overline{c}$ <sub>croquis</sub> y una nueva operación<sup>13</sup> tomando como punto de partida la cara frontal del cuerpo realizado. Figura 4.2.

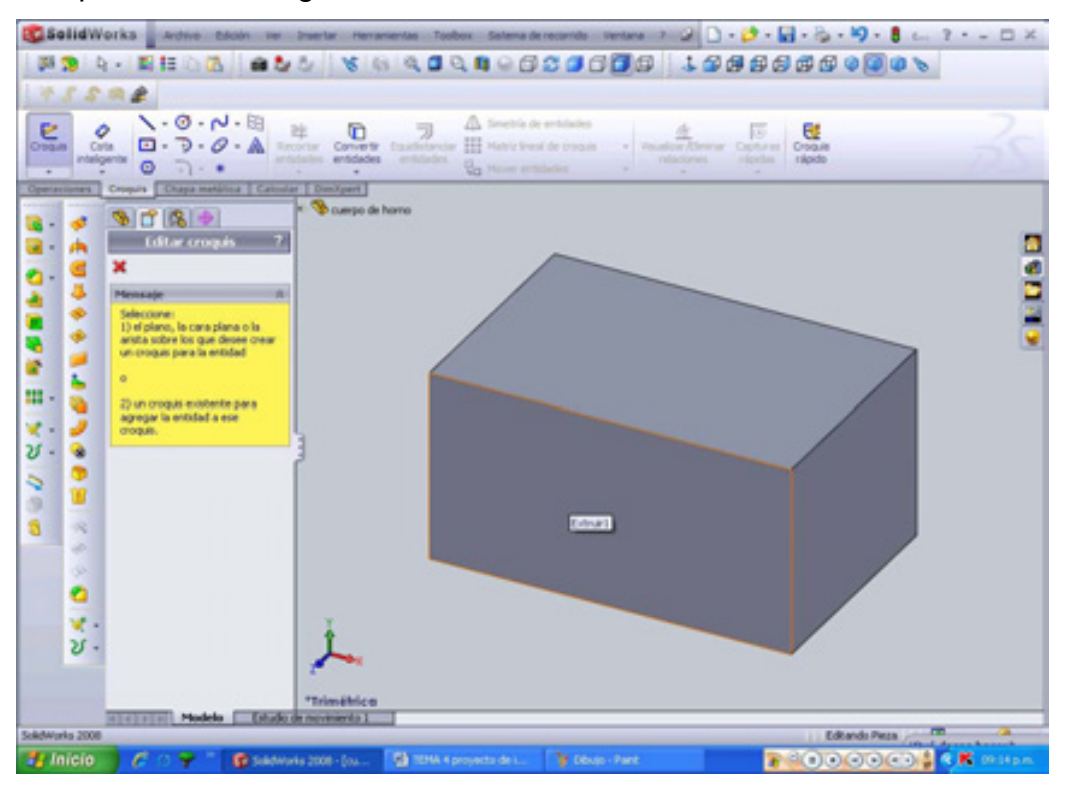

**Figura 4.2 cara del nuevo croquis** 

Formaremos un nuevo croquis con las siguientes características. Como se muestra en la figura 4.3.

Empezando con un rectángulo **que contenga las siguientes condiciones**. El rectángulo será de 377 X 236 mm, y una separación de sus lados de 34 mm (parte superior y parte del lado izquierdo viéndose de enfrente) y una distancia de separación con el lado derecho de 144 mm y por último de 30 mm en la parte inferior. Recuerde que estos parámetros no los brinda la instrucción de cota inteligente y la vista a utilizar es frontal.

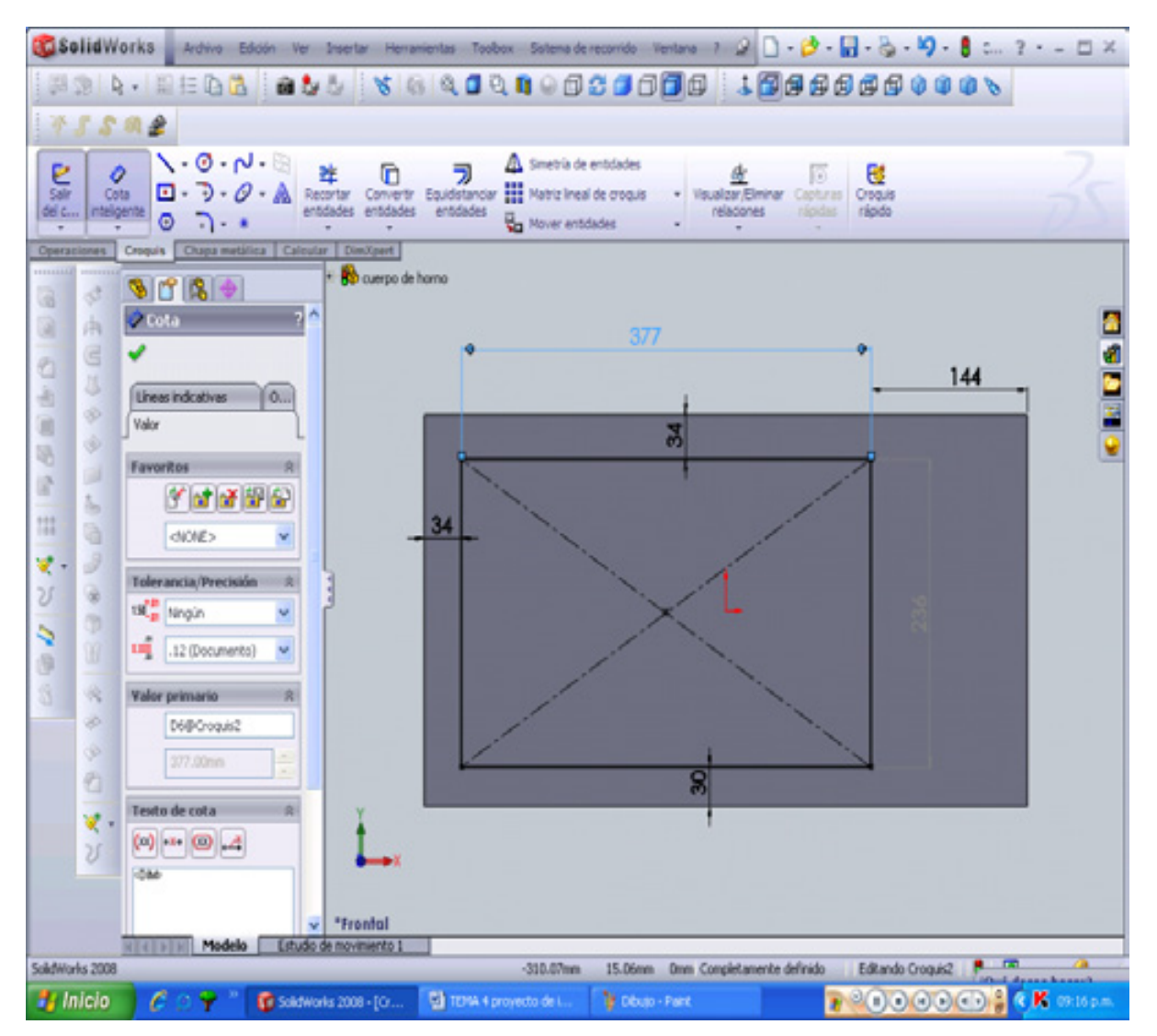

**Figura 4.3 croquis para corte** 

Aceptar $\mathscr{C}$ , después vamos a la siguiente operación de extruir corte  $\Box$  del croquis realizado; dando en el **propertymanager** las siguientes indicaciones. En **condición final**: **hasta profundidad especificada** y en profundidad **360 mm**. Como se muestra en la figura 4.4. Una vez colocada la cantidad asumimos el siguiente paso **aceptar**.

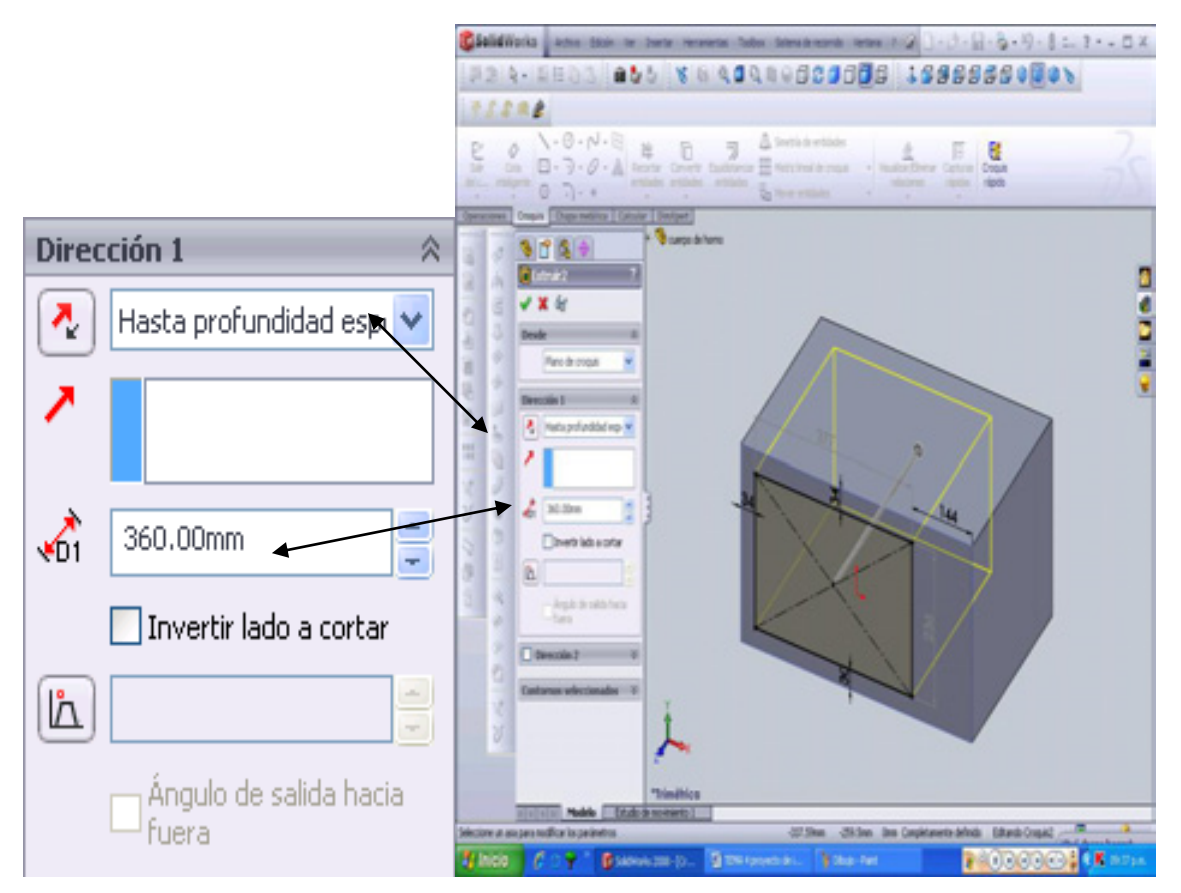

**Figura 4.4 Extrusión/corte** 

Nos basamos en los mismos principios que en el anterior caso, formemos un nuevo croquis con las siguientes características, ejecutando la cara frontal de nuestro cuerpo como el nuevo plano para nuestro croquis. Como se muestra en la figura 4.5.

Empezando con un rectángulo **que contenga las siguientes condiciones**. El rectángulo será de 2 X 18 mm, y una separación de sus lados de 10 mm parte superior y 15 mm en la parte lateral izquierda. Esta operación se realiza en la parte superior izquierda de la cara frontal del horno. La **vista** utilizada sigue siendo frontal.

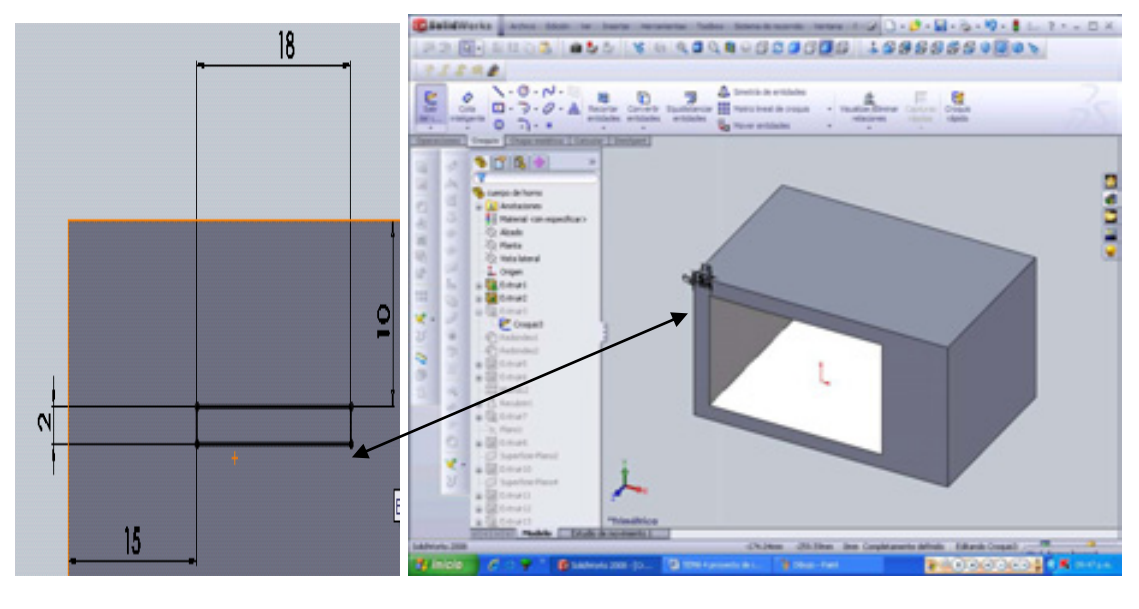

vista frontal vista trimétrica **Figura 4.5 croquis para pestaña (vista frontal y trimétrica)** 

Ahora nos falta extruir lo diseñado **co** con una distancia de 18 mm, no sin antes salir del croquis, en el momento de extruir observe que la operación se fusione con todo lo demás; seleccionando la casilla **fusionar resultado** y así dar click **aceptar** . Como se índica en la figura 4.6.

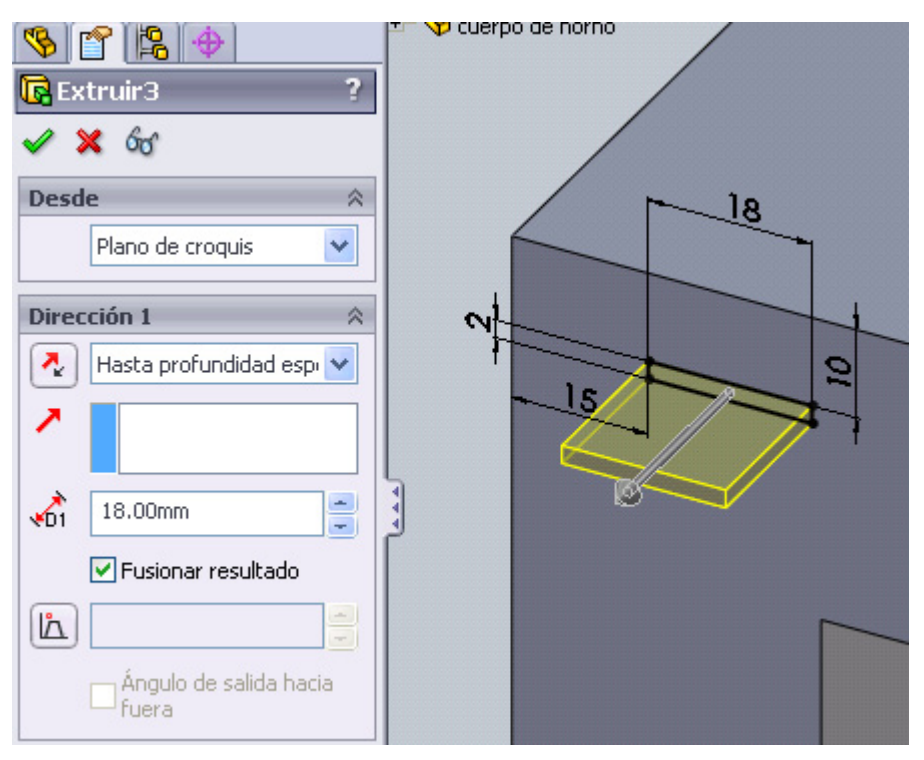

**Figura 4.6 Extrusión de pestaña** 

En el siguiente paso realizaremos dos redondeos a la última extrusión, el primer redondeo será a la arista de la parte frontal derecha de la última extrusión con un radio de 2.5 mm y el otro redondeo será en la parte frontal izquierdo de la última extrusión con un radio de 5 mm. Esto se especifica en la figura 4.7. Estos redondeos se realizan por separado, si en dado caso coincidieran los dos radios, se hubiese realizado en una misma operación los dos redondeos, solo dando click a las aristas, planos, operaciones o bucles que así se solicite, colocando estos en nuestro **cuadro de selección**. Aceptar

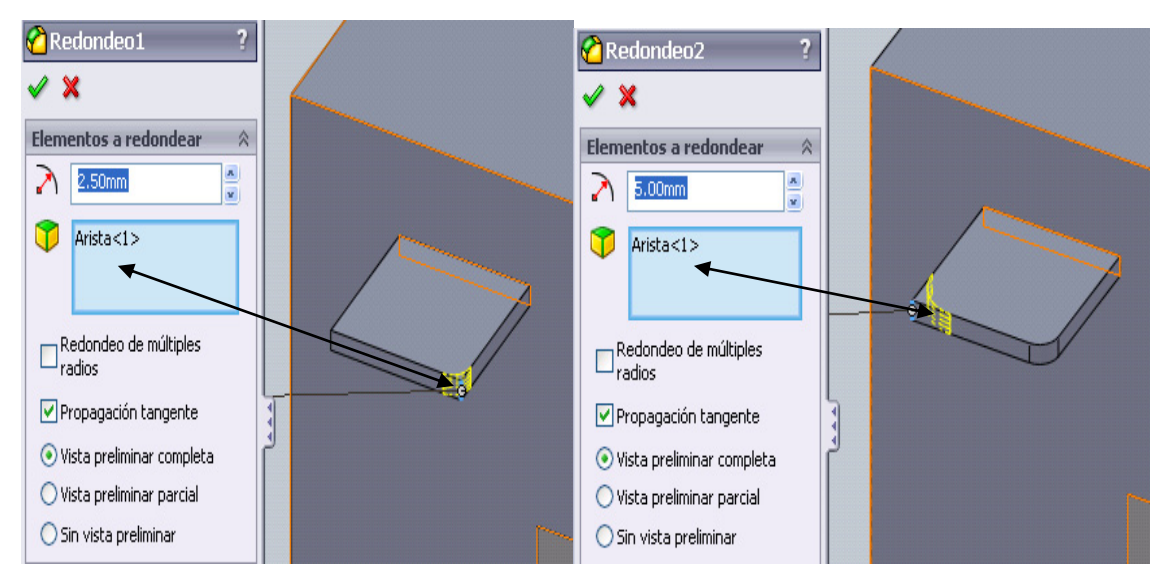

**Figura 4.7 Redondeo 1 y 2** 

La siguiente operación será realizada en la misma extrusión pero ahora en la parte superior de la cara de la extrusión 3**\* ,** para una mejor vista de trabajo presionaremos el icono de vista superior  $\mathfrak{B}$  el cual nos conducirá a nuestro objetivo, la cara superior de la extrusión 3, este será nuestro plano de trabajo para el nuevo croquis a realizar.

Ahora realicemos el croquis de acuerdo a lo señalado en la figura 4.8.

 $\overline{a}$ 

<sup>\*</sup> cada que se hace una operación de extruir o corte se enumera de acuerdo al orden que se esta realizando.

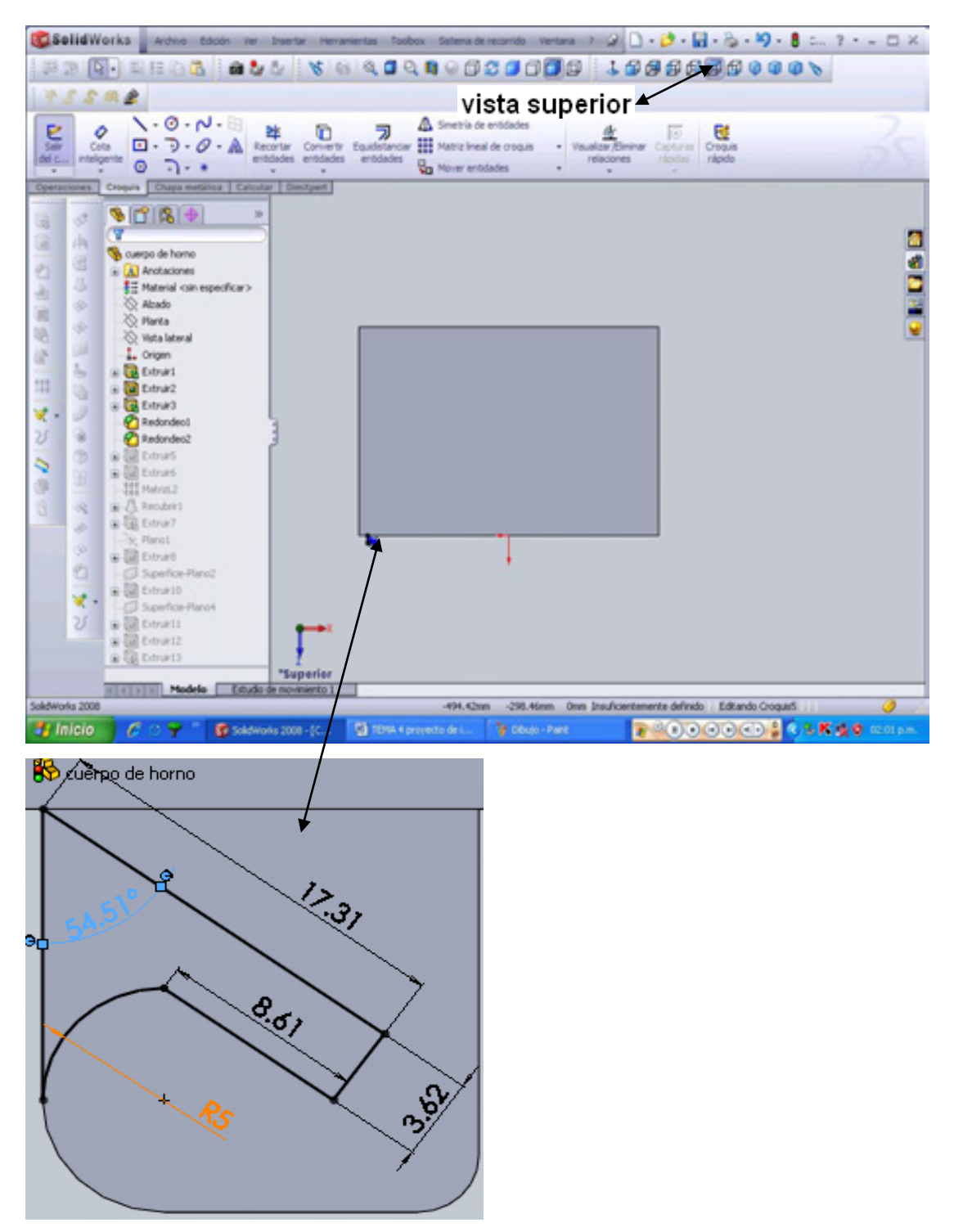

**Figura 4.8 Extrusión en pestaña** 

Las líneas deben de estar cerradas (en este caso las líneas que vamos a ocupar son las líneas más negras, obsérvese que están más oscuras que las demás de acuerdo a la figura 4.9, ahora vamos extruir corte **ca** con una profundidad especificada de **5 mm**. Esta parte es muy esencial ya que de aquí parte nuestro diseño para poder realizar el movimiento de la tapa de cierre, y también para que

el ensamble quede perfectamente unido (cuerpo y tapa). Concluido el croquis y  $\log$  puntos coincidentes solo es cuestión de presionar aceptar $\mathscr{C}$ .

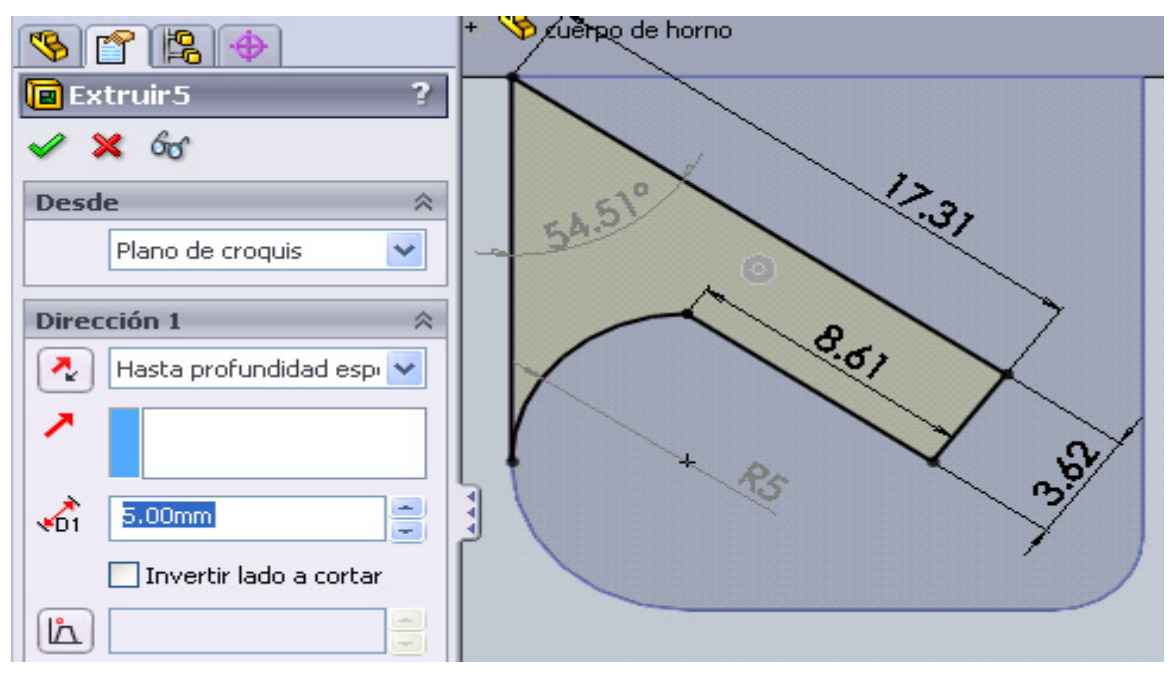

**Figura 4.9 Croquis para corte en pestaña.** 

Estas medidas las debemos tener muy en cuenta al momento de realizar la tapa, ya que si no coincidieran los puntos, la tapa podría quedar desalineada, y por consecuencia no estaría acoplado en el ensamblaje para el movimiento de nuestra compuerta.

Creado el último corte, nos toca realizar otra muesca en el mismo sitio anteriormente ocupado, pues ahora solo necesitamos un nuevo croquis con un **círculo** de **2 mm** de diámetro y extruir hasta profundidad especificada de **5 mm**. Todo esto realizado en el mismo plano anteriormente utilizado. Cara superior.

El círculo estará diseñado en donde se creo el centro del arco anteriormente.

Este punto es importante por que aquí será el punto de unión de la tapa y el cuerpo, y también este punto generará el movimiento de la tapa, ya que el cuerpo estará fijo y la tapa es la que se moverá.

Todo esto se demostrará una vez concluidas todas las partes. Es por eso que se enfatiza este punto. En la figura 4.10 representamos el punto de unión desarrollado.

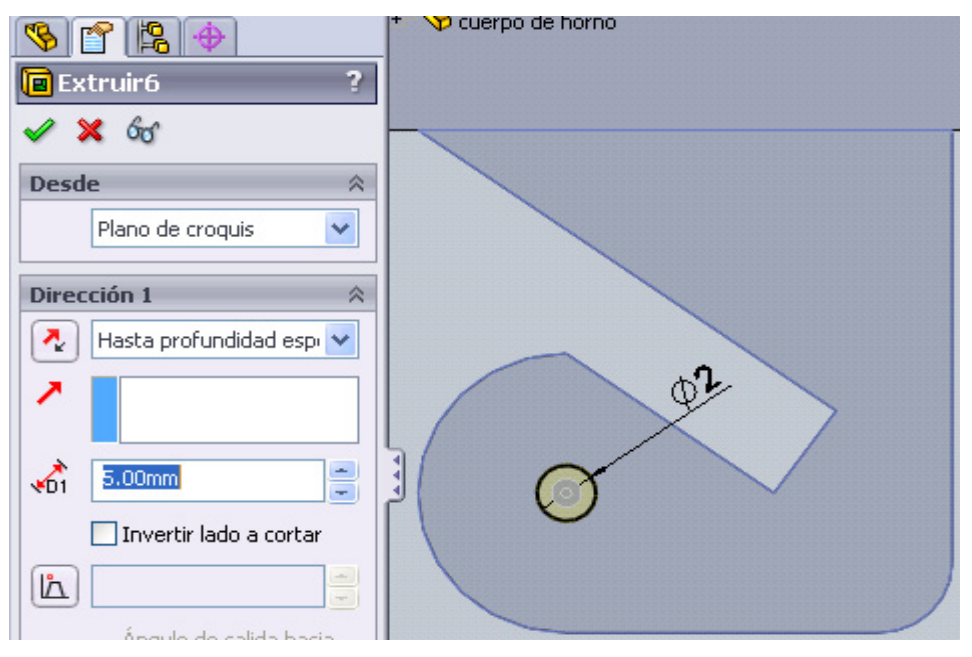

**Figura 4.10 Extrusión/corte 6** 

A continuación posesionamos nuestra imagen a una vista trimétrica para observar lo creado, y también para realizar nuestra siguiente operación **matriz linea**l **para**  sólidos<sup>888</sup>. Ahora solo seguir las siguientes indicaciones que aparecerán en el **propertymanager**:

1. **El punto de simetría** es cualquier **eje horizontal** o **arista horizontal** (sólo de la vista frontal).

2. **Distancia** de **280 mm** (no se olvide que estas medidas deben de coincidir con las de la tapa.

3. El **número de instancias** serán **2**.

- 4. En **Operaciones para la matriz**, seleccionar las siguientes operaciones:
	- *Extruir 3*
	- *Extruir 4*
- *Extruir 5*
- *Redondeo 1*
- *Redondeo 2*

Las operaciones pueden ser elegidas desde el **gestor de diseño** o en la **zona de gráficos.**

Y por último todo debe ser idéntico como se muestra en la figura 4.11, sin excepción alguna. Si todo se presenta como la imagen, es cuestión de dar un click en **aceptar** para concluir esta parte.

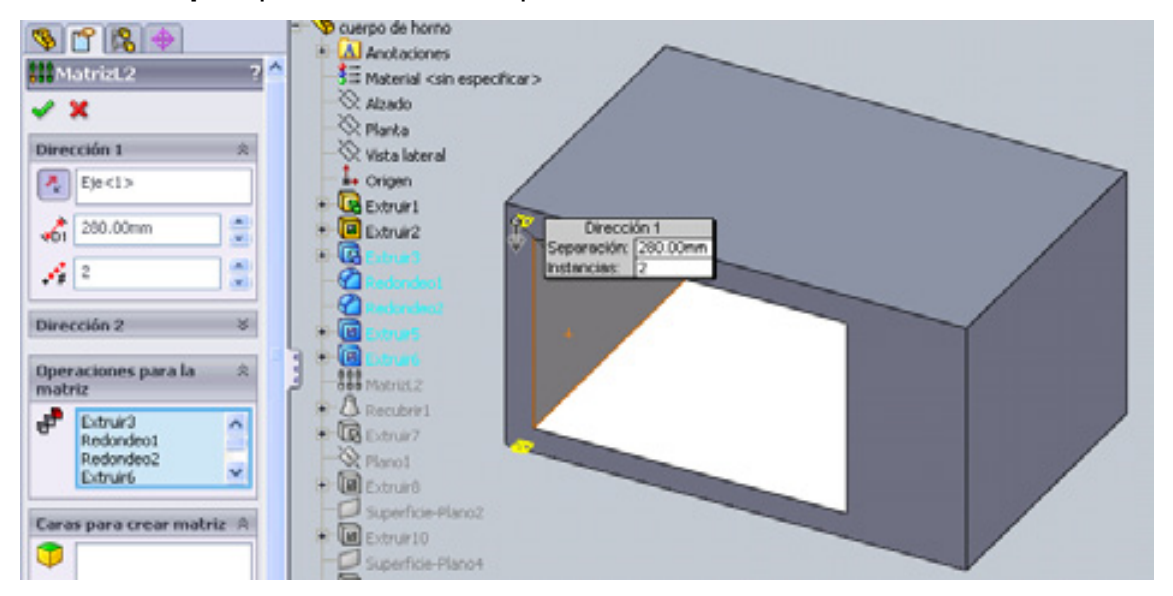

**Figura 4.11 Operación Matriz Lineal** 

En el siguiente punto se realizarán dos croquis para ocupar la función de recubrir<sup>1</sup>, esta función agrega material entre dos o más perfiles para crear una operación sólida.

Es por eso que realizaremos dos croquis con diferentes longitudes y también diferentes posiciones. Se ocupará la vista superior en este caso<sup>[4]</sup>.

El primer croquis será realizado en la parte superior del horno (vista superior), esta parte estará el plano a ocupar en este momento con las siguientes características:

1. Realizar una **línea** de **98mm vertical** en la parte posterior derecha del horno;

2. Crear una línea de **30mm horizontal** en la parte izquierda de la línea de 98 mm; 3. Crear una línea de **25 mm horizontal** en la parte derecha de la línea de 98 mm;

4. y por último crear otra línea para cerrar el dibujo mostrado en la figura 4.12.

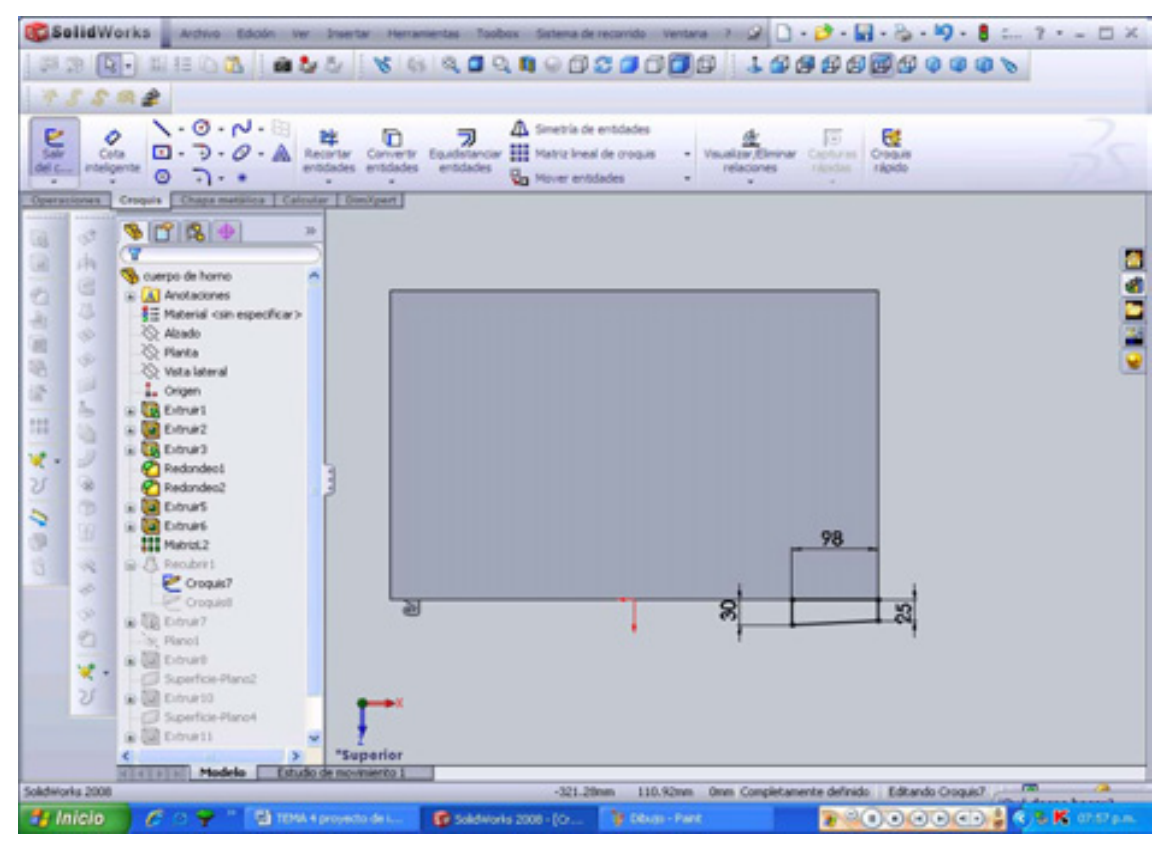

**Figura 4.12 croquis (vista superior)** 

El siguiente croquis estará realizado en la parte inferior del horno (vista inferior), en esta parte estará el plano a ocupar con las siguientes condiciones:

1. Realizar una **línea** de **98 mm vertical** en la parte superior derecha del horno;

2. Crear una línea de **42 mm horizontal** en la parte izquierda de la línea de 98 mm;

3. Crear una línea de **35 mm horizontal** en la parte derecha de la línea de 98 mm;

4. y por último crear otra línea para cerrar el dibujo mostrado en la figura 4.13.

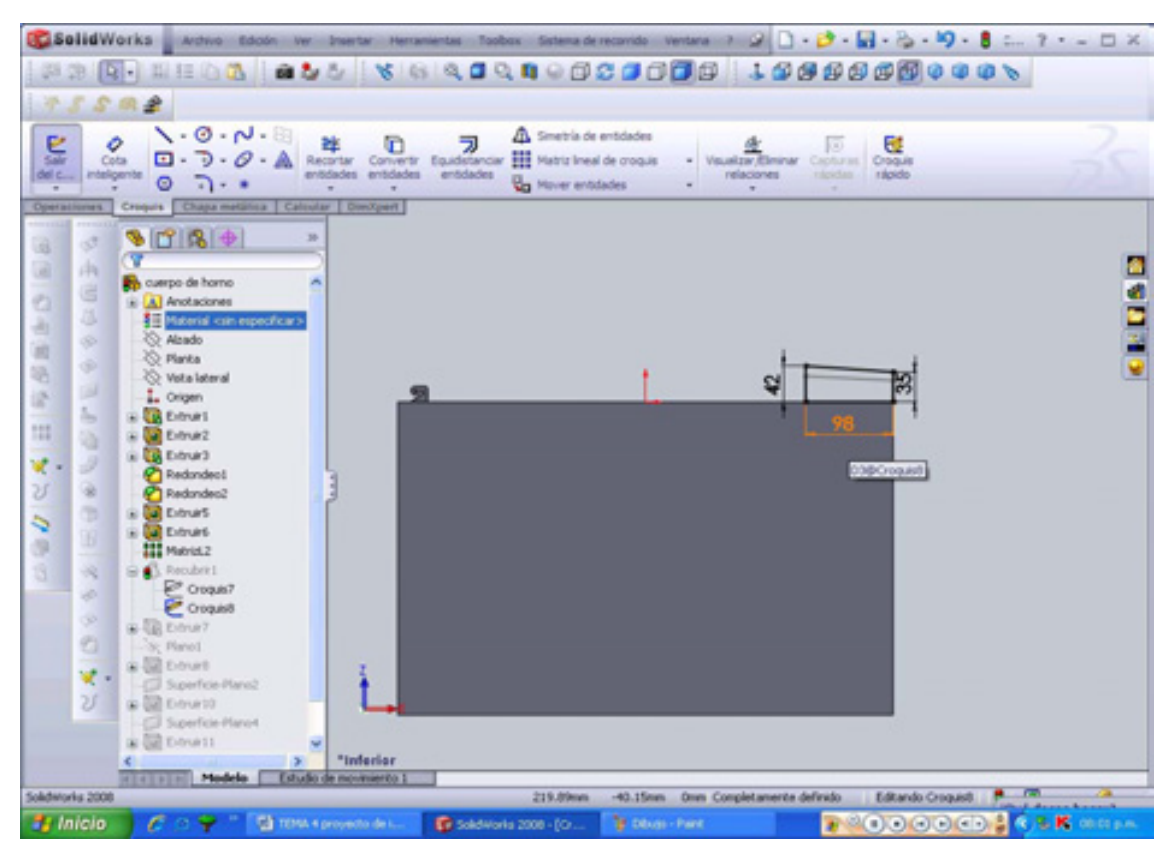

**Figura 4.13 segundo croquis (vista inferior)** 

Teniendo en cuenta que se formaron ya los dos croquis simplemente es ejecutar la siguiente instrucción de operación de recubrir  $\beta$ <sup>Recubrir1</sup> y seguir las siguientes indicaciones:

En **perfiles** seleccionar desde la zona de gráficos los dos croquis anteriormente realizados, dándole un click uno por uno a cada croquis, aceptar si resulto como en la figura 4.14.

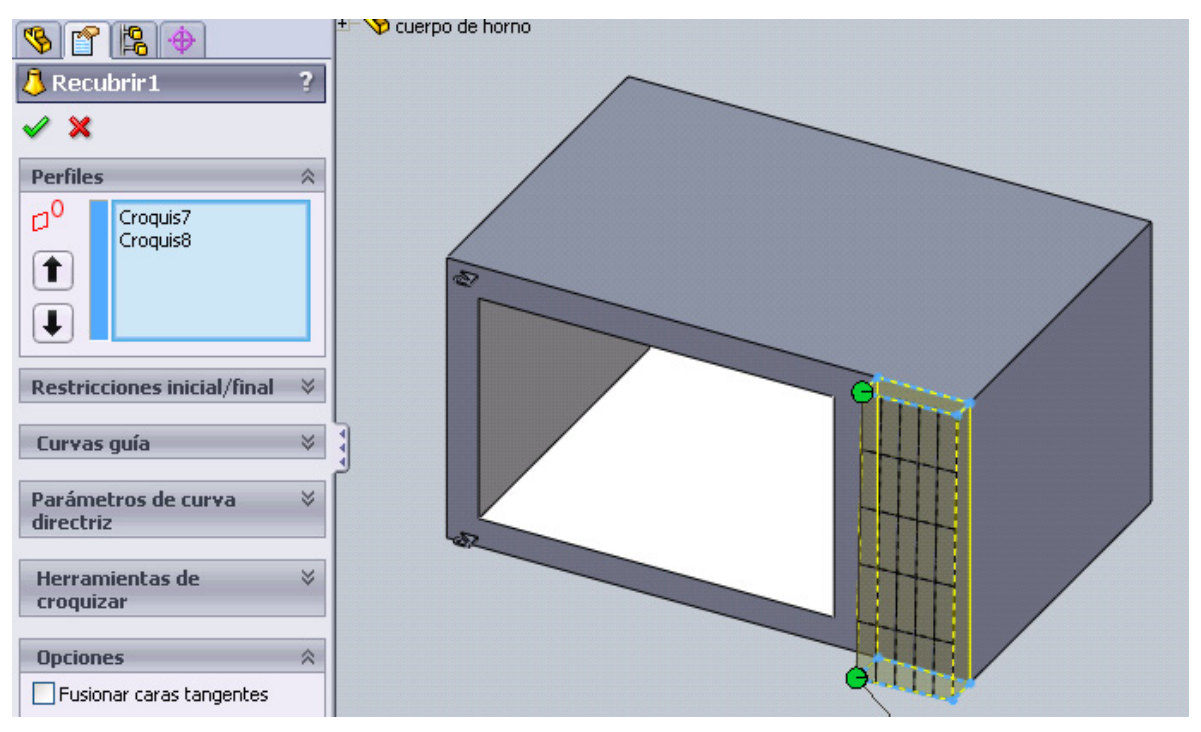

**Figura 4.14 operación recubrir** 

Ahora trabajaremos en el plano inferior  $\mathbb{E}$  de nuestro proyecto, esto es para realizar la plataforma de apoyo, que constará de 4 -ptitas", simplemente ejecutaremos en un mismo croquis 4 círculos de diámetro 40, pero señalar que para efectuar estos 4 círculos ocupamos la herramienta matriz lineal de croquis **888** Matriz lineal de croquis, ubicada en la barra de herramienta de croquis.

También aclarando que el círculo principal esta separado de la parte superior del plano 30 mm y del lado lateral también 30 mm. Una vez obteniendo el primer círculo efectuaremos la herramienta de matriz con las siguientes indicaciones:

- $\bullet$  En **dirección 1**, eje  $X^*$  (este eje no las brinda automáticamente el programa) la **distancia** es de **490 mm**, y el **número de instancias** serán **2** sin ángulo.
- En **dirección 2**, eje Y\* (este eje no los brinda también el programa) la distancia es de **300 mm**, y el número de instancias es **2** con **ángulo** de **270°** o invertir dirección para obtener los mismos resultados. Figura 4.15.

 $\overline{a}$ 

<sup>\*</sup> podemos modificar el eje siempre y cuando, nosotros tengamos un eje diferente a X o a Y

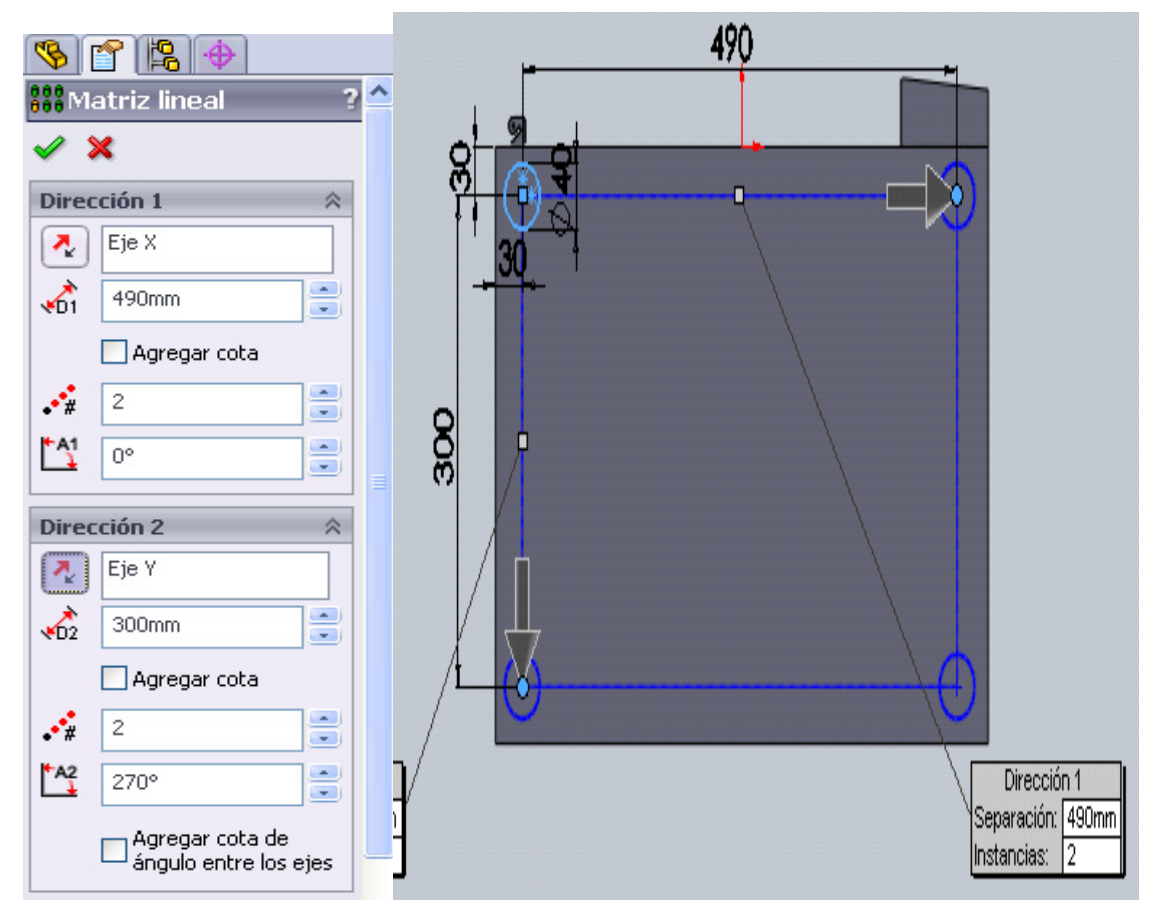

**Figura 4.15 Matriz Lineal simple** 

Y por último aplicar **salir del croquis** y ejecutar la operación de **extruir hasta profundidad especificada** de **8 mm**. Aceptar. Obtendremos lo siguiente. Figura 4.16.

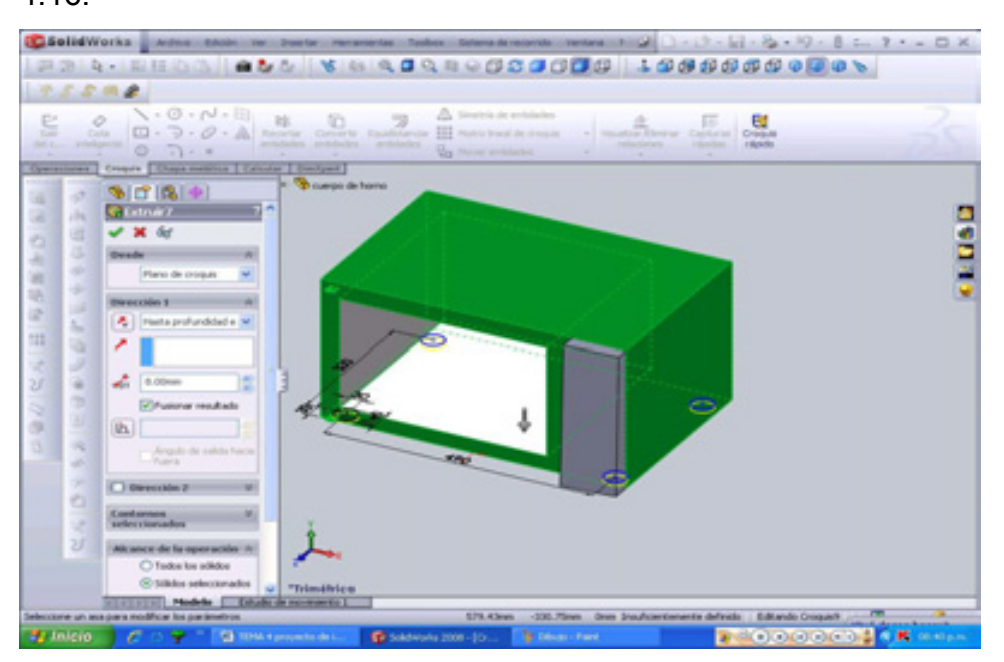

**Figura 4.16 extrusión base/saliente 7** 

Volvemos a la parte de la cara de nuestro proyecto, para trabajar lo que es la pantalla de nuestro horno, originado por los siguientes puntos:

 Crear un nuevo croquis en un plano creado como geometría de referencia, con una distancia del plano alzado al plano nuevo de 42 mm. Figura 4.17. Este plano nos servirá de apoyo para hacer un recorte en la última cara del proyecto. Una vez creado el plano nos disponemos a realizar el corte.

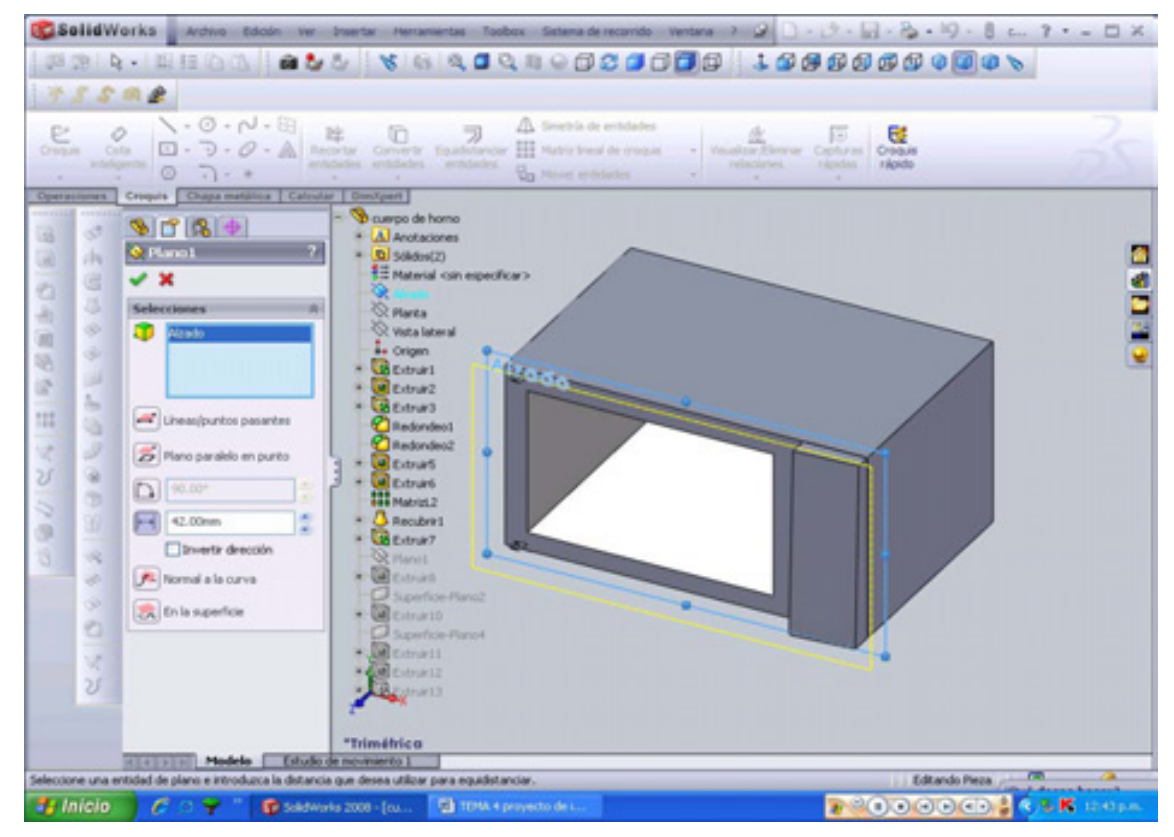

**Figura 4.17 plano 1** 

La línea amarilla nos índica el nuevo croquis.

 El corte constituirá de un rectángulo de 74.15 X 230 mm, con distancias de separación con respecto a las aristas del cuerpo del horno de 20 mm en la parte superior y 23.85 mm en la parte lateral derecha del horno como a continuación se muestra en la figura 4.18. Recuerde que el nuevo croquis en uso esta en el plano realizado.

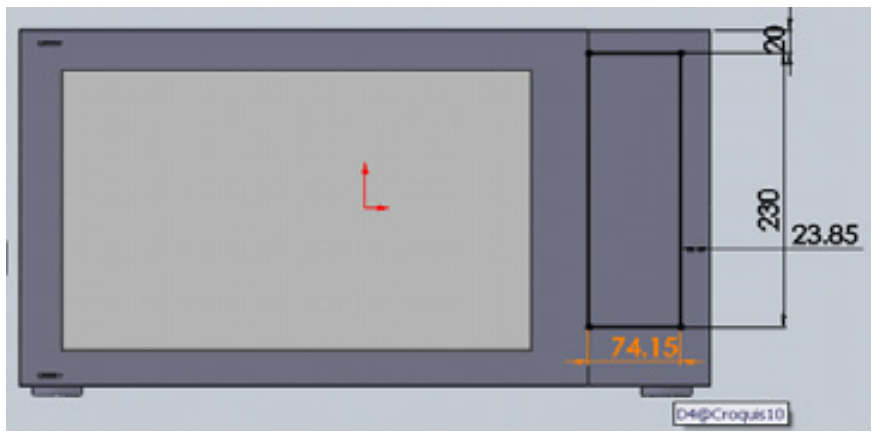

**Figura 4.18 croquis 10** 

Una vez creado el croquis, ahora nos toca la realización del corte<sup>ca</sup> con una **profundidad especificada** de **15mm**. Figura 4.19.

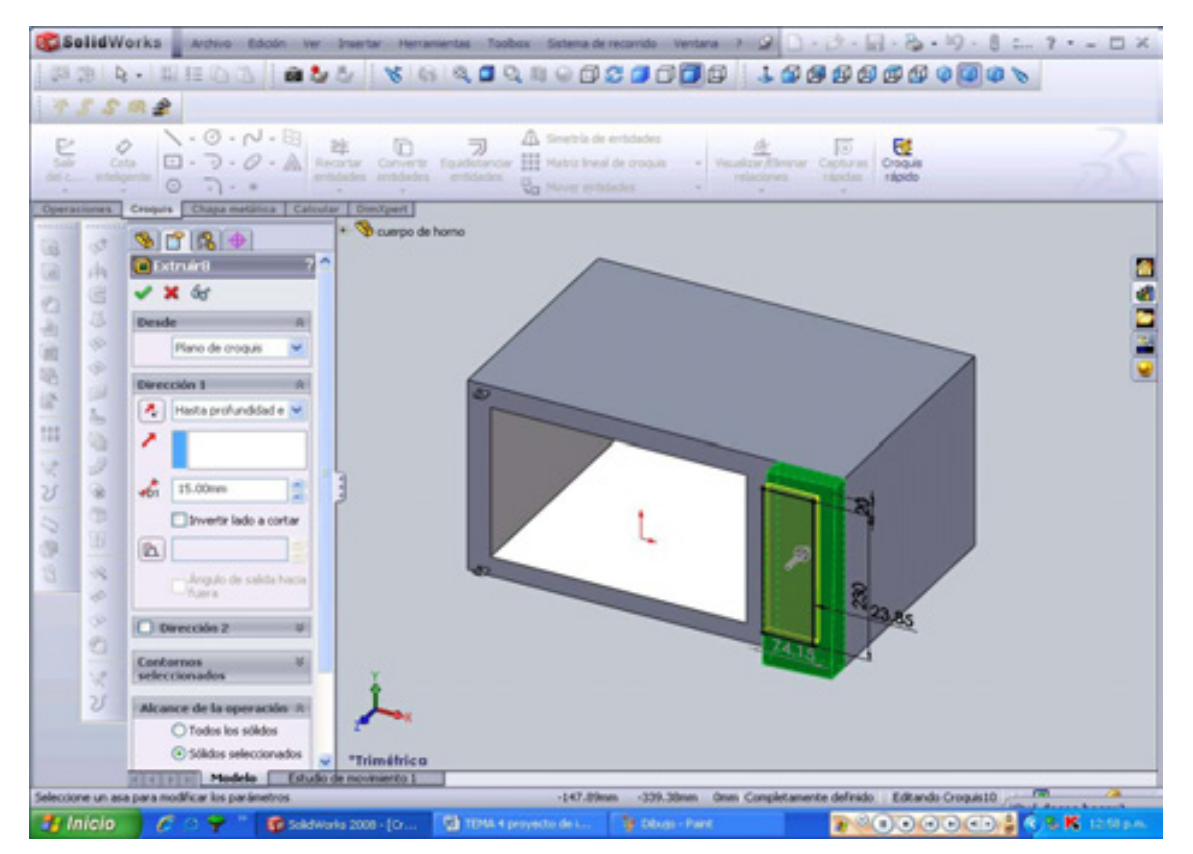

**Figura 4.19 Extruir/corte 8** 

Con esto terminamos esta parte, pero antes vamos a caracterizar a la parte cortada con una superficie para identificar la pantalla en un color oscuro que generaremos. Pero primero hay que realizar la superficie dando click en superficie plano <sup>di superficie-Plano:</sup> (este instrucción crea una superficie plana utilizando un croquis o un conjunto de aristas, en este caso ocuparemos aristas) y seleccionamos la arista 1 y arista 2 del anterior corte como a continuación se divisa. Estas aristas son internas, se representan en la imagen en líneas azules. Figura 4.20.

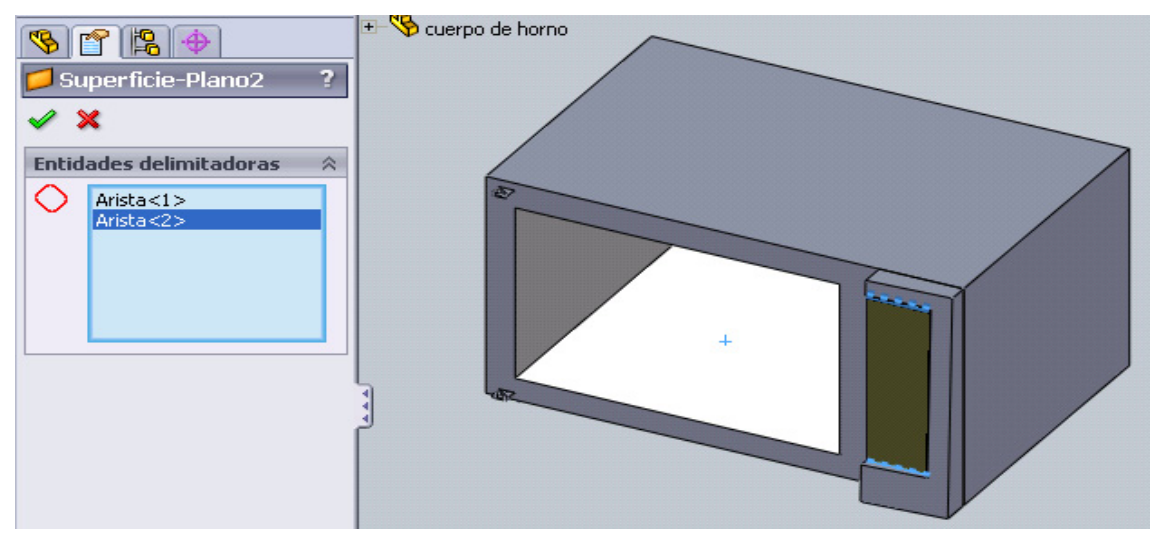

**Figura 4.20 Superficie-plano** 

Con **menús contextuales** le damos el color oscuro a nuestra pantalla, esta se cita con un click derecho en la operación que quiere ser modificada (en este caso la superficie recién hecha. Figura 4.21(a) y (b). Dar click **anotación de apariencia** y seleccionamos la casilla de color para después seleccionar nuestro color oscuro para crear una pantalla digital. Y aceptar $\mathcal \mathcal I$ .

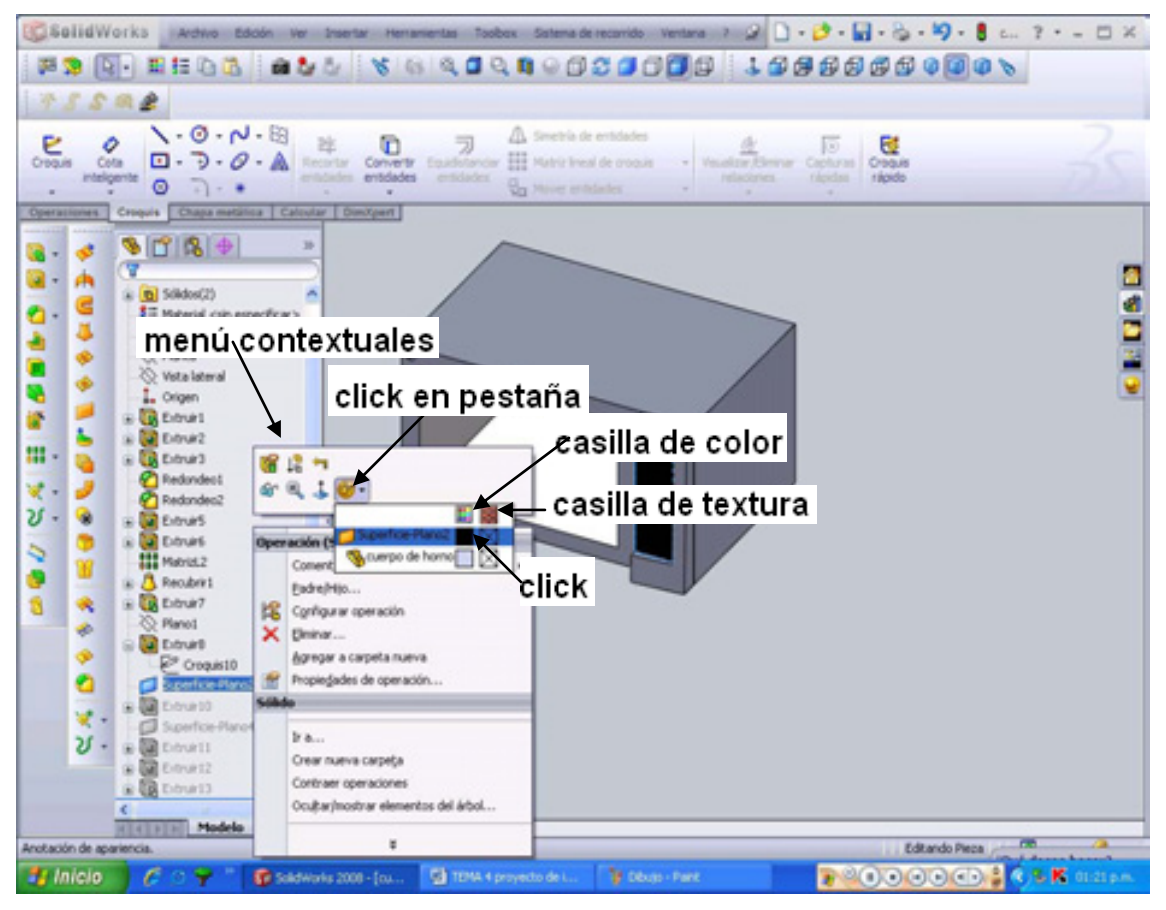

**Figura 4.21(a) menús contextual** 

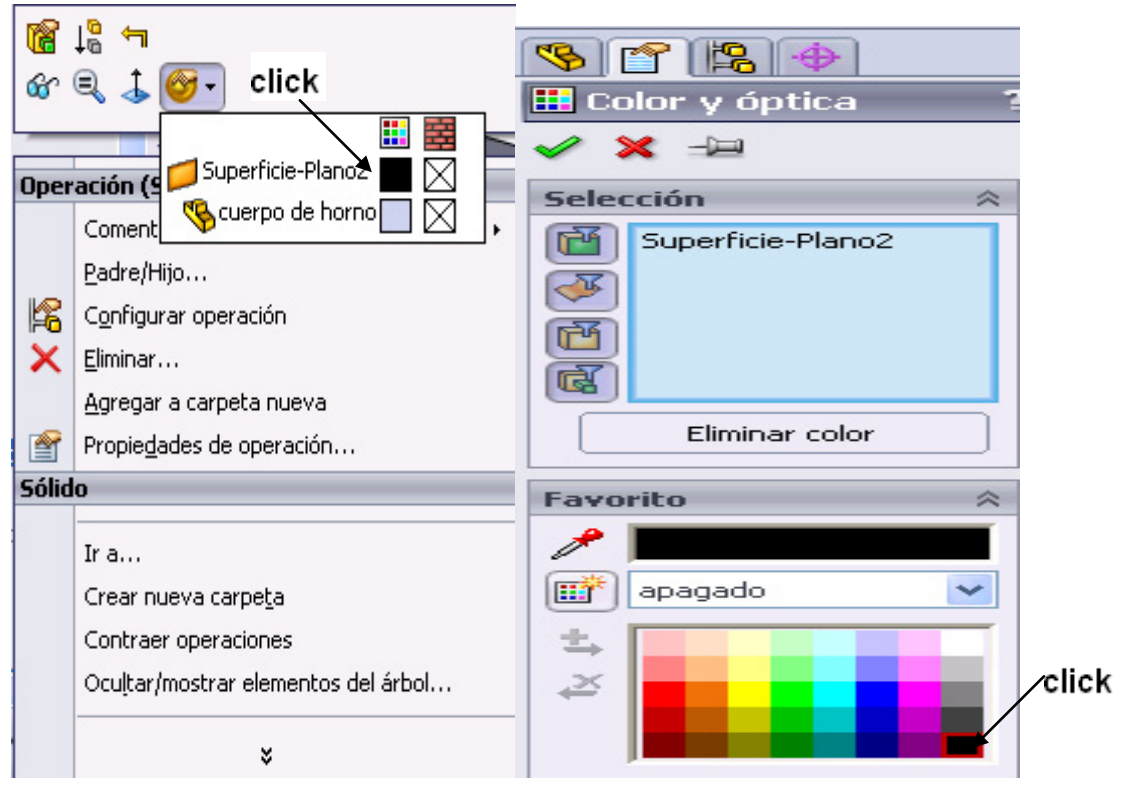

**Figura 4.21 (b) anotación de apariencia** 

Tenemos la pantalla, ahora nos falta crear el lugar para el plato giratorio, que consiste en 2 cortes circulares **in Extruir** (extruir corte).

**Primer corte**. Se hace un croquis (círculo de Φ=340 mm) en la parte interior del cuerpo del horno con profundidad de 8 mm. Figura 4.22.

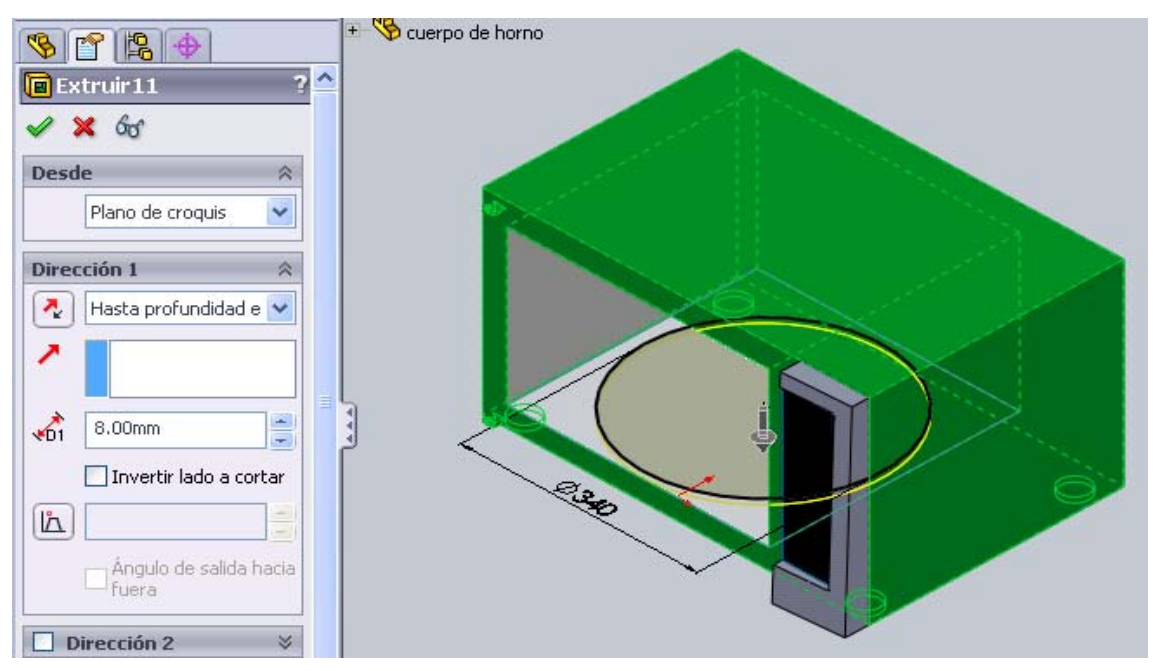

**Figura 4.22 Primer corte interno** 

**Segundo corte**. Se hace un croquis (círculo de Φ=245 mm) en el fondo del último corte realizado con **profundidad específica** de **5 mm**. Como se índica en la figura 4.23.

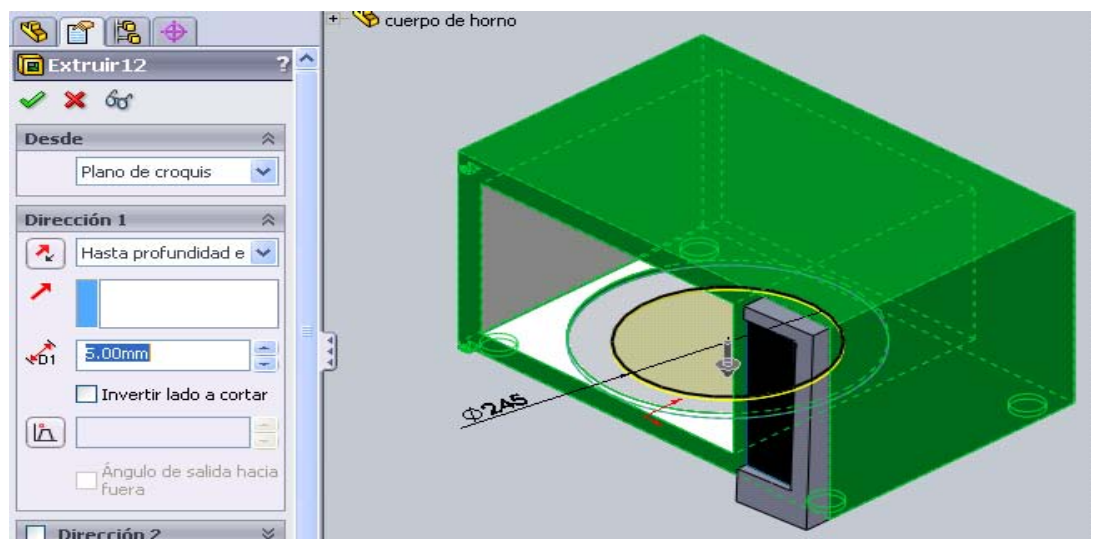

**Figura 4.23 Segundo corte interno** 

Ahora de la misma forma que el paso anterior realizaremos una pequeña extrusión el cual ejecutará el movimiento al plato. Entonces crearemos un croquis (círculo de Φ=10 mm) en el fondo del último corte realizado con una **profundidad específica** de **15mm**. Figura 4.24.

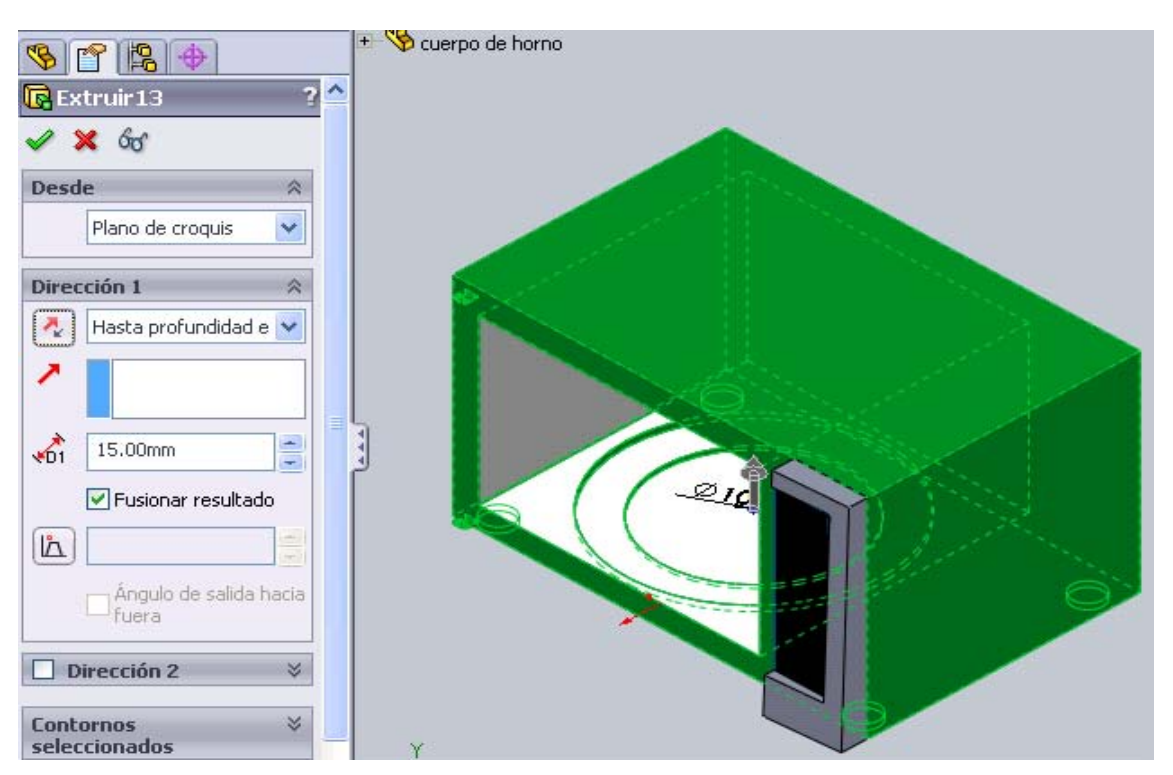

**Figura 4.24 Extrusión 13** 

Con este último punto creamos el cuerpo de nuestro proyecto. Figura 4.25. Ahora vamos a crear una nueva pieza, -strella giratoria".

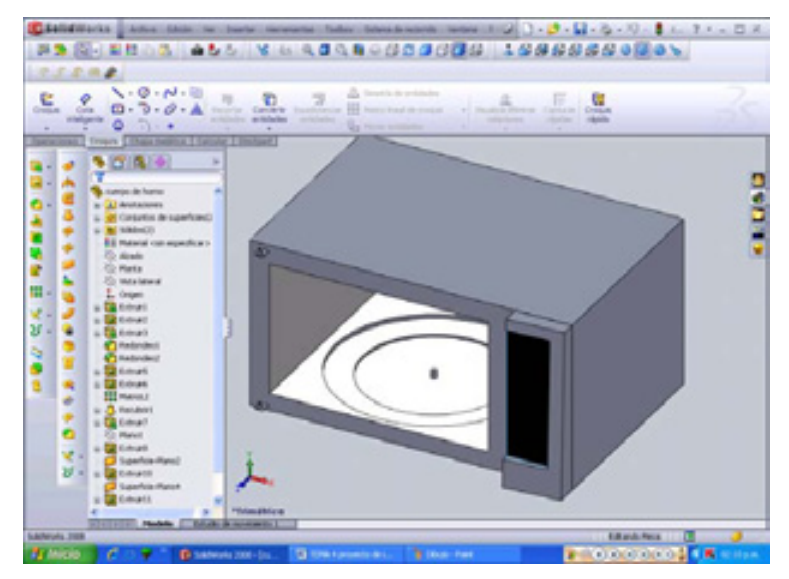

**Figura 4.25 cuerpo del horno de microondas.** 

## **4.2 ESTRELLA GIRATORIA**.

La primera operación. Realizar un croquis con la forma de estrella de 3 picos en el plano planta.

Para realizar los picos primero generamos una circunferencia de Φ=50mm y de ahí realizar los picos, como se ilustra en la figura 4.26.

Se realiza una línea de 115 mm partiendo del cuadrante del círculo. Y después del punto final de la línea, realizar otra línea hasta llegar a la circunferencia. En dado caso que la línea se halla alargado o sea más pequeña, utilizar el icono

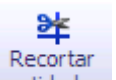

**recortar o alargar entidades** ubicada en la *pestaña croquis***,** según sea el caso.

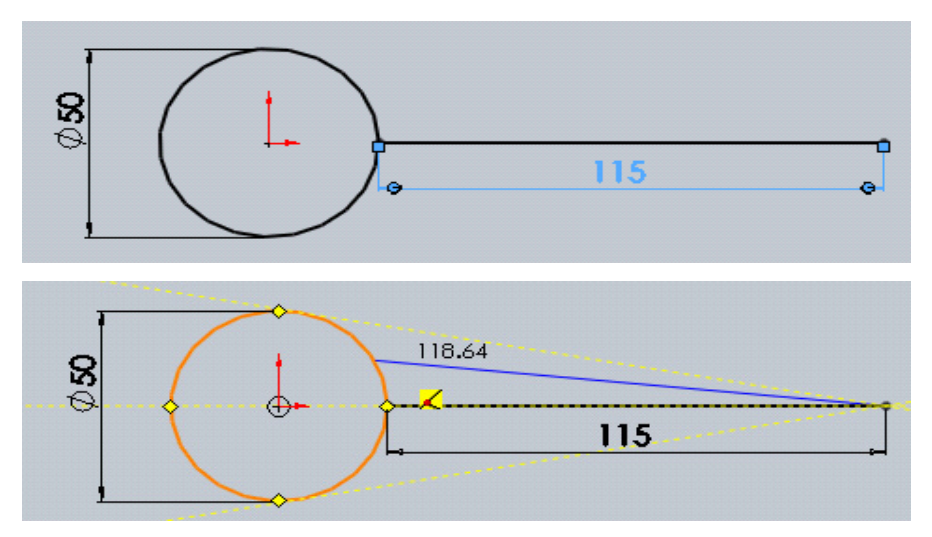

**Figura 4.26 primer croquis de 3 picos** 

Estas dos líneas es encuentran separadas con un ángulo de 8°, el cual se les aplicara la operación **simetría**, para crear la tercera línea. Figura 4.27.

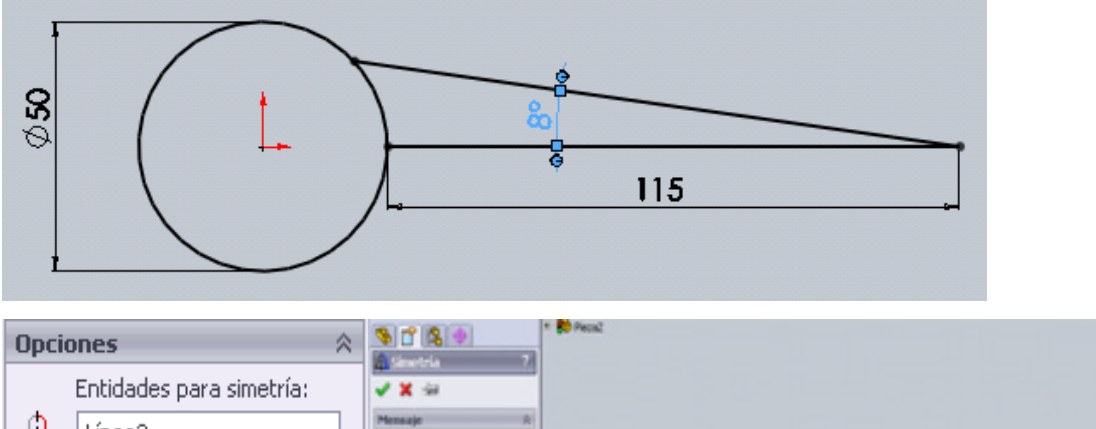

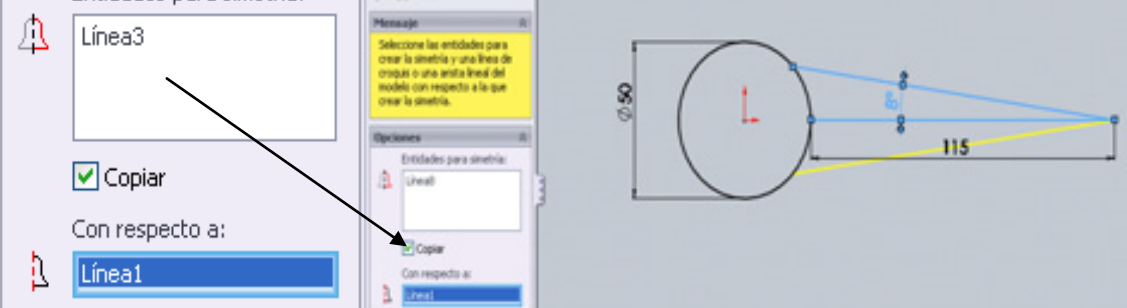

**Figura 4.27 Simetría de croquis** 

Todo esto lo complementamos con **matriz circular de croquis** aga Matriz lineal de croquis ÷ 鼺 Matriz lineal de croquis

88 Matriz circular de croquis para poder hacer los siguientes picos. Colocar todos los parámetros que marca la Figura 4.28. Las líneas que se ocuparon como **Entidades para la matriz** fueron las dos últimas líneas realizadas.

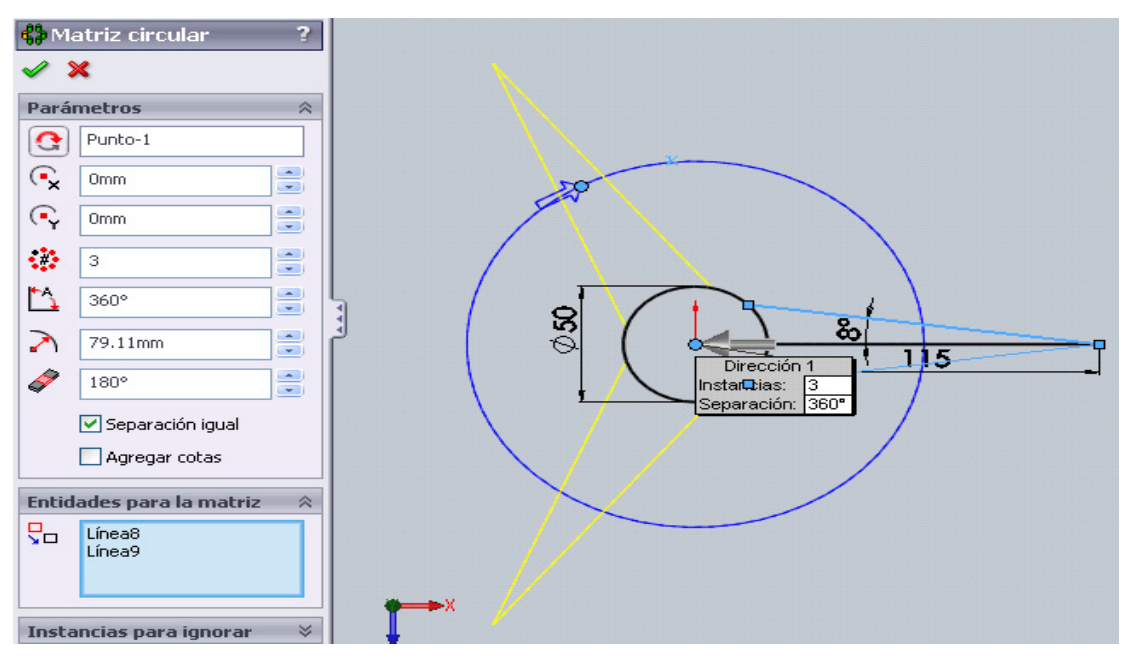

**Figura 4.28 Matriz circular** 

Aceptar<sup> .</sup> Ahora simplemente nos falta recortar las partes sobrantes.

#### 毕 Recortar

Esto lo realizaremos con entidades colocado en la barra de herramientas de croquis para que los elementos estén cerrados y formen una sola pieza. Pero antes de todo esto, a la primera línea realizada se eliminará con suprimir. Después damos click **recortar entidades** para obtener la figura 4.29 (a) y (b). Se ilustrará de color naranja la parte a recortar (se cortará cuando se de el click) el icono que debe de estar activado es **recortar hasta el más cercano** ubicada en **opciones** de la operación recortar entidades.

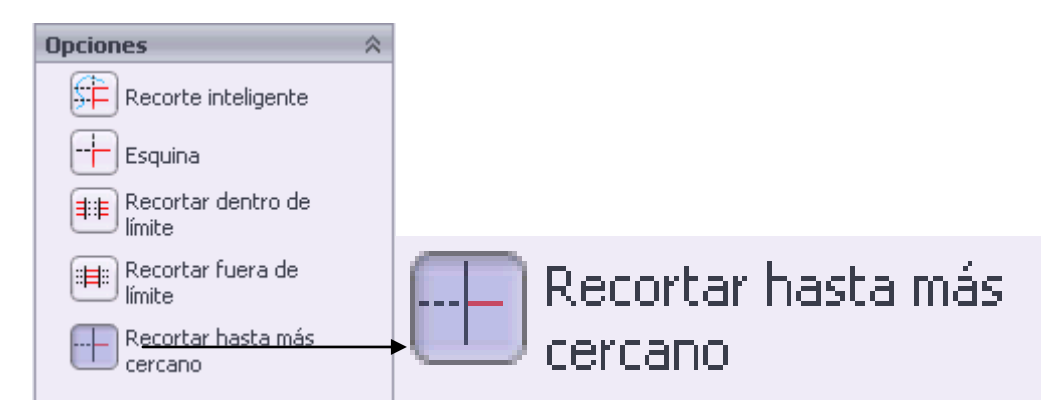

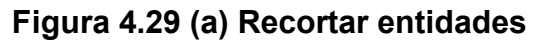

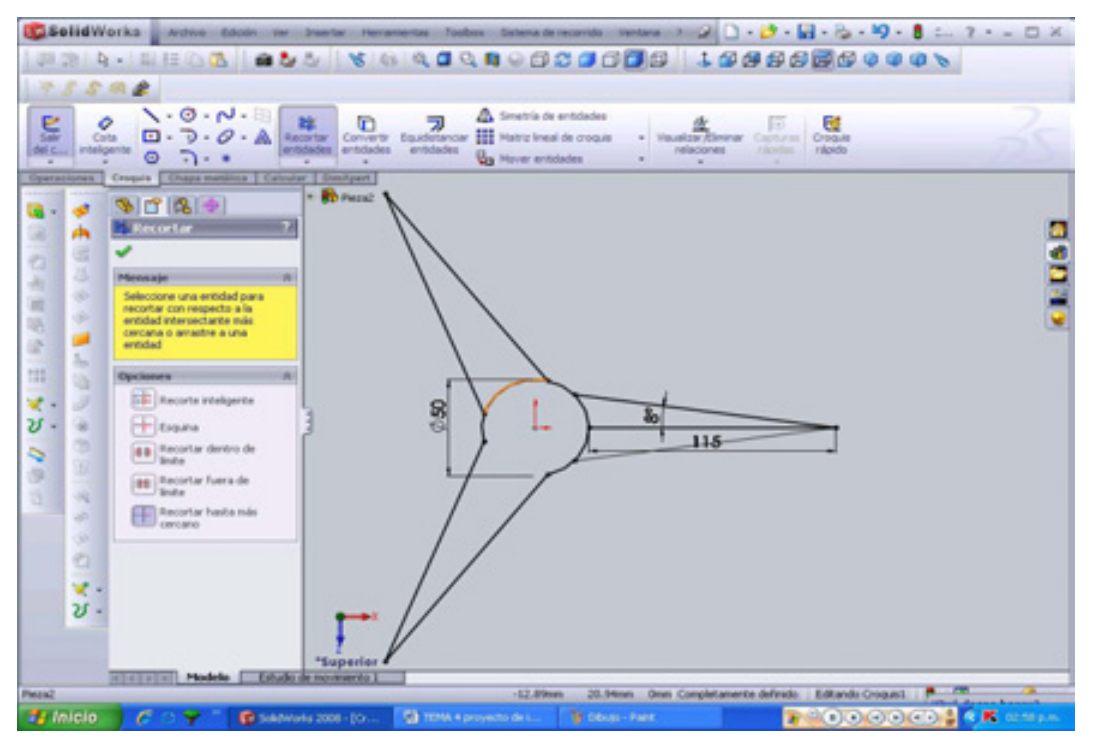

**Figura 4.29 (b) Recortar entidades** 

Seguir recortando hasta obtener la figura 4.30. Aceptar < ₹

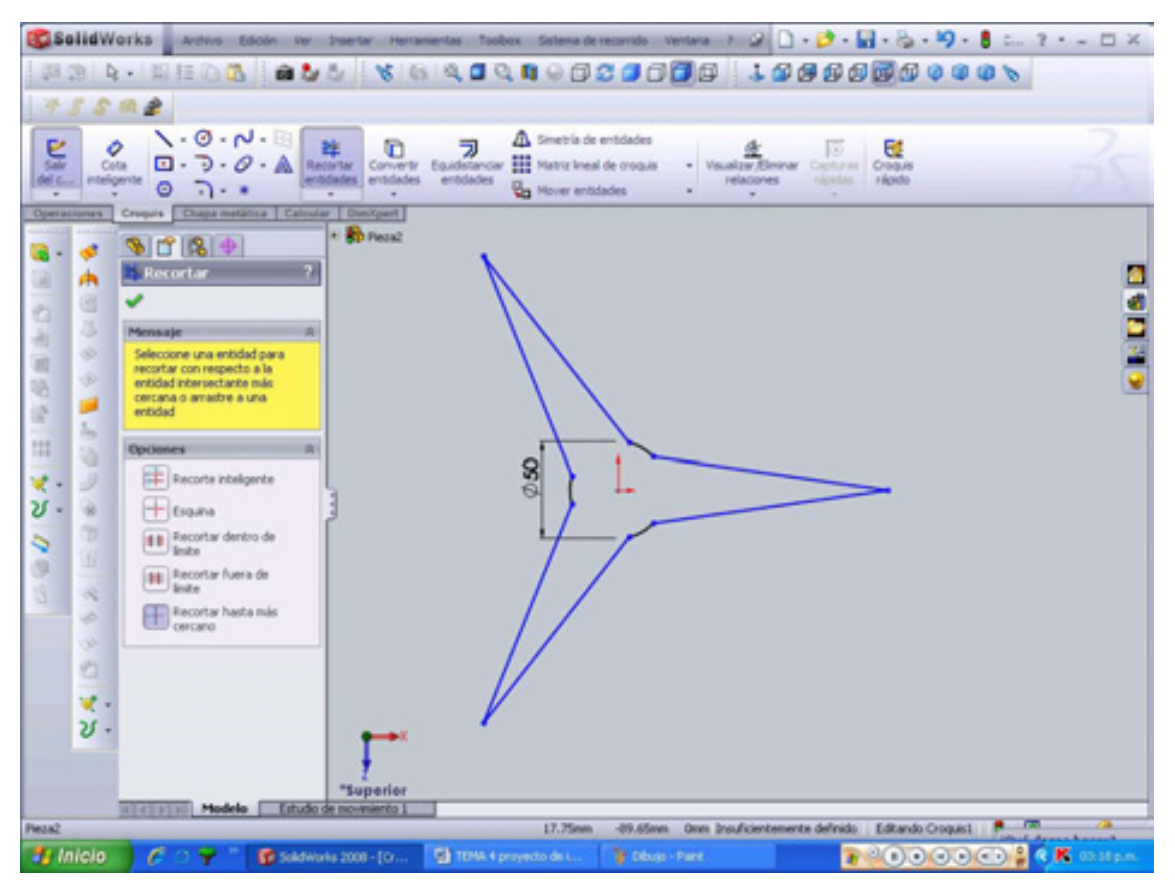

**Figura 4.30 croquis de estrella giratoria completa** 

Y concluye con una **extrusión saliente/base** de **5mm**. Figura 4.31.

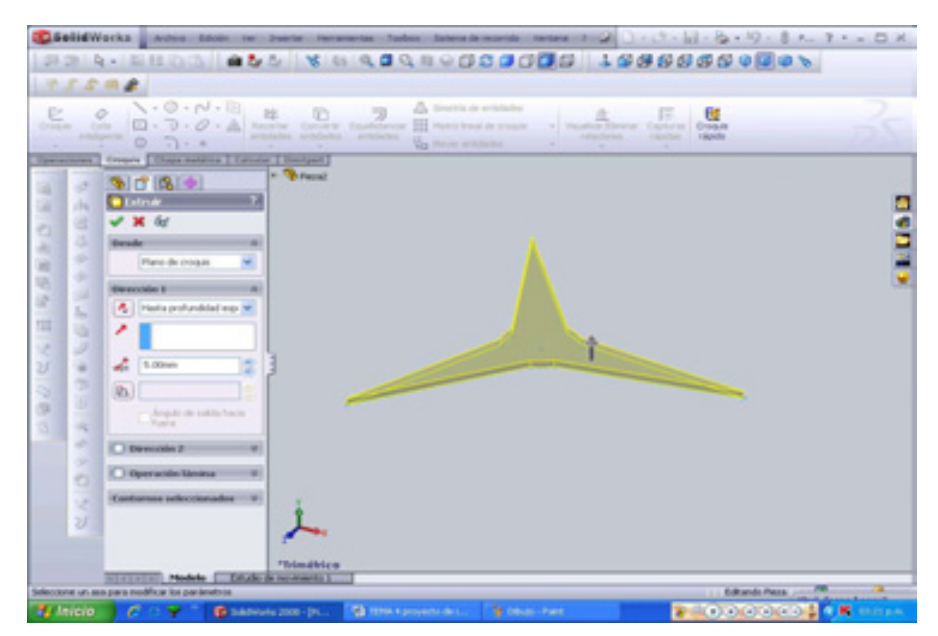

**Figura 4.31 Extruir 1 de estrella giratoria** 

Y en la última operación es sólo **extruir corte** de **5 mm**. Figura 4.32. Este corte se realizará en la cara superior de nuestra estrella un **círculo** con un **Φ=10mm**, esta parte se unirá con la última extrusión del cuerpo del horno, pues es la parte que girara.

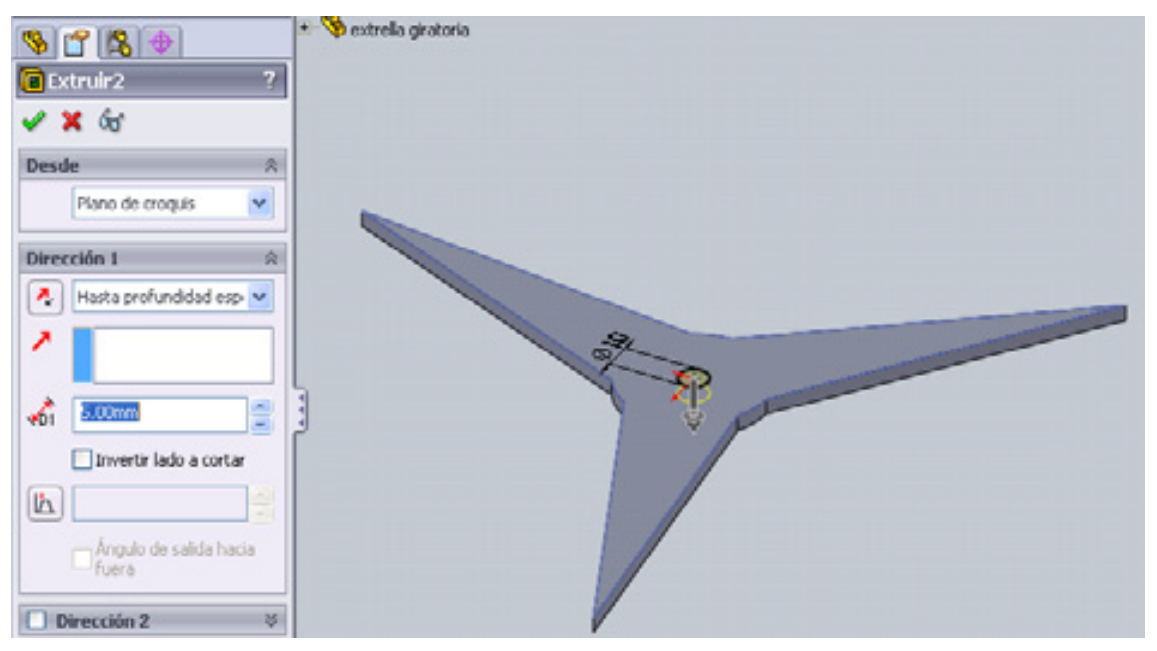

**Figura 4.32 Extruir/corte de estrella giratoria** 

Esta pieza se guardará con el nombre de **estrella giratoria**. **SLDPRT** en nuestra carpeta de proyecto.

# **4.3 TAPA**

Implantaremos de inmediato la siguiente pieza, la tapa del horno, pieza muy importante para nuestro proyecto.

Realicemos una nueva pieza  $\Box$  y un nuevo croquis  $\gtrless$ , en el plano alzado realizaremos un **rectángulo** con dimensiones de **300 X 457 mm**. El rectángulo Será ejecutado en el punto de origen. Y después efectuaremos una extrusión de base/saliente **D** Extruir de 10 mm de espesor. Para resultar como en la figura 4.33.

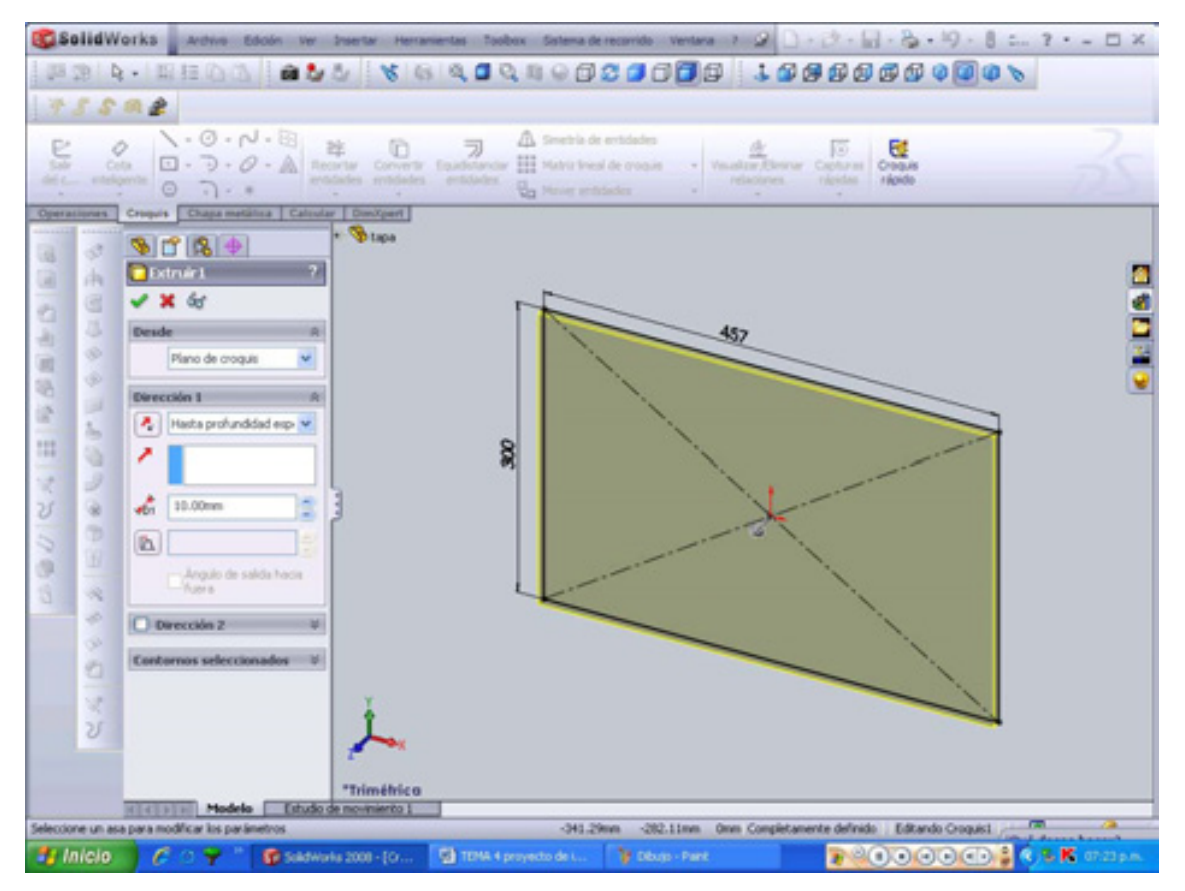

**Figura 4.33 extrusión 1 de tapa** 

Esto es el cuerpo de la tapa ahora implantaremos una operación de recubrir para generar la tapa. Esto se creará a partir de dos croquis uno en la parte alta del cuerpo de la tapa y el otro croquis en la parte baja del cuerpo de la tapa. Tomando como planos, en el primer caso la cara superior del cuerpo de la tapa y en el otro caso la cara inferior del cuerpo de la tapa.

Entonces generemos los siguientes croquis, empezando con el de arriba (para trabajar en esta parte del croquis daremos un click a la vista superior  $\overline{\mathcal{P}}$ ) que corresponde con las siguientes medidas<sup>\*</sup>: en la parte superior se realizará una **línea** de 457mm horizontal; en la parte lateral izquierda de la figura se creará una **línea** de 25mm vertical; en la parte lateral derecha se ejecutará una **línea** de 30mm verticalmente; y en la parte inferior otra **línea** de 457.03mm que es la unión, representada en la figura 4.34 (a) y (b).

 $\overline{a}$ 

<sup>\*</sup> las indicaciones son realizadas con el **avistamiento superior** ya activo.

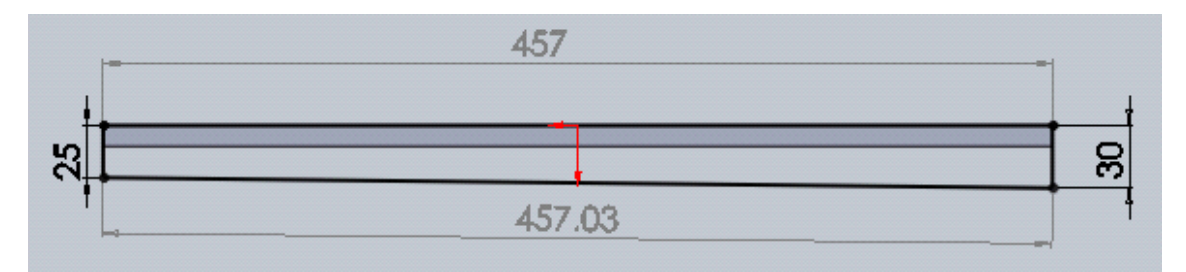

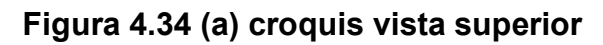

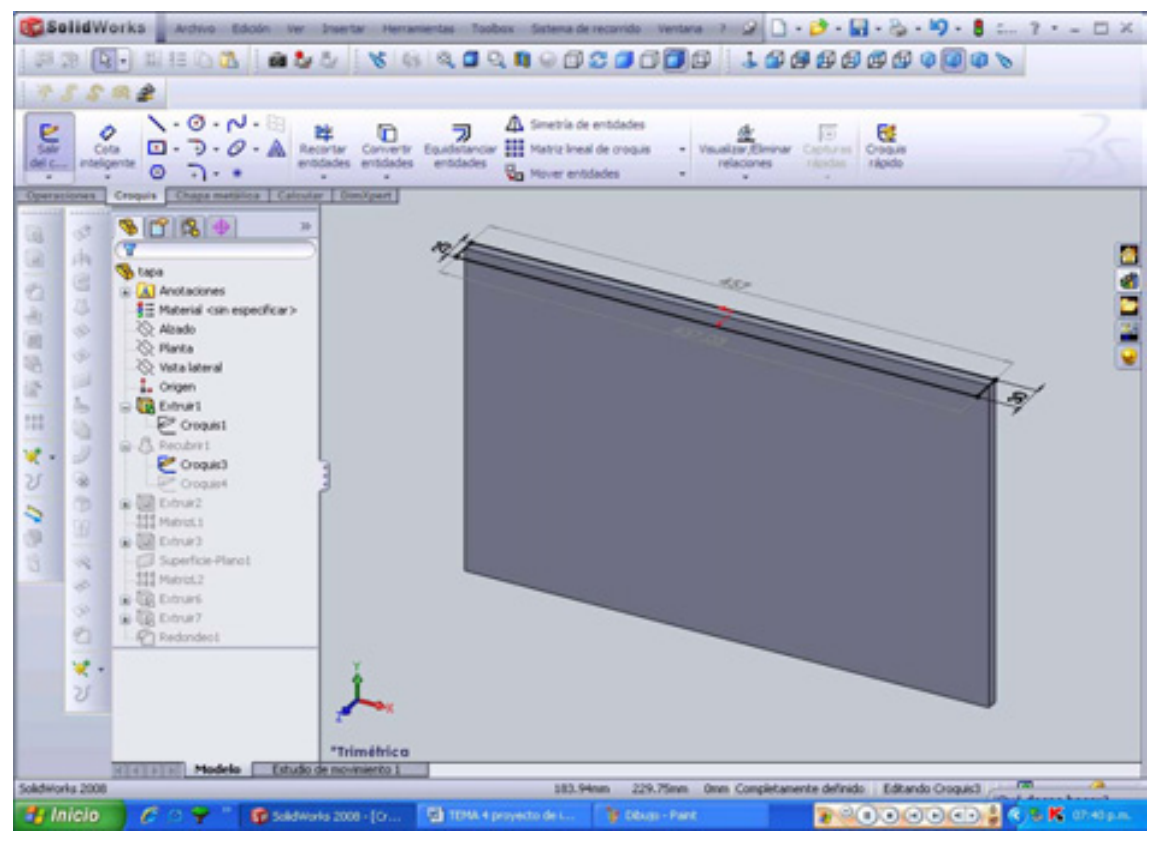

**Figura 4.34 (b) croquis superior en vista Trimétrico.** 

De igual manera se realizara el otro croquis pero ahora en la parte inferior del cuerpo de la tapa (para trabajar en esta parte se activará el icono inferior  $\oplus$ ). Y se realizará el croquis con las siguientes indicaciones: en la parte inferior se creará una **línea** de 457mm horizontalmente; en la parte lateral izquierda se efectuara una **línea** de 35mm vertical, en la parte lateral derecha una **línea** de 42mm verticalmente; y en la parte superior simplemente la unión entre la parte lateral derecha e izquierda de sus puntos finales. Figura 4.35 (a) y (b).

 $\overline{a}$ 

<sup>\*</sup> las indicaciones son realizadas una vez activo el **avistamiento inferior**.

Entonces una vez realizado los dos croquis se efectuará la siguiente operación **recubrir** ubicada en el la *pestaña operaciones*. El cual agrega material entre dos o más perfiles para crear una operación sólida.

Los perfiles serán el croquis 2 y el croquis 3; y por último se fusionarán los resultados (asegúrese que este activo la propiedad de fusionar resultados). Como se indica en la figura 4.36. Aceptar este será la tapa de nuestro diseño.

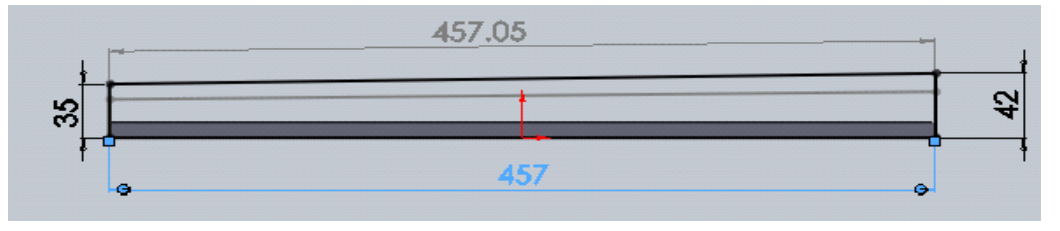

**Figura 4.35 (a) croquis vista inferior** 

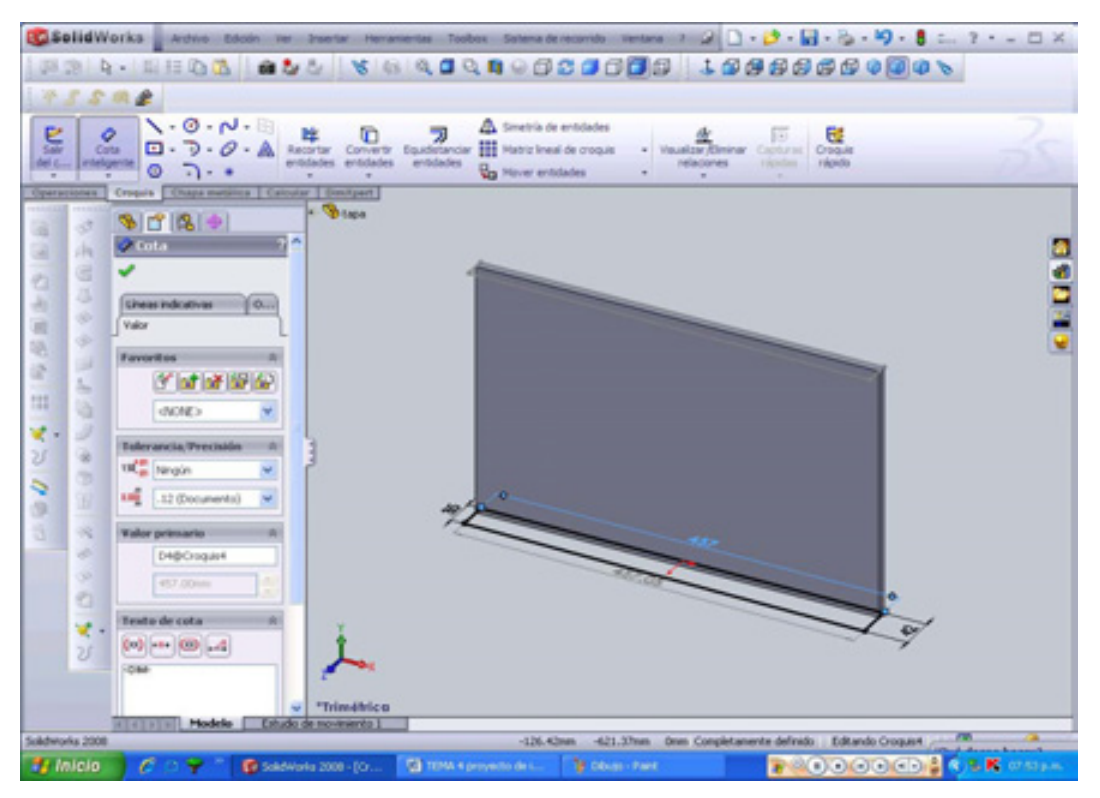

**Figura 4.35 (b) croquis inferior en avistamiento Trimétrico**.
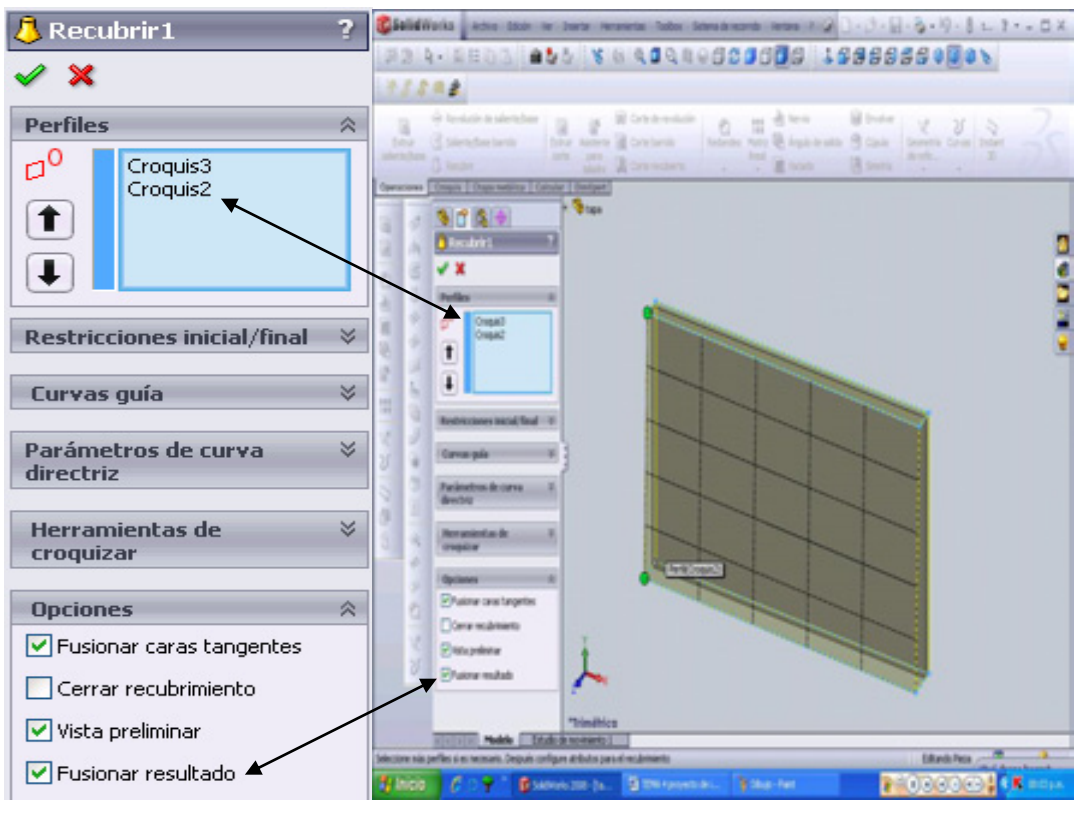

**Figura 4.36. Recubrir** 

En la parte inferior de la tapa realizaremos un corte para el anclaje entre la tapa y el cuerpo del horno, este punto se mencionó mucho en el momento de realizar el cuerpo ya que aquí se hará el movimiento de la puerta (tapa). Y también es un punto importante para el ensamble.

Entonces una vez comprendido el punto elaboremos el siguiente croquis en la parte posterior de la tapa con el avistamiento hacia la vista posterior (1), por con siguiente elaboremos un **rectángulo** de **18.50 X 2.50 mm**, con separación en la parte superior de 10mm y en la parte lateral derecha de la tapa de 15mm (todo con respecto tapa-rectángulo y de acuerdo con el avistamiento posterior).

Enseguida vamos a realizar una extrusión/corte<sup><sup>na extruir</sup>, en donde quedaran</sup> las uniones de tapa-cuerpo del horno, la dimensión es de 18.50mm de profundidad como se ilustra en la figura 4.37 (a).

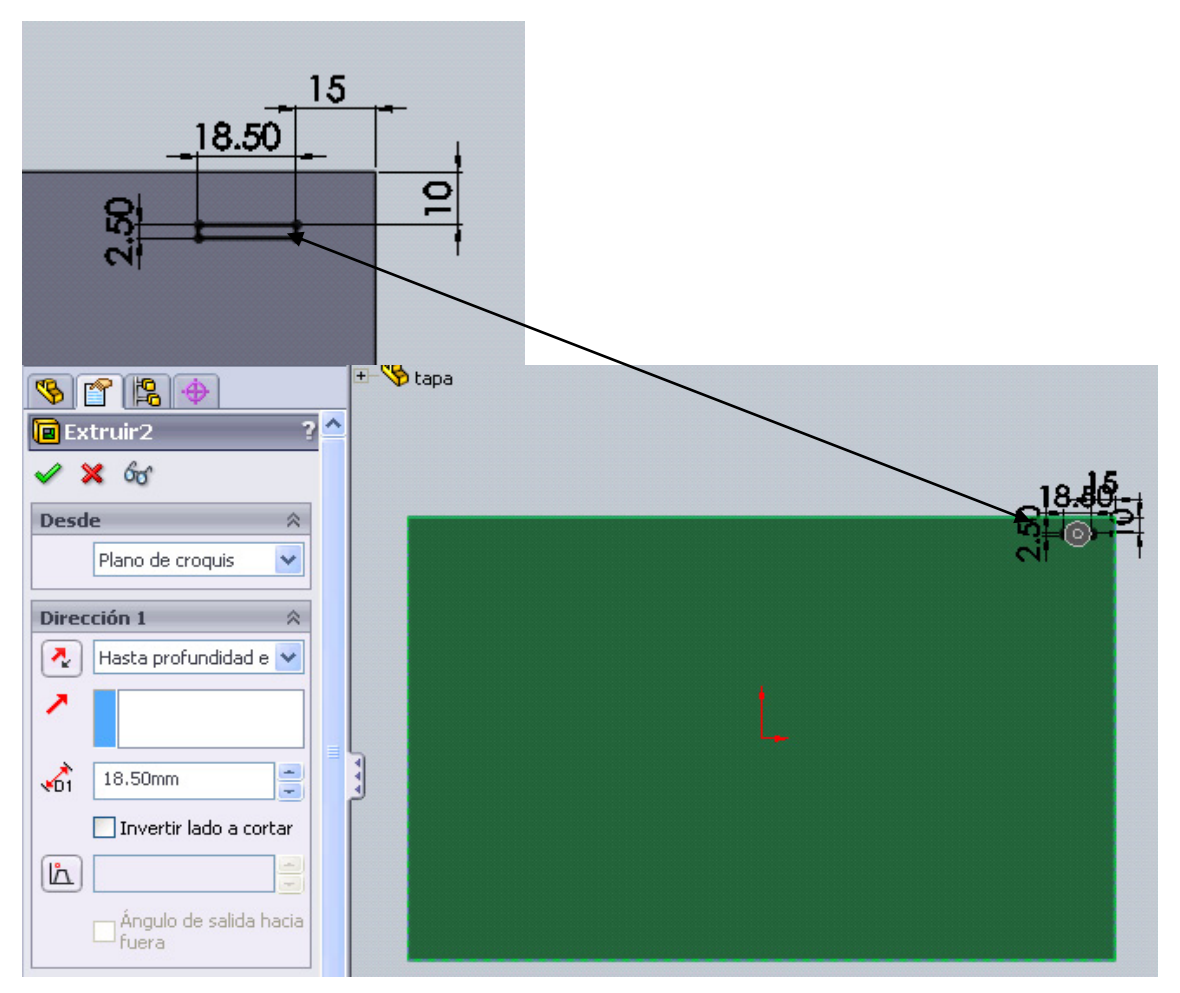

**Figura 4.37 Extruir corte en parte posterior de la tapa** 

Observen su pieza en todas las direcciones para comprobar si efectivamente se realizo el corte, en dado caso que no halla sido así, con click derecho en la operación, vaya a **editar operación** (aparece el icono de extruir base/saliente con una manita, este es el icono de editar operación), y active la casilla de **invertir lado a cortar** del propertymanager de la operación.

Ahora el siguiente paso es realizar una matriz lineal **888** v como se realizo en el cuerpo del horno, seleccione los mismos datos como se encuentra en la figura 4.38.

En el propertymanager, en **dirección de la matriz** dar click a la **arista horizontal** de la derecha; en **distancia**= **280.00 mm**; en **número de instancias**= **2;** y por último en **operación para la matriz** click a la última operación realizada (extruir/corte **in** Extruir) esta última operación seleccionarla en el gestor de diseño. Aceptar $\mathscr V$ .

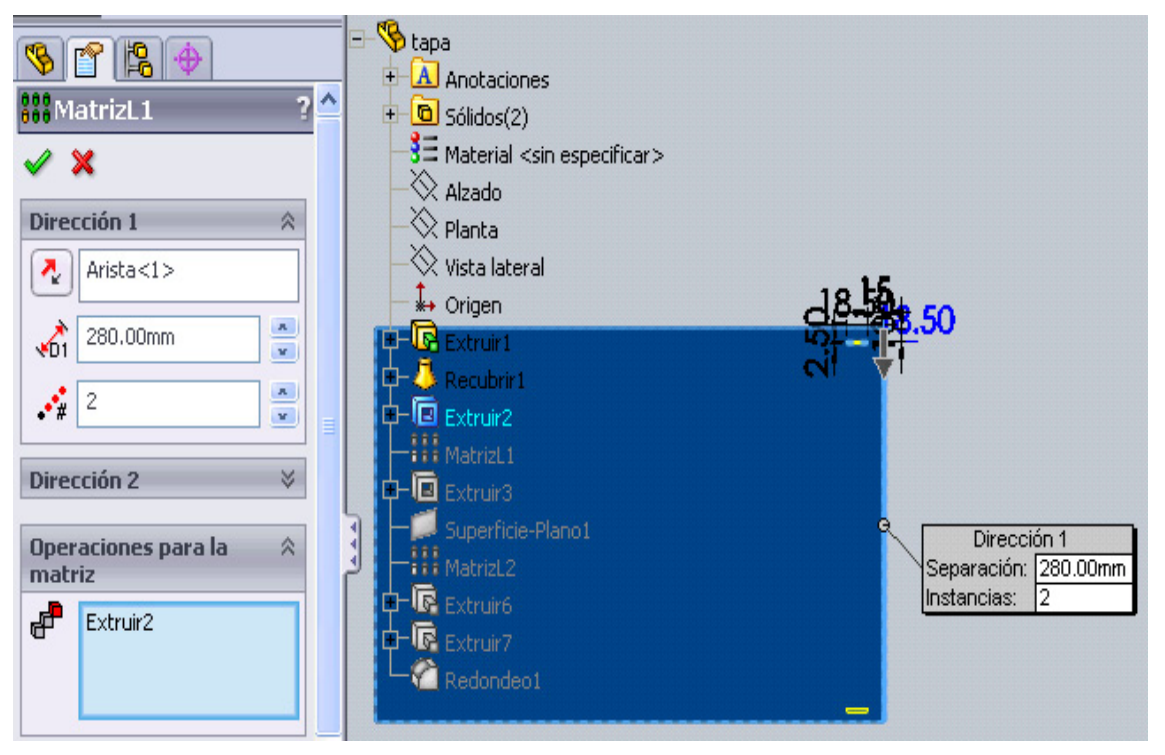

**Figura 4.38 Matriz Lineal de operación** 

Ya tenemos las dos entradas, ahora fabriquemos en la **vista frontal** un nuevo croquis para realizar la apertura del espejo del horno. Este constará de un corte con las siguientes características.

Un **rectángulo** de **230 X 447 mm**, con distancias de separación de 20mm en la parte superior y 10 mm en la parte lateral izquierda con respecto a la tapa en posición frontal.

Realizado esto, eliminar la línea de abajo del rectángulo, para después activar el icono de arco tangente <sup>+</sup> vbicado en la **pestaña croquis**; crear un **arco de 3 puntos;** el primero y el segundo del arco considerar los dos puntos finales del rectángulo recortado, después con cota inteligente crear un radio de R=1672mm este como el tercer punto del arco. Para esto ocupamos el tercer icono de

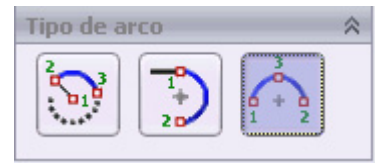

Todo lo anterior debe de aparecer como la figura 4.39, y al final realizar un corte como se muestra en la figura 4.40. Y aceptar $\mathcal O$ .

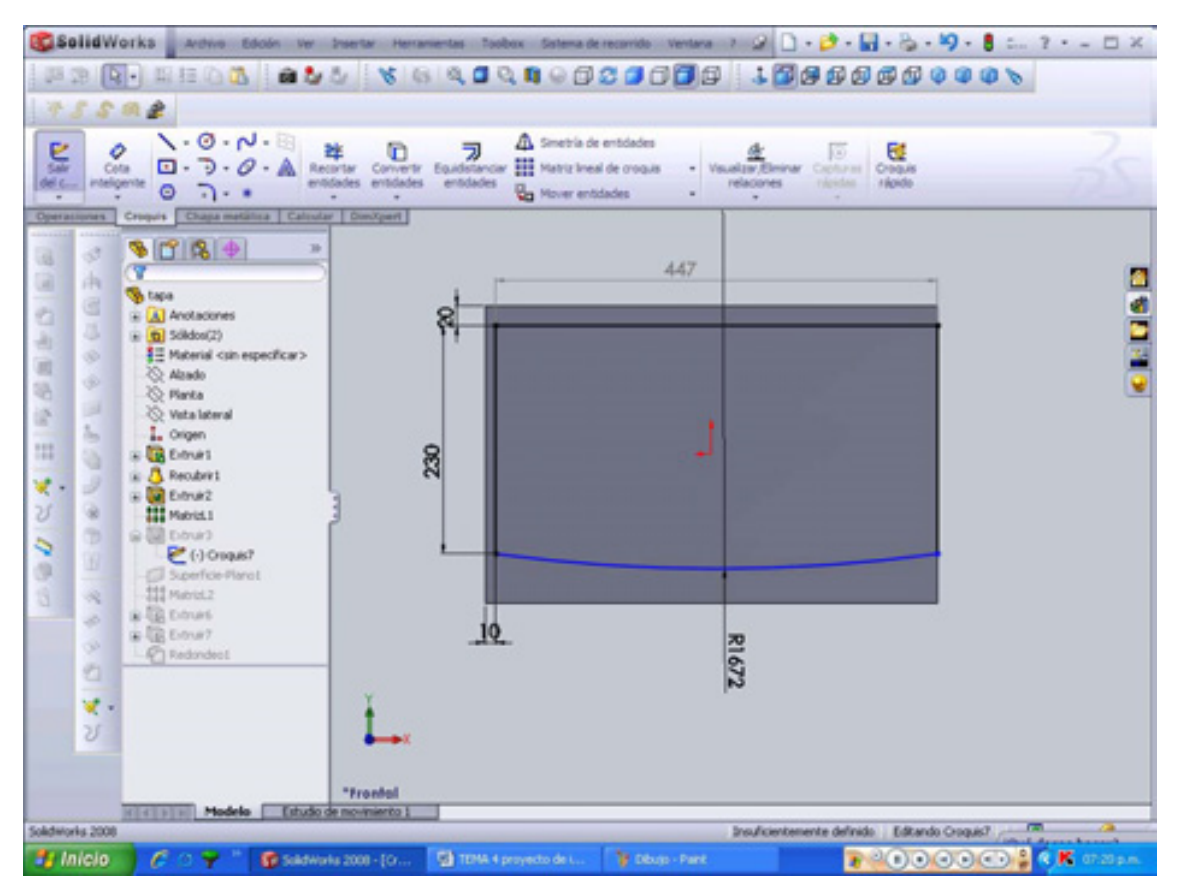

**Figura 4.39 croquis de ventana** 

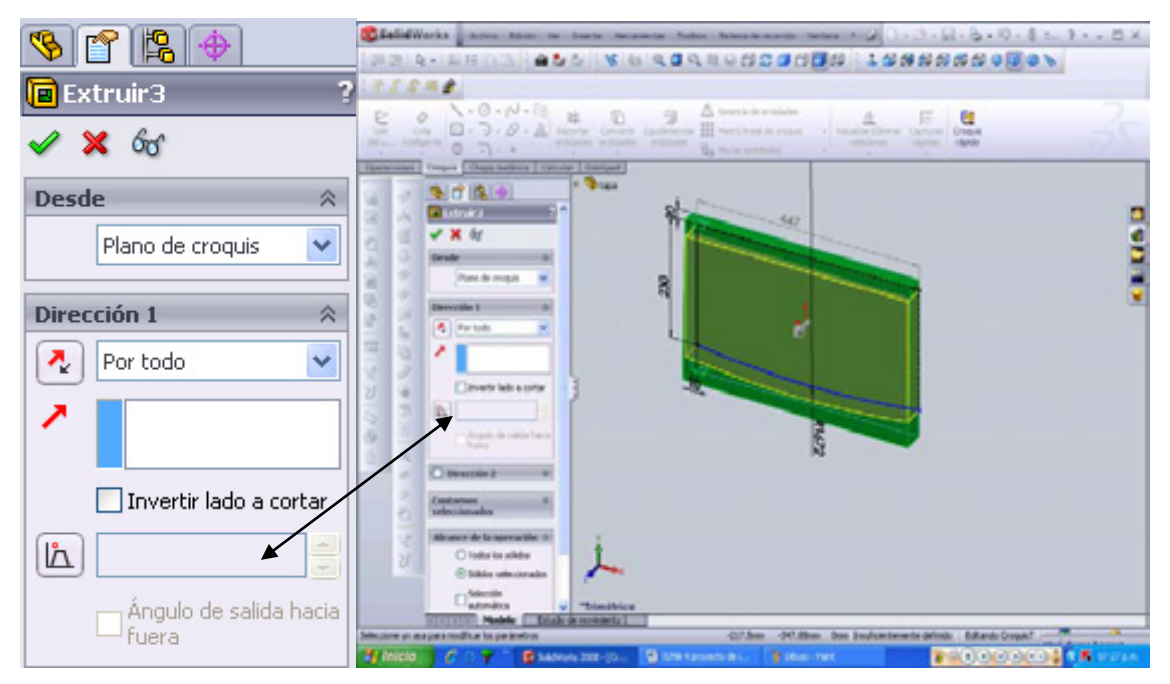

**Figura 4.40 Extruir/corte para ventana** 

En el siguiente paso, de las aristas se creará el espejo de nuestro proyecto, entonces ahora seleccionemos la operación superficie superficie-Plano una vez activo, seleccionamos simplemente dos aristas, la primera ubicada en la parte superior del corte en el fondo en donde termina el corte, y la segunda ubicada en la parte inferior del corte también ubicada hasta donde termina el corte. Como se muestra en la figura 4.41. Las aristas seleccionadas lucen de color azul.

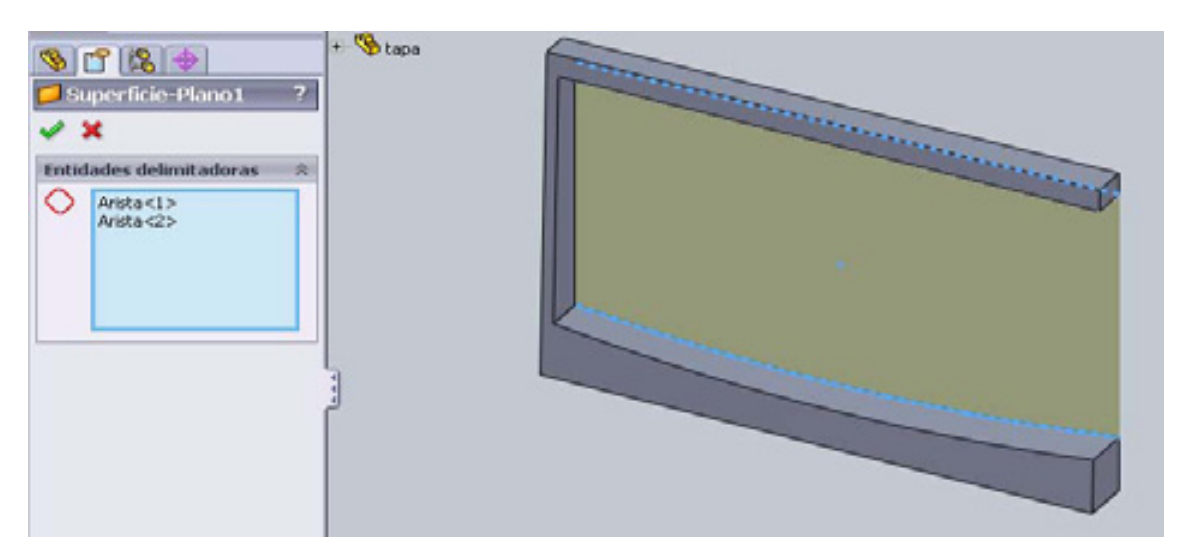

**Figura 4.41 Ventanilla** 

Aparecerá la superficie con un color gris, este color lo debemos de cambiar a un color oscuro transparente esto para que después nos muestre el interior del horno.

Para realizar lo antes mencionado, con click derecho en la superficie realizada, ir a **Menú Contextuales, anotación de apariencias** para después dar click en la pestaña para que este nos muestre sus dos formas de apariencia (color y textura **国 国**). En el cuál seleccionaremos la casilla que esta debajo del icono de color para dar apariencia de un espejo transparente, como se muestra en la figura 4.42.

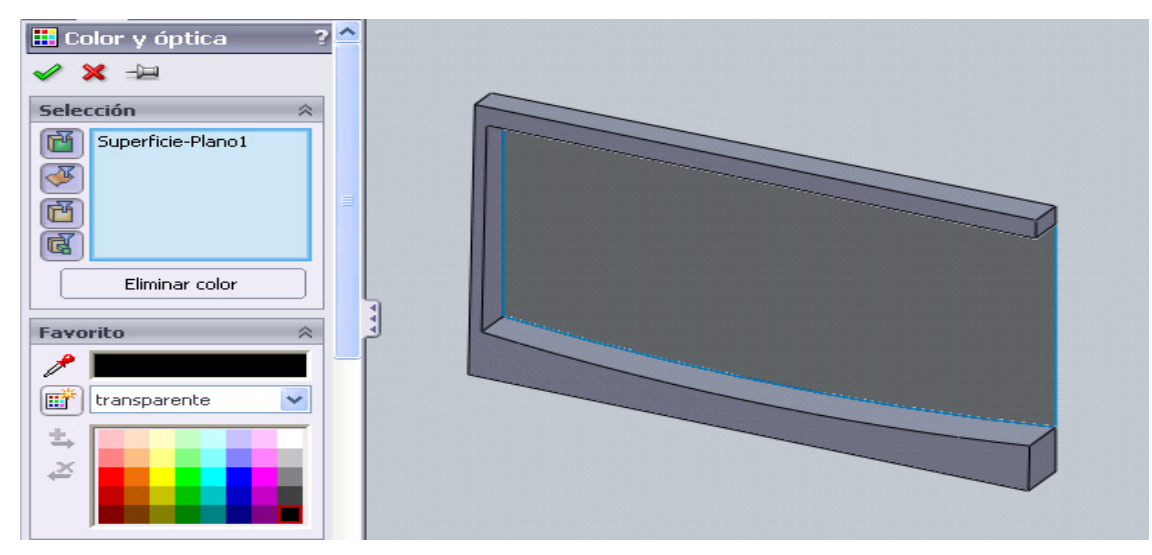

**Figura 4.42 anotación de apariencia (color y óptica)** 

En el icono **crear nueva transparencia** seleccionar **transparente**. Y en la barra de colores seleccionar el color más negro.

Solo nos faltan dos operaciones esenciales, una extrusión y por último un redondeo. Para iniciar con la primera operación, crear un nuevo croquis en el primer corte realizado en este trabajo (tapa), tomando como plano la parte inferior de este corte. Pues ahí se producirá la extrusión del encaje con la arista del cuerpo. Esta extrusión esta ubicada en la parte posterior de la tapa. En la figura 4.43 (a), 4.43 (b), 4.43 (c) y 4.43 (d) se muestra en donde debe de ser realizada las siguientes operaciones, en dado caso que no se vea, ocupe el icono **girar vista**  $\mathbb{Z}$  y acercar con **zoom de encuadre e**, también ubique el plano de croquis con **ver, visualizar, estructura alámbrica**.

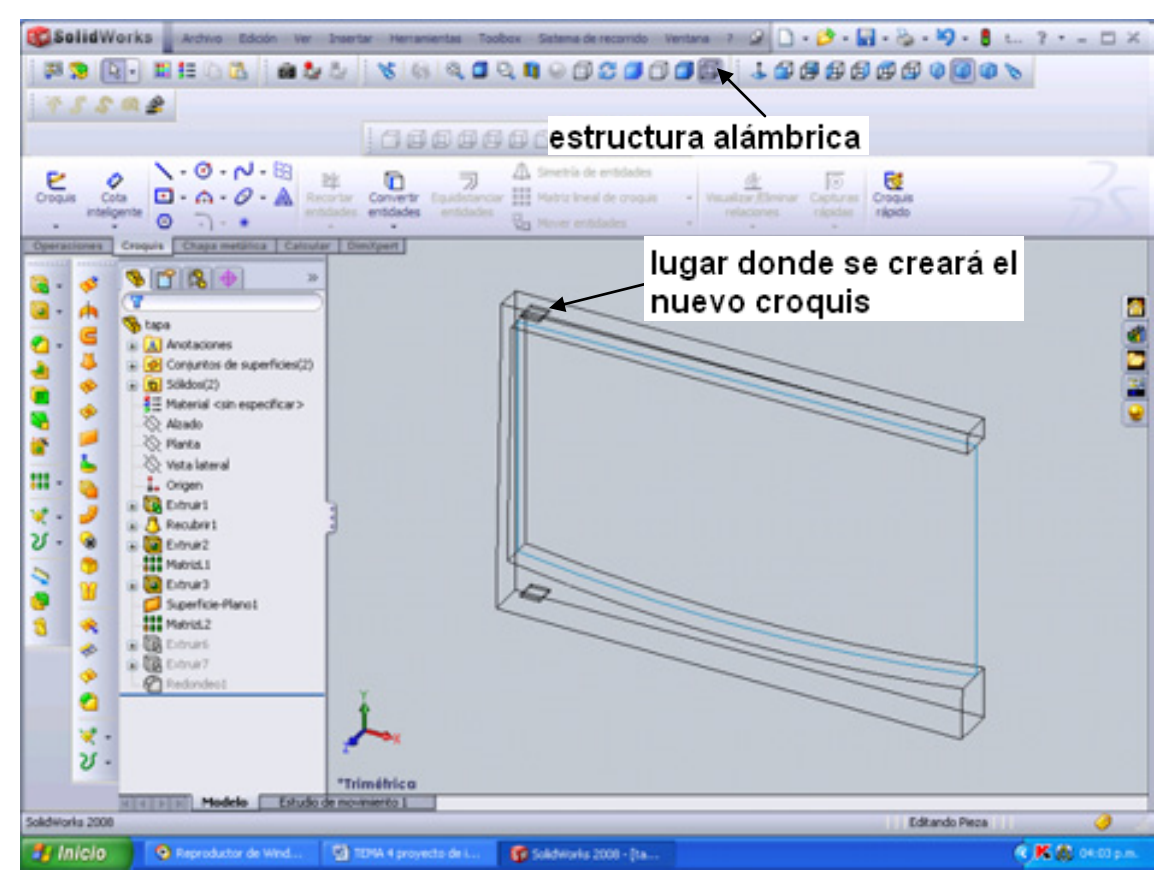

**Figura 4.43 (a) Ubicación de nuevo croquis, estructura alámbrica** 

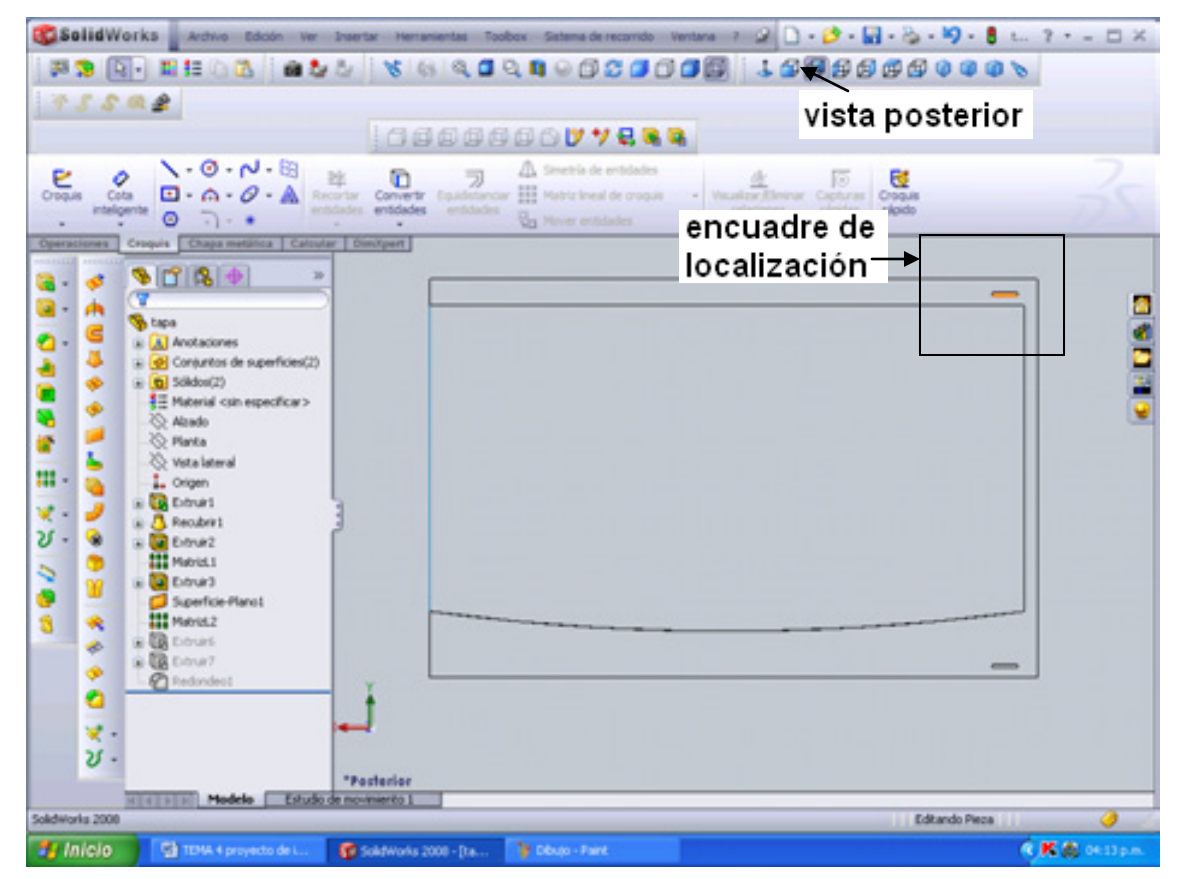

**4.43 (b) vista posterior, ubicación de corte y plano para nuevo croquis** 

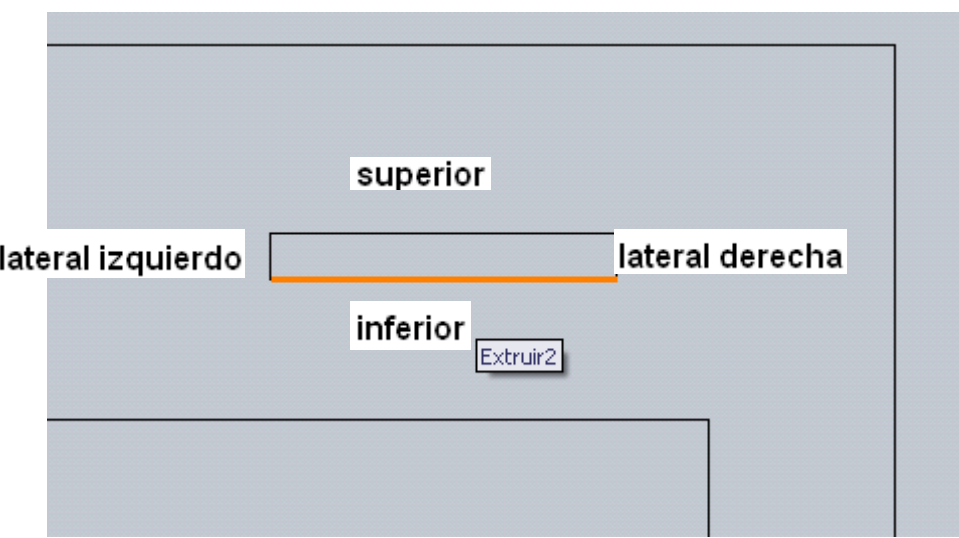

**Figura 4.43 (c) Encuadre, el plano se realizará en la parte inferior localizada en color naranja.** 

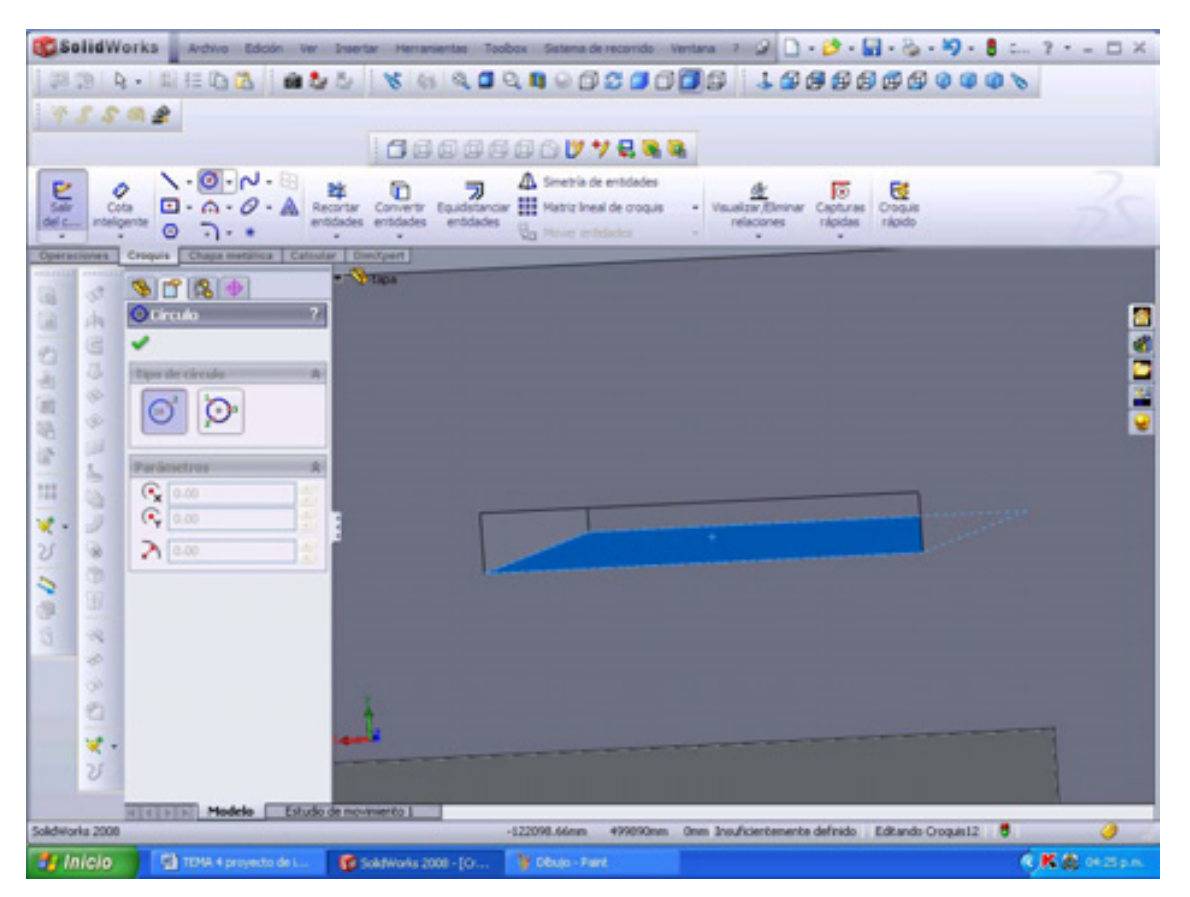

**Figura 4.33 (d) Plano seleccionado de color azul, visualización sombreado con arista.** 

Las dimensiones son: para el círculo es de Φ=2mm, separado hacia el frente 6 mm y en la parte lateral derecha 6 mm (las ubicaciones son de acuerdo ahora del nuevo plano). Una vez teniendo las medidas, extruir 2.50 mm. La parte extruida esta de color rojo en la figura 4.44

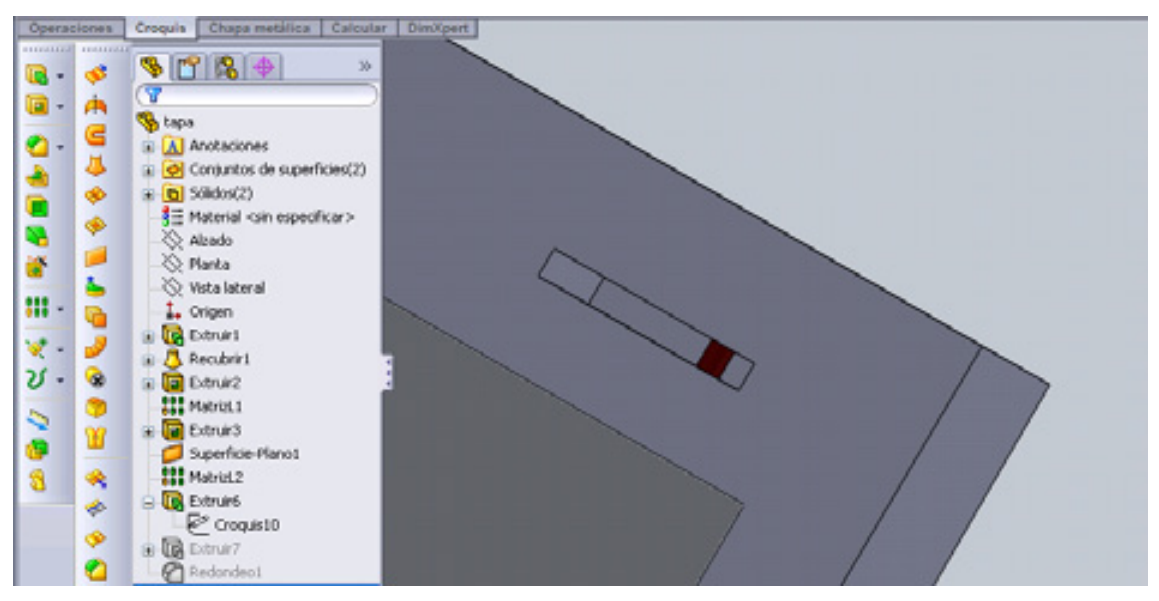

**Figura 4.44 Extrusión de anclaje** 

Se realiza una operación **matriz lineal** para obtener la otra parte, ubicada en la parte de abajo de la tapa.

Por último realizar un **redondeo** para que la puerta (*tapa*) se deslice fácilmente, el redondeo será de 25.00 mm y se seleccionará la arista de la parte lateral derecha (perspectiva desde vista posterior  $\mathcal{F}$ ), en la figura se muestra de color azul la arista seleccionada. Figura 4.45 (a) y (b).

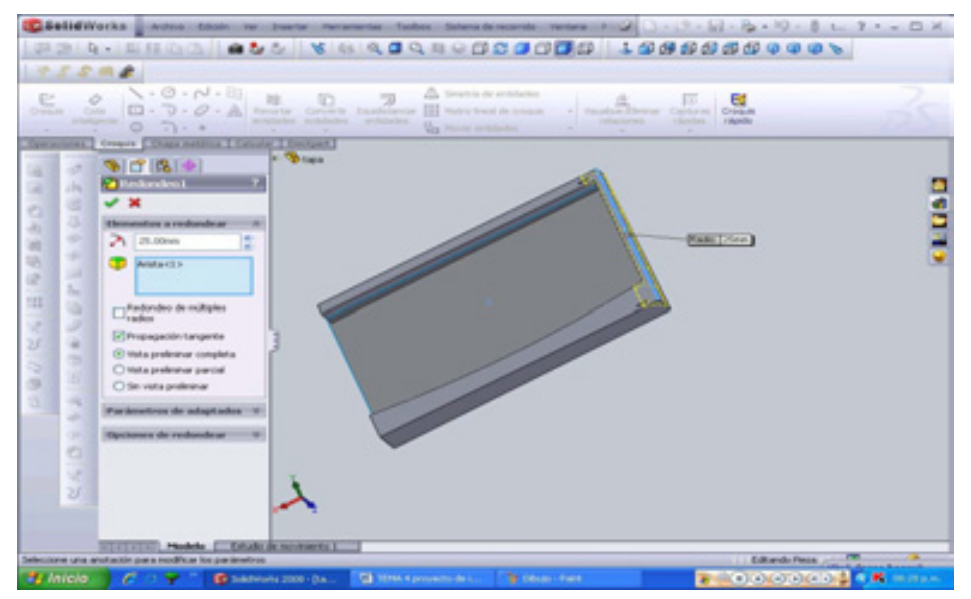

**Figura 4.45 (a) Redondeo, arista seleccionada de color azul** 

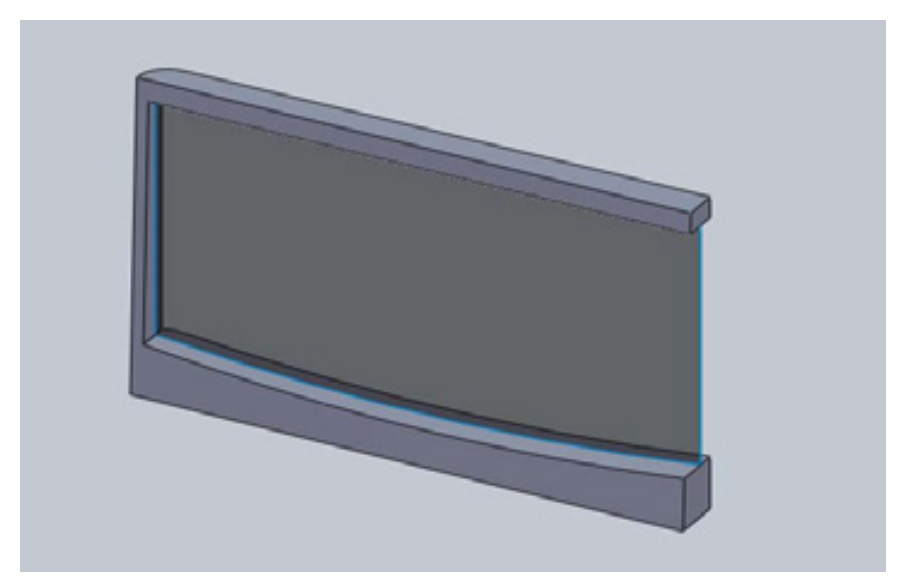

**Figura 4.45 (b) redondeo en trabajo final** 

Acabamos con esta parte, guardar la pieza como **TAPA**.**SLDPRT.** En nuestra carpeta de proyecto.

# **4.4 PLATO**

Para elaborar el diseño del plato giratorio se requieren de 3 operaciones. En la primera operación se generarán dos croquis, y se recubrirá con la operación de **recubrir-superficie**; en la segunda operación se generará una **superficie-plana**; y por último otra **superficie-plana**.

Comencemos con el primero. El primer croquis será realizado en el plano planta formando un **círculo** de **Φ=320mm** y **salir del croquis**; el segundo croquis será realizado en un nuevo plano (este plano se debe crear y ubicar debajo del plano planta) con una separación de 10mm con respecto al plano planta de Φ=245mm y **salir del croquis**. Figura 4.46.

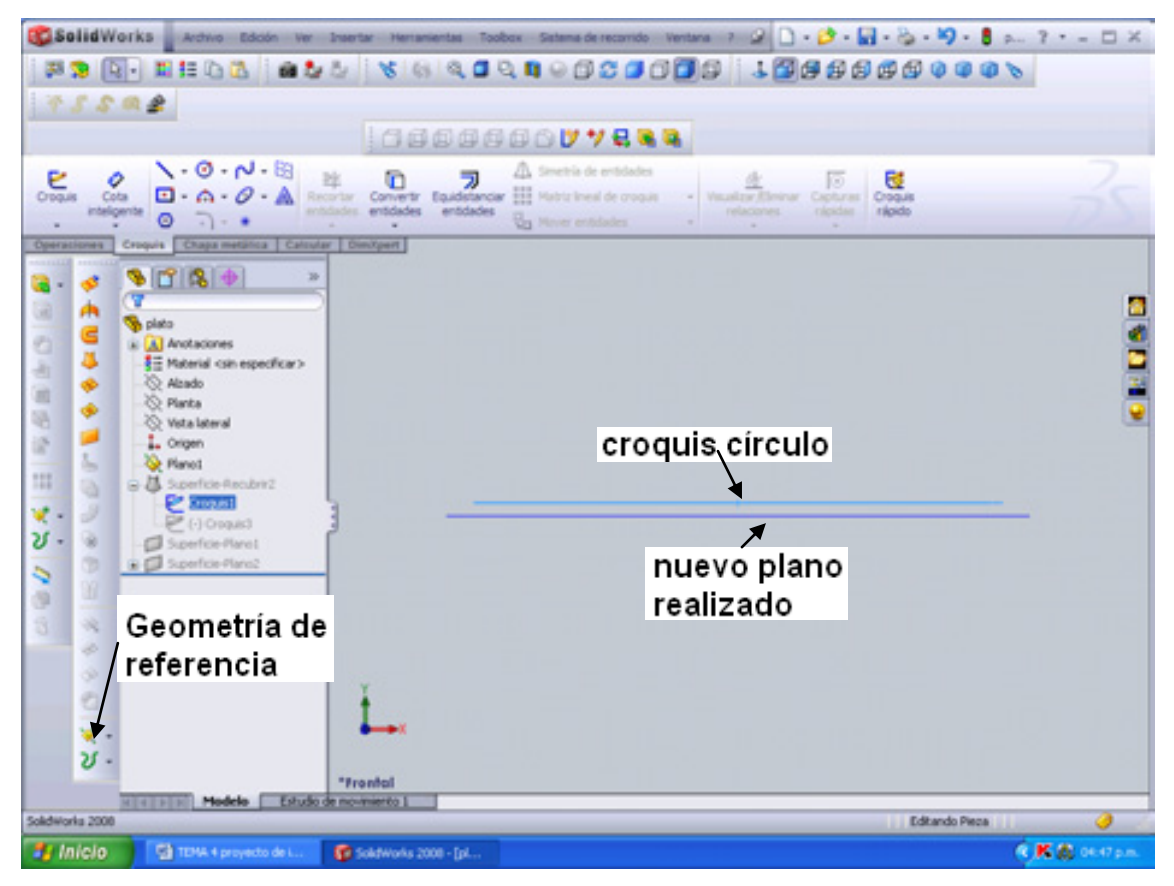

**Figura 4.46 Creación de Plano 1, con Geometría de referencia.** 

Creado los dos croquis, dar click en el icono **recubrir-superficie** ubicada en la barra de operaciones de superficies. Esta operación crea una superficie recubierta entre dos o más perfiles. Entonces con los croquis que realizamos los tomamos como perfiles y damos aceptar. Figura 4.47.

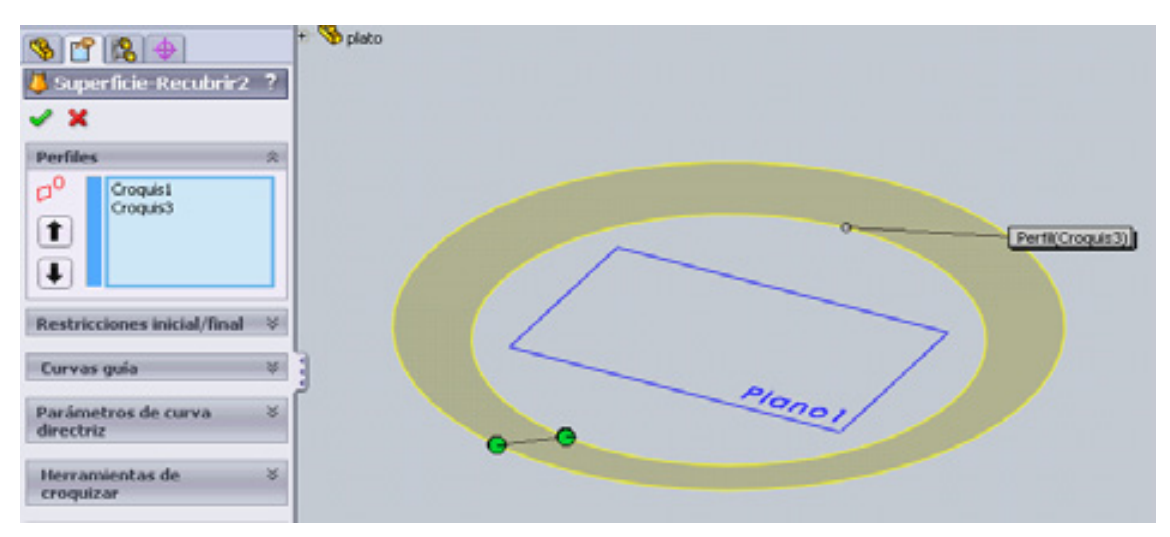

**Figura 4.47 Superficie-recubrir** 

Y el siguiente movimiento será realizado a partir de la superficie anterior, seleccionando la arista más pequeña (se muestra de color azul) para nuestra nueva superficie. Figura 4.48.

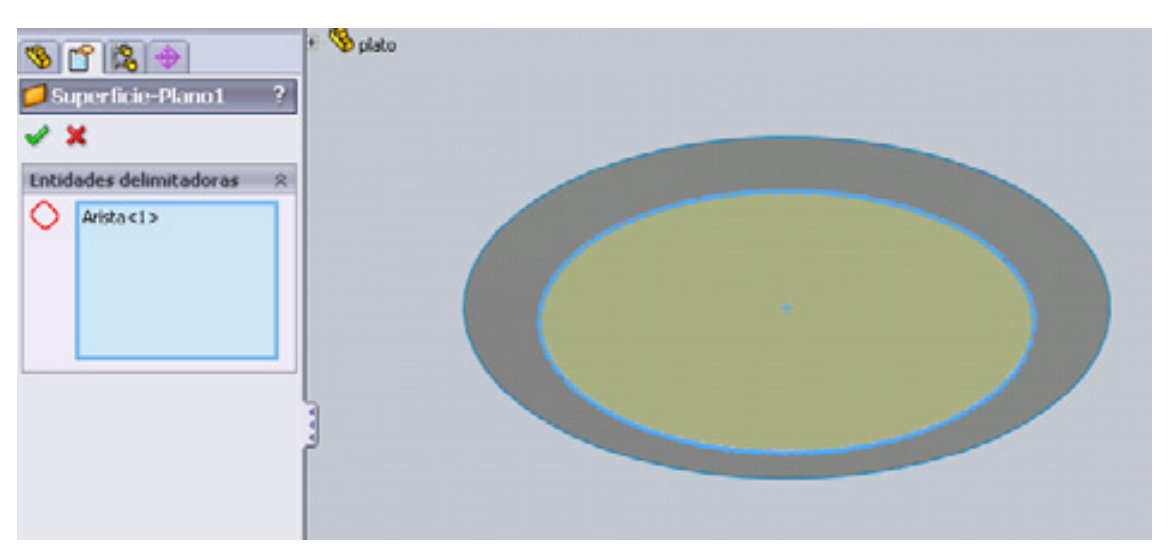

# **Figura 4.48 Superficie-plano**

La última superficie será realizada en la parte inferior del plato, la dimensión de la superficie (Φ=10mm del círculo). Este elemento determinado nos ayudará para la colocación de la estrella giratoria. Figura 4.49.

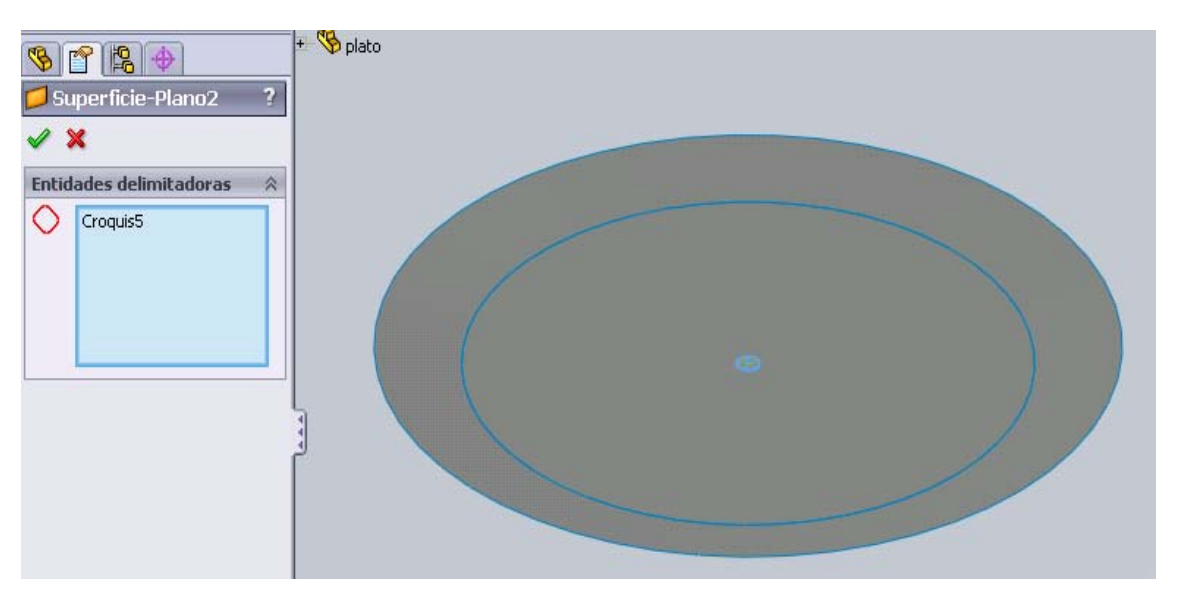

# **Figura 4.49 Superficie-plano2**

El siguiente paso es guardar nuestro plato giratorio en nuestra carpeta.

**Nota:** en todos los ejercicios se ocupa la instrucción de cota inteligente. Se utiliza esta instrucción cuando en los ejemplos se da unidades específicas.

#### **4.5 ENSAMBLE SOLIDWORKS**

Se pueden construir ensamblajes complejos consistentes en numerosos componentes que pueden ser piezas de otros ensamblajes llamados subensamblajes. Para la mayoría de las operaciones, el funcionamiento de los componentes es el mismo para ambos tipos. Al agregar un componente a un ensamblaje se crea un vínculo entre el mismo y el componente. Cuando SolidWorks abre el ensamblaje, busca el archivo del componente para mostrarlo en el ensamblaje. Los cambios efectuados en el componente se reflejan automáticamente en el ensamblaje.

La extensión del nombre de documentos de ensamblajes es .**sldasm**.

Para crear un ensamblaje a partir de una pieza:

- Hacer click en **Crear ensamble desde pieza/ensamblaje** (barra de herramientas Estándar) o en Archivo, Crear ensamblaje desde pieza. Se abre un ensamblaje con el **PropertyManager** Insertar componente activo.
- Hacer click en la zona de gráficos para agregar la pieza al ensamblaje. SolidWorks hace que el primer componente sea fijo.

Los siguientes temas describen los conceptos básicos que intervienen en la creación de un ensamblaje a partir de componentes que ya se ha construido y proporcionan información general sobre el trabajo con ensamblajes

- Métodos de diseño
- Agregar componentes de ensamblaje
- Selección de componentes
- Relaciones de posición
- Smart Fasteners (cierres automáticos).

### **4.5.1METODOS DE DISEÑO**

Se puede crear ensamblajes utilizando diseño ascendente, diseño descendente o una combinación de ambos métodos.

#### **4.5.1.1Diseño ascendente**

El diseño ascendente es el método tradicional. Primero se diseñan y modelan piezas, después se insertan en un ensamblaje y se utilizan relaciones de posición para posicionarlas. Para cambiar las piezas debe editarlas individualmente. Estos cambios se ven luego en el ensamblaje.

El diseño ascendente es la técnica preferida para piezas construidas previamente y listas para usar o componentes estándar como accesorios, poleas, motores, etc. La forma y el tamaño de estas piezas no cambian basándose en el diseño a menos que se seleccione otro componente.

### **4.5.1.2 Diseño descendente**.

En el diseño descendente se pueden diseñar las formas, los tamaños y las posiciones de piezas en el ensamblaje. Por ejemplo:

- Se puede modelar un soporte de motor de manera que su tamaño siempre sea correcto para soportar un motor, aun si se mueva dicho motor. SolidWorks modifica el tamaño del soporte de motor automáticamente. Esta función es particularmente conveniente para piezas como soportes, piezas de montaje y carcasas cuyo propósito principal es mantener otras piezas en sus posiciones correctas. También se puede utilizar el diseño descendente en ciertas operaciones, como por ejemplo la ubicación de clavijas, de piezas de diseño ascendente.
- El diseño de una fotocopiadora puede diagramarse en un croquis de diseño cuyos elementos representan poleas, tambores, correas y otros componentes de la misma. Los componentes 3D se crean basándose en

este croquis. A medida que se mueven elementos o se cambia su tamaño en el croquis, SolidWorks mueve o cambia el tamaño de componentes 3D automáticamente en el ensamblaje. La velocidad y flexibilidad del croquis permite probar varias versiones del diseño antes de construir geometría 3D y para realizar numerosos tipos de cambios en una ubicación central.

La ventaja del diseño descendente es que se necesita modificar mucho menos cuando se producen cambios. Las piezas saben como actualizarse a sí mismas basándose en la forma en la que se han creado.

Se pueden utilizar técnicas de diseño descendente en ciertas operaciones de una pieza, piezas completas o ensamblajes completos. En la práctica, los diseñadores generalmente utilizan técnicas de diseño descendente para diseñar ensamblajes y capturar las características principales específicas para dichos ensamblajes.

### **4.5.2 AGREGAR COMPONENTES DE ENSAMBLAJES.**

Al colocar un componente (una pieza individual o un subensamblaje) en un ensamblaje, el archivo de componente está vinculado al archivo de ensamblaje.

El componente aparece en el ensamblaje; los datos del componente permanecen en el archivo de origen del componente. Cualquier cambio que realice en el archivo de componente actualiza el ensamblaje.

Hay varias formas de agregar componentes a un ensamblaje nuevo o existente:

- Utilizar el **PropertyManager** e **Insertar componente**.
- Seleccionar la pestaña **Explorador de archivos** en el **Panel de tareas**.
- Arrastrar desde la ventana de un documento abierto.
- Arrastrar desde el **Explorador de Windows**.
- Arrastrar un hipervínculo desde el **Internet Explorer**.
- Arrastrar dentro del ensamblaje para instancias adicionales de componentes existentes.
- Seleccionar la pestaña **Biblioteca de diseño** en el **Panel de tareas**.
- Utilizar **Insertar**, **Smart Fasteners** para agregar pernos, tornillos, tuercas, pasadores y arandelas.

### **4.5.3 SELECCIÓN DE COMPONENTES.**

Además del método de selección predeterminado (hacer click en una entidad en la zona de gráficos o en el gestor de diseño del FeatureManager), existen muchas otras herramientas disponibles para seleccionar componentes en ensamblajes.

### **4.5.3.1 Selección de subensamblajes en la zona de gráficos**

Puede seleccionar un subensamblaje en la zona de gráficos haciendo clic con el botón derecho del ratón en uno de sus componentes y eligiendo Seleccionar subensamblaje. Si el componente se encuentra en un subensamblaje establecido, una lista muestra la jerarquía. Mueva el cursor sobre la lista para resaltar los diversos subensamblajes y luego hacer click en el que desee.

### **4.5.4 RELACION DE POSICION.**

Las relaciones de posición crean relaciones geométricas entre los componentes de un ensamblaje. A medida que se agregan las relaciones de posición, se definen las direcciones permisibles del movimiento lineal o rotacional de los componentes. Se puede mover un componente dentro de sus grados de libertad, visualizando el comportamiento del ensamblaje.

Los siguientes son algunos ejemplos:

- Una relación de posición coincidente hace que dos caras planas se conviertan en coplanares. Las caras se pueden mover una a lo largo de la otra, pero son inseparables.
- Una relación de posición concéntrica hace que dos caras cilíndricas se conviertan en concéntricas. Las caras se pueden mover a lo largo de un eje común, pero no se pueden separar de este eje.

Las relaciones de posición se solucionan como un sistema. Es indiferente el orden en el que se agregan las relaciones de posición, ya que todas las relaciones de posición se solucionan al mismo tiempo. Se pueden suprimir relaciones de posición de la misma manera que como se suprimen operaciones.

### **4.6 ENSAMBLE DEL PROYECTO**.

Ya vimos una pequeña introducción de que se trata un ensamblaje en Solidworks, toda esa teoría se representará de una forma gráfica, con el ejemplo de nuestro proyecto, una vez terminada las piezas. Concluidas las piezas es hora de iniciar un nuevo documento (**Crear ensamblaje desde pieza/ensamblaje** ), se puede crear desde alguna pieza o simplemente crear un nuevo ensamblaje. Los pasos a realizar para crear un nuevo ensamblaje para nuestro proyecto son:

 Una vez abierta la ventana de Solidworks, dar click a nuevo documento  $\Box$  Figura 4.50.

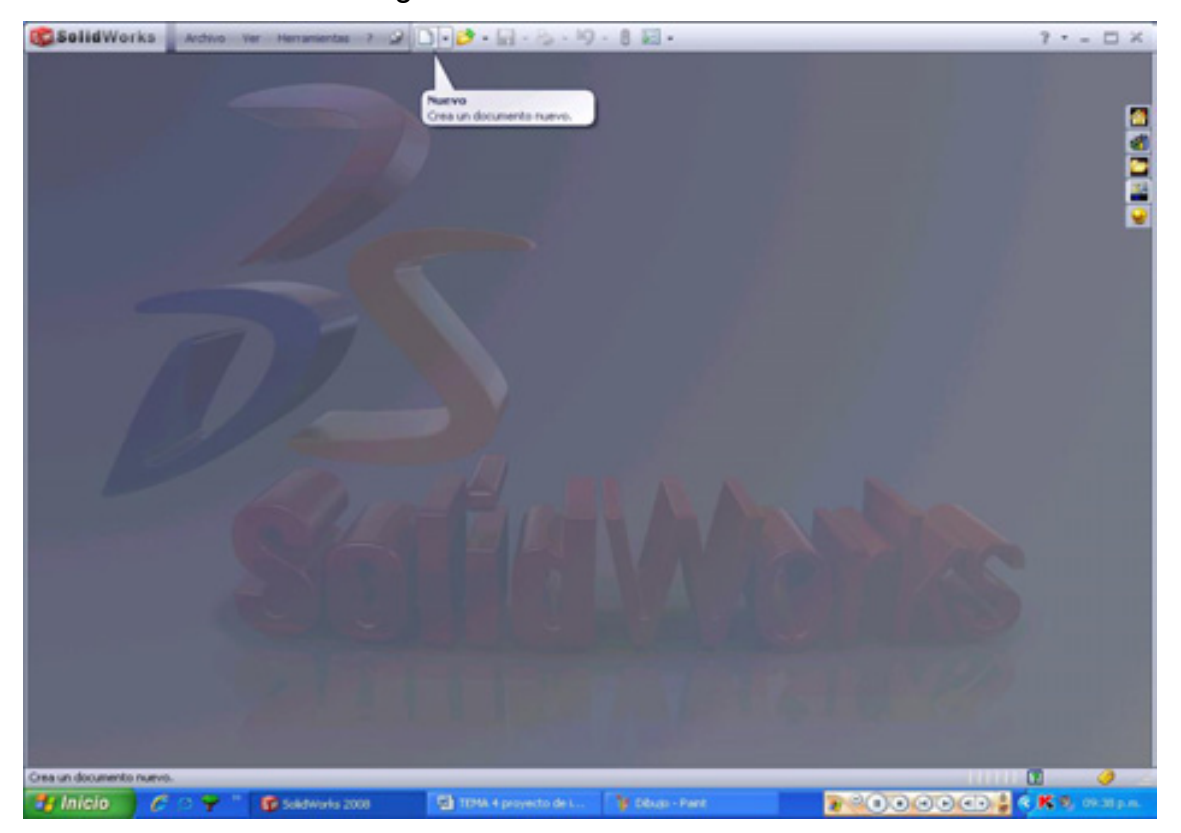

**Figura 4.50 Introducción (nuevo documento)**

 Aparecerán 3 opciones de documentos: **pieza , ensamblaje y dibujo técnico** . Seleccionemos la segunda opción ―**ensamblaje**‖. Dándole click al icono de ensamble y aceptar. El elemento seleccionado se representa de color naranja en su contorno. Figura 4.51.

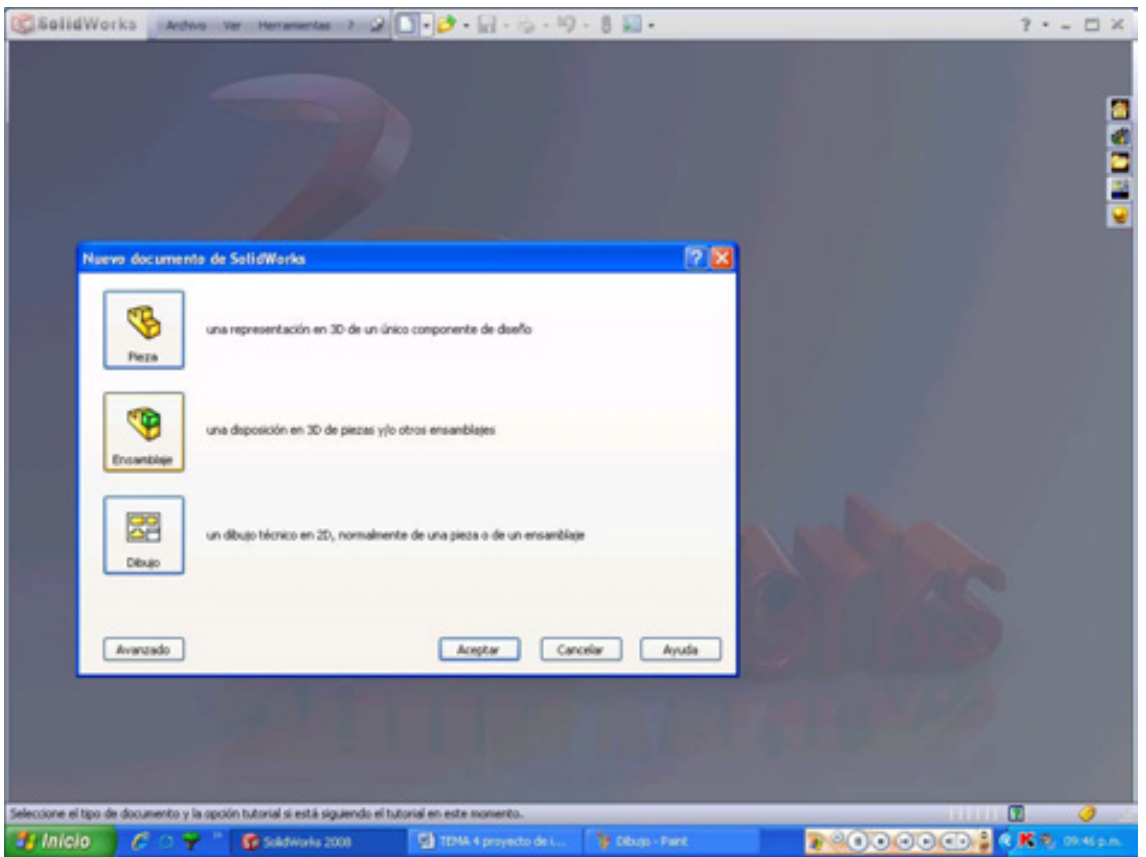

**Figura 4.51 icono de ensamblaje** 

 Nos mostrará una pantalla para ensamblar piezas en el **propertymanager** (gestor de propiedades). Figura 4.52.

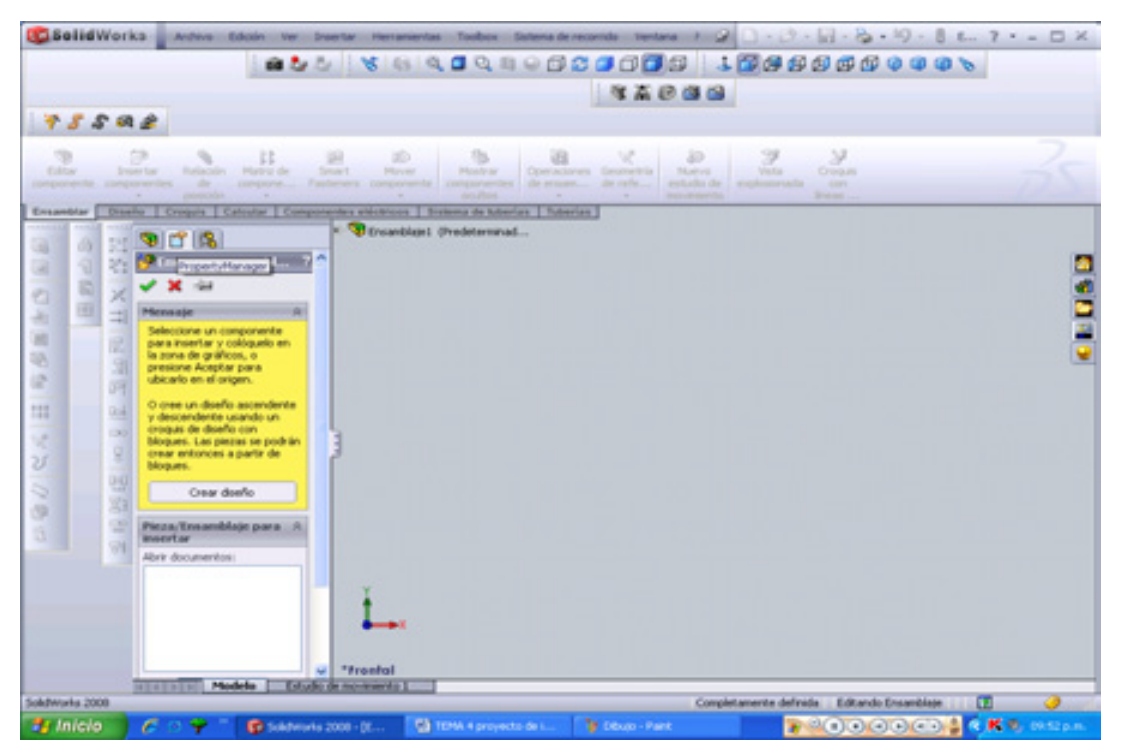

**Figura 4.52 Gestor de piezas desde el Propertymanager** 

 Al momento de empezar a colocar las piezas lea el mensaje de inicio, tiene dos sugerencias importantes. La primera sugerencia es insertar la pieza en el origen y la otra sugerencia es crear un diseño ascendente o descendente. Escogeremos el primer caso. Ahora damos click a examinar documentos  $\epsilon_{\text{Xaminar...}}$ , y dirigirnos a nuestra carpeta de proyecto. Figura 4.53.

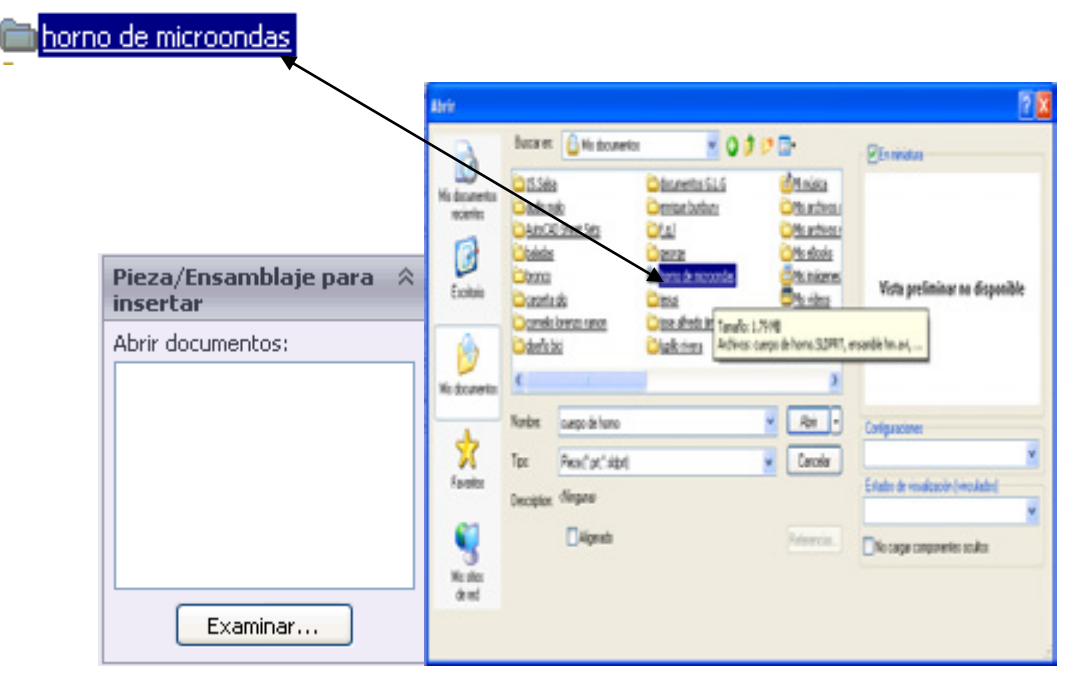

**Figura 4.53 carpeta de proyecto**

- Abrir nuestra carpeta para seleccionar nuestras piezas para el ensamblaje, se recomienda seleccionar las piezas de acuerdo al orden que fueron realizadas. Figura 4.54 (a). Entonces empezaremos seleccionando el cuerpo del horno como pieza principal. Ya que en ella se estarán ubicando las demás piezas, esta pieza estará **fija**\* por ser la principal.
- Una vez seleccionada la pieza, damos click en **abrir,** este paso nos enviará de nueva cuenta a la página de ensamblaje, sólo que ahora con un segmento transparente de lo que es nuestra verdadera pieza. Hasta en este momento podemos dar click en la zona de gráficos o click en aceptar. Se recomienda dar click al icono **aceptar** *i* para que se nos envié al punto de origen. Figura 4.54 (b)

| <b>UC</b> SolidWorks<br>95592                                                    | <b>3400</b><br>м                                                                                                    | 自心心                                                                                                    |                                   |                                                  | Archivo Edición Ver Insertar Herranientas Toobox Satema-de-recordo Ventara ? $\mathscr{D}[\square:\square:\square:\square:\square:\mathbb{S} \rightarrow \square \rightarrow \mathbb{S} \subset \square$ ? - $\square \rightarrow \square \times$ |                           |
|----------------------------------------------------------------------------------|----------------------------------------------------------------------------------------------------|----------------------------------------------------------------------------------------------------|-----------------------------------|--------------------------------------------------|----------------------------------------------------------------------------------------------------|---------------------------|
| œ<br>Editor                                                                      | и<br><b>Madriz de</b><br><b>CONTRACTOR</b>                                                                                                    | œ<br><b>Smart</b><br>Minorin                                                                                                    | Mostew<br>Doer actomes.<br>acutos | 30<br>Nevo<br>esta<br>dio de<br><b>ROVINGHAM</b> | Э<br>Vote<br>Croquis<br>explosionada<br>cor<br>Irest.                                                                                                    |                           |
| Ensamblar<br><b>Disallo</b><br>驰<br>眉<br>568850<br><b>Abrir</b><br>Щ<br>녘<br>200 | 3119<br>Competer ensambles 2<br>$\mathbf{v} \times \mathbf{w}$<br>Mis documentos<br>recientes<br>d piato<br><b>Nitaga</b><br>C<br>Escalario<br>۴8 | Croquis   Calcular   Componentes eléctricos   Sistema de tuberlas   Tuberlas<br>$-000$<br>Buscar en: D homo de microondas<br>paterpa de hama<br>extrella giratoria |                                   |                                                  | <b>C</b> En miniatura                                                                                                    | o e Da<br>2x              |
|                                                                                  | Mis documentos<br><b>Nombre</b><br>Tipo:<br>Favoritos<br>Description: dilingunal<br>Mis silios<br>de red                                          | cuerpo de homo<br>Pleza (".prt." sidprt)<br>Aligerado                                                                                                    | ٧                                 | Abir<br>Cancelar<br>Referencias.                 | Configuraciones<br>Predeterminado<br>Estados de visualización (vinculados)<br>No cargar componentes ocultos                                                                                                    | ٠<br>v                    |
| SolidWorks 2008                                                                  | <b>Opciones</b><br><b>CERTIFICAL Modelo</b>                                                                                                    | *Frental<br>$\sim$<br>Estudo de movimiento :                                                                                                    |                                   |                                                  | Editando Ensamblate<br>Completamente definida                                                                                                    | Œ                         |
| <b>Et Inicio</b>                                                                 | $\mathcal{L} \circ \mathbf{Y}$                                                                                                    | Fr Soldwarks 2008 - [E                                                                                                    | TEMA 4 proyects de L              | <b>B</b> Dom - Pant                              |                                                                                                    | <b>PROOFING CKS</b> DRIVE |

**Figura 4.54 (a) pieza cuerpo de horno**

 $\overline{a}$ 

<sup>\*</sup> se entiende como fijo a un elemento que no se podrá mover ni girar aún seleccionándolo para realizar esas actividades u otras.

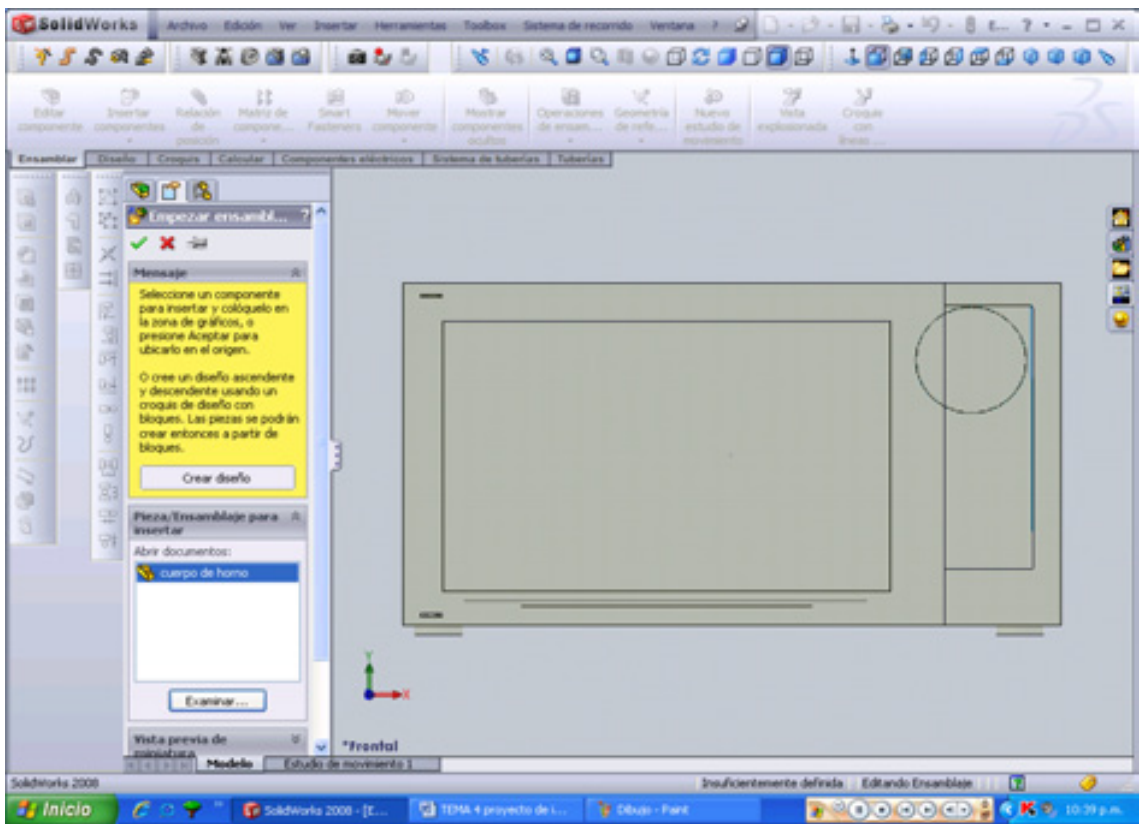

**Figura 4.54 (b) segmento transparente del horno**

En este momento damos una vista trimétrica para observar nuestra

Insertar figura completamente. Un click a **insertar componente** ubicada en la **barra de ensamblar.** Figura 4.55**.**

P

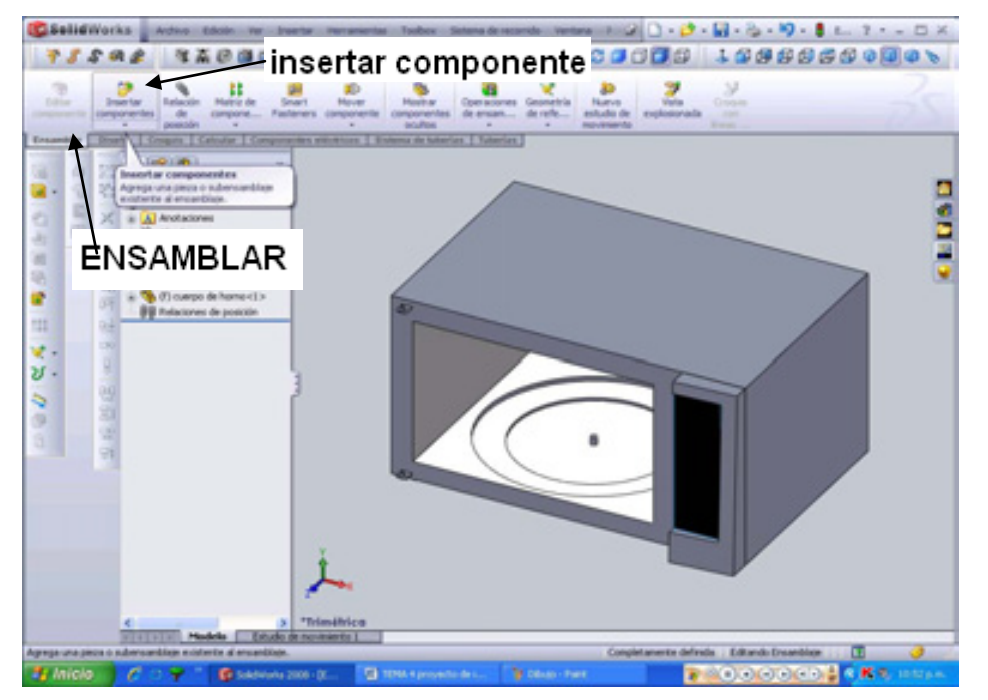

**Figura 4.55 Pestaña Ensamblar, Insertar Componente.**

Este movimiento nos brinda la oportunidad de realizar paso a paso el ensamble individual o en conjunto (si se quiere insertar varios elementos a la vez debe de estar la pincheta de esta manera  $\mathcal{D}_1$ 

- Una vez que se ha dado el click a insertar componente, es hora de ir de nueva cuenta a examinar y abrir el siguiente documento (considerando el orden de realización de piezas, la siguiente pieza fue **estrella giratoria**). La imagen aparecerá de nueva cuenta transparente y móvil para que la coloquemos según nuestra conveniencia, lo más recomendable es dar click **aceptar** *v* en **insertar componente**, tal como se muestra en la figura 4.56 (a), para que en el posterior procedimiento ocupemos la instrucción de **relación de posición** y sea más fácil la unión entre el cuerpo y la estrella. Figura 4.56 (b).
- Una vez teniendo las dos piezas es necesario observar en el gestor de diseño que la pieza de estrella giratoria no este fija (si lo esta, desactivarla) esto se representa con una f **paga (f)** extrella giratoria para desactivarla sólo tenemos que dar un click derecho en la pieza o en gestor de diseño con el nombre de la pieza (estrella giratoria) este nos enviara a componentes de la pieza (estrella giratoria), por consiguiente para desactivar esta función es dar click a la acción **flotar.** Figura 4.57. De igual manera si se desea desactivar esta función para volverla fija se procede a los mismos pasos anteriormente mencionados.

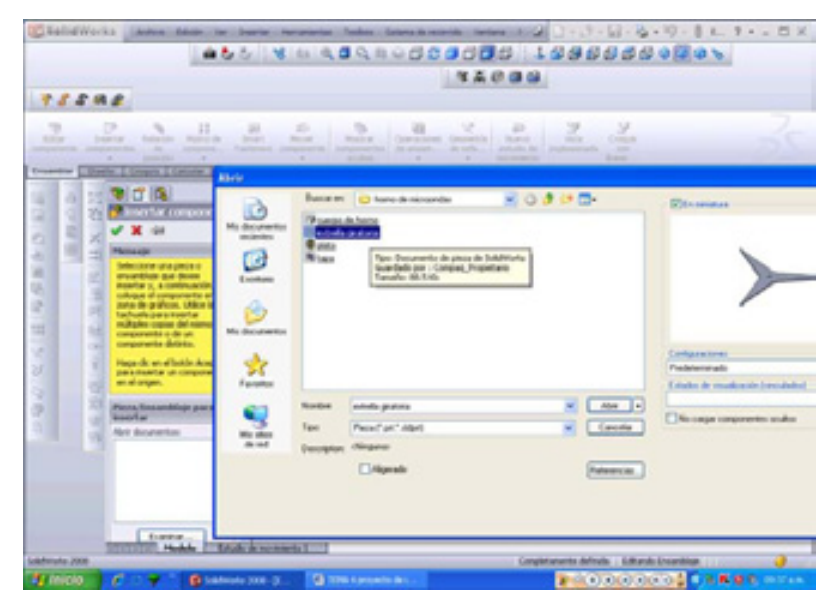

**Figura 4.56 (a) documento estrella giratoria**

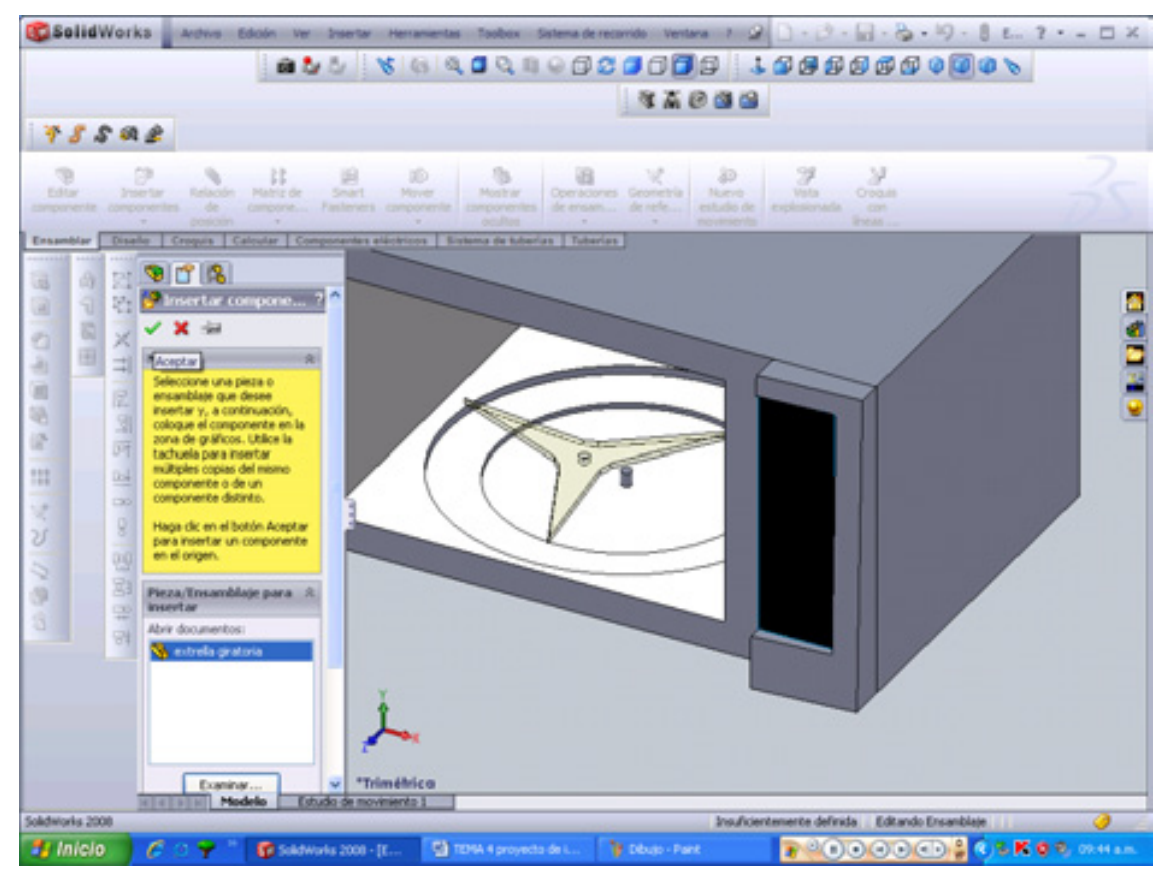

**Figura 4.56 (b) insertando estrella giratoria** 

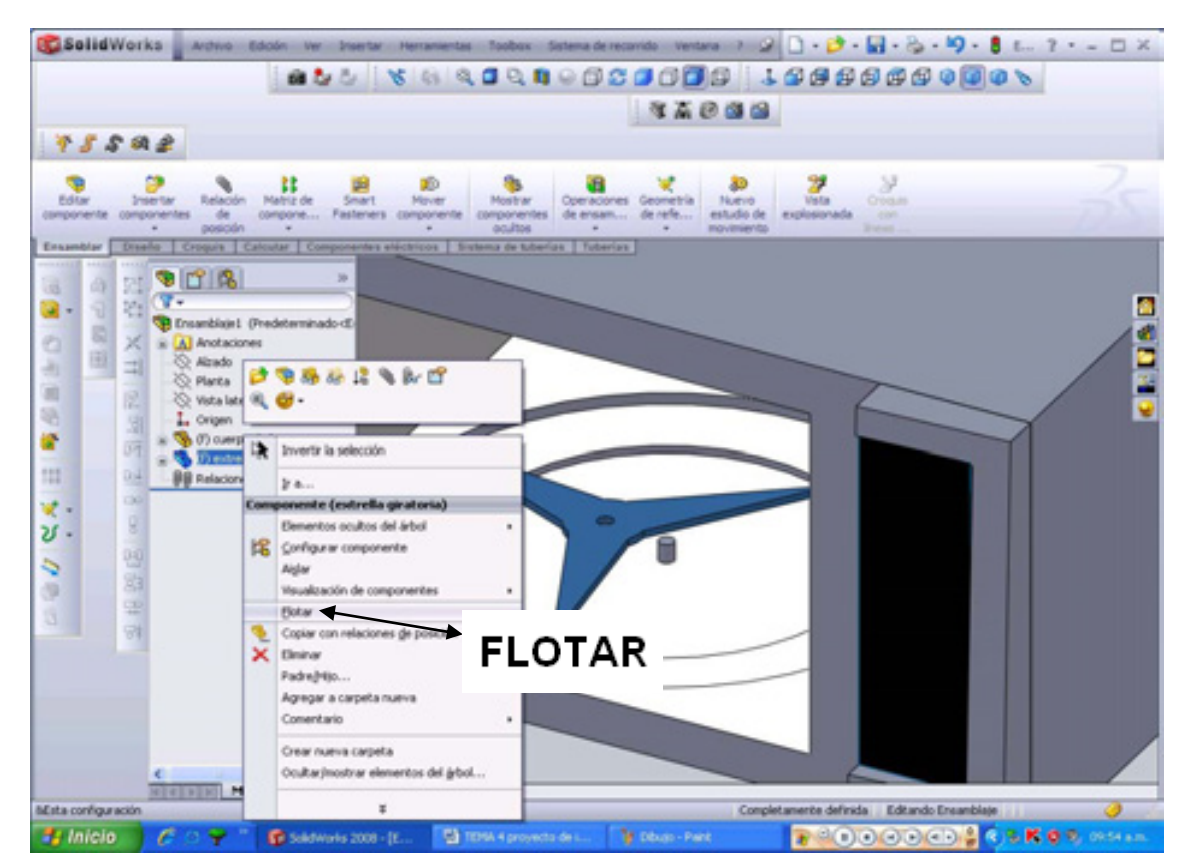

**Figura 4.57 Flotar componente**

 Lo sucesivo es ejecutar la instrucción de **relación de**  Relación **posición** (coloca dos componentes uno con relación al otro) ubicada en la barra de ensamble. Dar click al icono para iniciar un cuadro de dialogo en el **Propertymanager** en donde se realizaran las uniones entre la arista del orificio de la estrella (color azul) y la arista superior de la pequeña extrusión del cuerpo del horno (color naranja). Figura 4.58.

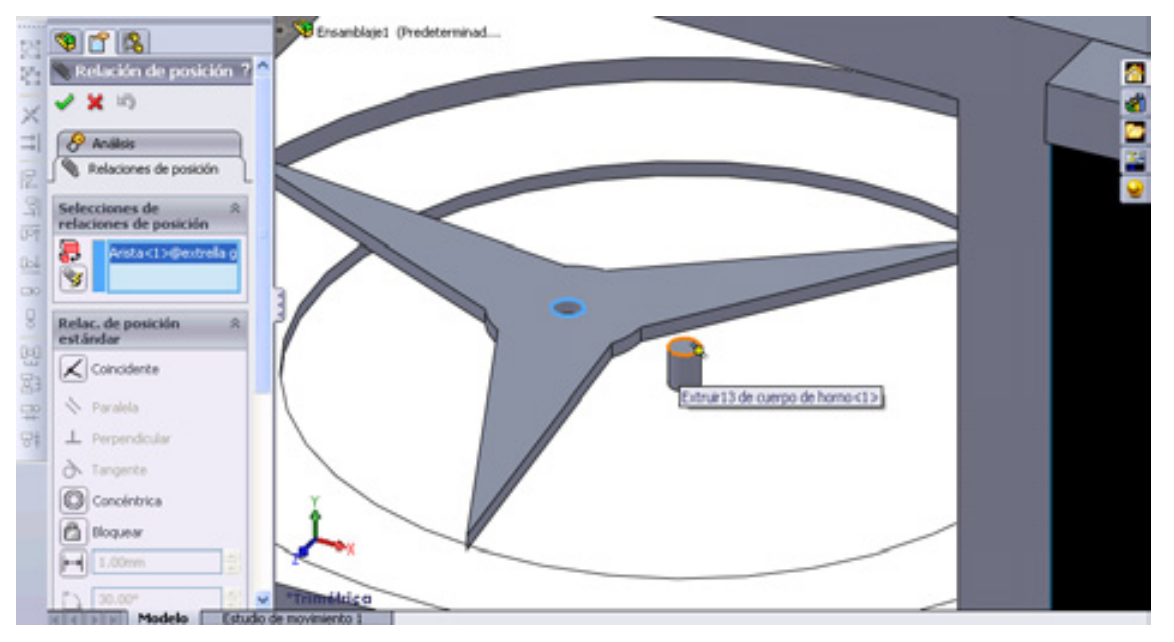

### **Figura 4.58 Relación de posición estrella-cuerpo**

Por consiguiente dar click en aceptar en las dos barras de instrucción que aparecerán. Figura 4.59, una vez que coincidan los puntos dar click $\leq$ .  $Ac$ eptar $\blacksquare$ 

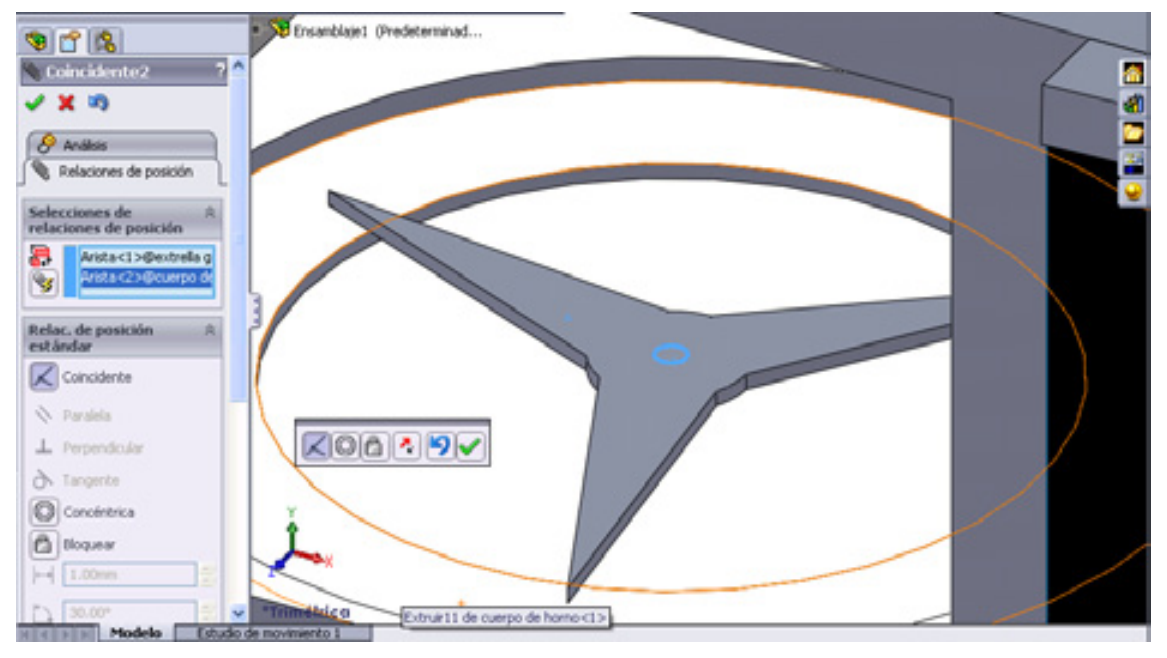

**Figura 4.59 coincidente estrella-cuerpo** 

 Lo siguiente es algo repetitivo que en el paso anterior, ya que insertaremos componentes  $\frac{1}{2}$  y abriremos **Examinar...** la siguiente pieza (plato). Figura 4.60. Una vez abierta la pieza (plato) dar click en aceptar para que esta pieza (plato) sea colocada en el punto de origen.

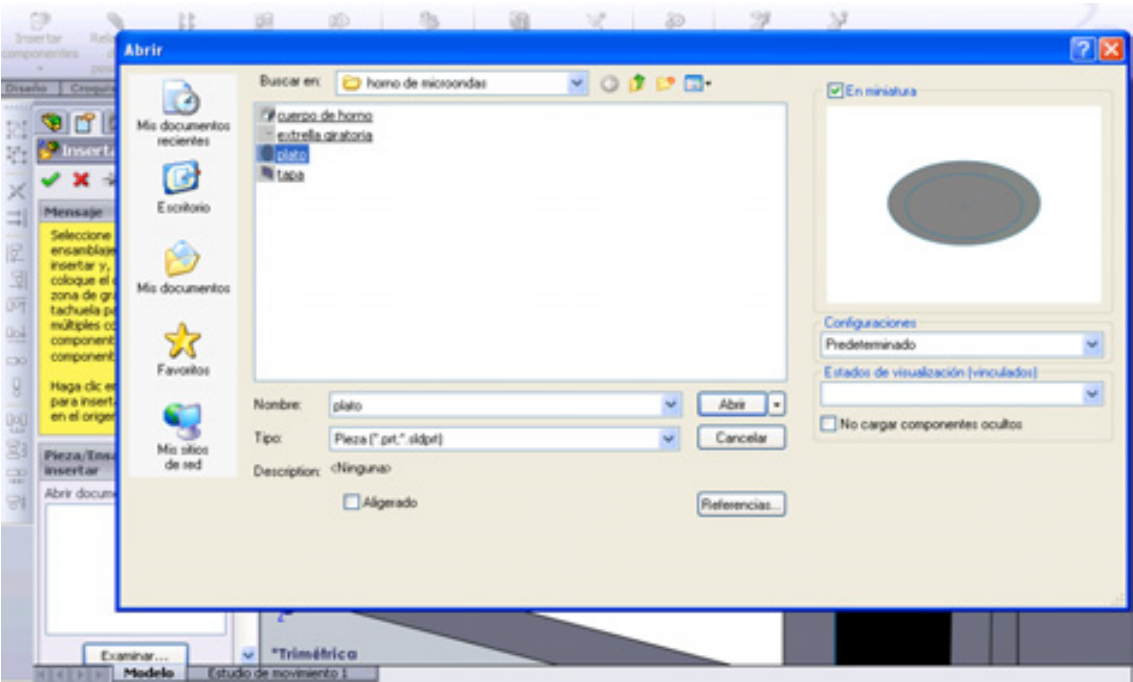

**Figura 4.60 insertar componente plato** 

 También se repiten los puntos de **relación de posición** teniendo en cuenta que la siguiente pieza (plato) no éste fija. Los puntos de relación de posición son la superficie del plato (color azul) y la arista de la estrella giratoria (color naranja). Figura 4.61. Pero para seleccionar la superficie del plato es necesario tener nuestro ensamble en estructura alámbrica ubicada en la **barra herramienta de ver <b>8 ver allette and the set of the set of the set of the set of the set of the set of the set of the set of the set of the set of the set of the set of the set of the set of the set of the set of the set of the set o** 

la selección.

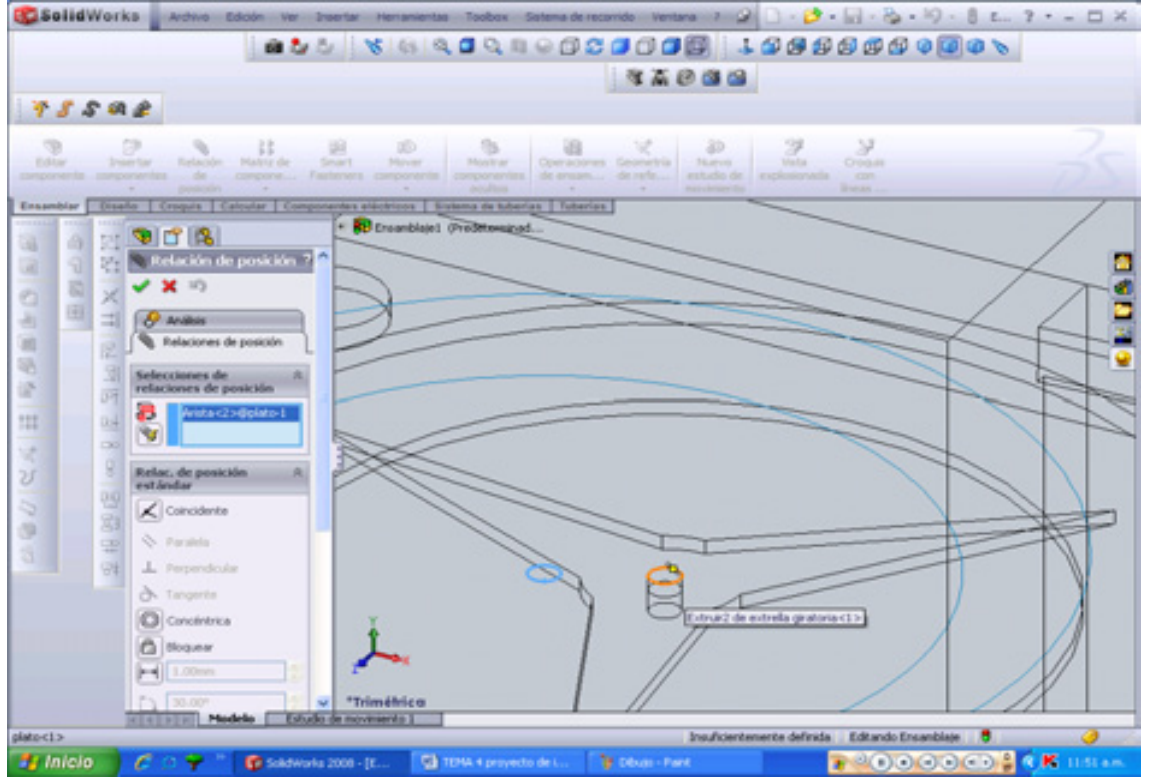

**Figura 4.61 Relación de Posición plato-estrella** 

Teniendo nuestro objetivo correcto dar aceptar en los parámetros que se indican (coincidentes  $\leq$ ). Figura 4.62.

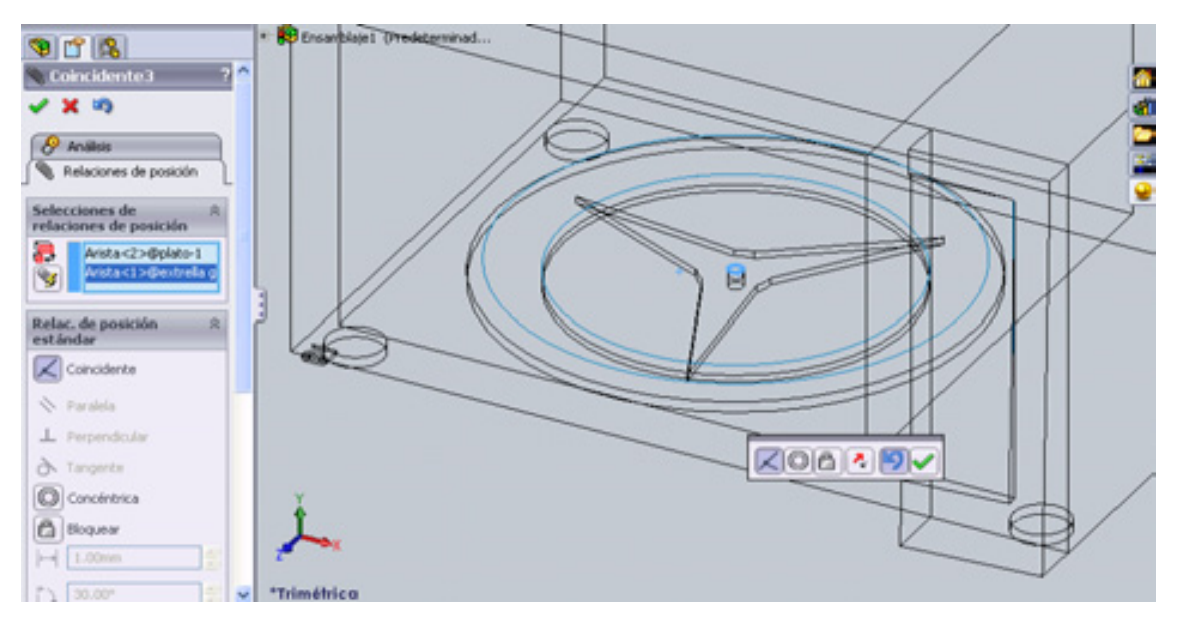

**Figura 4.62 Puntos coincidentes plato-estrella** 

 Seguimos trabajando con la estructura alámbrica, primero insertaremos componentes <sup>SP</sup> y abriremos Examinar... Ia siguiente pieza (tapa), una vez abierta la pieza (tapa) dar click en aceptar $\blacktriangleright$  para que esta pieza (tapa) sea colocada en el punto de origen. Figura 4.63.

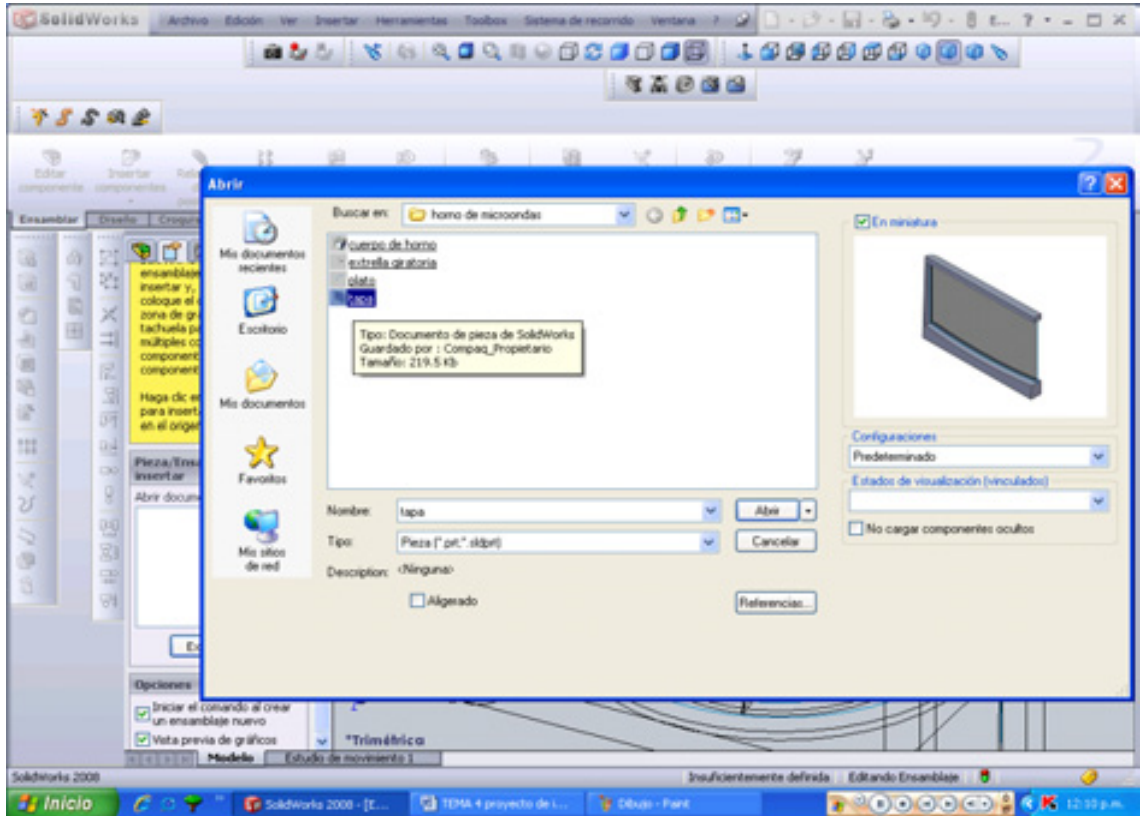

**Figura 4.63 insertar componente tapa**

También se repiten los puntos de **relación de posición** teniendo en cuenta que la siguiente pieza (tapa) no éste fija. Los puntos de relación de posición son la arista de la pequeña extrusión de la tapa (color azul) y la arista de la extrusión/corte del cuerpo del horno (color naranja). Figura 4.64.

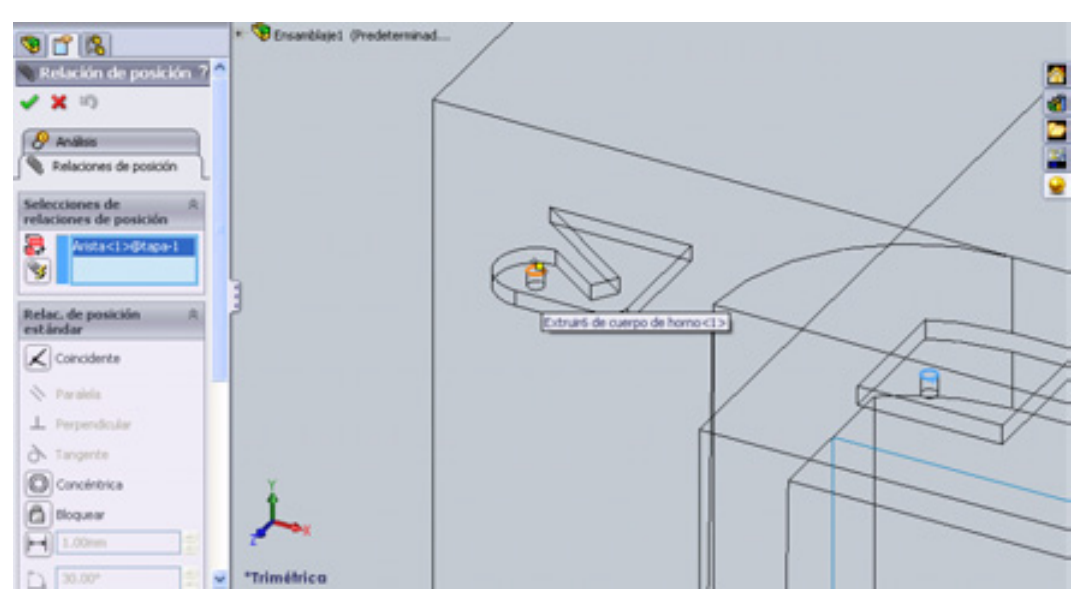

**Figura 4.64 Relación de posición cuerpo-tapa** 

Por último se dan los dos click en aceptar. Para terminar nuestro ensamblaje y también damos click en **sombreado con arista** de la **barra de ver.** Figura 4.65 (a). Esto para ver nuestro proyecto terminado. Figura 4.65 (b). Este ensamble se llamará **horno de microondas**.**sldasm.** En la carpeta de nuestro proyecto.

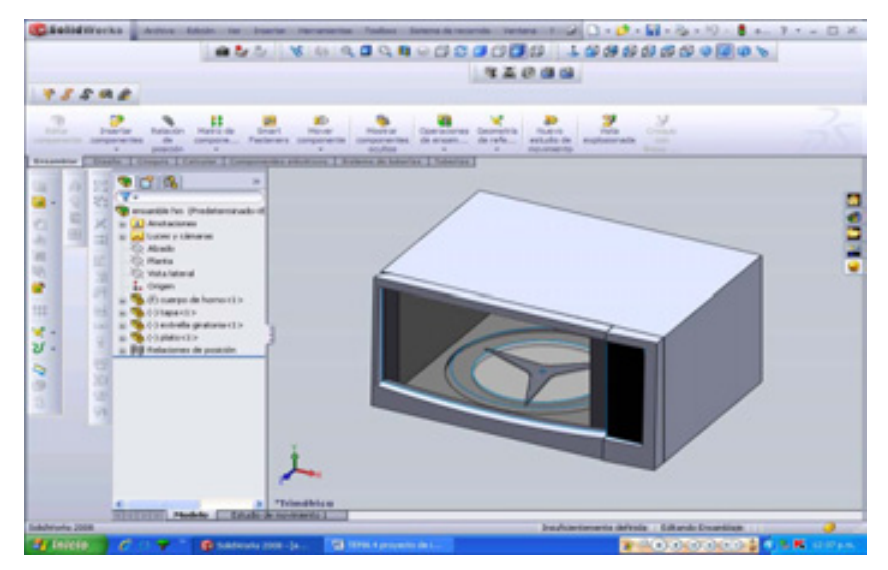

**Figura 4.65 (a) proyecto sombreado con arista**

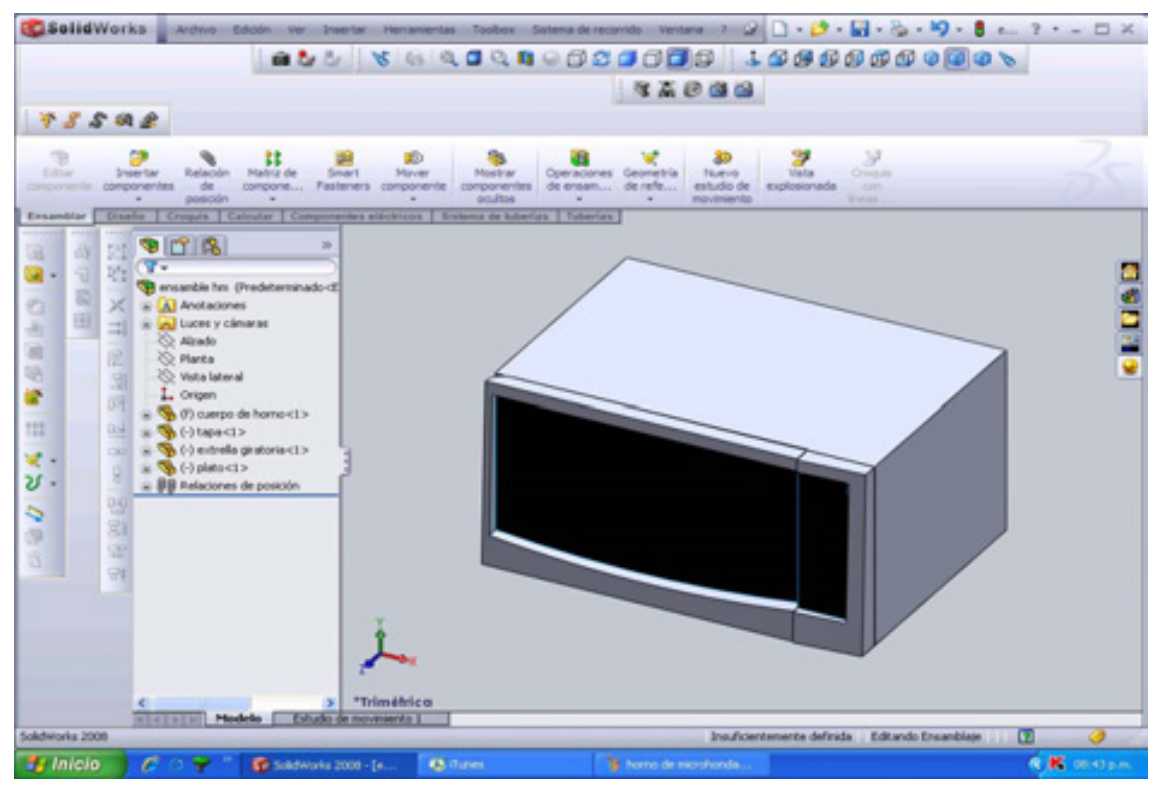

**Figura 4.65 (b) Ensamblaje completo** 

# **4.7 MOVIMIENTO.**

### **4.7.1 Para mover componentes arrastrando**:

- Arrastrar un componente en la zona de gráficos.
- El componente se mueve dentro de sus grados de libertad.

NOTA: Para impedir este comportamiento, desactive **Mover componentes** al arrastrar en **Opciones de ensambles**.

### **4.7.2 Para mover componentes con el PropertyManager**:

1. Haga clic en **Mover componente** de la **barra de herramientas Ensamblaje** o en **Herramientas, Componente, Mover**.

Aparece el **PropertyManager Mover componente** y el cursor pasa a ser  $\frac{dP}{dr}$ 

2. Seleccionar uno o más componentes en la zona de gráficos.

- 3. Seleccionar un elemento de la lista Mover  $\ddot{t}$  para mover los componentes en uno de los siguientes modos:
	- Arrastre libre Seleccionar un componente y arrastrarlo en cualquier dirección.
	- A lo largo de XYZ del ensamblaje Seleccionar un componente y arrastrarlo en las direcciones X, Y o Z del ensamblaje. El sistema de coordenadas aparece en la zona de gráficos para ayudar a orientarse. Para seleccionar el eje a lo largo del cual desea arrastrar el componente, hacer click junto al eje en cuestión antes de arrastrar.
	- A lo largo de la entidad Seleccionar una entidad y, a continuación, seleccionar un componente para arrastrarlo a lo largo de dicha entidad. Si la entidad es una línea, una arista o un eje, el componente que se mueve dispone de un grado de libertad. Si la entidad es un plano o una cara plana, el componente que se mueve dispone de dos grados de libertad.
	- Por delta XYZ Escriba un valor X, Y o Z en el PropertyManager y haga clic en Aplicar. El componente se mueve según el valor que se haya especificado.
	- A posición XYZ Seleccione un punto de un componente, escriba una coordenada X, Y o Z en el PropertyManager y haga clic en Aplicar. El punto de un componente se mueve hacia la coordenada que se haya especificado. Si se selecciona una entidad que no sea un vértice o un punto, el origen del componente se coloca en la coordenada que se haya especificado.

Puede seleccionar y mover un componente o grupo de componentes después de otro mientras la herramienta Mover componente esté activa.

> 4. En Opciones avanzadas, activar Esta configuración para aplicar el movimiento de los componentes sólo a la configuración activa.

5. Haga clic en **√**o en Mover componente **D** nuevamente cuando haya finalizado.

NOTAS:

- No podrá mover un componente cuya posición esté fija o completamente definida.
- Sólo puede mover un componente dentro de los grados de libertad que le permitan sus relaciones de posición

# **4.8 MOVIMIENTO DE PROYECTO (HORNO DE MICROONDAS)**

Enseguida realizaremos el movimiento de nuestro proyecto con las indicaciones que se hicieron en la pequeña introducción para mover componentes.

Abrir el proyecto de ensamble. Figura 4.66.

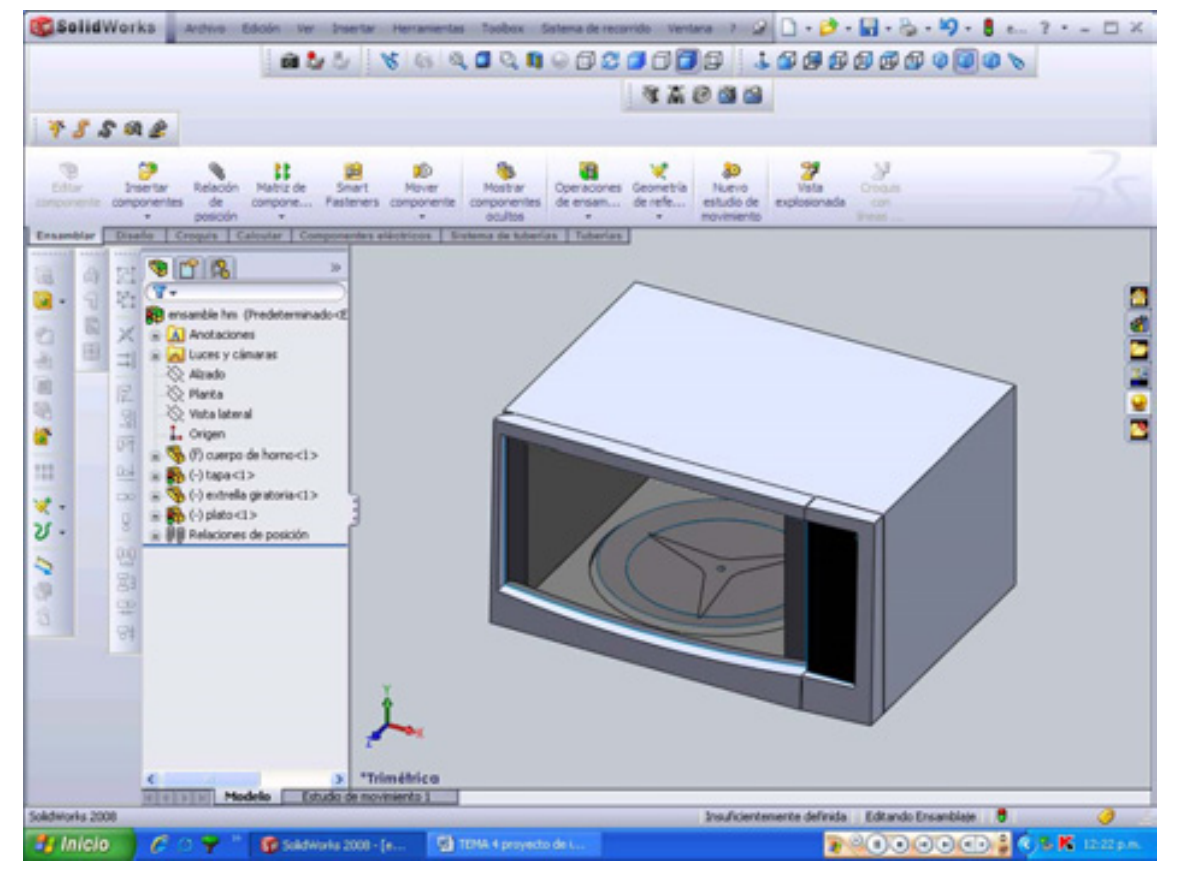

**Figura 4.66 proyecto de horno de microondas** 

- Ahora que ya tenemos nuestro proyecto, dar click a mover componente  $\mathbb{R}$ .
- Seleccionar a la tapa (puerta) del horno  $\overline{\mathbb{G}}$  en la zona de gráficos como elemento para mover (asegúrese que no este fijo ningún componente con excepción del cuerpo)
- Deje activo la opción arrastre libre, de **SmartMates** para poder mover la tapa del horno en una forma libre para abrir y cerrar nuestra compuerta. Figura 4.67.

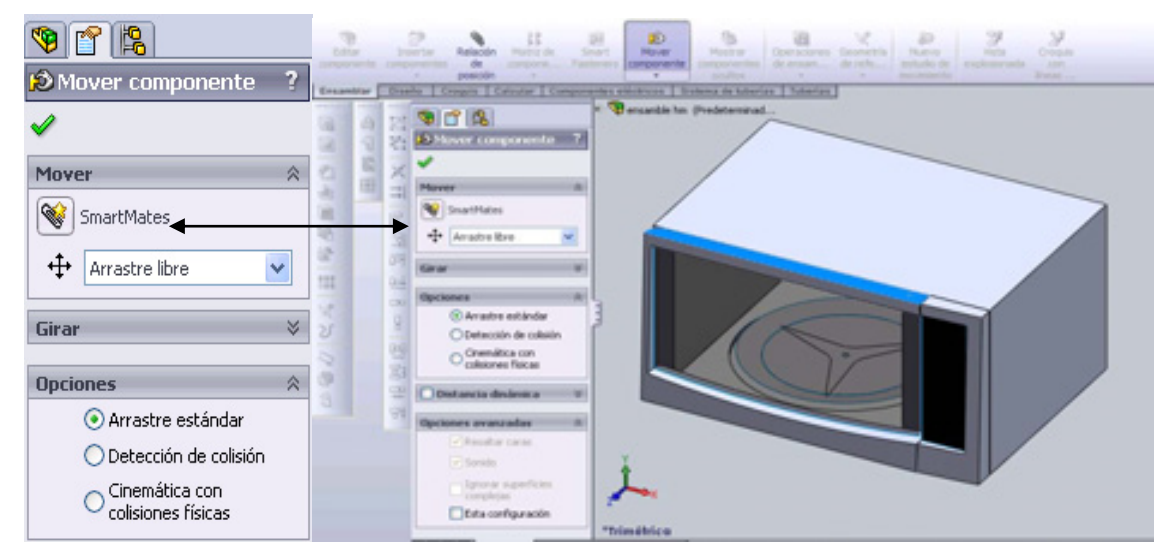

**Figura 4.67 selección de tapa para movimiento** 

 Ahora puede mover el componente seleccionado de una forma libre, esto se cerrara una vez que se halla dado un click en aceptar, y asegúrese también que halla una **relación de posición** entre las piezas a mover, por ejemplo nuestro proyecto si cuenta con esta instrucción, ya que uno de los puntos de relación fue el cuerpo del horno con la tapa efectuada en la Figura 4.64**,** ahora sólo es cuestión de mover la tapa para comprobar lo antes dicho. Figura 4.68. y también analice que la pieza no este de una forma u otra fuera de lugar.

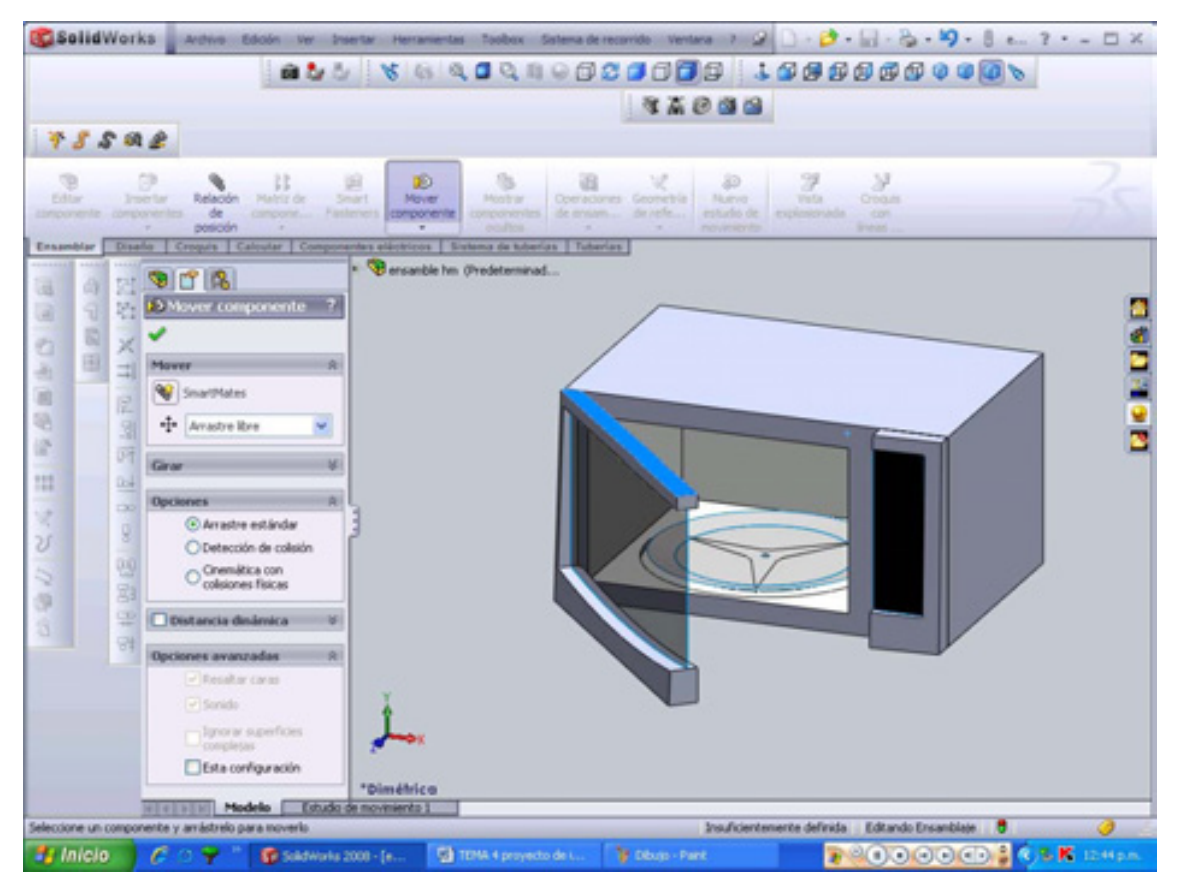

**Figura 4.68 movimiento de la compuerta.** 

# **4.9 SIMULACIÓN (ESTUDIO DE MOVIMIENTO)**

Estudios de movimiento son simulaciones gráficas de movimiento y propiedades visuales con modelos de ensamblaje. De forma análoga a una configuración, no cambian realmente el modelo de ensamblaje original o sus propiedades. Sin embargo, sí que muestran un modelo a medida que cambia de acuerdo con elementos de simulación que se agregan.

**Estudios de movimiento** utiliza *MotionManager*, una interfaz basada en escala de tiempo, y pone a disposición del usuario la siguiente funcionalidad:

- **Todos los niveles**. Cambia puntos de vista y propiedades de visualización, y crea animaciones distribuibles que muestran el ensamblaje en movimiento.
- **Movimiento de ensamblaje**. (Disponible en la interfaz principal de SolidWorks). Anima ensamblajes mediante la adición de motores para

conducirlos o decida cómo se debe ver el ensamblaje en diferentes momentos, establece marcas y la aplicación Movimiento de ensamblaje calcula las secuencias necesarias para ir de una posición a la próxima.

- **Simulación física**. (Disponible en la interfaz principal de SolidWorks). Esta opción se utiliza para simular los efectos de motores, resortes, amortiguadores y gravedad (también contiene todas las herramientas disponibles en Movimiento de ensamblaje) en ensamblajes. **Simulación física** combina elementos de simulación (motores, gravedad, resortes y contactos) con otras herramientas de SolidWorks, como relaciones de posición y Cinemática con colisiones física, para mover componentes del ensamblaje, al mismo tiempo que tiene en cuenta sus propiedades de masa.
- **COSMOS Motion**. (Disponible en SolidWorks Office Premium). Se utiliza para simular, analizar y exportar efectos de elementos de simulación (fuerzas, resortes, amortiguadores, fricción, etc.) en un ensamblaje (también contiene todas las herramientas disponibles en **Simulación física**).

# **4.10 SIMULACIÓN DEL PROYECTO.**

Para iniciar abrimos nuestro proyecto de horno de microondas para después hacer una **simulación física**, del plato giratorio. Esto para representar el trabajo de un horno de microondas al momento de ser encendido.

Una vez teniendo a la vista nuestro proyecto, dar click al icono de estudio de movimiento Estudio de movimiento 1 localizado en la parte inferior de la pantalla de

Solidworks o **nuevo estudio de movimiento** localizado en la barra de herramientas **ensamble**. Cualquier de las dos operaciones nos enviará al cuadro de tiempo en el cuál ocuparemos el icono **motor** para hacer la animación de nuestro proyecto. Figura 4.69.

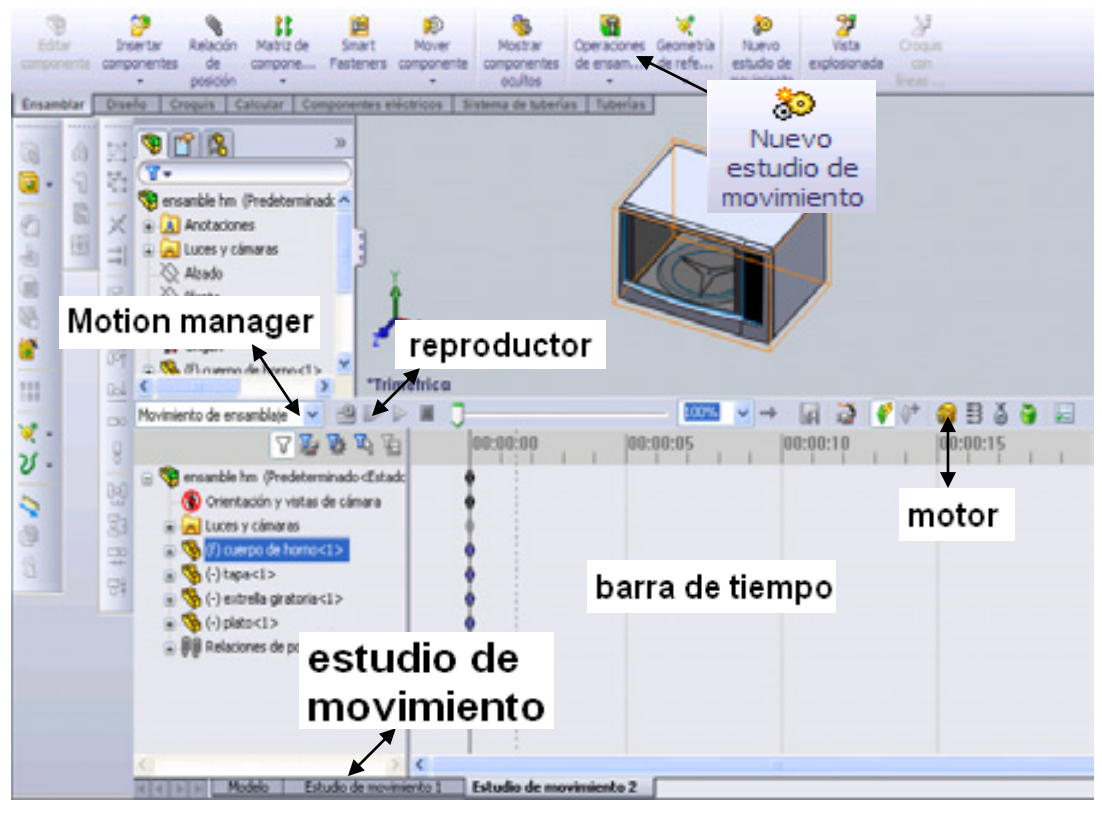

**Figura 4.69 estudio de movimiento** 

Pero antes de presionar el icono de **motor rotatorio** ocultemos la pieza de tapa y plato para poder trabajar más fácilmente, esto se realizara de la siguiente manera, con click derecho en la pieza de tapa  $\mathbb{R}^{\binom{n}{2}(\cdot) \cdot \text{top} \times 1}$  activaremos la propiedad de **ocultar componente on** para que esta pieza desaparezca mientras seleccionamos los elementos que realizaran la simulación. Para reactivar nuestra pieza haremos el mismo procedimiento antes mencionado.  $\begin{picture}(20,20) \put(0,0){\line(1,0){150}} \put(15,0){\line(1,0){150}} \put(15,0){\line(1,0){150}} \put(15,0){\line(1,0){150}} \put(15,0){\line(1,0){150}} \put(15,0){\line(1,0){150}} \put(15,0){\line(1,0){150}} \put(15,0){\line(1,0){150}} \put(15,0){\line(1,0){150}} \put(15,0){\line(1,0){150}} \put(15,0){\line(1,0){150}} \$ ○ 中界 4 1  $\mathbb{R}$ ⊜ Ocultar componentes

El paso anterior se repite para el **plato del proyecto**.

Ahora sí seleccionamos el icono de motor rotatorio **en para elegir los elementos a** utilizar, este icono nos enviará al un cuadro de dialogo del **Propertymanager** en donde el **tipo de motor** será **motor rotatorio** , y en **componente a girar** será la **cara posterior de la estrella giratoria**. En **movimiento** seleccionar: **velocidad**  **constante** y en **RPM (revolución por minuto)** indicar **10 RPM** como velocidad del motor, y en **Tipo de estudio** seleccionar **simulación física.** Todo esto se representa a continuación en la figura 4.70.

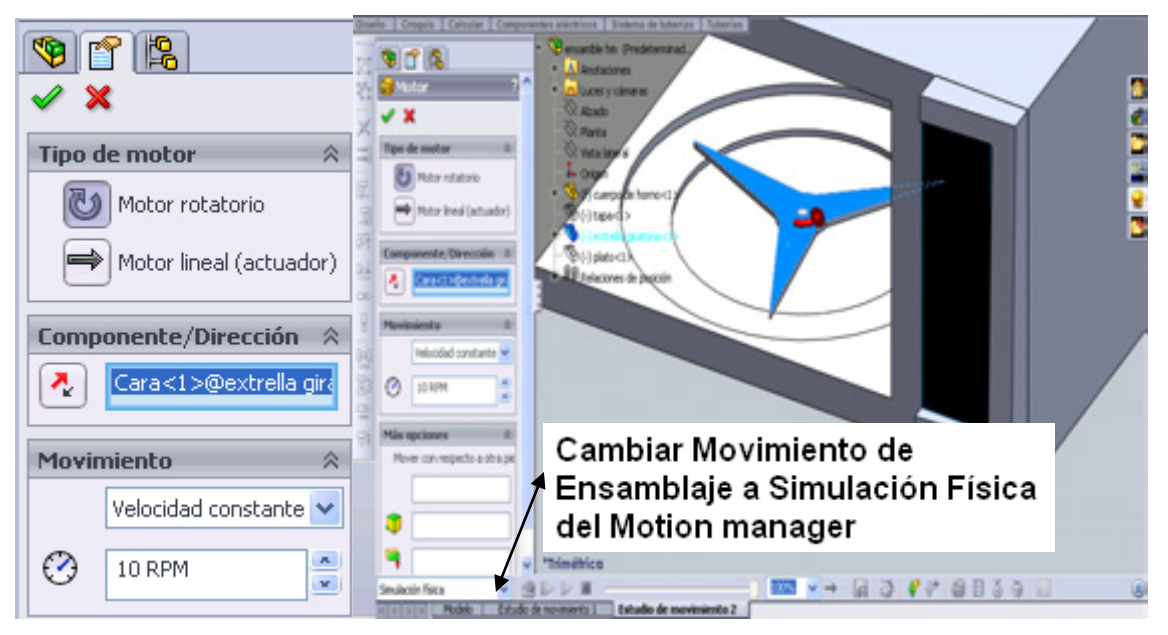

**Figura 4.70 componentes de simulación** 

Enseguida dar aceptar y activar las piezas ocultas con el mismo procedimiento anteriormente mencionado, dando click derecho al plato y a la tapa para desactivar la operación, reactivando el icono de **visualizar componentes** . Los componentes serán ya visualizados y ahora sí dar click en reproducir simulación, si se quisiera a largar el tiempo de simulación arrastrar con el Mouse el icono ubicado al final de las líneas amarillas. Figura 4.71.
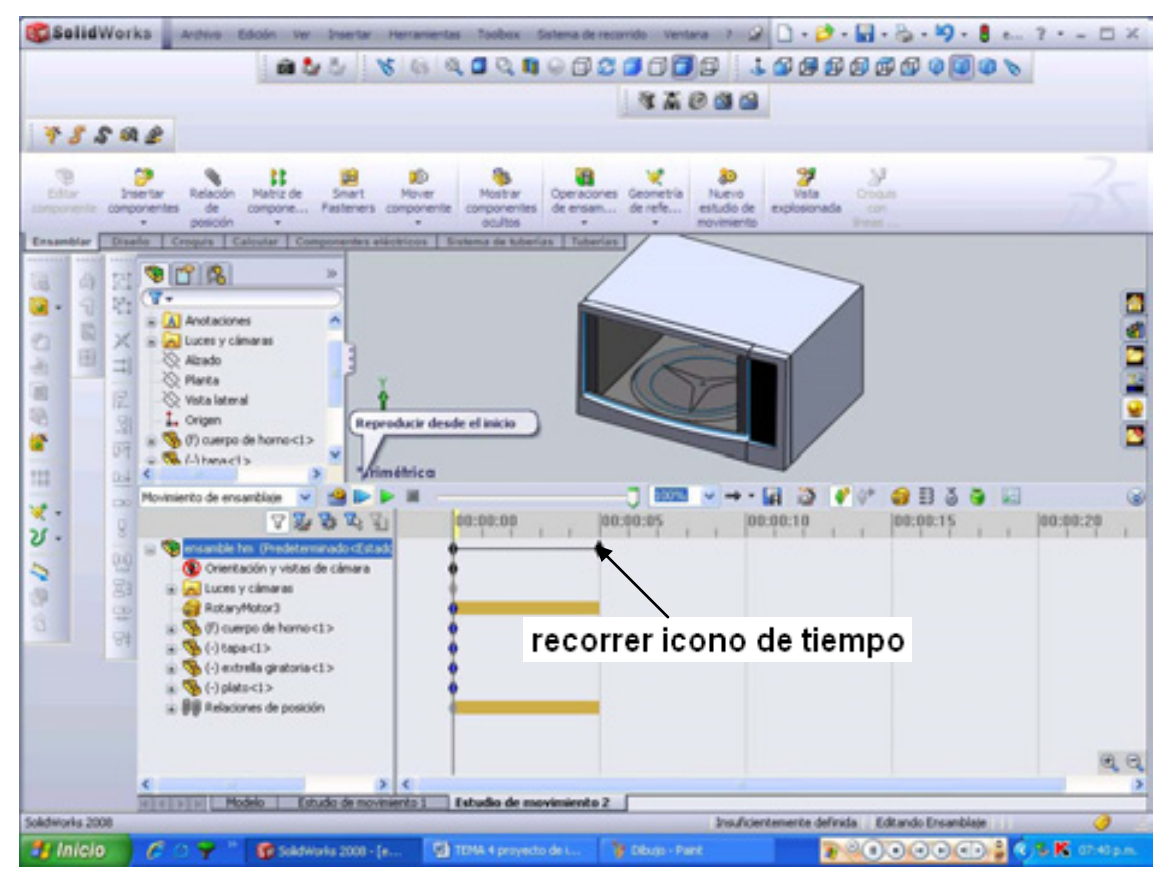

**Figura 4.71 Reproducción del proyecto.** 

### **CONCLUSIONES**

El programa de SOLIDWORKS es una gran ayuda y ventaja sobre otros softwares ya que cuando lo empecé a trabajar, logre lo que nunca me hubiera imaginado, realizar diseño en 3D, el estudio de ingeniería, también la simulación de los cuerpos diseñados, pues anteriormente solo podía hacer diseño en 2D y considerando que este mundo esta cambiando y tiene otras necesidades en la industria, busque la mejora continúa en el diseño.

Empecé a buscar la forma de entrar al mundo laboral con nuevas propuestas y mejor enfoque de que lo que se esta realizando, como se va a fabricar, y como va a funcionar el mecanismo sin la necesidad de experimentarlo físicamente, es por eso que me enfoque en un software que me pudiera brindar cada una de estas características.

Considerando lo anterior, recurrí a lo nuevo y lo novedoso de la industria, comparando algunos software con las mismas características de SOLIDWORKS (CAD, CAE y CAM), pero con distintos enfoques, los cuales definitivamente no me satisfacían en mis necesidades y las necesidades de la industria, es por eso que escogí a SOLIDWORKS pues cumplía mis expectativas y poco a poco fui introduciéndome en el programa y también en la industria, adaptándome fácilmente a los cambios de versiones de este software.

Pero como todo es necesario mucha práctica y dedicación para realizar y manejar el programa a nuestro gusto, ya que como dicen: —o por tener un martillo uno es carpintero", de igual forma, no por tener el programa este realizará nuestro diseño, es necesario la asesoría y la guía de un profesional, poro también las ganas de superarse, ya que el programa es muy bueno y muy competitivo en la industria.

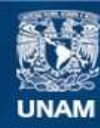

Universidad Nacional Autónoma de México

**UNAM – Dirección General de Bibliotecas Tesis Digitales Restricciones de uso**

### **DERECHOS RESERVADOS © PROHIBIDA SU REPRODUCCIÓN TOTAL O PARCIAL**

Todo el material contenido en esta tesis esta protegido por la Ley Federal del Derecho de Autor (LFDA) de los Estados Unidos Mexicanos (México).

**Biblioteca Central** 

Dirección General de Bibliotecas de la UNAM

El uso de imágenes, fragmentos de videos, y demás material que sea objeto de protección de los derechos de autor, será exclusivamente para fines educativos e informativos y deberá citar la fuente donde la obtuvo mencionando el autor o autores. Cualquier uso distinto como el lucro, reproducción, edición o modificación, será perseguido y sancionado por el respectivo titular de los Derechos de Autor.

### **BIBLIOGRAFIA**

- L. Scott Hansen, Aplied SolidWorks", ed. Industrial Press, Inc New York, Primera Edición.
- · Ing. Schärer Ulrich Säuberli, -ngeniería de Manufactura", Compañía editorial, S.A. de C.V. México.
- Begeman Myron, I. Amstead, Proesos de Fabricación". C.E.C.S.A.
- Mompín Poblet, José, -Sitemas cad/cam/cae", publicaciones Marcombo.
- Virgil Moring, Faires, Beño de Elementos de Máquinas", Ed. Limusa noriega editores.
- Garcia Ricart, José m., Eircicios de Dibujo Técnico Piezas Aisladas y Conjuntos", Ed. Universidad Politécnica de Valencia.
- Cogollor, José Luis, Mechanical Desktop 6", Ed. RA-MA.
- Aura Apilluelo, José M., Dujo Industrial Conjunto y Despieces", Thomson Editores, Spain Paraninfo.S.A.
- L. Scott Hansen, Aplied Inventor", Ed. Industrial Press, Inc New York, Primera Edición.
- L. Scott Hansen, Aplied Catia v5", Ed. Industrial Press, Inc New York, Primera Edición.
- Cebolla, Castell, —Atocad 2006", Ed. Alfaomega RA-MA.
- Edward Shigley, Joseph, Toria de Máquinas y Mecanismos", Ed. Mc. Graw-hill.
- www.solidworks.com

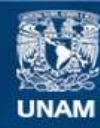

Universidad Nacional Autónoma de México

**UNAM – Dirección General de Bibliotecas Tesis Digitales Restricciones de uso**

### **DERECHOS RESERVADOS © PROHIBIDA SU REPRODUCCIÓN TOTAL O PARCIAL**

Todo el material contenido en esta tesis esta protegido por la Ley Federal del Derecho de Autor (LFDA) de los Estados Unidos Mexicanos (México).

**Biblioteca Central** 

Dirección General de Bibliotecas de la UNAM

El uso de imágenes, fragmentos de videos, y demás material que sea objeto de protección de los derechos de autor, será exclusivamente para fines educativos e informativos y deberá citar la fuente donde la obtuvo mencionando el autor o autores. Cualquier uso distinto como el lucro, reproducción, edición o modificación, será perseguido y sancionado por el respectivo titular de los Derechos de Autor.

### **GLOSARIO**

### **A**

**Alinear**. Herramientas que le ayudan a alinear anotaciones y cotas (a la izquierda, a la derecha, superior, inferior, etc.). Para alinear piezas en un ensamblaje, consulte relación de posición.

**Ángulo de salida**. El grado de conicidad o el ángulo de una cara; normalmente se aplican a moldes o vaciados.

**Anotaciones de apariencia**. Anotaciones que visualizan los colores y las texturas de la cara, la operación, el sólido y la pieza bajo la entidad seleccionada y que son un método abreviado para editar los colores y las texturas.

**Arco tangente**. Un arco tangente a otra entidad, como una línea.

**Áreas de visualización**. Ventanas que visualizan vistas de modelos. Puede especificar una, dos o cuatro áreas de visualización. Las áreas de visualización con vistas ortogonales se pueden vincular, lo que afecta a la orientación y la rotación.

**Arista**. Un límite exterior único de una operación.

### **B**

**Barrer**. Crea una operación base, de saliente, de corte o de superficie moviendo un perfil (sección) a lo largo de un trayecto. Para barridos de corte, puede crear barridos sólidos moviendo un cuerpo de herramienta a lo largo de un trayecto.

Barrido sólido. Un barrido de corte creado al mover un cuerpo de herramienta a lo largo de un trayecto para cortar material 3D de un modelo. Consulte barrer.

**Base**. La primera operación sólida de una pieza.

Biblioteca de diseño. Ubicada en el Panel de tareas, la Biblioteca de diseño proporciona una ubicación central para elementos reutilizables tales como piezas, ensamblajes, etc.

**Bloque**. Una anotación definida por el usuario para los dibujos solamente. Un bloque puede contener texto, entidades de croquis (excepto puntos) y área rayada. Se puede guardar en un archivo para utilizarlo posteriormente como una anotación personalizada o como un logotipo de empresa.

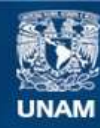

Universidad Nacional Autónoma de México

**UNAM – Dirección General de Bibliotecas Tesis Digitales Restricciones de uso**

### **DERECHOS RESERVADOS © PROHIBIDA SU REPRODUCCIÓN TOTAL O PARCIAL**

Todo el material contenido en esta tesis esta protegido por la Ley Federal del Derecho de Autor (LFDA) de los Estados Unidos Mexicanos (México).

**Biblioteca Central** 

Dirección General de Bibliotecas de la UNAM

El uso de imágenes, fragmentos de videos, y demás material que sea objeto de protección de los derechos de autor, será exclusivamente para fines educativos e informativos y deberá citar la fuente donde la obtuvo mencionando el autor o autores. Cualquier uso distinto como el lucro, reproducción, edición o modificación, será perseguido y sancionado por el respectivo titular de los Derechos de Autor.

**Brida a inglete**. Una operación de chapa metálica que une múltiples bridas de arista y propaga el inglete a la esquina.

**Brida de arista**. Una operación de chapa metálica que combina un pliegue y una pestaña en una misma operación

**C** 

**Capa**. La capa de un dibujo puede contener cotas, anotaciones, geometrías y componentes. Es posible alternar la visibilidad de capas individuales para simplificar un dibujo o asignar propiedades a todas las entidades en una capa dada.

**Cara**. Un área seleccionable (plana o no) de un modelo o una superficie con límites que ayudan a definir la forma de tal modelo o superficie. Por ejemplo, un sólido rectangular tiene seis caras. Consulte superficie.

**Carpeta Relaciones de posición**. Una colección de relaciones de posición que se solucionan juntas. El orden el que aparecen las relaciones de posición dentro de la carpeta no es importante.

**Centro de círculo**. Una cruz que marca el centro de un círculo o un arco.

**Chaflán**. Bisela una arista o un vértice seleccionado. Puede aplicar chaflanes tanto a los croquis como a las operaciones.

**Cierres**. Consulte Smart Fasteners.

**Cinemática con colisiones físicas**. Una herramienta de ensamblaje que visualiza el movimiento de componentes de ensamblaje de una forma realista. Cuando usted arrastra un componente, el componente aplica una fuerza a los otros componentes que toca. Los componentes se mueven sólo dentro de sus grados de libertad.

**Componente**. Cualquier pieza o subensamblaje de un ensamblaje.

**Configuración**. Una variación de una pieza o un ensamblaje dentro de un documento individual. Las variaciones pueden incluir cotas, operaciones y propiedades distintas. Por ejemplo, una pieza individual, como un tornillo, puede contener diferentes configuraciones que alteren su diámetro y longitud. Consulte tabla de diseño.

**ConfigurationManager**. Situado a la izquierda de la ventana de SolidWorks; proporciona un medio para crear, seleccionar y ver las configuraciones de piezas y ensamblajes.

**Contraer**. Lo contrario de explosionar. Devuelve las piezas de un ensamblaje explosionado a sus posiciones habituales.

**Cortar**. Una operación que elimina material de una pieza por medio de acciones tales como extruir, revolucionar, recubrir, barrer, dar espesor, cavidad, etc.

**Coser**. Una herramienta que combina dos o más caras o superficies para formar una sola. Las aristas de las superficies deben ser adyacentes, no deben superponerse y nunca pueden ser planas. No se observa ninguna diferencia en el aspecto de la cara o la superficie después de coserla.

**Cota conducida**. Consulte cota de referencia.

**Cota conductora**. También llamada cota de modelo; configura el valor para una entidad de croquis. También controla la distancia, el espesor y los parámetros de la operación.

**Cota de referencia**. Una cota de un dibujo que muestra la medida de un elemento, pero no puede controlar el modelo y su valor no puede modificarse. Sin embargo, cuando las cotas del modelo se modifican, las cotas de referencia se actualizan.

**Cota del modelo**. Una cota especificada en un croquis o una operación de un documento de pieza o de ensamblaje que define una entidad en un modelo 3D.

**Cota proyectada**. Si se acotan entidades en una vista isométrica, las cotas proyectadas son las cotas planas en 2D. Consulte cota real.

**Cota real**. Si se acotan entidades en una vista isométrica, las cotas reales proporcionan valores de modelo precisos. Consulte cota proyectada.

**Cotas de coordenadas**. Una cadena de cotas medidas a partir de una coordenada cero en un dibujo o en un croquis.

**Cotas de línea base**. Conjuntos de cotas medidas desde la misma arista o el mismo vértice en un dibujo. Consulte cotas de coordenadas.

**Cotas vinculadas**. Consulte valores compartidos.

**Croquis de diseño**. Un croquis que contiene entidades, cotas y relaciones de croquis importantes. Se hace referencia a las entidades en el croquis de diseño al crear croquis nuevos, al construir geometría nueva o al colocar componentes en un ensamblaje. Esto le permite actualizar sus modelos más fácilmente porque los cambios que se hacen en el croquis de diseño se propagan a todo el modelo.

**Croquis**. Una colección de líneas y otros objetos 2D en un plano o una cara que forma la base de una operación, como una base o un saliente. Un croquis 3D no es plano y se puede utilizar para guiar un barrido o un recubrimiento.

**Curva guía**. Una curva 2D o 3D utilizada para guiar el barrido o el recubrimiento.

### **D**

**Definido en exceso**. Un croquis está definido en exceso cuando las cotas o relaciones están en conflicto o son redundantes.

**Dibujo**. Una representación 2D de una pieza o un ensamblaje 3D. La extensión para el nombre de un archivo de dibujo de SolidWorks es .SLDDRW.

**Diseño ascendente**. Una técnica de modelado de ensamblajes por la que se crean piezas y, a continuación, se insertan en un ensamblaje. Consulte diseño descendente.

**Diseño descendente**. Una técnica de modelado de ensamblajes por la que usted crea piezas en el contexto de un ensamblaje haciendo referencia a la geometría de otros componentes. Los cambios a los componentes de referencia se propagan a las piezas creadas en contexto. Consulte diseño ascendente.

**Dobladillo**. Una operación de chapa metálica que pliega totalmente hacia atrás la arista de la pieza. Un dobladillo puede ser abierto, cerrado, doble o rasgado.

**Doble pliegue**. (1) Una operación de chapa metálica que agrega material a una pieza creando dos pliegues a partir de una línea croquizada. (2) Una herramienta de croquizar que agrega dobles pliegues a los croquis.

**Documento de referencia**. Cualquier documento referenciado por otro, normalmente documentos de pieza asociados con un ensamblaje o documentos de dibujo asociados con documentos de pieza o de ensamblaje.

**Documento**. Un archivo que contiene una pieza, un ensamblaje o un dibujo.

**Ecuación**. Crea una relación matemática entre las cotas de croquis, utilizando nombres de cotas como variables, o entre parámetros de operaciones, como la profundidad de una operación extruida o el número de instancias de una matriz.

**Eje temporal**. Un eje creado de forma implícita para las caras cónicas o cilíndricas de un modelo.

**Eje**. Una línea recta que puede utilizarse para crear geometría, operaciones o matrices en el modelo. Un eje puede crearse de varias formas diferentes, incluso mediante la intersección de dos planos. Consulte ejes temporales, geometría de referencia.

**Elemento de modelo**. Una característica o una cota de la geometría de operaciones que se puede utilizar en la documentación de dibujos.

**Embebido**. Una operación, croquis o anotación que está contenida dentro de otro elemento (normalmente una operación) en el gestor de diseño del FeatureManager. Son ejemplos de operaciones embebidas el croquis de perfil y el trayecto de perfil en una operación Barrer base, o una Rosca cosmética en un Taladro.

**Ensamblaje**. Un documento donde piezas, operaciones y otros ensamblajes (llamados subensamblajes) se relacionan entre sí. Las piezas y los subensamblajes están en documentos distintos, independientes del documento del ensamblaje. En un ensamblaje, por ejemplo, un pistón puede tener una relación de posición con otras piezas, como una varilla de acoplamiento o un cilindro. Este ensamblaje nuevo puede utilizarse más tarde como un subensamblaje en un ensamblaje de un motor. La extensión para el nombre de un archivo de ensamblaje de SolidWorks es .SLDASM. Consulte subensamblaje, relación de posición.

**Envolvente**. Un componente de referencia utilizado para seleccionar componentes con base en la posición de éstos con respecto al volumen del envolvente. Los envolventes se pasan por alto en operaciones de ensamblaje tales como lista de materiales y propiedades físicas.

**Espiral**. Una hélice plana o 2D, definida por un círculo, paso de rosca y número de revoluciones.

**E** 

**Estructura alámbrica**. Un modo de vista en el que se visualizan todas las aristas de la pieza o del ensamblaje. Consulte SLO, LOV y sombreado.

**Estudios de movimiento**. Estudios de movimiento son simulaciones gráficas de movimiento y propiedades visuales con modelos de ensamblaje. De forma análoga a una configuración, no cambian realmente el modelo de ensamblaje original o sus propiedades. Sin embargo, sí que muestran un modelo a medida que cambia de acuerdo con elementos de simulación que se agregan.

**Exportación**. Guarde un documento de SolidWorks con otro formato para utilizarlo en otras aplicaciones de CAD/CAM, prototipo rápido, Web o gráficos.

**Extruir**. Una operación que proyecta un croquis linealmente para agregar material a una pieza (en una base o un saliente) o para eliminar material de una pieza (en un corte o un taladro).

### **F**

**Formato de hoja**. Incluye tamaño y orientación de página, texto estándar, bordes, bloques de título, etc. Los formatos de hojas se pueden personalizar y guardar para su uso posterior. Cada hoja de un documento de dibujo puede tener un formato diferente.

**Franjas de cebra**. Simulan los reflejos de franjas de luz alargadas sobre una superficie muy brillante. Le permiten ver pequeños cambios en una superficie que pasarían desapercibidos con una visualización estándar.

### **G**

**Geometría constructiva**. La característica de una entidad de croquis utilizada para crear otra geometría pero que no se utiliza para crear operaciones. Consulte geometría de referencia.

**Geometría de referencia**. Incluye planos, ejes, sistemas de coordenadas y curvas 3D. La geometría de referencia se utiliza para ayudar en la creación de operaciones como recubrimientos, barridos, ángulos de salida, chaflanes y matrices. Consulte geometría constructiva.

**Gestor de diseño del FeatureManager**. Situado a la izquierda de la ventana de SolidWorks, proporciona un esquema de la pieza, el ensamblaje o el dibujo activo.

**Grados de libertad**. La geometría no definida por cotas ni relaciones puede moverse libremente. En los croquis 2D, hay tres grados de libertad: movimiento a lo largo de los ejes X e Y, y rotación con respecto al eje Z (el eje normal en relación con el plano de croquis). En croquis 3D y ensamblajes, hay seis grados de libertad: movimiento a lo largo de los ejes X, Y y Z, y rotación con respecto a los ejes X, Y y Z. Consulte insuficientemente definido.

#### **H**

**Hacer click y arrastrar**. A medida que crea un croquis, si hace clic y arrastra el cursor, está en el modo de trabajo de hacer clic y arrastrar. Cuando suelta el cursor, la entidad de croquis está completa.

**Hélice**. Una curva definida por el paso de rosca, el número de revoluciones y la altura. Por ejemplo, se puede utilizar una hélice como una ruta para una operación de barrido, con corte de roscas en un tornillo.

**Herramienta de conformar chapa**. Matrices que pliegan, estiran y dan forma a las chapas metálicas para crear operaciones como rejillas de ventilación, lanzas, bridas y nervios.

**Hijo**. Una operación dependiente relacionada con una operación construida previamente. Por ejemplo, un chaflán en la arista de un taladro es un hijo del taladro padre.

**Hoja de dibujo**. Una página de un documento de dibujo.

**I** 

**Importación**. Abra archivos provenientes de otras aplicaciones de software CAD en un documento de SolidWorks.

**Inferencia**. El sistema crea automáticamente (infiere) relaciones entre entidades arrastradas (entidades croquizadas, anotaciones y componentes) y otras entidades y geometría. Esto resulta de gran utilidad a la hora de situar entidades relativas entre sí.

**Instancia**. Un elemento en una matriz o un componente de un ensamblaje que ocurre más de una vez. Los bloques se insertan en los dibujos como instancias de las definiciones de bloque.

**Insuficientemente definido**. Un croquis está insuficientemente definido cuando no tiene suficientes cotas y relaciones para impedir que las entidades se muevan o cambien de tamaño. Consulte grados de libertad.

**Intersección virtual**. Un punto de croquis en la intersección de dos entidades, después de la eliminación de dicha intersección mediante una operación, como un redondeo o un chaflán. Las cotas y las relaciones con la intersección virtual se conservan aunque la intersección real ya no exista.

### **K**

**Know how**: El término inglés se utiliza, especialmente por las empresas vendedoras de hardware y software, como sinónimo de «experiencia». Tener «know how» en algo quiere decir que la empresa ha acumulado una gran experiencia en cómo realizar cierta tarea, lo que garantiza que ésta se llevará a cabo sin problemas. Naturalmente, el uso de la palabra no es privativo del ámbito informática; se incluye aquí por ser en éste muy frecuente.

**Kernel**: Núcleo. Parte fundamental de un programa, por lo general de un sistema operativo, que reside en memoria todo el tiempo y que provee los servicios básicos. Es la parte del sistema operativo que está más cerca de la máquina y puede activar el hardware directamente o unirse a otra capa de software que maneja el hardware.

### **L**

**LDM.** Consulte lista de materiales.

**Línea constructiva**. Una línea constructiva marca, en fuente centrada doble, un eje de simetría en un croquis o en un dibujo.

**Línea de cota**. Una línea de cota lineal hace referencia al texto de cota para las líneas de referencia que indican la entidad que está siendo medida. Una línea de cota angular hace referencia al texto de cota directamente para el objeto medido.

**Línea de partición**. Proyecta una curva croquizada en una cara de modelo seleccionada, dividiendo dicha cara en múltiples caras y permitiendo la selección individual de las mismas. Una línea de partición se puede utilizar para crear operaciones de ángulo de salida, redondeos de fusión de cara y superficies radiadas para cortar moldes.

**Línea de referencia**. La línea que se sale del modelo para indicar el punto desde el que se mide una cota.

**Línea de sección**. Una línea o línea constructiva croquizada en una vista de dibujo para crear una vista de sección.

**Línea indicativa**. Una línea continua que va desde una anotación (nota, cota, etc.) a la operación de referencia.

**Línea**. Una entidad de croquis recta con dos puntos finales. Se puede crear una línea proyectando una entidad externa, como una arista, plano, eje o curva de croquis, dentro del croquis.

**Líneas de operación**. En ScanTo3D, las líneas de operación forman las superficies limitantes entre regiones. Puede editarlas en el PropertyManager Creación de superficies automática.

**Lista de cortes para pieza soldada**. Una tabla que tabula los sólidos de una pieza soldada junto con descripciones y longitudes.

**Lista de materiales**. Una tabla que se inserta en un dibujo para mantener un registro de las piezas utilizadas en un ensamblaje.

**LOV (líneas ocultas visibles).** Un modo de vista en el que todas las aristas del modelo no visibles desde el ángulo de vista actual aparecen en color gris o como líneas discontinuas.

### **M**

**Matriz**. Una matriz repite entidades, operaciones o componentes de croquis seleccionados en una serie de repetición, y puede ser lineal, circular o conducida por croquis. Si la entidad a repetir se cambia, las otras instancias de la matriz se actualizan.

**Modelo**. Geometría de sólido en 3D en un documento de pieza o de ensamblaje. Si un documento de pieza o de ensamblaje contiene múltiples configuraciones, cada configuración es un modelo independiente.

**Molde**. Un juego de herramientas de fabricación utilizadas para dar forma a plástico u otro material fundido y crear una pieza de diseño. Usted diseña el molde utilizando una secuencia de herramientas integradas que generan bloques de cavidad y núcleo que son piezas derivadas de la pieza que se va a moldear.

## **O**

**Objeto OLE** (vinculación e incrustación de objetos). Un formato de archivo de Windows. Se pueden incrustar objetos OLE en los documentos de SolidWorks. **Operación de biblioteca**. Una operación o combinación de operaciones de uso habitual que se crea una vez y, a continuación, se guarda para su uso posterior.

**Operación de forma**. Una superficie deformada creada al expandir, restringir y estirar una superficie seleccionada. Una superficie deformada es flexible y muy parecida a una membrana.

**Operación en contexto**. Una operación con una referencia externa a la geometría de otro componente, cambiando automáticamente si cambia la geometría del modelo o de la operación de referencia.

**Operación fuera de contexto**. Una operación con una referencia externa a la geometría de otro componente que no está abierto. Consulte operación.

**Operación lámina**. Una operación extruir o revolución con un espesor de pared constante. Las piezas de chapa metálica se crean generalmente a partir de operaciones lámina.

**Operación**. Una forma individual que, combinada con otras operaciones, da forma a una pieza o a un ensamblaje. Algunas operaciones, como las salientes y los cortes, provienen originalmente de los croquis. Otras operaciones, como los vaciados y redondeos, modifican la geometría de una operación. Sin embargo, no todas las operaciones tienen geometría asociada. Las operaciones siempre se listan en el gestor de diseño del FeatureManager. Consulte superficie, operación fuera de contexto.

**Origen**. El origen del modelo aparece representado por tres flechas de color gris y representa la coordenada (0,0,0) del modelo. Cuando un croquis está activo, aparece un origen de croquis en color rojo que representa la coordenada (0,0,0) del croquis. Las cotas y relaciones pueden agregarse al origen del modelo, pero no a un origen de croquis.

**Padre**. Una operación existente de la que dependen otras operaciones. Por ejemplo, en un bloque con un taladro, el bloque es el padre de la operación de taladro hija.

**Panel de tareas**. Ubicado en el lado derecho de la ventana de SolidWorks, el Panel de tareas contiene Recursos de SolidWorks, la Biblioteca de diseño y el Explorador de archivos.

**Parámetro**. Un valor utilizado para definir un croquis o una operación (frecuentemente una cota).

**Perfil abierto**. También llamado contorno abierto; es un croquis o una entidad de croquis con puntos finales expuestos. Por ejemplo, un perfil con forma de U es un perfil abierto.

**Perfil cerrado**. También llamado contorno cerrado; es un croquis o una entidad de croquis sin puntos finales expuestos como, por ejemplo, un círculo o un polígono.

**Perfil**. Una entidad de croquis utilizada para crear una operación (como un recubrimiento) o una vista de dibujo (como una vista de detalle). Un perfil puede ser abierto (como los perfiles en forma de "U" o una spline abierta) o cerrado (como un círculo o una spline cerrada).

**Pieza derivada**. Una pieza derivada es una nueva pieza base, simétrica o de componente creada directamente a partir de una pieza existente y vinculada a la pieza original, de modo tal que los cambios realizados en dicha pieza original se reflejan en la pieza derivada.

**Pieza multicuerpo**. Una pieza que contiene sólidos independientes dentro del mismo documento de pieza. A diferencia de los componentes de un ensamblaje, las piezas multicuerpo no son dinámicas.

**Pieza soldada**. Una pieza multicuerpo con miembros estructurales.

**Pieza**. Un objeto 3D único compuesto de operaciones. Una pieza puede convertirse en un componente de un ensamblaje y puede representarse en 2D por medio de un dibujo. Ejemplos de piezas son pernos, espigas, chapas, etc. La extensión para el nombre de un archivo de pieza de SolidWorks es . SLDPRT. Consulte pieza multicuerpo.

**Plano.** Geometría constructiva plana. Se pueden utilizar en croquis 2D, vistas de sección de un modelo, planos neutros en una operación de ángulo de salida, etc.

**Plantilla**. Un documento (de pieza, ensamblaje o dibujo) que forma la base de un nuevo documento. Puede incluir parámetros definidos por el usuario, anotaciones, vistas predefinidas, geometría, etc.

**Pliegue recubierto**. Una operación de chapa metálica que produce una forma de rollo o una forma de transición a partir de dos croquis de perfil abierto. Los pliegues recubiertos a menudo crean chimeneas y vertederas.

**Pliegue**. Una operación de una pieza de chapa metálica. Un pliegue generado a partir de una esquina redondeada, de una cara cilíndrica o de una cara cónica es un pliegue de redondeo; un pliegue generado a partir de líneas rectas croquizadas es un pliegue de arista viva.

**PropertyManager**. Situado a la izquierda de la ventana de SolidWorks; se utiliza para la edición dinámica de las entidades de croquis y de la mayor parte de las operaciones.

**Propiedades físicas**. Una herramienta que evalúa las características de una pieza o un ensamblaje, como volumen, área de superficie, centro de gravedad, etc.

**Punto de asociación**. El extremo de una línea indicativa que se asocia al modelo (por ejemplo, a una arista, un vértice o una cara) o a una hoja de dibujo. Consulte punto de posición.

**Punto de posición**. (1) El extremo de una línea indicativa que se asocia a la nota, el bloque u otra anotación. Consulte punto de asociación. (2) Los formatos de hoja contienen puntos de posición para una lista de materiales, una tabla de taladros, una tabla de revisiones y una lista de cortes para pieza soldada.

**Punto de posicionamiento**. Un punto sobre una anotación, representado por medio de un cuadro rojo en línea discontinua, donde se puede asociar una línea indicativa con múltiples quiebres de cota.

**Punto**. Una ubicación única en un croquis o una proyección dentro de un croquis en una ubicación individual de una entidad externa (origen, vértice, eje o punto en un croquis externo). Consulte vértice.

# **Rayado**. El patrón (o relleno) que se aplica a vistas de dibujo tales como las vistas de sección y las secciones parciales.

**RealView**. Un soporte para hardware (tarjeta gráfica) de sombreado avanzado en tiempo real; el renderizado se aplica al modelo y se mantiene mientras se mueve o se gira la pieza.

**Reconstruir**. La herramienta que actualiza (o regenera) el documento con los cambios efectuados desde la última reconstrucción del modelo. Reconstruir se utiliza normalmente después de cambiar una cota del modelo.

**Recubrimiento**. Una operación de base, saliente, corte o superficie creada mediante transiciones entre perfiles.

**Redondeo de esquina**. Es una esquina en la que tres aristas de redondeo coinciden exactamente con un vértice.

**Redondeo**. El resultado de redondear internamente una esquina o arista en un croquis o una arista de una superficie o un sólido.

**Reemplazar.** Sustituye una o más instancias abiertas de un componente en un ensamblaje con un componente distinto.

**Referencia de relaciones de posición**. Especifica una o más entidades de un componente para utilizar con fines de establecer relaciones de posición automáticamente. Cuando se arrastra un componente con una referencia de relación de posición hasta un ensamblaje, el software intenta encontrar otras combinaciones del mismo nombre de referencia de relación de posición y el mismo tipo.

**Relación de perforar**. Permite que un punto de croquis sea coincidente con la ubicación donde un eje, una arista, una línea o una spline perforan el plano de croquis.

**Relación de posición**. Una relación geométrica, como coincidente, perpendicular, tangente, etc. entre piezas de un ensamblaje. Consulte SmartMates.

**Relación**. Una restricción geométrica entre las entidades de croquis o entre una entidad de croquis y un plano, un eje, una arista o un vértice. Las relaciones se pueden agregar de manera automática o manual.

**Relleno**. Un área rayada sólida o un rayado sólido. El relleno también se puede aplicar a los parches de superficies.

**R** 

**Reorganizar.** Puede reorganizar (cambiar el orden de) elementos en el gestor de diseño del FeatureManager. En las piezas, se puede cambiar el orden en que se solucionan las operaciones. En los ensamblajes, se puede controlar el orden en que aparecen los componentes en una lista de materiales.

**Revolución**. Una operación que crea una base o un saliente y un corte o una superficie de revolución aplicando una revolución a uno o más perfiles croquizados alrededor de una línea constructiva.

**Rosca cosmética**. Una anotación que representa las roscas.

### **S**

**Sección parcial**. Una vista de dibujo que expone los detalles internos de una vista de dibujo eliminando material a partir de un perfil cerrado, normalmente una spline.

**Sección**. Otro término para los perfiles en los barridos.

**Simetría.** (1) Una operación de simetría es una copia de una operación seleccionada, con simetría aplicada respecto a un plano o una cara plana. (2) Una entidad de croquis simétrica es una copia de una entidad de croquis seleccionada, con simetría aplicada respecto a una línea constructiva. Si se modifica la operación o el croquis original, la copia simétrica se actualiza para reflejar los cambios.

**Simulación.** Consulte Simulación física.

**Sistema de coordenadas**. Un sistema de planos utilizado para asignar coordenadas cartesianas a operaciones, piezas y ensamblajes. Los documentos de piezas y ensamblajes contienen sistemas de coordenadas predeterminados, pero se pueden definir otros sistemas de coordenadas con la geometría de referencia. Los sistemas de coordenadas pueden utilizarse con herramientas de medir y en la exportación de documentos a otros formatos de archivo.

**Sistema de referencia**. Tres ejes con flechas que definen las direcciones de X, Y y Z. Un sistema de referencia aparece en documentos de pieza y de ensamblaje para ayudarle a orientar la visión de los modelos. Los sistemas de referencia también le ayudan a mover o girar los componentes en los ensamblajes.

**SLO (sin líneas ocultas)**. Un modo de vista en el que todas las aristas del modelo no visibles desde el ángulo de vista actual se eliminan de la pantalla.

**Smart Fasteners**. Agrega cierres (pernos y tornillos) automáticamente a un ensamblaje, utilizando la biblioteca de cierres de SolidWorks Toolbox.

**SmartMates**. Una relación de posición de ensamblaje que se crea de manera automática. Consulte relación de posición.

**Solucionado**. El estado de un componente de ensamblaje (en un documento de ensamblaje o de dibujo) cuando éste está completamente cargado en la memoria. Están disponibles todos los datos del modelo del componente y, por lo tanto, sus entidades se pueden seleccionar, editar, utilizar en relaciones de posición; puede hacerse referencia a las mismas, etc. Consulte aligerado.

**Sombreado**. Visualiza un modelo como un sólido coloreado. Consulte SLO, LOV y estructura alámbrica.

**Spline**. Una curva 2D o 3D croquizada definida por un conjunto de puntos de control.

**Subensamblaje**. Un documento de ensamblaje que forma parte de un ensamblaje más grande. Por ejemplo, el mecanismo de dirección de un automóvil es un subensamblaje de dicho automóvil.

**Superficie plana**. Entidades que quedan sobre un plano. Por ejemplo, un círculo es plano, pero una hélice no.

**Superficie**. Una entidad plana o 3D de espesor cero con límites de aristas. Las superficies generalmente se utilizan para crear operaciones sólidas. Las superficies de referencia se pueden utilizar para modificar operaciones sólidas. Consulte cara.

**Suprimir**. Elimina una entidad de la visualización y de cualquier cálculo en el que esté involucrada. Se pueden suprimir operaciones, componentes de ensamblajes, etc. Al suprimir una entidad ésta no se elimina; se puede deshacer la supresión de la entidad para restablecerla.

**Tabla de diseño**. Una hoja de cálculo de Excel que se utiliza para crear múltiples configuraciones en un documento de pieza o ensamblaje. Consulte configuración. **Tabla de revisiones**. Una tabla que lista las revisiones de un dibujo.

**T** 

**Tabla de taladros**. Una tabla que lista el tamaño y la ubicación (desde una referencia de origen especificada) de taladros especificados en una vista de dibujo.

**TolAnalyst**. Una aplicación de análisis de tolerancia que determina los efectos que tienen las cotas y tolerancias en piezas y ensamblajes.

Tolerancia de ajuste. La tolerancia entre un taladro y un eje.

**Tolerancia geométrica**. Un conjunto de símbolos estándar que especifican las características geométricas y los requisitos de acotación de una operación.

**Traductor**. Un producto de software que convierte un archivo de un formato a otro. **Trayecto**. Un croquis, una arista o una curva utilizada en la creación de un barrido o recubrimiento.

### **V**

**Vaciado**. Una operación que ahueca una pieza, dejando abiertas las caras seleccionadas y las paredes láminas en las demás caras. Cuando no se selecciona ninguna cara abierta, se crea una pieza hueca.

**Valores compartidos**. También llamadas cotas vinculadas; son variables etiquetadas asignadas por usted para configurar el valor de dos o más cotas para que sea igual.

**Variable global**. Una variable definida por usted, para utilizar con ecuaciones, propiedades personalizadas, etc.

**Vértice**. Un punto en que hacen intersección dos o más líneas o aristas. Los vértices se pueden seleccionar para operaciones de croquizar, acotar, etc.

**Vista de detalle**. Una parte de una vista más amplia, normalmente a escala más grande que la vista original.

**Vista de posición alternativa**. Una vista de dibujo en la que una o más vistas están superpuestas en líneas centradas dobles sobre la vista original. Las vistas de posición alternativa se utilizan a menudo para visualizar el rango de movimiento de un ensamblaje.

**Vista de proyección**. Una vista de dibujo proyectada ortogonalmente a partir de una vista existente.

**Vista de sección**. Una vista de sección (o corte de sección) es (1) una vista de pieza o ensamblaje cortada por un plano o (2) una vista de dibujo creada mediante el corte de otra vista de dibujo con una línea de sección.

**Vista del modelo**. Una vista de sección de una pieza o ensamblaje.

**3 vistas estándar**. Las tres vistas ortográficas (frontal, derecha y superior) que son a menudo la base para un dibujo.

**Vista explosionada**. Muestra un ensamblaje con sus componentes separados entre sí, normalmente al objeto de mostrar cómo se ensambla el mecanismo.

**Vista predefinida**. Una vista de dibujo en la que la posición, la orientación, etc., de la vista pueden especificarse antes de insertar el modelo. Se pueden guardar documentos de dibujo con vistas predefinidas como plantillas.

**Vista relativa**. Una vista de dibujo relativa (o relativa al modelo) es la creada en relación a superficies planas de una pieza o ensamblaje.

**Visualización de X**. El tamaño de la X en una cota de chaflán expresada con dos números, como 1 X 45° (Longitud X Ángulo), 45° X 1 (Ángulo X Longitud) o 1 X 1 (Longitud X Longitud).

**Vivo**. Una esquina viva de un perfil; cualquier par de entidades de croquis contiguas que no tienen una relación tangente o de curvatura igual entre sí.

**Volver a cargar**. Actualiza los documentos compartidos. Por ejemplo, si abre un archivo de pieza con acceso de sólo lectura mientras otro usuario está realizando cambios a la misma pieza, se puede cargar la nueva versión incluyendo todos los cambios.

### **Z**

**Zona de gráficos**. El área de la ventana de SolidWorks donde aparece la pieza, el ensamblaje o el dibujo.